# **Sentinel**

# Electronic Disease Surveillance System (EDSS)

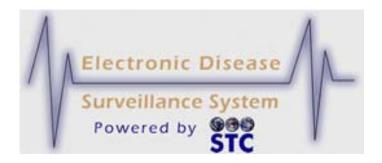

# **Application User Guide**

Version **5.15.21** 

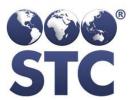

**Scientific Technologies Corporation** 

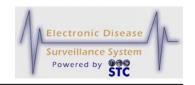

### Scientific Technologies Corporation 4400 E. Broadway Blvd. Ste. 705 Tucson, AZ 85711

Original: v1.0—V3.1\_04.14.2008

Revisions: V3.1.30—10.31.2008; V3.2.1-1\_01.26.2009;

V3.2.1-5\_03.04.2009V3.1.1-7 - 08.01.2008; v3.1.1-18 - 02.05.2009; v3.1.2-6 - 05.13.2009; v3.3.0-10-05.21.2009; v3.4.0-1 - 07.27.2009; v3.4.6-1-11.23.09; 3.5.0-0-12.09.09; 3.5.1-0-

02.05.10; 3.5.3-03.11.10; 3.6.0-10 – 04.30.2010; 3.6.4-0 – 08.19.10; 3.6.5-2 – 10.29.10; 3.7.0-5 – 12.27.10; 3.7.3-0-03.31.11; 3.7.3a-04.06.11 (Case Notes); 3.7.4-04.29.11; 3.7.5-05.31.11; 3.7.6-3.11.6-06.30.11; 3.11.7-07.29.11; 3.11.9-09.30.11; 3.11.10-10.30.11; 3.11.11-11.30.11; 3.12.2-02-29-12; 3.12.5-

05.31.12; 3.12.8-08.31.12

Scientific Technologies Corporation (STC) provides this material "as is." STC used its best efforts to prepare and test this material.

©2012 Scientific Technologies Corporation (STC). All rights reserved. Other trademarks, service marks, products, logos, or services are trademarks of their respective holders. Trademarked names are used throughout this manual. Rather than insert a trademark (TM) symbol where required, STC has used the names only in an editorial fashion, with no intention of infringement.

Document Number: Sentinel-UG-3.12. 8-0 - 08.31.2012

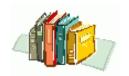

# **TABLE OF CONTENTS**

| 1 | Preface—Electronic Disease Surveillance Systems                            |     |
|---|----------------------------------------------------------------------------|-----|
|   | Sentinel Electronic Disease Surveillance System Vision – and the Future    |     |
|   | Confidentiality                                                            |     |
| 2 | About the Guide                                                            |     |
|   | Terms Used Interchangeably                                                 | 2-1 |
|   | Documentation Standards and Conventions                                    |     |
|   | Printing this Guide                                                        |     |
|   | Reporting Discrepancies in this Guide                                      |     |
| 3 | About the Sentinel Application                                             |     |
|   | Methods for Entering Data into Application Fields                          |     |
|   | Standards of Common Application Characteristics                            |     |
|   | Tools for Navigating from Screen-to-Screen                                 |     |
|   | Tips for Using the Keyboard and Mouse                                      |     |
|   | Tips for Correcting Validation Errors                                      |     |
|   | Sentinel Integration with Other Products                                   |     |
| 4 | Logging In and Logging Out                                                 |     |
|   | Sentinel Access Requirements                                               |     |
|   | Active Browser Connections / Sessions                                      |     |
|   | Logging into Sentinel                                                      |     |
|   | Important Notes Regarding Passwords                                        |     |
|   | Sentinel Application Screen Components Overview                            |     |
|   | Destroying an Active Login Session                                         |     |
|   | Forgot Password – Requesting a Password Reset                              |     |
|   | Create New User                                                            |     |
|   | Support Information – (Sentinel Support)                                   |     |
|   | Change Password – (Reset Password Hyperlink)                               |     |
|   | Logging Out                                                                |     |
| _ | Automatic Logout                                                           |     |
| 5 | Case Investigation                                                         |     |
|   | CASES (Case Listings)                                                      |     |
|   | Navigating the Case Listings Screen                                        |     |
|   | Searching using Quick Search                                               |     |
|   | Sorting the Case Listing                                                   |     |
|   | Resizing the Case Listing Columns                                          |     |
|   | Reordering the Case Listing Columns                                        |     |
|   | Copying/Pasting Case Listing Data                                          |     |
|   | Searching Cases                                                            |     |
|   | Exporting Data and/or CDC Data Forms                                       |     |
|   | Printing Case Summary Data                                                 |     |
|   | Viewing/Editing Case Details                                               |     |
|   | Case Reporting Tab  Viewing/Editing Case Reporting Information             |     |
|   |                                                                            |     |
|   | Displaying Vaccination Records  Entering Case Data using SUPP Forms (HTML) |     |
|   |                                                                            |     |
|   | Printing SUPP Forms (PDF)                                                  |     |
|   | Reassigning a Case                                                         |     |
|   | Disabling/Enabling MPI                                                     |     |
|   | Printing Case Investigations                                               |     |
|   | i illiang case investigations                                              |     |

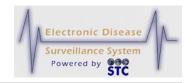

| Address History Tab                                             | 5   | -56 |
|-----------------------------------------------------------------|-----|-----|
| Impact of Changing Address Information                          |     |     |
| Creating a New Address                                          |     |     |
| Editing an Address                                              |     |     |
| Demographics Tab                                                |     |     |
| Editing Demographics Information                                |     |     |
| Referrer Tab                                                    |     |     |
| Editing Referrer Information                                    |     |     |
| Lab Reports Tab                                                 |     |     |
|                                                                 |     |     |
| Viewing All Lab Reports                                         |     |     |
| Viewing Electronic Lab Reports                                  |     |     |
| Viewing/Editing Manual Lab Reports                              |     |     |
| Linked Cases Tab                                                | 5   | -95 |
| Searching for Linked Cases                                      |     |     |
| Adding a Link                                                   |     |     |
| Displaying the Linked Listing                                   |     |     |
| Exporting Linked Cases                                          |     |     |
| CDC Form Tab                                                    |     |     |
| Viewing/Editing the CDC Disease Fields                          | 5-1 | 102 |
| Notes Tab                                                       |     |     |
| Adding a Note to the Case                                       | 5-1 | 108 |
| Uploading an Existing File as a Note                            |     |     |
| Map Tab                                                         |     |     |
| Navigating the Map                                              |     |     |
| Displaying/Hiding Map Layers                                    |     |     |
| Audit Tab                                                       |     |     |
| Searching/Filtering the Audit Log                               |     |     |
| Sorting the Audit Log                                           |     |     |
| Expanding/Collapsing Audit Log Details                          |     |     |
| Printing the Audit Log                                          |     |     |
| NEW HUMAN CASE                                                  |     |     |
|                                                                 |     |     |
| Searching for a Human Case                                      |     |     |
| Creating a New Human Case                                       |     |     |
| Background Processing When Saving Cases                         |     |     |
| Geocoding Process                                               |     |     |
| Deduplication Process                                           |     |     |
| Case Assignment & Jurisdiction Process                          |     |     |
| Resolving Possible Duplicate Records                            |     |     |
| Editing Cases Using Disease Specific (Supp) Forms               | 5-1 | 151 |
| Tips for Filling Out Disease Specific Forms                     |     |     |
| Editing the Investigation Status Field (Completed/Closed)       |     |     |
| PHYSICIAN REPORTING                                             |     |     |
| Accepting the User Agreement                                    |     |     |
| Entering Physician Card Data                                    |     |     |
| Viewing Physician Card History Case Listing                     | 5-1 | 173 |
| Viewing the Physician Card Case Details                         | 5-1 | 173 |
| Filtering/Sorting the Physician Card Cases                      |     |     |
| Exporting the Physician Cases                                   |     |     |
| Viewing/Printing the Physician Case Listing                     |     |     |
| NEW NON HUMAN CASE                                              |     |     |
| Searching for a Non Human Case                                  |     |     |
| Creating a Non Human Case                                       |     |     |
| Editing a New Non Human Case Using Disease Specific Forms       |     |     |
| Latering a 110W 110H Haman Cade Coming Diocade Openine i Office | J-  |     |

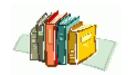

| SEARCHES (Saved)                                  | 5-199 |
|---------------------------------------------------|-------|
| Executing a Saved Search from the Searches Screen | 5-200 |
| Editing a Saved Search                            | 5-200 |
| Setting a Saved Search to be your Default Search  |       |
| Deleting a Saved Search                           |       |
| NEW SEARCH                                        |       |
| How the Search Process Works                      | 5-203 |
| Defining the Search Criteria                      | 5-204 |
| Search Methods                                    |       |
| Search Parameters - Screen 1 of 3                 | 5-206 |
| Search Parameters - Screen 2 of 3                 |       |
| Search Parameters - Screen 3 of 3                 | 5-222 |
| Creating a Search                                 | 5-223 |
| NEW SUPPLEMENTAL FORM SEARCH - DATA EXPORTER      | 5-224 |
| Data Exporter Overview                            | 5-225 |
| Data Type Forms vs Data Collection Forms          | 5-225 |
| Accessing Data Exporter                           |       |
| Search by Example – Disease & Form                | 5-226 |
| Search by Example – Form Version                  |       |
| Query by Example – Disease & Form                 | 5-229 |
| Query by Example – Form Version                   |       |
| Saving a Query                                    |       |
| Viewing All Saved Queries                         |       |
| Running a Saved Query                             |       |
| Deleting a Query                                  |       |
| ALERT RULES                                       |       |
| Viewing the Alert Rules                           |       |
| Creating an Alert Rule                            |       |
| Editing an Alert Rule                             |       |
| Alert Message Automatic Generation                |       |
| Inactivating an Alert Rule                        |       |
| MESSAGE MANAGEMENT                                |       |
| Viewing the Message List                          |       |
| Adding a New Message                              |       |
| Editing a Message                                 |       |
| Deleting/Inactivating a Message                   |       |
| VIEW MESSAGES                                     |       |
| Viewing Previously Viewed Messages                |       |
| BT/ILI                                            |       |
| Entering BT/ILI Data                              |       |
| Editing/Deleting a BT/ILI Entry                   |       |
| OMS ACCESS                                        |       |
| HOSPITAL CASE MANAGEMENT                          |       |
| Reports Menu                                      |       |
| Report Output Format                              |       |
| Report Data Restrictions                          |       |
| Selecting Report Parameters                       |       |
| Running a Report                                  |       |
| Report Descriptions and Examples                  |       |
| Case Listing Report                               |       |
| Diseases by Demographics                          |       |
| Yearly Report by Month/Week                       |       |
| Diseases – 5 Year History Report                  | 6-13  |

## **Sentinel Application User Guide**

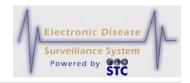

|   | Year-to-Date Disease by Area and Time                 | 6-15 |
|---|-------------------------------------------------------|------|
|   | Single Disease by Area and Time                       |      |
|   | Disease by Geographic Area                            |      |
|   | Summary Disease Report                                |      |
|   | Epi Curve Report                                      |      |
|   | Animal Rabies                                         |      |
|   | BT/ILI Report                                         |      |
| 7 | Appendices                                            |      |
| - | Appendix A: Software Requirements and System Settings |      |
|   | Internet Explorer Settings                            |      |
|   | Compatibility View Settings (IE8 and IE9)             |      |
|   | Setting Font Styles                                   | 7-3  |
|   | Setting the Text Size                                 |      |
|   | Disabling AutoComplete                                |      |
|   | System Settings – Screen Resolution and Font Size     |      |
| 8 | Index                                                 |      |

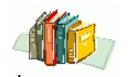

# **LIST OF FIGURES**

| Figure 3-1: S | Screen-to-Screen Navigation Methods                                  | 3-7          |
|---------------|----------------------------------------------------------------------|--------------|
| Figure 3-2: S | Sample Error Message                                                 | 3-11         |
| Figure 4-1: L | .ogin                                                                | 4-3          |
| Figure 4-2: S | Sentinel Navigation Components                                       | 4-5          |
|               | Already Logged In / Destroy Session                                  |              |
|               | Jser Reset Password                                                  |              |
|               | Create New User                                                      |              |
|               | Change Password                                                      |              |
|               | Case Listings Screen                                                 |              |
|               | Case Listings Navigation Tools                                       |              |
|               | Sort Options                                                         |              |
|               | Reorder Column Symbols                                               |              |
|               | Search Options                                                       |              |
|               | Sample CSV File in Microsoft Excel                                   |              |
| •             | Export Button                                                        |              |
|               | File Download Dialog Box                                             |              |
|               | Save As Dialog Box                                                   |              |
|               | Print Button                                                         |              |
|               | Case Summary Data in New Browser Window                              |              |
|               | Header Information - Locked Case Created by another User (Read-Only) |              |
|               | Case Details – Case Reporting Tab                                    |              |
|               | Editing Case Details Dialog Box                                      |              |
|               | Case Reporting Tab – Edit Mode                                       |              |
|               | Patient Vaccination Record View                                      |              |
|               | Supp Form (PDF)                                                      |              |
|               | Re-assign Investigation Screen                                       |              |
|               | Case Reporting – Disable MPI                                         |              |
|               | Sample (Partial Page) Printed Case Summary                           |              |
|               | Address History Tab                                                  |              |
|               | Creating a New Address                                               |              |
|               | Case Address - Edit                                                  |              |
|               | Demographics Tab                                                     |              |
|               | Referrer Tab                                                         |              |
|               | Lab Reports Tab                                                      |              |
|               | Lab Reports – Electronic Lab Information                             |              |
|               | HL7 Messages Audit Log Entry                                         |              |
|               | Manual Lab Reports                                                   |              |
|               | Manual Lab Order Information.                                        |              |
| Figure 5-30.  | Manual Lab Report - Create New Lab Order Information                 | 5-03<br>E 0E |
|               |                                                                      |              |
|               | Manual Lab Report - New Result Screen                                |              |
|               |                                                                      |              |
|               | Linked Cases Listing                                                 |              |
|               | Search for Linked Investigations                                     |              |
|               | Linked Investigations Search Results                                 |              |
|               | Current "Source" Header Information                                  |              |
|               | Linked Listing                                                       |              |
|               | Linked Export Listing                                                |              |
|               | CDC Supplemental HTML Disease Form                                   |              |
| rigure 5-41:  | CDC Data Communicable Disease Form – Clinical (Partial View)         | 5-104        |

## **Sentinel Application User Guide**

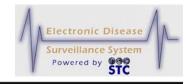

| Figure 5-42: | Notes Tab                                                     | 5-106 |
|--------------|---------------------------------------------------------------|-------|
| Figure 5-43: | Notes Tab After Adding a Note                                 | 5-108 |
| Figure 5-44: | File Name of Uploaded Note                                    | 5-109 |
| Figure 5-45: | Uploaded Note in Case Notes Area                              | 5-110 |
| Figure 5-46: | NH Map Tab                                                    | 5-111 |
| Figure 5-47: | AK Map Tab                                                    | 5-111 |
| Figure 5-48: | Map Service Unavailable                                       | 5-112 |
| Figure 5-49: | Map Tab Navigation Toolbar                                    | 5-114 |
|              | Audit Tab                                                     |       |
| Figure 5-51: | Audit Log Details - EXPAND                                    | 5-121 |
| Figure 5-52: | Print Audit Log Report                                        | 5-123 |
| Figure 5-53: | Patient Search Criteria                                       | 5-124 |
| Figure 5-54: | Possible Patient Matches – Too many Found                     | 5-125 |
|              | Possible Patient Matches – No Matches Found                   |       |
|              | Possible Patient Matches – Matches Found                      |       |
| Figure 5-57: | Patient Information                                           | 5-128 |
|              | Geocode Source                                                |       |
|              | Patient Record Update Screen                                  |       |
| Figure 5-60: | Patient Record Update Confirmation Screen                     | 5-151 |
| Figure 5-61: | Disease Specific Form Dialog Box                              | 5-152 |
| Figure 5-62: | HTML Disease Specific Form Example                            | 5-153 |
| Figure 5-63: | Physician Reporting – User Agreement                          | 5-156 |
| Figure 5-64: | Physician Card Entry                                          | 5-158 |
| Figure 5-65: | Physician Card History                                        | 5-173 |
| Figure 5-66: | Physician Reporting Case Details                              | 5-174 |
| Figure 5-67: | Physician Card History – Sort                                 | 5-175 |
| Figure 5-68: | Physician Card – Viewing/Printing Physician Card Cases        | 5-176 |
|              | Animal Search Criteria Screen                                 |       |
| Figure 5-70: | Possible Animal Case Matches – No Matches Found               | 5-179 |
| Figure 5-71: | Possible Animal Case Matches – Matches Found                  | 5-179 |
| Figure 5-72: | Non-Human Demographics Screen                                 | 5-181 |
|              | Non-Human Case - Hospital Information                         |       |
| Figure 5-74: | Non-Human Case Demographics - Work/Occupation or School/Grade | 5-196 |
|              | Saved Searches                                                |       |
| Figure 5-76: | Saved Search – (Screen 1 of 3)                                | 5-201 |
| Figure 5-77: | New Search – Screen 1                                         | 5-207 |
| Figure 5-78: | New Search – Hospital Information (Screen 2 of 3)             | 5-219 |
| Figure 5-79: | New Search – Work/Occupation or School/Grade (Screen 3 of 3)  | 5-222 |
| Figure 5-80: | Data Exporter                                                 | 5-226 |
| Figure 5-81: | Search by Example Screen with All Selection Fields            | 5-227 |
| Figure 5-82: | Search Criteria Screen                                        | 5-228 |
| Figure 5-83: | Saving Queries                                                | 5-232 |
| Figure 5-84: | Alert Rules List Screen                                       | 5-234 |
| Figure 5-85: | Create Alert Rule                                             | 5-235 |
| Figure 5-86: | Edit Alert Rule                                               | 5-237 |
| Figure 5-87: | Messages List                                                 | 5-240 |
|              | Edit Message – Add Mode                                       |       |
|              | Edit Message – Edit Mode                                      |       |
|              | View Today's Messages                                         |       |
|              | Influenza-Like Illness                                        |       |
|              | BT/ILI – Edit Mode                                            |       |
|              | Reports Menu                                                  |       |
|              | Case Listing Report Parameters                                |       |

### **Table of Contents**

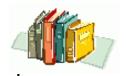

| Figure 6-4: Sample Case Listing Report (CSV)                                           | 6-10 |
|----------------------------------------------------------------------------------------|------|
| Figure 6-5: Diseases by Demographics Report Parameters                                 |      |
| Figure 6-6: Sample Diseases by Demographics Report (HTML)                              |      |
| Figure 6-7: Yearly Report by Month/Week Parameters                                     |      |
| Figure 6-8: Sample Yearly Report by Month/Week (HTML)                                  |      |
| Figure 6-9: Diseases 5-Year History Report Parameters                                  |      |
| Figure 6-10: Sample Diseases 5-Year History Report (CSV in Microsoft Excel)            |      |
| Figure 6-11: Year-To-Date Disease by Area and Time Report Parameters                   |      |
| Figure 6-12: Sample YTD Disease by Area and Time                                       |      |
| Figure 6-13: Single Disease by Area and Time Report Parameters                         |      |
| Figure 6-14: Sample Single Disease by Area and Time Report                             |      |
| Figure 6-15: Disease by Geographic Area Report Parameters                              |      |
| Figure 6-16: Sample Disease by Geographic Area Report (PDF)                            |      |
| Figure 6-17: Summary Disease Report Parameters                                         |      |
| Figure 6-18: Sample Summary Disease Report (PDF)                                       | 6-21 |
| Figure 6-19: Epi Curve Report Parameters                                               |      |
| Figure 6-20: Sample Epi Curve Report (PDF)                                             | 6-23 |
| Figure 6-21: Animal Rabies Report Parameters                                           | 6-24 |
| Figure 6-22: Sample Animal Rabies Report                                               | 6-25 |
| Figure 6-23: BT/ILI Report Parameters                                                  | 6-26 |
| Figure 6-24: Sample BT/ILI Report – BT_ERLOG Tabulation by District and Reporting Week | 6-27 |
| Figure 7-1: Internet Explorer – Tools Menu                                             | 7-2  |
| Figure 7-2: Internet Explorer – Tools – Compatibility View Settings                    | 7-3  |
| Figure 7-3: Accessibility Window                                                       | 7-4  |
| Figure 7-4: Internet Explorer Text Size                                                | 7-5  |
| Figure 7-5: Internet Options Window – Content Tab                                      |      |
| Figure 7-6: AutoComplete Settings                                                      | 7-7  |
| Figure 7-7: Internet Options Confirmation Dialog Box                                   |      |
| Figure 7-8: Display Settings                                                           |      |
| Figure 7-9: Display Advanced Settings                                                  | 7-9  |

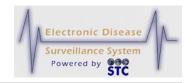

# LIST OF TABLES

| Table 3-1: Entering Data into Sentinel                                          | 3-1   |
|---------------------------------------------------------------------------------|-------|
| Table 3-2: Application Characteristics                                          |       |
| Table 3-3: Case Listings Screen Navigation Links                                |       |
| Table 3-4: Keyboard and Mouse Tips                                              |       |
| Table 4-1: Create New User Field Descriptions                                   | 4-8   |
| Table 4-2: Change Password Field Descriptions                                   | 4-12  |
| Table 5-1: Case Investigations Menu Options                                     | 5-1   |
| Table 5-2: Case Listings Field and Column Descriptions                          | 5-7   |
| Table 5-3: Case Listings Screen Navigation Links                                | 5-11  |
| Table 5-4: Sample of Core Export Fields                                         | 5-17  |
| Table 5-5: Case Reporting Tab Field Descriptions                                | 5-32  |
| Table 5-6: Patient Vaccination Record View Field Descriptions                   | 5-48  |
| Table 5-7: Address History Tab Fields                                           | 5-56  |
| Table 5-8: Impact on Address History Changes                                    |       |
| Table 5-9: Address Information Screen Fields                                    | 5-60  |
| Table 5-10: Demographics Fields                                                 | 5-66  |
| Table 5-11: Referrer Tab Fields                                                 |       |
| Table 5-12: Lab Report Fields                                                   | 5-77  |
| Table 5-13: HL7 Messages Audit Log Entry                                        | 5-81  |
| Table 5-14: Lab Order Information Screen Fields                                 |       |
| Table 5-15: Manual Lab Report - New Result Screen Fields                        |       |
| Table 5-16: Searching for Linked Cases Field Descriptions                       | 5-97  |
| Table 5-17: Notes Tab Field Descriptions                                        | 5-106 |
| Table 5-18: Map Tab Fields                                                      | 5-112 |
| Table 5-19: Map Tab Navigation Toolbar Button Descriptions                      | 5-114 |
| Table 5-20: Audit Fields/Columns                                                | 5-119 |
| Table 5-21: Patient Search Field Descriptions                                   |       |
| Table 5-22: Patient Information Screen Field Descriptions                       |       |
| Table 5-23: Disease Specific Form Tips                                          |       |
| Table 5-24: Physician Card Field Descriptions                                   |       |
| Table 5-25: Animal Search Criteria Fields                                       |       |
| Table 5-26: Non-Human Case                                                      |       |
| Table 5-27: Non-Human Case – Hospital Information Field Descriptions            | 5-189 |
| Table 5-28: Non-Human Case - Work/Occupation or School/Grade Field Descriptions |       |
| Table 5-29: AND and OR Search Types                                             |       |
| Table 5-30: Search Methods                                                      |       |
| Table 5-31: Search Parameters (Screen 1 of 3)                                   |       |
| Table 5-32: Search Parameters (Screen 2 of 3)                                   |       |
| Table 5-33: Search Parameters (Screen 3 of 3)                                   |       |
| Table 5-34: View, Create, and Edit Alert Rule Field Descriptions                | 5-235 |
| Table 5-35: Email Alert Information                                             | 5-238 |
| Table 5-36: Add/Edit Message Field Descriptions                                 |       |
| Table 5-37: Influenza-Like Illness Field Descriptions                           |       |
| Table 7-1: Report Limitations/Selections                                        |       |
|                                                                                 |       |

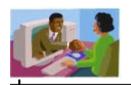

# 1 PREFACE—ELECTRONIC DISEASE SURVEILLANCE SYSTEMS

Historically, public health communicable Electronic Disease Surveillance Systems (EDSS) have been comprised of disparate paper-based systems or data collection systems that utilized older technology. The reported data often lacked timeliness and completeness. These systems were not as robust, accurate, or timely as they needed to be in order to reliably monitor disease outbreaks, potential bioterrorism incidents, or newly emergent infectious diseases.

Past surveillance systems were not developed with data integration in mind. Varying architectures, data definitions, and uses led to the creation of individual datasets, often with redundant information and no readily available means of relating to other existing data resources.

To address these issues, the Centers for Disease Control and Prevention (CDC) initiated efforts to standardize public health datasets and maximize their effectiveness. The Public Health Information Network (PHIN) promotes existing and emerging national standards for sharing public health information, such as:

- Security standards that address the Health Insurance Portability and Accountability Act of 1996 (HIPAA)
- Standard electronic exporting of health data through Health Level 7 (HL7)
- Public Health Logical Data Model

These standards and guidelines offer public health a new roadmap toward developing a productive technical infrastructure. With these standards and guidelines, an integrated surveillance system to support public health will ultimately incorporate data from a variety of sources including: emergency responders, pharmaceutical retailers, laboratories, hospitals, physicians, schools, and many other resources within the community.

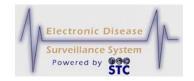

# SENTINEL ELECTRONIC DISEASE SURVEILLANCE SYSTEM VISION — AND THE FUTURE

Sentinel is part of an overall vision to enhance decision-making based on more timely and accurate provision of communicable disease information; thus, facilitate a more effective public health intervention. Sentinel is designed to be an integral component of a larger surveillance environment for the state that will support communicable disease and bioterrorism investigation efforts.

#### CONFIDENTIALITY

While modern communication methods have made our lives easier, they also pose a threat to the privacy and security of personal information.

Sentinel seeks to safeguard health information privacy and security by:

- Governing the privacy of individually identifiable health information
- Restricting uses and disclosures of protected health information (PHI)
- Protecting against unauthorized and unnecessary access to protected health information

All Sentinel users have a responsibility to maintain the confidentiality of data stored within this system.

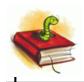

#### 2 ABOUT THE GUIDE

The Sentinel Application User Guide is designed to enhance your knowledge and ease of use of the Sentinel Electronic Disease Surveillance System application. It assumes you are familiar with basic Internet terminology and have the authority to access Sentinel. Additionally, this guide provides an introduction for those unfamiliar with the Sentinel application.

For additional information, refer to the following:

- Sentinel System Administration Guide
- Sentinel Quick Reference Pamphlet
- Sentinel Online Help

#### **TERMS USED INTERCHANGEABLY**

The following terms are used interchangeably throughout this guide:

- **Case** and **investigation** refer to the public health communicable disease event.
- **Disease specific forms**, **supplemental forms**, and **data collection forms** refer to the forms used in Sentinel to collect case investigation data. These forms are available in two formats: Adobe PDF and HTML. Since both formats contain the same fields, you can use either one (depending on your preference).
- **LHJ** (Local Health Jurisdiction), **LPHU** (Local Public Health Unit), and **PHD** (Public Health District) refer to your state's "Local/Public Health" department, jurisdiction, unit, etc.
- **Region** and **District** refer to your state's region or district but both are used interchangeably in this document; thus, some screenshots may display region versus district and vice versa.
- Reportable Condition #2 and Disease Name 2; used primarily in reports.

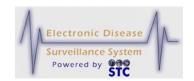

• Sentinel, Sentinel application, application, and system all refer to the Sentinel Electronic Disease Surveillance System application.

The Sentinel application may differ slightly depending on your state's configuration. Because each state may differ slightly, all possible options are included in this guide and may not appear for your specific state.

#### **DOCUMENTATION STANDARDS AND CONVENTIONS**

This guide uses the following documentation standards:

- Menu names, options, and buttons are bolded and capitalized.
   Example: Click the CASE INVESTIGATIONS menu, and then on the Menu, click the NEW CASE option.
- Dialog boxes and application screen names are enclosed in quotes with the first letter capitalized.
   Example: The "Case Listings" screen appears.
- Important notes are indicated with the word Note (in bold/italics). Example:

**Note:** This screen is read-only; you cannot make changes to this screen.

- Field names and descriptions are listed in tables.
- Text you type appears in Courier font, so you can easily read it in the document. Example:

Lincoln Medical Center

#### PRINTING THIS GUIDE

This guide uses a double-sided layout; thus, when sent to a duplex printer, the page numbers will print properly on the outside edge just as they do in a book.

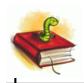

### REPORTING DISCREPANCIES IN THIS GUIDE

If you should happen to find a discrepancy in the guide, a typographical error, or the information is unclear, please contact your local state's help desk to fill out a job ticket for a documentation correction/clarification.

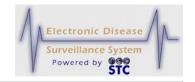

[This page intentionally left blank.]

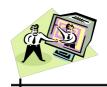

## 3 ABOUT THE SENTINEL APPLICATION

This chapter describes the following characteristics about the application:

- Methods for Entering Data into Fields
- Standards of Common Application Characteristics
- Tools for Navigating from Screen-to-Screen
- Tips for Using the Keyboard and Mouse
- Tips for Correcting Validation Errors

**Note:** Software requirements and system settings for using Sentinel are described in Appendix A.

#### METHODS FOR ENTERING DATA INTO APPLICATION FIELDS

The following table describes Sentinel data entry characteristics.

**Table 3-1: Entering Data into Sentinel** 

|                      | ENTERING DATA INTO SENTINEL                                                                                                    |  |
|----------------------|----------------------------------------------------------------------------------------------------|--|
| DATES                | The expected date format is mm/dd/yyyy, requiring a four-digit year (2003 instead of 03). Dates are checked for numerical characters and slashes before being validated.                                                                                                    |  |
| VALIDATION<br>ERRORS | When you enter incorrect data into a field, an error message appears, usually at the top of the screen. You must correct the errors before continuing. Refer to the section titled, "Tips for Correcting Validation Errors" for more information. Examples of Validations are: |  |
|                      | Field lengths  Field formate (phone number dates numeric/non-                                                                                                    |  |
|                      | Field formats (phone number, dates, numeric/non-<br>numeric, age, etc.)                                                                                                    |  |
|                      | Dates                                                                                                    |  |

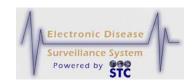

|                          | ENTERING DATA INTO SENTINEL                                                                                                    |
|--------------------------|----------------------------------------------------------------------------------------------------|
| LETTERCASE               | First and last (patient) names, cities, etc. will be stored in all uppercase letters.                                                                                                    |
| PHONE AND<br>FAX NUMBERS | The expected format for phone numbers is 10 digits or xxx-xxx-xxxx. As you type the information in the field, Sentinel inserts the dashes into the phone number in the appropriate positions or displays an error if 10 digits or non-numeric characters are entered. |
| ZIP CODES                | The expected format for zip codes is xxxxx for five-digit ZIP codes and xxxxx-xxxx for nine-digit ZIP codes. As you type the information in the field for a nine-digit zip code, Sentinel inserts the dash in the appropriate position.                               |

# STANDARDS OF COMMON APPLICATION CHARACTERISTICS

The following table summarizes common Sentinel characteristics. Familiarity with these characteristics will aid your ease of use of Sentinel.

**Table 3-2: Application Characteristics** 

| APPLICATION CHARACTERISTICS                                   |                                                                                                    |  |
|---------------------------------------------------------------|----------------------------------------------------------------------------------------------------|--|
| STOP—DO NOT                                                   | Do not use your Internet browser's BACK, FORWARD, or REFRESH buttons.  Use the BACK, CONTINUE, and programmed buttons within Sentinel to navigate the application.                                                                                                    |  |
| Unknown Confirmed Deleted Not a Case Probable Suspect Unknown | When you click a drop-down menu arrow, a list of valid options appears in either alphabetical or most frequently used order. Only one option may be selected.  While the options are displayed, you may type the first letter or letters of the word and the first occurrence will be highlighted. To locate the next occurrence, type the letter or letters again. |  |

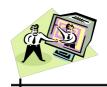

#### **APPLICATION CHARACTERISTICS**

#### **LIST BOX**

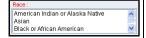

Similar to a drop-down menu, a list box presents multiple options from which to select. However, a list box allows you to select one <u>or</u> multiple options.

- To select one option, click it.
- To select a sequential list of options, click the first option of the sequence, press and hold the SHIFT key, and then click the last option of the sequence.
- To select options that are not in sequence, click the first option you want to select, press and hold the CTRL key, and then click each additional option you want to select.
- To deselect specific options after you have selected multiple options (in or out of sequence), press and hold the CTRL key, and then click the options you want to deselect. The deselected options are longer be highlighted.
- To deselect multiple selections and select only one option, click the option you want to select.
- To deselect all options, press and hold the CTRL key, and then click any option in the list.

#### MULTI-SELECT BOX

This type of selection box allows you to select more than one item for the field.

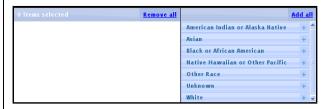

The box on the left is referred to as the "Selected Items" box. The box on the right is referred to as the "Unselected Items" box containing the multiple choice items.

To add an item to the "Selected Items" box, click the plus sign (+) (located to the right of the choice). The choice will be moved from the "Unselected Items" box to the "Selected Items" box.

To remove an item from the "Selected Items" box to

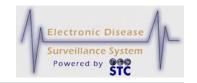

| APPLICATION CHARACTERISTICS                   |                                                                                                    |  |
|-----------------------------------------------|----------------------------------------------------------------------------------------------------|--|
|                                               | the "Unselected Items" box, click the minus sign (-) (located to the right of the choice). The choice will be moved from the "Selected Items" box to the "Unselected Items" box.                                                                                                    |  |
| REQUIRED FIELD  Case Classification*: Unknown | A field in RED font with an asterisk indicates an entry is required before proceeding.                                                                                                    |  |
| CHECK BOX  Referral Date                      | A type of data input that provides an active/inactive (enabled/disabled) status.                                                                                                    |  |
| CALENDAR    Thitp://10.0.1.22:8787   X        | <ul> <li>The calendar icon picker displays the current month's calendar. Click the date if it is in the current month.</li> <li>To scroll back one month at a time, click the [&lt;] button the number of times to scroll backward.</li> <li>To scroll ahead one month at a time, click the [&gt;] button the number of times to scroll forward.</li> <li>To scroll back one year at a time, click the [&lt;&lt;] button the number of times to scroll backward.</li> <li>To scroll ahead one year at a time, click the [&gt;&gt;] button the number of times to scroll forward.</li> </ul> |  |
| RADIO BUTTON    By Week                       | Radio buttons are a mutually exclusive set of options. Clicking one button within a group selects it while deselecting all other buttons within the group; thus, only one radio button may be chosen.                                                                                                    |  |
| TEXT AREAS  First Name:                       | Text areas allow you to enter data using a standard keyboard or using copy and paste.                                                                                                    |  |
| DIALOG BOXES                                  | Dialog boxes are small windows that display a message and request a response. When adding or updating records, a dialog box may appear to notify you of a problem before validating the data.                                                                                                    |  |

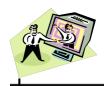

#### **APPLICATION CHARACTERISTICS**

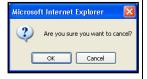

Sentinel uses several dialog boxes, including the following:

- Cancel Confirmation Asks if you are sure you want to cancel.
- Delete Confirmation Asks if you are sure you want to delete.
- Date of Birth Reminder Box Appears if you leave the DATE OF BIRTH, AGE, and AGE UNITS information fields blank (or at their defaulted values) and asks you to supply DATE OF BIRTH or AGE information.
- Data Loss Warning Appears if you click another tabbed section of the "Case Detail" before you save your changes. If you leave the current screen without saving your changes, your data changes are lost.
- Confirm Unlock When resolving a "Pending Work Queue" item, such as a deferred deduplication, you must "lock" the record so other users cannot access that record while you are resolving it. If the "lock" is never released, the SuperUser or Administrator can "unlock" the record by clicking the UNLOCK button on the corresponding Pending Work Queue record.
- Change in Jurisdiction Warning Appears if you change the Onset Date, Home Address, or Home Address To and From Dates. Case jurisdiction determination is based on the Home Address at Onset Date (or the Referral Date if the Onset Date is unavailable). Changes to the Home Address can cause the case to be changed to another jurisdiction. Since the "To" and "From" address dates relate to the Onset Date, changing these dates can result in case reassignment to another jurisdiction.

# TOP NAVIGATION BAR

The Top Navigation Bar (TopBar) consists of the following menus.

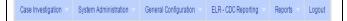

The arrow pointing downward is an indicator that options are available to that menu. Hover the mouse pointer above the menu to display the options.

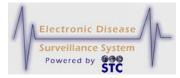

| PLICATION CHARACTERISTICS                                                                                                    |  |  |
|----------------------------------------------------------------------------------------------------|--|--|
| CASE INVESTIGATION – Contains all the options to manage cases. You can add, change, and search the communicable disease information stored within Sentinel. This is the default menu that appears when you log into Sentinel. |  |  |
| SYSTEM ADMINISTRATION – Contains all the options necessary for a System Administrator to create/maintain User-IDs, Facilities, perform a NETSS Export, etc.                                                                   |  |  |
| <b>Note</b> : This menu only appears for users with the System Administration access/role. Instructions are in a separate user guide.                                                                                         |  |  |
| GENERAL CONFIGURATION –  ELR- CDC REPORTING –                                                                                                    |  |  |
| REPORTS – Contains all available Sentinel reports. You can specify the type of report to create and the information to include on the report.                                                                                 |  |  |
| LOGOUT – Terminates your session and returns<br>you to the initial Sentinel Login screen.                                                                                                    |  |  |
| Directly below the Top Navigation Bar the Menu and Option you are currently viewing displays. The illustration shows the Case Investigation Menu with the Cases option.                                                       |  |  |
| Case Investigation System Administration                                                                                                    |  |  |
| Case Investigation >> Cases                                                                                                    |  |  |
| The Foot Navigation Bar (FootBar) displays hyperlinks that are available throughout Sentinel which may differ for your state. Examples of hyperlinks are:                                                                     |  |  |
| Sentinel Support                                                                                                    |  |  |
| Reset Password                                                                                                    |  |  |
| Clicking a hyperlink displays a new browser window. Since this is a new browser window, you can close it                                                                                                    |  |  |
|                                                                                                    |  |  |

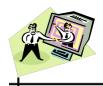

| APPLICATION CHARACTERISTICS   |                                                                                                    |  |  |  |
|-------------------------------|----------------------------------------------------------------------------------------------------|--|--|--|
|                               | without closing the Sentinel application browser window. To return to the Sentinel browser window without closing the new browser window, locate the Sentinel Browser window from the Windows Taskbar (bottom of your display). |  |  |  |
|                               | Additionally, the following is displayed:                                                                                                    |  |  |  |
|                               | Version and Build Number                                                                                                    |  |  |  |
|                               | Last Update – Date the new version/build was installed                                                                                                    |  |  |  |
|                               | <ul> <li>Logged In – User's first and last name currently<br/>logged into the application.</li> </ul>                                                                                                    |  |  |  |
| SCREEN<br>NAVIGATION<br>TOOLS | The Screen Navigation Tools will only appear on windows that contain more data than one screen can fill. Refer to the section titled, "Tools for Navigating from Screen-to-Screen" for details.                                 |  |  |  |

### TOOLS FOR NAVIGATING FROM SCREEN-TO-SCREEN

Some of the screens such as "Case Listings" display groups of ten (10) records per screen. When there are more than 10 total records in Sentinel, text on the screen indicates how many records (results) were retrieved and which group of 10 is currently displayed. For example, if the first group of ten records is displayed out of a total of 220 records, the following appears on the screen:

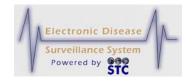

Figure 3-1: Screen-to-Screen Navigation Methods

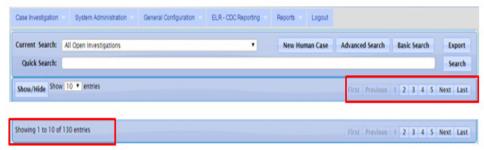

The following table describes the links (available at the top and bottom of the screen) that allow you to quickly navigate the records on full screens.

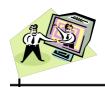

Table 3-3: Case Listings Screen Navigation Links

| LINK                    | DESCRIPTION                                                                                                    |  |  |
|-------------------------|----------------------------------------------------------------------------------------------------|--|--|
| MENU & OPTION           | The Menu and option you are currently viewing will be displayed directly below the TopBar of Menu Names.                                                                           |  |  |
|                         | Case Investigation System Administration Reports Logout                                                                                                    |  |  |
|                         | Case Investigation >> Cases                                                                                                    |  |  |
|                         | Case Reporting Address History Demographics                                                                                                    |  |  |
|                         | You can click on the menu option to return to that level. For example, while viewing Case Details, pointing/clicking the Cases option redisplays the Case Listing screen.          |  |  |
| <<                      | Displays the very "first" group of 10 record results.                                                                                                    |  |  |
| >                       | Displays the "next" group of 10 record results.                                                                                                    |  |  |
| >>                      | Displays the very "last" group of 10 or fewer record results.                                                                                                    |  |  |
| <                       | Displays the "previous" group of 10 record results as long as you are not displaying the first group of 10.                                                                        |  |  |
| PAGE<br>NUMBER<br>LINKS | Each "page number" is a link to a group of 10 records (the last page number may represent less than 10 records). The current page number does not appear as a link (no underline). |  |  |
| 1 <u>2 3</u>            |                                                                                                    |  |  |

# TIPS FOR USING THE KEYBOARD AND MOUSE

The following table provides tips on using the keyboard and mouse:

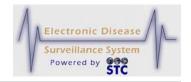

Table 3-4: Keyboard and Mouse Tips

| KEYBOARD or<br>MOUSE<br>MOVEMENT | TIP                                                                                                    |
|----------------------------------|----------------------------------------------------------------------------------------------------|
| ТАВ                              | All fields are part of a tab order. When the cursor is in a field, press the <b>TAB</b> key to move cursor to the next field in the order.                                          |
| SHIFT TAB                        | To move to the previous field in the tab order, press and hold the <b>SHIFT</b> key and then press the <b>TAB</b> key.                                                              |
| ENTER                            | Pressing the <b>ENTER</b> key (on most windows), executes, or processes, the active page. For example, while on the Login screen, pressing <b>ENTER</b> executes the Login process. |
| PAGE UP                          | If the cursor is in a drop-down menu list, pressing the <b>PAGE UP</b> key moves up several options in the list.                                                                    |
|                                  | If the cursor is not in any field (you click in the application window but not in any field), pressing the <b>PAGE UP</b> key moves the screen up one page.                         |
| PAGE DOWN                        | If the cursor is in a drop-down menu list, pressing the <b>PAGE DOWN</b> key moves down several options in the list.                                                                |
|                                  | If the cursor is not in any field (you click in the application window but not in any field), pressing the <b>PAGE DOWN</b> key moves the window down one page.                     |
| HOME                             | If the cursor is in a field, pressing the <b>HOME</b> key moves to the top of that field.                                                                                           |
|                                  | If the cursor is not in any field (you click in the application window but not in any field), pressing the <b>HOME</b> key moves you to the top of the screen.                      |
| END                              | If the cursor is in a field, pressing the <b>END</b> key moves to the end of that field.                                                                                            |
|                                  | If the cursor is not in any field (you click in the application window but not in any field), pressing the <b>END</b> key moves you to the bottom of the screen.                    |
| ARROW KEYS                       | If the cursor is in a text field, pressing the<br>LEFT ARROW key moves the cursor one character to                                                                                  |

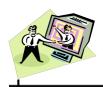

| KEYBOARD or<br>MOUSE<br>MOVEMENT | TIP                                                                                                    |
|----------------------------------|----------------------------------------------------------------------------------------------------|
|                                  | the left and pressing the <b>RIGHT ARROW</b> key moves the cursor one character to the right.                                                                                                    |
|                                  | If the cursor is in a drop-down menu list, pressing the <b>UP ARROW</b> key moves up one option in the list and pressing the <b>DOWN ARROW</b> key moves down one option in the list.                                                                                       |
|                                  | If the cursor is not in any field (you click in the application window but not in any field), pressing the UP ARROW key moves the screen up and pressing the DOWN ARROW key moves the screen down (in smaller increments than when using the PAGE UP and PAGE DOWN keys).   |
| BACKSPACE                        | If the cursor is in a text box, press the <b>BACKSPACE</b> key to delete text before the cursor.                                                                                                    |
| MOUSE CURSOR                     | Clicking the mouse button can be used to get from one field to the next.                                                                                                    |
| VERTICAL SCROLL<br>BAR           | Clicking the scroll arrows moves the screen up or down in small increments, while clicking the scroll bar above or below the scroll box moves the screen up or down in larger increments. You can also drag the scroll box to move the screen up/down.                      |
| HORIZONTAL<br>SCROLL BAR         | Clicking the scroll arrows moves the screen left or right in small increments, while clicking the scroll bar to the left or right of the scroll box moves the screen left or right in larger increments. You can also drag the scroll box to move the screen left or right. |

# TIPS FOR CORRECTING VALIDATION ERRORS

After you add or edit data and click the **SAVE** or **CONTINUE** button, a data validation process begins. Sentinel verifies that the field changes do

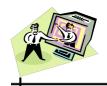

not violate any data validation rules. When a validation error occurs, the system informs you of the error and does not allow you to proceed until you correct the error or cancel the action.

To correct validation errors, perform the following:

1. When a validation error occurs, the screen redisplays with an error message displayed at the top. This message directs you to the problem and explains the error.

Figure 3-2: Sample Error Message

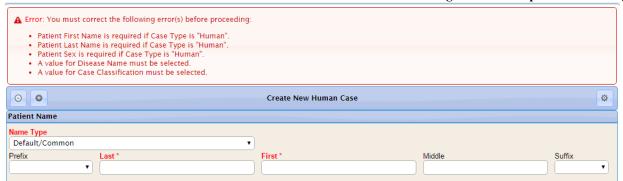

- **2.** For each error listed, make the necessary change.
- **3.** Click the appropriate **SAVE** or **CONTINUE** button. If your corrections pass validation, the screen redisplays with the new information.

#### SENTINEL INTEGRATION WITH OTHER PRODUCTS

Sentinel has the ability to interface with other systems such as the Outbreak Management System (OMS) to allow for queries, creating new human and non-human cases, and updating outbreak names. It can also interface with the Hospital Case Management Reporting System, also known as the Health Care Facility (HCF) Reporting System to search, create, and edit health care facility cases, and if authorized may run report(s).

Sentinel also has the ability to interface with an immunization registry that can accept HL7 standard requests for patient immunization records.

Please contact your STC Representative for technical specifications and instructions.

The Case Notification Messaging Support (CNMS) updates and supports:

### **Sentinel Application User Guide**

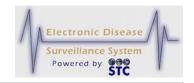

- Full Varicella support in Sentinel
- Generic Message support in Sentinel
- West Nile Virus (Arbonet) message support in Sentinel

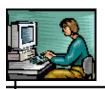

#### 4 LOGGING IN AND LOGGING OUT

This chapter provides instructions on requesting access to Sentinel, as well as logging in and logging out of the application.

#### SENTINEL ACCESS REQUIREMENTS

Before you can access and start using Sentinel, you may need to perform the following:

- Obtain a valid User-ID and Password
- Request permission to access Sentinel
- Be assigned a role within Sentinel

Contact your System Administrator for more information.

#### **ACTIVE BROWSER CONNECTIONS / SESSIONS**

Sentinel does not allow multiple concurrent logins; you cannot be logged in on one PC and then try to log in on another PC while still logged in on the first PC.

When you visit a website and a connection is established, the website responds by providing a unique identity, called a **session**, to that browser connection.

Sentinel enforces security by requiring that you provide a valid login ID and password before it establishes a session. This login id and password are then tied to the Sentinel session; therefore, you are not allowed multiple concurrent sessions.

As the browser makes requests of the website, the website returns its response to the browser. The response received often depends on where you are within the application. If multiple windows are making requests of the website using the same session, the website can no longer determine where the request was made within the application.

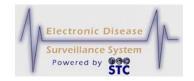

Sessions remain active until the website is instructed to terminate a session. This is usually accomplished by logging off or exiting. Visiting a different website or simply closing the browser <u>does not</u> terminate the session

Logging out of Sentinel using the **LOGOUT** menu instructs the website to terminate your session immediately. However, if you improperly attempt to log out by closing the browser and then you attempt to login again before the administrative timeout setting, a message appears asking if you want to destroy (invalidate) the previously stored session or quit the login process. Refer to the section titled, "Automatic Logout" for more information.

#### LOGGING INTO SENTINEL

You must have access to the system before logging in. Refer to the section titled, "Sentinel Access Requirements" for more information.

Note:

For the state of New Hampshire, an additional warning appears on the "Login" screen that states: "WARNING! This is a State of NH secure access system and is provided only for authorized use. Users have no implicit or explicit expectation of privacy. State and federal statutes make it a crime to attempt and/or gain unauthorized access. Unauthorized use may be subject to criminal, civil and/or administrative action....."

To log into the application, perform the following:

**1.** Open your browser and type/point the browser to your state's URL. For example:

https://Sentinel.stchome.com

**2.** Press the **ENTER** key. The "Login" screen appears.

Note:

The background of the "Login" screen may differ somewhat depending on your state; regardless, the Username and Password fields appear.

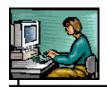

Figure 4-1: Login

| Username:             | dquidera |  |
|-----------------------|----------|--|
| Password:             | •••••    |  |
| Forgot your password? |          |  |
| Login                 |          |  |

**Note:** If you forgot your password, click the **FORGOT YOUR PASSWORD?** hyperlink and refer to the section titled, "Forgot Password – Requesting a

Password" for instructions.

3. Type your User ID in the **USERNAME** field, type your password in the **PASSWORD** field, and then click the **LOGIN** button (or press the **ENTER** key).

• If there are any "Messages," they will appear; otherwise, the "Case Investigation" screen appears showing the "Case Listings" screen. Refer to the sections titled, "VIEW MESSAGES" or "Sentinel Application Screen Components Overview" for more information; respectively.

#### IMPORTANT NOTES REGARDING PASSWORDS

The "Password Rules Logic" can differ per state and are administered by your state's Database and/or System Administrator.

Some password logic examples for Mississippi are:

- Require at least one uppercase letter in password.
- Require at least one lowercase letter in password.
- Do not allow username or user's full name as password.
- Prevent password reuse in number of previous passwords.
  - 0 indicates do not prevent reuse; otherwise, the number is the number of previous passwords to check (STC\_CONFIG). A table was added to store previous passwords (in encrypted form) to prevent reuse.
  - A message will display to the user if the password has already been used by the user.

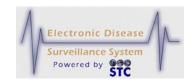

• The first time a user signs in, their password is expired. After a password is reset, the user should be required to change their password (i.e., the reset password is expired)

Other logic examples are:

• Passwords must contain a minimum of one number.

#### SENTINEL APPLICATION SCREEN COMPONENTS OVERVIEW

**Note:** For detailed information on Sentinel Screen Components, refer to "Table 3-2: Application Characteristics."

When you log in, the following application components display (see figure below):

- The **CASE INVESTIGATION** menu in the TopBar is selected (indicated by the bold blue lettering).
- The "Screen Navigation Components" appear on screens that have more data than will fit on one screen.

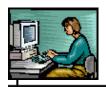

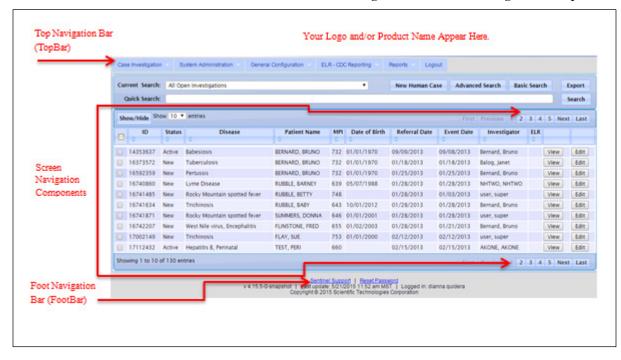

Figure 4-2: Sentinel Navigation Components

Each menu contains the first menu option's screen upon opening the menu.

To view more cases on the "Case Listings" screen, click one of the Screen Navigation Component Tools.

To switch to a different menu, click it in the TopBar. For example, to access the "Reports" options, click the **REPORTS** menu in the TopBar.

#### **DESTROYING AN ACTIVE LOGIN SESSION**

If you log into the application from one computer and then want to log in from a different computer, you must "destroy" the first session before beginning the second session.

To destroy an active login session, perform the following:

**1.** Repeat steps 1–3 in the section titled, "Logging into Sentinel." After you click the **LOGIN** button, the "Already Logged In / Destroy Session" screen appears.

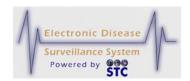

Figure 4-3: Already Logged In / Destroy Session

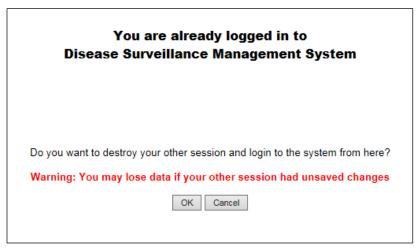

Note:

If you destroy the previous session and you were in the middle of entering/editing data, you may lose any unsaved data.

- **2.** Click one of the following buttons:
  - **OK** destroys the first login session on the other computer and begins a new session.
  - **CANCEL** <u>does not</u> destroy the first login session and redisplays the "Login" window.

#### FORGOT PASSWORD - REQUESTING A PASSWORD RESET

If you forget your password, you can reset it by requesting a new password from your System Administrator.

To reset your password, perform the following:

- **1.** Repeat steps 1–2 in the section titled, "Logging into Sentinel."
- 2. On the "Login" screen, click the **FORGOT YOUR PASSWORD?** hyperlink. The "User" screen appears.

Figure 4-4: User Reset Password

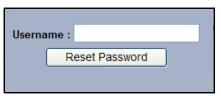

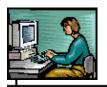

- **3.** Type your **USERID** in the **USERNAME** field and click the **RESET PASSWORD** button to send your request to the System Administrator's email in-box.
- 4. You will promptly receive an email with your newly assigned password. Each state's verbiage may differ so an example is not shown.

## **CREATE NEW USER**

[This is a state-configurable option and may not appear for your state.]

The "Create New User" option is currently used by the state of Mississippi for Physician Clients to request access to the application in order to enter physician card data; however, this option can be configured differently depending on each state's needs.

1. From the "Login" screen, click the **CREATE NEW USER** hyperlink. The "Create New User" screen appears.

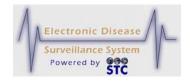

Figure 4-5: Create New User

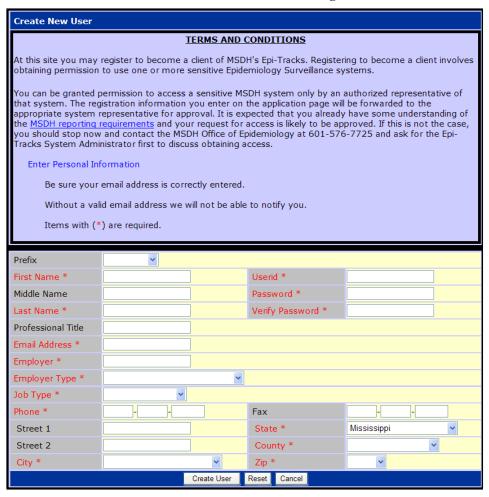

**2.** The fields and their descriptions are listed in the table.

**Table 4-1: Create New User Field Descriptions** 

| FIELD       | DESCRIPTION                                               |  |
|-------------|-----------------------------------------------------------|--|
| PREFIX      | Prefix at the beginning of the user's name. Examples are: |  |
|             | • Mr.                                                     |  |
|             | • Ms.                                                     |  |
|             | Doctor/Dr.                                                |  |
| FIRST NAME  | First name of the user.                                   |  |
| MIDDLE NAME | Middle name of the user.                                  |  |

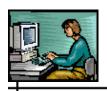

| FIELD                 | DESCRIPTION                                                                                                    |  |
|-----------------------|----------------------------------------------------------------------------------------------------|--|
| LAST NAME             | Last name of the user.                                                                                                    |  |
| PROFESSIONAL<br>TITLE | Professional title of the user.                                                                                                    |  |
| EMAIL ADDRESS         | Email address of the user. When you click the email link, your email application creates a new email with the user's email address inserted.     |  |
| EMPLOYER              | Name of the user's Employer.                                                                                                    |  |
| EMPLOYER TYPE         | Category of the user's Employer.                                                                                                    |  |
| JOB TYPE              | Type of job the user holds.                                                                                                    |  |
| PHONE                 | Phone number of the user.                                                                                                    |  |
| STREET1               | First line of the user's address.                                                                                                    |  |
| STREET2               | Second line of the user's address.                                                                                                    |  |
| CITY                  | Name of the user's city.                                                                                                    |  |
| USERID                | User Identification name of the user.                                                                                                    |  |
| PASSWORD              | Password of the user. The "Password Rules Logic" can differ per state and are administered by your state's Database and/or System Administrator. |  |
|                       | Logic examples for Mississippi are:                                                                                                    |  |
|                       | Require at least one uppercase letter in password.                                                                                               |  |
|                       | Require at least one lowercase letter in password.                                                                                               |  |
|                       | Do not allow username or user's full name as password.                                                                                           |  |
|                       | <ul> <li>Prevent password reuse in number of previous passwords.</li> </ul>                                                                      |  |
|                       | 0 indicates do not prevent reuse; otherwise, the                                                                                                 |  |

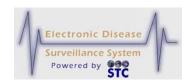

| FIELD              | DESCRIPTION                                                                                                    |  |
|--------------------|----------------------------------------------------------------------------------------------------|--|
|                    | number is the number of previous passwords to check (STC_CONFIG). A table was added to store previous passwords (in encrypted form) to prevent reuse.                            |  |
|                    | A message will display to the user if the password has already been used by the user.                                                                                            |  |
|                    | The first time a user signs in, their password is expired. After a password is reset, the user should be required to change their password (i.e., the reset password is expired) |  |
|                    | Other logic examples are:                                                                                                    |  |
|                    | Passwords must contain a minimum of one number.                                                                                                    |  |
| VERIFY<br>PASSWORD | You must enter the same value you entered in the PASSWORD field.                                                                                                    |  |
| FAX                | Facsimile number for the user.                                                                                                    |  |
| STATE              | Name of the State where the user is located.                                                                                                    |  |
| COUNTY             | Name of the County where the user is located.                                                                                                    |  |
| ZIP                | Zip Code where the user is located.                                                                                                    |  |

- **3.** At a minimum enter the red asterisked (\*) fields.
- **4.** Click one of the available buttons:
  - **CREATE USER** submits the request to the system administrator.
    - A message stating, "New user was created successfully. Please go back to Login. Your username is Sherri" appears.
    - b) Click on the **LOGIN** hyperlink.
    - **c)** Continue to the section titled, "Logging into Sentinel" for instructions.
  - **RESET** erases any newly typed entries in the fields and remains on the same window to reenter data.

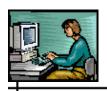

• **CANCEL** – returns to the previous window.

## SUPPORT INFORMATION - (SENTINEL SUPPORT)

To access your application's support resources information, click the **SUPPORT** hyperlink located in the FootBar of the application. The following types of information are available and may differ per state:

- Reporting problems with the system, contact the System Administrator.
- Questions about specific diseases, contact the Office of Epidemiology.
- Fax number for faxing disease reports.
- Website address for more information on disease surveillance and reporting.
- 1. From any screen within the application, click the **SUPPORT** hyperlink. The application's "Resource Information" screen appears in a new Browser window listing various resources and phone numbers, etc.
- **2.** When finished, close the Browser window by clicking the X in the upper right-hand corner.

## Change Password – (Reset Password Hyperlink)

When you want to change your password, you can change it by clicking on the hyperlink at the bottom of the "Case Listings" screen.

**Note:** Refer to the section titled, "Important Notes Regarding Passwords" for password rules.

1. From the "Case Listings" screen, click the **RESET PASSWORD** hyperlink. The "Change Password" screen appears.

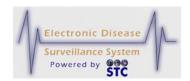

Figure 4-6: Change Password

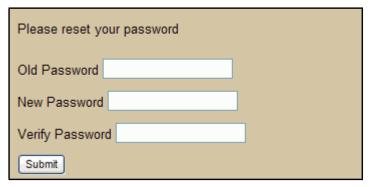

**2.** The fields and their descriptions are listed in the table.

**Table 4-2: Change Password Field Descriptions** 

| FIELDS          | DESCRIPTION               |  |
|-----------------|---------------------------|--|
| OLD PASSWORD    | Type your old password.   |  |
| NEW PASSWORD    | Type a new password.      |  |
| VERIFY PASSWORD | Re-type the new password. |  |

- **3.** Click the **SUBMIT** button. An email is sent to you containing your new password.
- **4.** Log back into the application and change your password to something memorable.

## **LOGGING OUT**

Logging out performs three important functions:

- It removes any potentially sensitive information that may have been residual from cached files or temporary Internet files on your computer. This is especially important if you are working from a location outside of the State and others could have access to your machine.
- It removes your user session and session variables from the server's memory. This speeds up the system by providing additional memory and valuable system resources are freed.

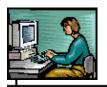

• It unlocks any case records or Pending Work Queue records that you may have been editing.

To prevent unauthorized users from accessing Sentinel, you should log out whenever you are finished using the application.

To log out of Sentinel, perform the following:

- 1. Click the **LOGOUT** menu on the TopBar.
- **2.** This terminates your application session and returns you to the "Login" screen.

## **AUTOMATIC LOGOUT**

After a preset number of minutes of continuous inactivity (as set by the System Administrator), Sentinel automatically logs you out and deletes the cached files on your local computer. This is referred to as a "session timeout" or a "forced session timeout."

When your inactivity time forces a session timeout, any unsaved work is lost, and a screen appears notifying you that inactivity has forced a logout. To access Sentinel, you <u>must</u> log in again.

**Note:** The automatic timeout setting may differ per user role/permission. For more information, contact your System Administrator.

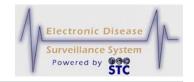

[This page intentionally left blank.]

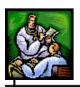

## **5 CASE INVESTIGATION**

The "Case Investigation" menu contains all the options to manage cases, allowing you to search, view, add, and change the communicable disease information stored within Sentinel.

The following table describes all of the possible options on the "Case Investigation" menu.

**Table 5-1: Case Investigations Menu Options** 

| OPTION                | DESCRIPTION                                                                                                    |  |
|-----------------------|----------------------------------------------------------------------------------------------------|--|
| CASES                 | View your accessible summary of cases.                                                                                             |  |
|                       | Refer to the section titled, "CASES (Case Listings)" for more information.                                                         |  |
| NEW HUMAN CASE        | Create/add new human cases.                                                                                                    |  |
|                       | Refer to the section titled, "Creating a New Human Case" for more information.                                                     |  |
| PHYS CARD             | (State configurable.)                                                                                                    |  |
|                       | Access the Physicians' Disease Reporting Module to enter a stack of cards from a single facility with minimal repeated data entry. |  |
| NEW NON HUMAN<br>CASE | Create/add new non-human (cat, dog, fox, etc.) cases.                                                                              |  |
|                       | Refer to the section titled, "Creating a Non Human Case for more information.                                                      |  |
| SEARCHES              | View the types of "available" saved searches (includes case information such as patient's last name).                              |  |
|                       | Refer to the section titled, "SEARCHES (Saved)" for more information.                                                              |  |

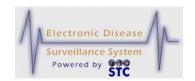

| OPTION                       | DESCRIPTION                                                                                                    |  |
|------------------------------|----------------------------------------------------------------------------------------------------|--|
| ADVANCED SEARCH              | This is a state-configurable option and may not appear on your menu.                                                                                                    |  |
|                              | This search option allows you to enter fields that will refine your search. You can enter information in the patient name, case general information, outbreak information, investigation dates, completion dates, investigator, disease conditions/symptoms, patient date of birth/age, patient demographics, patient address, investigation address, patient maiing address, patient parent/guardian, and/or animal case information field. |  |
| NEW SEARCH                   | Create a new search.                                                                                                    |  |
|                              | Refer to the section titled, "NEW SEARCH" for more information.                                                                                                    |  |
| NEW SUPPLEMENTAL FORM SEARCH | Search case listings based on the supplemental form's disease name.                                                                                                    |  |
|                              | Refer to the section titled, "NEW SUPPLEMENTAL FORM SEARCH – DATA EXPORTER" for more information.                                                                                                    |  |
| ALERT RULES                  | Create rules and send email notification alerts when specific thresholds, such as disease name or time span, are met.                                                                                                    |  |
|                              | Refer to the section titled, "ALERT RULES" for more information.                                                                                                    |  |
| MESSAGE<br>MANAGEMENT        | This is a state-configurable option and may not appear on your menu.                                                                                                    |  |
|                              | This option is available for users that have the "messages" permission; otherwise, it will not appear on the menu. This option is used to create, edit, and delete important messages that will appear after a user enters a valid user-id and password.                                                                                                    |  |
|                              | Refer to the section titled, "MESSAGE MANAGEMENT" for more information as well as the section titled, "VIEW MESSAGES."                                                                                                    |  |

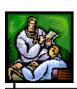

| VIEW MESSAGES | This is a state-configurable option and may not appear on your menu.  Important messages appear immediately after entering a valid user-id and password and will disappear after clicking on a menu/option. The View Messages option allows you to review the messages again.  Refer to the section titled, "VIEW MESSAGES" for more information. |
|---------------|----------------------------------------------------------------------------------------------------|
| ILI           | This is a state-configurable option and may not appear on your menu.  After clicking on this option a ILI List will appear with the date the case(s) were reported, the district where the case(s) were reported, the reporting facility, number of total patients, number of total ILIs, and an option to edit.                                  |
| OMS ACCESS    | (State configurable.) Accesses the Outbreak Management System                                                                                                    |

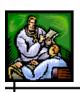

| OPTION                      | DESCRIPTION  (OMS) to enter outbreak case information.                                                                                                    |
|-----------------------------|----------------------------------------------------------------------------------------------------|
| HOSPITAL CASE<br>MANAGEMENT | (State configurable.)  Accesses the Hospital Case Management System to search, create, and edit health care facility cases, and if authorized may run report(s). |

## **CASES (CASE LISTINGS)**

The "Case Listings" screen appears after you log in and is the first option on the "Case Investigation" menu. If you are already logged in, you can access this screen by:

- Clicking the **CASE INVESTIGATION** menu on the TopBar.
- Clicking the **CASES** option on the Menu if you are already on a different "Case Investigation" screen.

The "Case Listings" screen displays summary information on one line for each case within Sentinel that you have permission to access and that match your selected default search criteria.

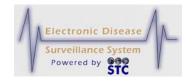

Figure 5-1: Case Listings Screen

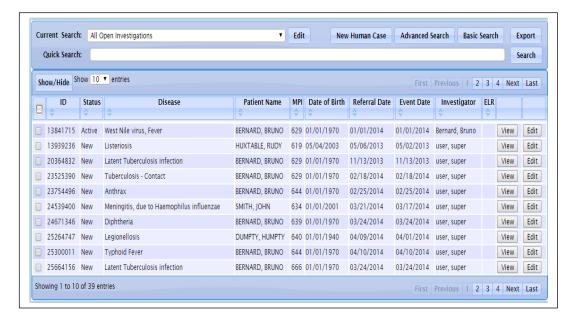

You can perform the following tasks on the "Case Listings" screen.

- View more in-depth data, referred to as the "Case Details."
   Refer to the section titled, "Viewing/Editing Case Details."
- Export case summary data to your local computer. Refer to the section titled, "Exporting Data."

# SORT, REORDER, AND RESIZE THE CASE LISTING. REFER TO THE SECTIONS TITLED, "SEARCHING USING QUICK SEARCH

The Quick Search field allows you to perform a quick search using the following criteria:

- Name
- DOB
- Event Date
- Investigation ID
- MPI ID

Refer to the table for examples of use and their results.

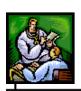

| SEARCH<br>TYPE | SEARCH ENTRY  | QUALIFIERS                                                                              | RESULTS                                                                                  |  |  |
|----------------|---------------|-----------------------------------------------------------------------------------------|------------------------------------------------------------------------------------------|--|--|
| NAME           |               |                                                                                         |                                                                                          |  |  |
|                | JONES, EDWARD | Must have a space after the comma                                                       | Either of these entries returns all the cases which                                      |  |  |
|                | Edward Jones  | No comma.                                                                               | has a First name<br>as Edward and<br>Last name as<br>Jones                               |  |  |
|                | E* JONES      |                                                                                         | Returns any case whose First name starts with E and Last name is Jones.                  |  |  |
|                | Edward J*     | Asterisk *  * is used as a wild card character representing "All"  Returns a cases with | Returns any case<br>who has a First<br>name as Edward<br>and Last name<br>starts with J. |  |  |
|                | Edward *      |                                                                                         | Returns all the cases with a First name as Edward                                        |  |  |
|                | * JONES       |                                                                                         | Returns all the cases with a Last name as Jones                                          |  |  |
| DATE OF BIR    | DATE OF BIRTH |                                                                                         |                                                                                          |  |  |
|                | 01/01/2011    | Use Slashes in<br>between<br>mm/dd/yyyy                                                 | Returns all the cases with the Date of Birth 01/01/2011.                                 |  |  |
| EVENT DATE     | EVENT DATE    |                                                                                         |                                                                                          |  |  |
|                | E01/01/2011   | No space between E(uppercase) and the date                                              | Returns all the cases with Event date 01/01/2011                                         |  |  |

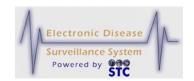

| SEARCH<br>TYPE | SEARCH ENTRY | QUALIFIERS                                 | RESULTS                                                                                   |
|----------------|--------------|--------------------------------------------|-------------------------------------------------------------------------------------------|
| INVESTIGATI    | ON ID        |                                            |                                                                                           |
|                | 21073        |                                            | Returns all the cases that contain these numbers in sequence in the Investigation number. |
| MPI ID         |              |                                            |                                                                                           |
|                | M21073       | No space between M (uppercase) and the Id) | Returns all the cases that contain these numbers in sequence in the MPI number.           |

- 1. Type your "Search Entry" in the **QUICK SEARCH** field and click the **SEARCH** button (located to the right of the Quick Search field).
  - If a match is found, only those cases will display.
  - The "Current Search" field will display "Temporary."
- 2. To display all the cases, select the **ALL CASES** preset option of one of the other "Preset Options."
- Sorting the Case," "Reordering the Case Listing Columns," and "Resizing the Case Listing Columns," respectively.
- Copy and paste information off the Case Listing into a file of your preference. Refer to the section titled, "Copying/Pasting Case Listing Data."
- Search cases using Quick Search. Refer to the section titled, "Searching using Quick Search."
- Search cases. Refer to the section titled, "Searching Cases."
- Export Data and/or CDC Data Forms. Refer to the section titled, "Exporting Data and/or CDC Data Forms."

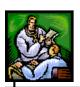

• Print Case Summary data for all records listed. Refer to the section titled, "Printing Case Summary Data."

The following table describes the fields and buttons on the "Case Listings" screen.

**Note:** This table lists all fields/buttons for every state; thus, this table lists all fields for all states.

Table 5-2: Case Listings Field and Column Descriptions

| FIELD/COLUMN  | DESCRIPTION                                                                                                    |  |
|---------------|----------------------------------------------------------------------------------------------------|--|
| PRINT BUTTON  | Displays a printable version of the "Case Listings" records in a new browser window. Refer to the section titled, "Printing Case Summary Data" for more information.                                                                                     |  |
| QUICK SEARCH  | Allows a Quick Search to be performed for the following criteria:                                                                                                    |  |
|               | Name                                                                                                    |  |
|               | • DOB                                                                                                    |  |
|               | Event Date                                                                                                    |  |
|               | Investigation ID                                                                                                    |  |
|               | MPI ID                                                                                                    |  |
|               | Refer to the section titled, "Searching using Quick Search" for more information.                                                                                                    |  |
| SEARCH BUTTON | There are two SEARCH buttons: One used with the QUICK SEARCH and the other used with the CURRENT SEARCH. Continue to the section "Searching using Quick Search" for more information; otherwise, continue to the next paragraph.                         |  |
|               | The second SEARCH button allows you to search cases by specific preset criteria. After your User-ID is created, the default search finds all open investigations assigned to your Sentinel User-ID and jurisdiction (region/district, department, etc.). |  |
|               | Available preset search options are:                                                                                                    |  |
|               | All Cases                                                                                                    |  |
|               | All Open Investigations                                                                                                    |  |

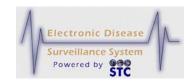

| FIELD/COLUMN  | DESCRIPTION                                                                                                    |  |
|---------------|----------------------------------------------------------------------------------------------------|--|
|               | My Open Investigations                                                                                                    |  |
|               | To change the default search and for more information on these search options, refer to the section titled, "Searching Cases" for more information.                                                                                                    |  |
| EXPORT BUTTON | Allows you to export case summary data as a CSV (Comma Separated Value) file, which you can view/open a CSV file using such applications as Microsoft Word, Microsoft Notepad, and Microsoft Excel.                                                                                                    |  |
|               | For more information on exporting data, refer to the section titled, "Exporting Data."                                                                                                    |  |
| ID            | A unique, system-generated number that is automatically assigned to the investigation.                                                                                                    |  |
| STATUS        | Status of the investigation. The <b>STATUS</b> can be system-generated (NEW) or manually-selected (all other options). When you add a new case, Sentinel automatically sets the status to <b>NEW</b> . This field is expected to be resolved to <b>CLOSED</b> , <b>COMPLETED</b> , or <b>CANCELED</b> as a result of the investigation. |  |
|               | Available options are:                                                                                                    |  |
|               | ACTIVE – The case is open and has been assigned to an investigator.                                                                                                    |  |
|               | CANCELED – The case is closed and, upon review, was determined to not be a disease name.                                                                                                    |  |
|               | CLOSED – The case has been completed and is finished.                                                                                                    |  |
|               | COMPLETED – The case has been completed and has been reviewed by Quality Assurance.                                                                                                    |  |
|               | NEW – The case is open and <u>has not</u> been assigned to an investigator. This is the only option that is system-generated.                                                                                                    |  |
|               | PENDING – The case is in the process of being assigned.                                                                                                    |  |
|               | PREVIOUSLY REPORTED – The case was reported previously.                                                                                                    |  |
|               | REVIEWED – The case has been reviewed by an investigator.                                                                                                    |  |

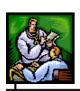

| FIELD/COLUMN  | DESCRIPTION                                                                                                    |  |
|---------------|----------------------------------------------------------------------------------------------------|--|
|               | SUPERCEDED – The investigation has been preempted by an existing case. Superceding an investigation is similar to manually identifying a duplicate record. Investigations identified as "Superceded" are not reported to the CDC.                                                                                                    |  |
| DISEASE       | Disease name associated with the case.                                                                                                    |  |
| PATIENT NAME  | Patient's first and last name (last name listed first).                                                                                                    |  |
| MPI ID        | Master Patient Index (MPI) Identification (ID) number for the patient.                                                                                                    |  |
|               | The MPI is a repository of basic patient demographic information to prevent users from entering duplicate patients/cases. Sentinel queries MPI to determine if the patient already exists and obtains the latest basic demographic information. Sentinel updates MPI with any new patients or new demographic information for existing patients. |  |
|               | When you create a case for a new patient, this field is empty and the MPI ID is assigned after you save the case.                                                                                                    |  |
|               | When you create a case for an existing patient, the MPI ID field is automatically populated because that patient already has a MPI ID.                                                                                                    |  |
|               | <b>Note</b> : If you are an MPI ADMIN user, a # will appear before the MPI ID in the "Case Listing" if the MPI is out of sync for Sentinel for this case (unless it is sitting in the Pending Work Queue).                                                                                                    |  |
| DATE OF BIRTH | Patient's birth date.                                                                                                    |  |
| REFERRAL DATE | System date when the New Case was entered into Sentinel.                                                                                                    |  |
| EVENT DATE    | The Event Date can be one of the following for all Sentinel application users:                                                                                                    |  |
|               | If there is an <b>ONSET DATE</b> , that is the Event Date.                                                                                                    |  |
|               | If there is no Onset Date, but there is a     DIAGNOSIS DATE, that is the Event Date.                                                                                                    |  |
|               | If there is no Onset or Diagnosis Date, the                                                                                                    |  |

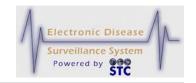

| FIELD/COLUMN    | DESCRIPTION                                                                                                    |  |  |
|-----------------|----------------------------------------------------------------------------------------------------|--|--|
|                 | EARLIEST LAB DATE is used.                                                                                                    |  |  |
|                 | If there is no Onset Date, Diagnosis Date, and no Labs, then the <b>REFERRAL DATE</b> (a required field) is used.                                                                             |  |  |
|                 | Note: For TB PAM, the above rules are ignored if anything is defined in the TB Disease Group then the REFERRAL DATE is used for the Event Date.                                               |  |  |
| INVESTIGATOR    | (This field does not display for Louisiana.)                                                                                                    |  |  |
|                 | Name of the person assigned to the case. The address and/or disease name data you enter when adding a new case determines case assignment. The assignment takes place internally in Sentinel. |  |  |
| JURISDICTION    | Field or area of the Investigator. The investigator and jurisdiction assignment takes place internally in Sentinel.                                                                           |  |  |
| REGION / PARISH | [May not appear for your state.]                                                                                                    |  |  |
|                 | Name and number of the Region/Parish                                                                                                    |  |  |
| ORIGINATING     | (Appears only for Louisiana.)                                                                                                    |  |  |
| SITE            | This field displays the value based on the user type.                                                                                                    |  |  |
|                 | For Hospital users (or Facility) it is set to the Facility they are assigned to.                                                                                                    |  |  |
|                 | For State users, it is set to Statewide.                                                                                                    |  |  |
|                 | For Regional users, it is set to the Region they are assigned to.                                                                                                    |  |  |
| REPORTING       | [May not appear for your state.]                                                                                                    |  |  |
| FACILITY        | Originating site facility that reported the case.                                                                                                    |  |  |
| CENTRAL CASE    | [May not appear for your state.]                                                                                                    |  |  |
| CLASSIFICATION  | Case classification.                                                                                                    |  |  |
| ELR             | If an "X" appears, it indicates there is an Electronic Lab<br>Report for this case. Select the EDIT button and then<br>click on the LAB REPORTS tab to view it.                               |  |  |

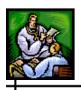

| FIELD/COLUMN | DESCRIPTION                                                                                                    |
|--------------|----------------------------------------------------------------------------------------------------|
| VIEW BUTTON  | Displays the "Case Reporting" tab, which is the first of several tabs (collectively referred to as Case Details) that contain case data for viewing purposes only. |
| EDIT BUTTON  | Displays the "Case Reporting" tab, which is the first of several tabs (collectively referred to as Case Details) that contain case data you can edit.              |

## **NAVIGATING THE CASE LISTINGS SCREEN**

Case listings are displayed in groups of ten (10) records per screen, but can be changed to display groups of fifteen (15), twenty (20), or twenty-five (25) as well. When there are more than 10 total records in Sentinel, text on the screen indicates how many records (results) were retrieved and which group of 10 is currently displayed. For example, if the first group of ten records is displayed out of total of 16 records, the following appears on the screen:

Figure 5-2: Case Listings Navigation Tools

Displaying results 1-10 of 16 found

<< 1 2 > >>

The following table describes the links (available at the top and bottom of the screen) that allow you to quickly navigate the records on the "Case Listings" screen.

Table 5-3: Case Listings Screen Navigation Links

| LINK                          | DESCRIPTION                                                                                                    |  |
|-------------------------------|----------------------------------------------------------------------------------------------------|--|
| PAGE NUMBER<br>LINKS<br>1 2 3 | Each "page number" is a link to a group of 10 records (the last page number may represent less than 10 records). The current page number does not appear as a link (no underline). |  |
| FIRST                         | Redirects you to the first page of the search results.                                                                                                    |  |
| LAST                          | Redirects you to the last page of the search results.                                                                                                    |  |

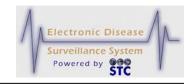

## **SEARCHING USING QUICK SEARCH**

The Quick Search field allows you to perform a quick search using the following criteria:

- Name
- DOB
- Event Date
- ID
- MPI ID

Refer to the table for examples of use and their results.

| SEARCH<br>TYPE | SEARCH ENTRY  | QUALIFIERS                                                        | RESULTS                                                                                  |
|----------------|---------------|-------------------------------------------------------------------|------------------------------------------------------------------------------------------|
| NAME           |               |                                                                   |                                                                                          |
|                | JONES, EDWARD | Must have a space after the comma                                 | Either of these entries returns all the cases which                                      |
|                | Edward Jones  | No comma.                                                         | has a First name<br>as Edward and<br>Last name as<br>Jones                               |
|                | E* JONES      |                                                                   | Returns any case whose First name starts with E and Last name is Jones.                  |
|                | Edward J*     | Asterisk *  * is used as a wild card character representing "All" | Returns any case<br>who has a First<br>name as Edward<br>and Last name<br>starts with J. |
|                | Edward *      |                                                                   | Returns all the cases with a First                                                       |

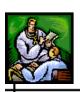

| SEARCH<br>TYPE | SEARCH ENTRY | QUALIFIERS                                       | RESULTS                                                                                   |  |
|----------------|--------------|--------------------------------------------------|-------------------------------------------------------------------------------------------|--|
|                |              |                                                  | name as Edward                                                                            |  |
|                | * JONES      |                                                  | Returns all the cases with a Last name as Jones                                           |  |
| DATE OF BIR    | тн           |                                                  |                                                                                           |  |
|                | 01/01/2011   | Use Slashes in between mm/dd/yyyy                | Returns all the cases with the Date of Birth 01/01/2011.                                  |  |
| EVENT DATE     | EVENT DATE   |                                                  |                                                                                           |  |
|                | E01/01/2011  | No space between<br>E(uppercase) and<br>the date | Returns all the cases with Event date 01/01/2011                                          |  |
| ID             |              |                                                  |                                                                                           |  |
|                | 21073        |                                                  | Returns all the cases that contain these numbers in sequence in the Investigation number. |  |
| MPI ID         |              |                                                  |                                                                                           |  |
|                | M21073       | No space between M (uppercase) and the Id)       | Returns all the cases that contain these numbers in sequence in the MPI number.           |  |

- **3.** Type your "Search Entry" in the **QUICK SEARCH** field and click the **SEARCH** button (located to the right of the Quick Search field).
  - If a match is found, only those cases will display.
  - The "Preset Criteria" field will display "Temporary."

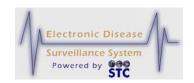

**4.** To display all the cases, select the **ALL CASES** preset option of one of the other "Preset Options."

#### SORTING THE CASE LISTING

The default sort order for cases is by **ID** (this is the default sort when your User-ID is created and whenever you access the "Case Listings" screen thereafter).

Sorting can be done in ascending/descending order and/or the columns can be reordered by clicking/dragging the **COLUMN HEADER** as well as resized by clicking and dragging the column to a new position.

To sort "Case Listings" records, perform the following:

- **1.** From the "Case Investigation" Menu, click the **CASES** option. The "Case Listings" screen appears.
- 2. Click on any of the **COLUMN HEADERS**. The data will sort first in ascending order. If clicked again, in descending order.

**Note:** The column headers may differ depending on your state.

Figure 5-3: Sort Options

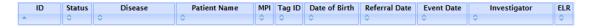

## RESIZING THE CASE LISTING COLUMNS

To Resize the Case Listing Columns, perform the following:

- 1. Determine the column to **RESIZE**.
- **2.** Hover the mouse on top of the column separator (represented by a dotted line) until a cross-hair symbol appears.
- **3.** Point, click, and drag the mouse to the desired position.
- **4.** Release the mouse button.

## REORDERING THE CASE LISTING COLUMNS

To Reorder the Case Listing Columns, perform the following:

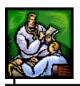

- **1.** Determine the column to **REORDER**.
- **2.** Point, click and drag the column to the new position using the column separators.
  - For example, move the Disease Column to the left of the first column. The initial movement appears similar to the one shown below on the left.

Disease Patient Name
Patient Name
Hepatitis B, Chronic

Figure 5-4: Reorder Column Symbols

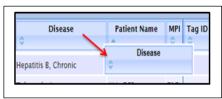

- **3.** Locate the Column Separator to the left of where you want the column to display.
  - For example, in the illustration (above right), the Disease column will be positioned to the left of the Patient Name.

## COPYING/PASTING CASE LISTING DATA

To Copy and Paste Case Listing Data into a file of your choice, perform the following:

- 1. Point, click, and drag the text on the Case Listing screen that you want to copy/paste.
- **2.** Right-mouse click and choose **COPY**.
- **3.** Paste the data into the desired file.

## **SEARCHING CASES**

The "Case Listings" screen displays cases based on the selected search criteria and your access role and permissions (based on your User-ID). The "Patient Address" is used for searches which may not always be the same as "Case Address" in cases where the patient has a different current address than the case address.

When your User-ID is created, the system automatically creates the following searches:

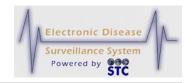

- **ALL CASES** returns all cases that fall within your case viewing permissions (your area of responsibility, such as a jurisdiction, region/district, or department).
- **ALL OPEN INVESTIGATIONS** returns all open cases that fall within your case viewing permissions (your area of responsibility, such as a jurisdiction, region/district, or department). **This is the default search.**
- **MY OPEN INVESTIGATIONS** returns all open case records assigned to you.

When you select a different search option, that search becomes your default search for the duration of your session or until you select another search option (which then becomes the default). However, when you log out and then log back in, **ALL OPEN INVESTIGATIONS** is the default Search option.

At least one saved search is required and you cannot delete the default search. Selecting a different search option may limit or expand the number of cases displayed.

To search cases, perform the following:

- **1.** From the "Case Investigation" Menu, click the **CASES** option. The "Case Listings" screen appears.
- **2.** From the **CURRENT SEARCH** drop-down menu, select a search option.

Figure 5-5: Search Options

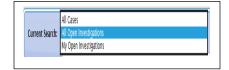

**Note:** If the **SEARCH** drop-down menu contains only one option (search), you may want to create a new search. Refer to the section titled, "Creating a Search" for instructions.

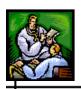

## **EXPORTING DATA AND/OR CDC DATA FORMS**

In Sentinel, exporting data is the process of creating a file that contains a subset of data representing fields that are common to all cases; these fields are referred to as "core" fields. The file you create is a CSV (Comma Separated Value) file. You can view/open a CSV file using such applications as Microsoft Word, Microsoft Notepad, and Microsoft Excel.

Exports are related to searches; you export data for records returned in a search or specific CDC Data Form. Regardless of the search/form you select, Sentinel exports the same core fields, even though different Searches result in different fields containing data. For example, you can export data for the default "All Open Investigations" search and for a search you create, such as a search named "Lyme Disease" that searches all cases that have a "Disease name" of "Lyme Disease." The resulting exported data may be different, where:

- Exported "All Open Investigations" data contains all records where "Investigation = Active or New" regardless of "Disease name."
- Exported "Lyme Disease" data contains all records where the "Disease name" is "Lyme Disease" regardless of whether the case is "Active or New" or not.

The following table lists a sample of the exported column label names, in the order in which they appear in the CSV file:

Table 5-4: Sample of Core Export Fields

| EXPORT FIELDS              |
|----------------------------|
| Reportable Condition       |
| Reportable Condition #2    |
| Disease Class              |
| Case Type                  |
| Region Case Classification |
| Case Classification        |

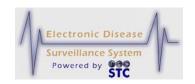

| EXPORT FIELDS                |
|------------------------------|
| Investigation Status         |
| Investigation ID             |
| Flag                         |
| Investigator Last Name       |
| Investigator First Name      |
| Originating Site             |
| Onset Date                   |
| Referral Date                |
| Diagnostic Date              |
| Event Date                   |
| Supplemental Form Status     |
| Last Update Date             |
| Last Updated By              |
| MMWR Week                    |
| MMWR Year                    |
| First Completion Date        |
| Last Completion Date         |
| First Region Completion Date |
| Last Region Completion Date  |

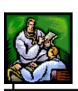

| Died                    |
|-------------------------|
| Date of Death           |
| Inpatient/Outpatient/ER |
| Hospitalized            |
| Days Hospitalized       |
| MPI Id                  |
| State Id                |
| Patient Status Date     |
| Patient First Name      |
| Patient Middle Name     |

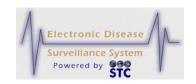

| EXPORT FIELDS                        |
|--------------------------------------|
| Patient Last Name                    |
| Patient Address (Street1)            |
| Patient Address (City)               |
| Patient Address (County)             |
| Patient Address (State)              |
| Patient Address (Zip)                |
| Investigation Address (Street1)      |
| Investigation Address (Street2)      |
| Investigation Address (City)         |
| Investigation Address (County)       |
| Investigation Address (State)        |
| Investigation Address (Zip)          |
| Investigation Address (Jurisdiction) |
| Patient Sex                          |
| Patient Race                         |
| Patient Ethnicity                    |
| Patient Date Of Birth                |
| Patient Age                          |
| Patient Age Unit                     |

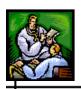

Patient Age Group

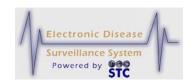

| EXPORT FIELDS                              |
|--------------------------------------------|
| Patient Country of Birth                   |
| Patient Home Phone                         |
| Patient Work Phone                         |
| Outbreak                                   |
| Outbreak Name                              |
| Outbreak Id                                |
| Disease Imported                           |
| Occupation Type                            |
| Worksites/School                           |
| Occupations/Grade                          |
| NETSS Export Id                            |
| CDC First Report Date                      |
| CDC Last Report Date                       |
| Referral Person First Name                 |
| Referral Person Last Name                  |
| Referral Person Phone Number               |
| Referral Person Email Address              |
| Referral Person Name of Reporting Facility |
| Referral Person Type of Reporting Facility |

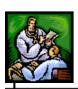

|  | Referral Person State |
|--|-----------------------|
|  | Physician First Name  |
|  | Physician Last Name   |

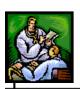

# **EXPORT FIELDS** Physician Phone Number Physician Email Physician Facility Physician Address (Street 1) Physician Address (Street 2) Physician Address (City) Physician Address (Zip) Physician Address (County) Physician Address (State) Animal Species Fever > 100 Cough Sore Throat Vaccination Received Vaccination Last Date Received (mm/dd/yyyy) Jaundiced Pregnant During Illness EDC or Delivery Date EDC Date Type

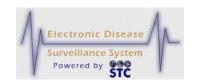

Method of Diagnosis Physician Communications: First Letter Sent Physician Communications: First Letter Sent Date Physician Communications: Second Letter Sent Physician Communications: Second Letter Sent Date Physician Communications: First Call to Provider Physician Communications: First Call Date Physician Communications: Second Call to Provider Physician Communications: Second Call Date Physician Communications: Case Report Form Physician Communications: Case Report Form Date Linked Cases (Type) Linked Cases (Direct Links) Linked Cases (Audit) Linked Cases: Contact Investigation Linked Cases: Contacts Count (Total) Linked Cases: Known Contacts Count Linked Cases: Known Contacts Count (Direct)

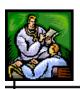

Linked Cases: Known Contacts Count (Indirect) Linked Cases: Additional Contacts Count Linked Cases: Notified of Exposure Counts Linked Cases: Recommended Prophylaxis Counts Linked Cases: Recommended Testing Counts Linked Cases: Developed Illness Counts Lab Report Source ELR ELR# **ELR Last Received** Manual Lab Report # Lab 1 Test Name Lab 1 Laboratory Name Lab 1 Ordering Facility Lab 1 Ordering Provider Lab 1 Ordering Provider Phone Number Lab 1 Specimen Accession Number Lab 1 Parent Result Lab 1 Report Date

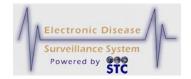

Lab 1 Specimen Collection Date

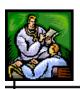

# **EXPORT FIELDS** Lab 1 Specimen Source Lab 1 Specimen Site Lab 1 Organism Name Lab 1 Organism Species Lab 1 Organism Serogroup Lab 1 Organism Serotype Lab 1 Pattern 1 Lab 1 Pattern 2 Lab 1 Pattern 3 Lab 1 CDC Pattern 1 Lab 1 CDC Pattern 2 Lab 1 CDC Pattern 3 Lab 1 Obs 1 Test Description Lab 1 Obs 1 Result Description Lab 1 Obs 1 Text Result Lab 1 Obs 1 Numeric Value

Lab 1 Obs 1 Numeric Unit

Lab 1 Obs 1 Reference Range

Lab 1 Obs 1 Observation Result Status

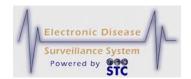

| Lab 1 Obs 1 Abnormal Flag |
|---------------------------|
| Lab 1 Obs 1 Comments      |
| Lab 1 Obs 1 Test Code     |
| Lab 1 Obs 1 Result Code   |

The following figure shows a sample exported CSV file opened in Microsoft Excel.

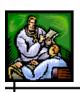

Figure 5-6: Sample CSV File in Microsoft Excel

|    | A                    | В         | C          | D             | E             | F           | G           | Н         | 1           | J          | K          | L       | М    | N         | 0          | P           |      |
|----|----------------------|-----------|------------|---------------|---------------|-------------|-------------|-----------|-------------|------------|------------|---------|------|-----------|------------|-------------|------|
| 1  | Reportable Condition | Case Type | Case State | Investigation | Investigation | Investigato | Investigato | Onset Dat | Referral Da | Diagnostic | Event Date | MMWR    | Died | Days Hosp | Patient Id | Patient Sta | Pati |
| 2  | Typhoid Fever        | Н         | Not a Case | New           | THIRD         | QUEUE       | GENERAL     | 3/22/2007 | 3/26/2007   |            | 3/22/2007  | Dec-07  | U    |           | 20100      | OutPatient  | 3/29 |
| 3  | Lyme Disease         | Н         | Probable   | New           | 2011010       | QUEUE       | GENERAL     |           | 4/10/2008   |            | 4/10/2008  | 15-2008 | U    |           | downer.    | Unknown     | ###  |
| 4  | Lyme Disease         | Н         | Suspect    | New           |               | QUEUE       | GENERAL     |           | 5/27/2008   |            | 5/27/2008  | 22-2008 |      |           | 2759670    | OutPatient  | 5/27 |
| 5  | Lyme Disease         | H         | Suspect    | New           |               | QUEUE       | GENERAL     |           | 5/28/2008   |            | 5/28/2008  | 22-2008 |      |           | dillois    | OutPatient  | 7/30 |
| 6  | Rubella              | Н         | Probable   | New           |               | QUEUE       | GENERAL     | 5/29/2008 | 6/6/2008    |            | 5/29/2008  | 22-2008 | U    |           | 21196      | OutPatient  | 5/30 |
| 7  | Creutzfeldt-Jakob Di | H         | Suspect    | New           | 1219bb1       | QUEUE       | GENERAL     |           | 6/24/2008   |            | 6/24/2008  | 26-2008 |      |           | HIMBER.    | OutPatient  | 6/23 |
| 8  | Brucellosis          | H         | Suspect    | New           | 17796000      | QUEUE       | GENERAL     |           | 6/24/2008   |            | 6/24/2008  | 26-2008 |      |           | 127965000  | InPatient   | 6/24 |
| 9  | Salmonellosis        | H         | Unknown    | New           | -9492-19      | QUEUE       | GENERAL     |           | 7/11/2008   |            | 4/23/2008  | 17-2008 | · ·  |           | 300110     | OutPatient  | 4/23 |
| 10 | Salmonellosis        | H         | Suspect    | New           | 30/11/3       | QUEUE       | GENERAL     |           | 7/14/2008   |            | 7/14/2008  | 29-2008 |      |           | demak      | OutPatient  | 7/1  |
| 11 | Lyme Disease         | H         | Confirmed  | New           | -9111-1109    | QUEUE       | GENERAL     | 7/8/2008  | 7/14/2008   |            | 7/8/2008   | 28-2008 |      |           | - SHEETE   | OutPatient  | 7/14 |
| 12 | Lyme Disease         | Н         | Suspect    | New           |               | QUEUE       | GENERAL     |           | 7/14/2008   |            | 7/14/2008  | 29-2008 |      |           | ******     | OutPatient  | 7/1- |
| 13 | Streptococcus pneu   | Н         | Suspect    | New           | 301110        | QUEUE       | GENERAL     |           | 7/17/2008   |            | 7/17/2008  | 29-2008 |      |           | 100.00     | OutPatient  | 4/30 |

An exported CSV file consists of the following information:

- Header first row of data that contains the name (label) of the exported data fields followed by a row of data for each exported case (record).
- Laboratory these fields are not consistently exported since there can be multiple laboratory reports associated with each case, or none at all. If multiple laboratory reports are associated with a case, each laboratory report is identified consecutively as "Lab 1," "Lab 2," "Lab 3," and so forth.

To export data, perform the following:

- **1.** From the "Case Investigation" Menu, click the **CASES** option. The "Case Listings" screen appears.
- **2.** Determine the type of search you want to perform.
  - Click the **CURRENT SEARCH** drop-down menu, select the search that retrieves the data you want to export and then click the EXPORT button.
  - Click the **SUPP FORM** drop-down menu to select the form that retrieves the data you want to export.

**Note:** Only active CDC Data Forms with associated disease cases will appear in the drop-down list. All disease cases associated with that form will have fields exported.

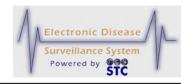

Current Search: All Open Investigations

New Human Case
Advanced Search
Esport
Search
Search
Search
Search
Search
Search
Search
Search
Search
Search
Search
Search
Search
Search
Search
Search
Search
Search
Search
Search
Search
Search
Search
Search
Search
Search
Search
Search
Search
Search
Search
Search
Search
Search
Search
Search
Search
Search
Search
Search
Search
Search
Search
Search
Search
Search
Search
Search
Search
Search
Search
Search
Search
Search
Search
Search
Search
Search
Search
Search
Search
Search
Search
Search
Search
Search
Search
Search
Search
Search
Search
Search
Search
Search
Search
Search
Search
Search
Search
Search
Search
Search
Search
Search
Search
Search
Search
Search
Search
Search
Search
Search
Search
Search
Search
Search
Search
Search
Search
Search
Search
Search
Search
Search
Search
Search
Search
Search
Search
Search
Search
Search
Search
Search
Search
Search
Search
Search
Search
Search
Search
Search
Search
Search
Search
Search
Search
Search
Search
Search
Search
Search
Search
Search
Search
Search
Search
Search
Search
Search
Search
Search
Search
Search
Search
Search
Search
Search
Search
Search
Search
Search
Search
Search
Search
Search
Search
Search
Search
Search
Search
Search
Search
Search
Search
Search
Search
Search
Search
Search
Search
Search
Search
Search
Search
Search
Search
Search
Search
Search
Search
Search
Search
Search
Search
Search
Search
Search
Search
Search
Search
Search
Search
Search
Search
Search
Search
Search
Search
Search
Search
Search
Search
Search
Search
Search
Search
Search
Search
Search
Search
Search
Search
Search
Search
Search
Search
Search
Search
Search
Search
Search
Search
Search
Search
Search
Search
Search
Search
Search
Search
Search
Search
Search
Search
Search
Search
Search
Search
Search
Search
Search
Search
Search
Search
Search
Search
Search
Search
Search
Search
Search
Search
Search
Search
Search
Search
Search
Search
Search
Search
Search
Search
Search
Search
Search
Search
Search
Search
Search
Search
Search
Search
Search
Search
Search
Search
Search
Search
Search
Search

3. Click the **EXPORT** button. The "File Download" dialog box appears, asking you to open, save, or cancel the export file download. There may be a brief delay before the "File Download" dialog box appears; the delay is relative to the number of cases you are exporting.

Figure 5-8: File Download Dialog Box

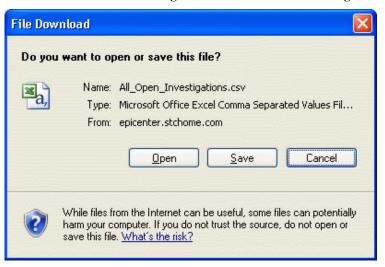

**4.** Click the **SAVE** button. The "Save As" dialog box appears.

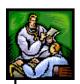

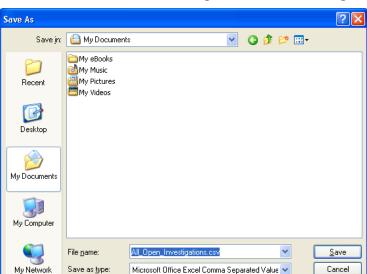

Figure 5-9: Save As Dialog Box

- Navigate to the folder in which you want to save the file, and accept the default file name (defaults to the name of the selected search option) or type a different file name in the **FILE NAME** box.
- **6.** Click the **SAVE** button. Your exported data file is saved to your computer in the location you specified.

## **PRINTING CASE SUMMARY DATA**

To print case summary data, perform the following:

**1.** From the "Case Investigation" menu, click the **CASES** option. The "Case Listings" screen appears.

Figure 5-10: Print Button

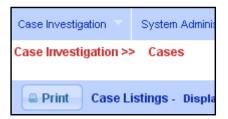

**2.** Click the **PRINT** button. A new browser window opens, displaying all the records on the "Case Listings" screen.

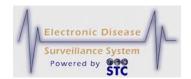

Figure 5-11: Case Summary Data in New Browser Window

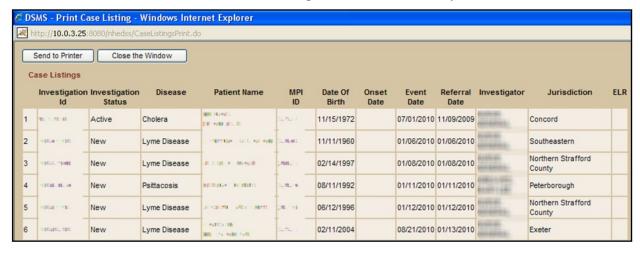

- 3. If you do not desire to print the case summary data, click the CLOSE THE WINDOW button; otherwise, click the SEND TO PRINTER button. The "Printer Dialog" box appears for your default printer.
- **4.** Make the desired selections and then click the **PRINT** button. The Summary Data will be printed on your selected printer.
- 5. Click the **CLOSE THE WINDOW** button to close the window.

#### VIEWING/EDITING CASE DETAILS

While viewing the Case Details, every tab will contain "header information" indicating the following:

- Patient
- Condition
- Event Date
- Case Classification
- Locked By
- Created By
- Creation Date
- Last Update Date

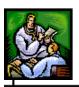

When you edit "Case Details," the case is "locked" by the first user that clicked the **EDIT** button on the "Case Details" is the user that will display in the "Locked by" field.

For example, the following figure below shows that the case is locked by the user named **SHERRIB**. If another user attempts to edit the same case, the fields will be grayed out which means they are not available for editing.

Figure 5-12: Header Information - Locked Case Created by another User (Read-Only)

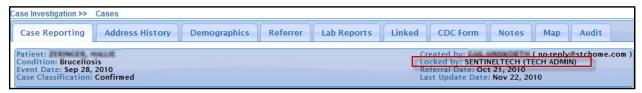

The lock remains in affect until the first user who accesses the case details cancels, submits the changes, or otherwise navigates away from that record. If the session terminates before the lock is released, the lock is released when that user's session times out.

To view/edit case details, perform the following:

- 1. On the "Case Investigation" menu and click the **CASES** option. The "Case Listings" screen appears.
- 2. Locate the case for which you want to view/edit details and click the **VIEW** or **EDIT** button (located to the far right of the case). The "Case Reporting" tab appears.

Map Audit Patient Name: TEST, TEST Investigation Status: New Locked by: Date of Birth: 01/01/01 Case Classification: Unknown Created By Last Update Date Last Update By Condition: Tuberculosis Investigation ID: 000000 Event Date: 06/01/15 Referral Date: 0 Reset Submit Changes Cancel 亞 Supp form (HTML) Print Form Re-assign Investigation Information Case Assigned to: Case Type\* Tuberculosis Human Case Disease Name #2 ~ Unknown ~ Unknown ~

Figure 5-13: Case Details - Case Reporting Tab

**Note:** These instructions assume you clicked the **EDIT** button; thus, if the **VIEW** button was pressed, the fields

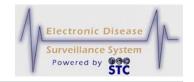

will be locked to prevent editing and some of the buttons will not appear.

The tabbed sections that are available within "Case Details" are:

- **CASE REPORTING** Contains information regarding the case, patient, and investigation.
- **ADDRESS HISTORY** Contains summary information for each of the addresses associated with a patient.
- **DEMOGRAPHICS** Contains information such as the patient's sex, race, ethnicity, date of birth/age, parent/guardian, work, occupation, school grade, etc.
- **REFERRER** Contains information regarding the primary physician and the person who made the referral.
- **LAB REPORTS** Contains summary information for each of the laboratory reports associated with the patient.
- **NOTES** Contains free-form notes for comments or other supporting information regarding the case.
- **MAP** Displays an interactive map showing the case's location.
- **AUDIT** Contains historical information regarding the changes made to an investigation. This information contains who made the change, what was changed, and when the change occurred.
- **CDC DATA FORM** Displays the case (in view only mode) that has a disease associated with CDC supplemental data.
- **3.** To view/edit one of the tabbed sections, click the tab and make the necessary changes and continue to Step 4; otherwise, click a different menu/option to exit.
  - If you make any changes to the data that you are viewing and you click a different menu or Menu option to exit the screen, the following dialog box appears.

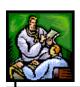

Figure 5-14: Editing Case Details Dialog Box

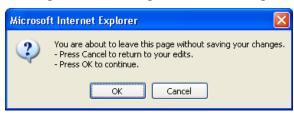

- a) Click the **OK** button to continue to the menu/option you clicked (without saving your changes).
- b) Click the **CANCEL** button to remain on the current tab with the changes you made intact, make any additional changes if desired, and then continue to Step 4.
- **4.** Click the appropriate button at the Top or Bottom of the tab. The following buttons appear on several of the tabs.
  - **RESET** erases any changes you made back to the previous save, and remains on the same screen.
  - **SUBMIT CHANGES** begins a validation process and if there are no errors, saves the changes you made.
  - **CANCEL** terminates the process of editing the case and returns you to the "Case Listings" screen. If you have changed any case information, a dialog box appears asking if you are sure you want to cancel.
    - a) If you click the **CANCEL** button, you remain on the current tab with the data you entered/changed intact.
    - b) If you click the **OK** button, you will lose any edits that you entered.

#### **CASE REPORTING TAB**

The "Case Reporting" tab contains information regarding the case, patient, and investigation that is entered when the case is added via the **NEW HUMAN CASE** option or the **NEW NON HUMAN CASE** option.

You can perform the following from the "Case Reporting" tab depending on whether you click the **VIEW** or **EDIT** button on the "Case Listings" window:

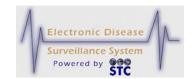

| ACTION                         | VIEW | EDIT |
|--------------------------------|------|------|
| PRINT FORM (PDF)               | Х    | Х    |
| PRINT INVESTIGATION            | Х    | Х    |
| CASE DEF (CDC CASE DEFINITION) | Х    | Х    |
| VACCINATION RECORD             | Х    | Х    |
| DISABLE MPI                    |      | Х    |
| RE-ASSIGN                      |      | Х    |
| SUPP FORM (HTML)               |      | Х    |

- **View** or **Edit** case information such as disease name, case and investigation status, and patient information. Continue reading this section.
- **Re-assign** a case (with the appropriate authorization in EDIT mode). Refer to the section titled, "Reassigning a Case" for more information.
- **Print Form** in Portable Document Format (PDF). Refer to the section titled, "Printing a Supplemental Form" for more information.
- **Print** a summary of **case information**. Refer to the section titled, "Printing Case Summary Data" for more information.
- **Display** the CDC Case Definitions. Refer to the section titled, "Displaying Case Definitions" for more information.
- **Disable MPI** to prevent the case from synchronizing with the MPI deduplication program. Refer to the section titled, Disabling MPI" for more information.

The "Case Reporting" tab (as well as Address History, Demographics, Referrer, Lab Reports, Notes, Map, and Audit) appears when you click the **EDIT** or **VIEW** button (for a case) on the "Case Listings" screen.

N

**Note:** If you click the **VIEW** button, the fields will be grayed out; thus, you cannot edit them.

Figure 5-15: Case Reporting Tab – Edit Mode

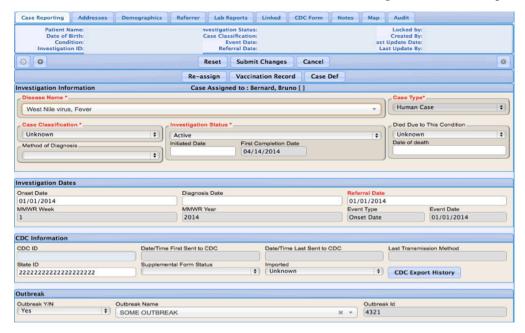

ote: Case jurisdiction is based on the investigation address at the "Onset Date" (or the "Referral Date" if the "Onset Date" is unavailable). Changes to "Onset Date" can result in case referral to another jurisdiction.

**Note:** If a note has been added and the "Check here to set an alert message on the Case Reporting Tab page header. (This alert informs users that there is more information for this case inside the Notes Tab)" has been checked, the message appears in red text below the header information.

The following table describes the fields you can edit on the "Case Reporting" tab. However, there may be some impact when editing certain fields; these effects are noted in the table. All fields in RED\* are required; you <u>cannot</u> delete one of these field values and leave it blank. All other fields are optional.

**Table 5-5: Case Reporting Tab Field Descriptions** 

| FIELD                     | DESCRIPTION |  |  |  |
|---------------------------|-------------|--|--|--|
| INVESTIGATION INFORMATION |             |  |  |  |

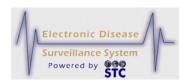

| INVESTIGATION ID           | Unique, system-generated number that is automatically assigned to the investigation.                                                                                                    |
|----------------------------|----------------------------------------------------------------------------------------------------|
| ASSIGNED TO                | Name of the investigator assigned to the case.                                                                                                    |
| RE-ASSIGN BUTTON           | Allows you to reassign a case to your supervisor for review.  This button only appears if you are authorized to reassign a case. Refer to the section titled, "Reassigning a Case" for more information.                                                                                                    |
| DISABLE MPI/<br>ENABLE MPI | (This option must be requested by the client and is currently a permission (MPI ADMIN) that is setup using the database.)  Allows you to disable the Master Patient Index (MPI) application from deduplicating a case. After this button is pressed, the button will toggle to ENABLE MPI if the case needs |

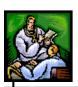

| FIELD               | DESCRIPTION                                                                                                    |
|---------------------|----------------------------------------------------------------------------------------------------|
|                     | to communicate with MPI.                                                                                                    |
|                     | If a case accidentally ends up in the Pending Work Queue, it may be deleted from the Pending Work Queue by an administrator; however, the case will still need to be removed from the MPI application. Refer to the MPI User Guide for instructions.                                                                                                    |
|                     | If cases have been entered into Sentinel and shouldn't be in the application, they may still show up in the Pending Work Queue. A DELETE button will display with the RESOLVE button allowing the administrator to delete the case.                                                                                                    |
|                     | <b>Note</b> : The administrator may also directly access the MPI application and delete cases.                                                                                                    |
| CASE TYPE           | Type of case: Human or Non Human.                                                                                                    |
|                     | This is a read-only field.                                                                                                    |
| DISEASE NAME        | Condition being reported for the case.                                                                                                    |
|                     | Staff may view and edit any case that is located within their jurisdiction and program area privileges.                                                                                                    |
|                     | Note: The disease name Tuberculosis – Contact is used when you want the Tuberculosis Contact Investigation Form fields to appear. In order for this disease option to appear it must be set up in the Disease Program Group as well as the Program Group Management option (TB Program – Tuberculosis-Contact) with the "Edit" privilege, as well as access to TB in Roles – Program Access. |
| CASE CLASSIFICATION | Case status based on set definitions and criteria to determine evidence of disease.                                                                                                    |
|                     | This field is expected to be resolved to <b>CONFIRMED</b> or <b>NOT A CASE</b> as a result of the investigation. A more detailed discussion of Case Status is available within the CDC Case Definitions.                                                                                                    |

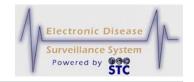

| FIELD                | DESCRIPTION                                                                                                    |
|----------------------|----------------------------------------------------------------------------------------------------|
|                      | Available options are:                                                                                                    |
|                      | CONFIRMED – It has been determined that the patient has this disease. When the investigation is complete (INVESTIGATION STATUS is set to COMPLETED/CLOSED), this case is reported to the CDC.                                                                                                    |
|                      | DELETED – This option is generally for cases that were entered in error.  Marking a case as DELETED does not remove the case from the system; however, deleted cases no longer appear in reports or in a NETSS Export.                                                                              |
|                      | NOT A CASE – It has been determined that the patient does not have this disease. This case is not reported to the CDC.                                                                                                    |
|                      | PROBABLE – An initial indicator that<br>the patient is likely to have this disease<br>and further investigation is warranted.                                                                                                    |
|                      | SUSPECT – An initial indicator that the patient may have this disease and further investigation is warranted.                                                                                                    |
|                      | UNKNOWN – The person making the<br>referral could not determine the<br>likeliness. Follow-up is warranted.                                                                                                    |
| INVESTIGATION STATUS | Status of the investigation. The INVESTIGATION STATUS can be system-generated (NEW) or manually-selected (all other options). When you add a new case, Sentinel automatically sets the status to NEW. This field is expected to be resolved to CLOSED or CANCELED as a result of the investigation. |
|                      | Available options are:                                                                                                    |
|                      | ACTIVE – The case is open and has been assigned to an investigator.                                                                                                    |
|                      | CANCELED – The case is closed and,<br>upon review, was determined to not be a<br>disease name.                                                                                                    |
|                      | CLOSED – The case has been completed and is finished. Once the case is Completed or Closed,                                                                                                    |

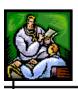

| FIELD            | DESCRIPTION                                                                                                    |
|------------------|----------------------------------------------------------------------------------------------------|
|                  | Facility Users cannot edit the case.                                                                                                    |
|                  | COMPLETED – The case has been completed and has been reviewed by Quality Assurance.                                                                                                    |
|                  | Once the case is Completed or Closed, Facility Users cannot edit the case.                                                                                                    |
|                  | NEW – The case is open and has not been assigned to an investigator. This is the only option that is system-generated.                                                                                                    |
|                  | PENDING – The case is in the process of being assigned.                                                                                                    |
|                  | PREVIOUSLY REPORTED – The case was reported previously.                                                                                                    |
|                  | REVIEWED – The case has been reviewed by an investigator.                                                                                                    |
|                  | SUPERCEDED – The investigation has been preempted by an existing case. Superceding an investigation is similar to manually identifying a duplicate record. Investigations identified as "Superceded" are not reported to the CDC. |
| OUTBREAK<br>Y/N  | Indicates whether the condition was part of an Outbreak (Y) or not (N), or is unknown.                                                                                                    |
|                  | <b>Note</b> : Additional information is available via the OMS application.                                                                                                    |
| OUTBREAK<br>NAME | Name of the Outbreak if the <b>OUTBREAK</b> field is set to <b>YES</b> .                                                                                                    |
|                  | <b>Note</b> : Additional information is available via the OMS application.                                                                                                    |
| OUTBREAK<br>ID   | This is a user-defined number assigned to an Outbreak that associates a case to the Outbreak.                                                                                                    |
|                  | Ex: For multiple cases related to a Food borne Outbreak (in the OMS application), you may enter an outbreak number of 100 for each one. Afterward, when an epidemiologist searches for all cases related                          |

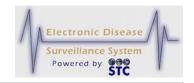

| FIELD      | DESCRIPTION                                                                                                    |
|------------|----------------------------------------------------------------------------------------------------|
|            | to outbreak number 100, all related cases are returned.                                                                                                    |
|            | <b>Note</b> : Additional information is available via the OMS application.                                                                                                    |
| ONSET DATE | Date the symptoms of this disease first appeared. Either type the date or click the calendar to select a date.                                                                                                    |
|            | IMPACTS OF CHANGING THE ONSET DATE                                                                                                    |
|            | The case Onset Date is related to other fields within Sentinel, specifically the Address "To" and "From" dates and the patient's age.                                                                                                    |
|            | Sentinel attempts to determine the patient's age at disease onset; therefore, the patient's age is not their current age and changes to the Onset Date can result in changes to the age. If a change in the Onset Date results in the age dropping below 18 years, Sentinel requires the parent/guardian information to be supplied.                                                                                                    |
|            | Onset date also plays a key role in determining the investigation address. The Address "To" and "From" dates are compared to the Onset Date to verify that the address is valid for the duration of the case investigation. If a change is made to the Onset Date that results in the address information no longer being valid, the case could be referred to another jurisdiction. For example, a patient who contracted a communicable disease while residing in County1 and moved to another jurisdiction on February 1, 2003 would be referred to the County jurisdiction when the address history is completed showing an address in County1 and the Onset Date is set to be prior to February 1, 2003. |
|            | Case jurisdiction is based on the investigation address at the Onset Date (or the Referral Date if the Onset Date is unavailable). Changes to Onset Date can result in case referral to another                                                                                                    |

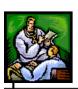

| FIELD          | DESCRIPTION                                                                                                    |
|----------------|----------------------------------------------------------------------------------------------------|
|                | jurisdiction.                                                                                                    |
| DIAGNOSIS DATE | Date the case was diagnosed. Type a date or click the calendar to select a date.                                                                                                    |
| REFERRAL DATE  | When you add a new case, this date defaults to the system date at the time of new case entry; however, you can type a new date, or click the calendar icon to select a date.                                |
|                | When you edit a case and change the Patient Status, this date is set to the system date at the time of the change.                                                                                          |
|                | <b>Note</b> : The Referral Date automatically populates the following fields:                                                                                                    |
|                | MMWR Week                                                                                                    |
|                | MMWR Year                                                                                                    |
|                | Event Date                                                                                                    |
|                | CDC ID                                                                                                    |
| MMWR WEEK      | Morbidity and Mortality Weekly Report (MMWR) publication week when the case was created. Sentinel calculates the <b>MMWR WEEK</b> value based on the <b>EVENT DATE</b> value.                               |
|                | This is a read-only field and is populated when the Referral Date is entered.                                                                                                    |
| MMWR YEAR      | Morbidity and Mortality Weekly Report (MMWR) publication year when the case was created. Sentinel calculates the MMWR YEAR value based on the EVENT DATE value.  This is a read-only field and is populated |
|                | when the Referral Date is entered.                                                                                                    |
| EVENT TYPE     |                                                                                                    |

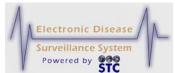

| EVENT ( | DATE | The Event Date can be one of the following for all Sentinel application users: |
|---------|------|--------------------------------------------------------------------------------|
|         |      | If there is an <b>ONSET DATE</b> , that is the Event Date.                     |
|         |      | If there is no Onset Date, but there is a<br>DIAGNOSIS DATE, that is the Event |

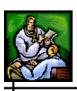

| FIELD                      | DESCRIPTION                                                                                                    |
|----------------------------|----------------------------------------------------------------------------------------------------|
|                            | Date.                                                                                                    |
|                            | If there is no Onset or Diagnosis Date,<br>the EARLIEST LAB DATE is used.                                                                                                    |
|                            | If there is no Onset Date, Diagnosis     Date, and no Labs, then the REFERRAL     DATE (a required field) is used.                                                                                                    |
|                            | This is a read-only field and is populated when the Referral Date is entered.                                                                                                    |
|                            | Note: For TB PAM, the above rules are ignored if anything is defined in the TB Disease Group then the REFERRAL DATE is used for the Event Date.                                                                                                    |
| CDC ID                     | Unique, system-generated ID used to identify the case record in the NETSS export.                                                                                                    |
|                            | This is a read-only field and is populated when the Referral Date is entered.                                                                                                    |
| STATE ID                   | Patient ID or animal case ID for cases migrated from legacy HAWK system.                                                                                                    |
| DIED DUE TO THIS CONDITION | Whether or not the patient died. Available options are:                                                                                                    |
|                            | • No                                                                                                    |
|                            | Unknown                                                                                                    |
|                            | • Yes                                                                                                    |
|                            | Note: If the incoming data displays "No" in the "DIED DUE TO THIS CONDITION" field but the person has a "DATE OF DEATH," the "DIED DUE TO THIS CONDITION" dropdown will not appear but will instead display, "Patient died on mm/dd/yyyy from condition associated with case id #XXXXXXX." |
| DATE OF DEATH              | If the "DIED DUE TO THIS CONDITION" field contains YES, then the "DATE OF DEATH" field must have an entry; otherwise, this field is disabled.                                                                                                    |
|                            | Type the date using the format mmddyyyy or click on the Calendar Icon to select a date.                                                                                                    |

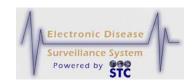

| FIELD                    | DESCRIPTION                                                                                                    |  |
|--------------------------|----------------------------------------------------------------------------------------------------|--|
|                          | This date Must be greater than the "Onset Date' as well as the "Diagnosis Date."                                                 |  |
|                          | Note: If the "DIED DUE TO THIS CONDITION" field is set to "Yes" and then set to "No," the "DATE OF DEATH" field will be cleared. |  |
| SUPPLEMENTAL FORM STATUS | Status of the supplemental (disease specific) form. Available options are:                                                       |  |
|                          | Form Approved                                                                                                    |  |
|                          | Form Complete                                                                                                    |  |
|                          | Form Sent to CDC                                                                                                    |  |
|                          | Form in Progress                                                                                                    |  |
|                          | Not Done                                                                                                    |  |
|                          | <b>Note</b> : Once the case is Completed or Closed, this option is disabled for Facility Users.                                  |  |
| IMPORTED                 | Indicates where the case came from. Available options are:                                                                       |  |
|                          | In-State                                                                                                    |  |
|                          | Out of Country                                                                                                    |  |
|                          | Out of State                                                                                                    |  |
|                          | Unknown                                                                                                    |  |
| METHOD OF DIAGNOSIS      | Indicates the diagnosis method. Available options are:                                                                           |  |
|                          | Blank                                                                                                    |  |
|                          | Clinical                                                                                                    |  |
|                          | Laboratory                                                                                                    |  |
|                          | Both Clinical and Laboratory                                                                                                    |  |
| PATIENT NAME             |                                                                                                    |  |
| NAME TYPE                | Type of name. Available options are:                                                                                             |  |
|                          | Also Known As                                                                                                    |  |
|                          | Default/Common                                                                                                    |  |

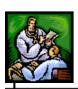

| FIELD                  | DESCRIPTION                                                                                                    |  |
|------------------------|----------------------------------------------------------------------------------------------------|--|
|                        | <ul><li>Legal</li><li>Maiden</li><li>Nickname</li></ul>                                                                                                    |  |
| PREFIX                 | Prefix for the patient; i.e., Miss, Ms., etc.                                                                                                    |  |
| LAST                   | Last name of the patient.                                                                                                    |  |
| FIRST                  | First name of the patient.                                                                                                    |  |
| MIDDLE                 | Middle name of the patient, if any.                                                                                                    |  |
| SUFFIX                 | Extension of the patient's name; i.e., Junior, III, etc.                                                                                                    |  |
| MPIID                  | This is a state-specific, read-only field.  Master Patient Index (MPI) Identification (ID) Number.  The MPI is a repository of basic patient demographic information to prevent users from entering duplicate patients/cases.  Sentinel queries MPI to determine if the patient already exists and obtains the latest basic demographic information. Sentinel updates MPI with any new patients or new demographic information for existing patients.  • When you create a case for a new patient, this field is empty and the MPI ID is assigned after you save the case.  • When you create a case for an existing patient, the MPI ID field is automatically populated because that patient already has a MPI ID. |  |
| PATIENT ALTERNATE NAME |                                                                                                    |  |
| NAME TYPE              | Type of name. Available options are:  Also Known As  Default/Common                                                                                                    |  |

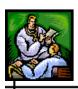

| FIELD                                                                                                    | DESCRIPTION                                                                                                    |  |
|----------------------------------------------------------------------------------------------------|----------------------------------------------------------------------------------------------------|--|
|                                                                                                    | <ul> <li>Legal</li> <li>Maiden</li> <li>Nickname</li> <li>These fields are the same as those listed in the PATIENT NAME section.</li> </ul>                                                                                                    |  |
| PREFIX                                                                                                    | Alternate prefix for the patient; i.e., Miss, Ms., etc.                                                                                                    |  |
| LAST                                                                                                    | Alternate last name of the patient.                                                                                                    |  |
| FIRST                                                                                                    | Alternate first name of the patient.                                                                                                    |  |
| MIDDLE                                                                                                    | Alternate middle name of the patient, if any.                                                                                                    |  |
| SUFFIX                                                                                                    | Alternate extension of the patient's name; i.e., Junior, III, etc.                                                                                                    |  |
| INVESTIGATION ADDRESS (the address that was entered when the case was created unless the user has gone into the Address History Tab and selected "case address" for a specific address. |                                                                                                    |  |
| STREET LINE 1                                                                                                    | Line 1 and Line 2 of the street address.                                                                                                    |  |
| STREET LINE 2                                                                                                    | This address can be any of the following:                                                                                                    |  |
|                                                                                                    | Patient Home Address – A valid patient home address is entered and the Onset Date (or Referral Date if Onset Date is not available) is between the "From" and "To" dates of a patient's address history. Blank "From" and "To" dates are interpreted as prior to disease onset and the current date, respectively. |  |
|                                                                                                    | Providing Physician Address – The patient home address is either invalid or unavailable and a valid physician address is provided.                                                                                                    |  |
|                                                                                                    | Submitting Laboratory Address –     Submitting Laboratory addresses are     used for an investigation address if (1)     the case was created based on a     submitted laboratory report, and neither                                                                                                    |  |

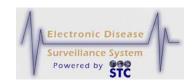

| FIELD               | DESCRIPTION                                                                                                    |  |
|---------------------|----------------------------------------------------------------------------------------------------|--|
|                     | the patient address nor the physician address is available and acceptable. Submitting Laboratory addresses are not considered for the investigation address for manually entered cases.  Blank – None of the three requested addresses are acceptable. For this event, the case is assigned to the State Supervisor for review. A subsequent referral to an LPHU (Field Epi |  |
|                     | Region/District or Local Health Department), will occur if an address can be obtained.                                                                                                    |  |
| GEOCODE SOURCE      | Indicates if the Investigation Address has been geocoded (Y=Yes, N=No).                                                                                                    |  |
| CITY                | City name of the investigation address.                                                                                                    |  |
| COUNTY              | County name of the investigation address.                                                                                                    |  |
| STATE               | State name of the investigation address.                                                                                                    |  |
| ZIP                 | Zip code of the investigation address.                                                                                                    |  |
| JURISDICTION        | Jurisdiction of the investigation address.                                                                                                    |  |
| CONDITIONS/SYMPTOMS |                                                                                                    |  |
| FEVER > 100         | This drop-down menu is used to denote that the symptom included a fever over 100 degrees. Choices are:  • Yes                                                                                                    |  |
|                     | • No                                                                                                    |  |
| COUGH               | Unknown  This drop-down menu is used to denote that the symptom included a cough. Choices are:      Yes                                                                                                    |  |
|                     | <ul><li>No</li><li>Unknown</li></ul>                                                                                                    |  |

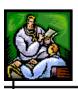

| FIELD                   | DESCRIPTION                                                                                                    |  |
|-------------------------|----------------------------------------------------------------------------------------------------|--|
| SORE THROAT             | This drop-down menu is used to denote that the symptom included a sore throat. Choices are:                                                                                    |  |
|                         | • Yes                                                                                                    |  |
|                         | • No                                                                                                    |  |
|                         | Unknown                                                                                                    |  |
| VACCINATION RECEIVED    | Indicates whether or not a flu vaccination was given or not. Options are:                                                                                                    |  |
|                         | • No                                                                                                    |  |
|                         | Unknown                                                                                                    |  |
|                         | • Yes                                                                                                    |  |
| LAST VACCINATION DATE   | Date the flu vaccination was received. Type a date or click the calendar to select a date. This date be "on" or after the "date of birth (if entered)," and not a future date. |  |
| JAUNDICED               | Indicates whether or not the case was jaundiced or not. Options are:                                                                                                    |  |
|                         | • No                                                                                                    |  |
|                         | Unknown (Default)                                                                                                    |  |
|                         | • Yes                                                                                                    |  |
| PREGNANT DURING ILLNESS | Indicates whether or not the case was pregnant during the illness or not. Options are:                                                                                         |  |
|                         | • No                                                                                                    |  |
|                         | Unknown (Default)                                                                                                    |  |
|                         | • Yes                                                                                                    |  |
| EDC or DELIVERY DATE    | Allows for the EDC or Delivery Date to be entered using the calendar that will pop up.                                                                                         |  |
|                         |                                                                                                    |  |

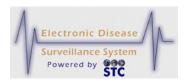

|   |                      | SIC                                                                                                    |
|---|----------------------|----------------------------------------------------------------------------------------------------|
| • | DATE TYPE            | Indicates what the date type is. Options are:  • EDC  • Delivery Date                                                         |
|   | HOSPITAL INFORMATION |                                                                                                    |
|   | HOSPITALIZED         | Whether the patient was hospitalized (YES, NO, or UNKNOWN).                                                                   |
|   |                      | If YES, then Hospital Name is required<br>AND Inpatient is automatically selected<br>for the "InPatient/OutPatient/ER" field. |
|   |                      | If NO, then nothing is automatically                                                                                          |

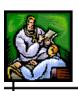

| FIELD                   | DESCRIPTION                                                                                                    |  |
|-------------------------|----------------------------------------------------------------------------------------------------|--|
|                         | selected for the "InPatient/OutPatient/ER" field and the "Date Discharged" and "Number of days Hospitalized" fields are disabled.                       |  |
|                         | If UNKNOWN, then Hospital Name must<br>be disabled and the<br>"Inpatient/Outpatient/ER" field cannot be<br>Inpatient or Outpatient.                     |  |
| INPATIENT/OUTPATIENT/ER | If the "Hospitalized" field contains a YES, then "In Patient" is automatically populated.                                                               |  |
|                         | If the "Hospitalized" field contains a NO, then nothing is automatically selected for this field.                                                       |  |
|                         | If the "Hospitalized" field contains UNKNOWN, then Hospital Name is disabled and the "Inpatient/Outpatient/ER" field cannot be Inpatient or Outpatient. |  |
| HOSPITAL NAME           | Name of the hospital. The name chosen automatically populates the following fields:                                                                     |  |
|                         | Facility ID                                                                                                    |  |
|                         | Street                                                                                                    |  |
|                         | City                                                                                                    |  |
|                         | • Zip                                                                                                    |  |
|                         | State                                                                                                    |  |
|                         | County                                                                                                    |  |
| FACILITY ID             | Identification number of the Facility.                                                                                                    |  |
|                         | This is a read-only field and is populated when the Hospital Name is selected.                                                                          |  |
| STREET                  | Street address of the hospital.                                                                                                    |  |
|                         | This is a read-only field and is populated when the Hospital Name is selected.                                                                          |  |
| CITY                    | City location of the hospital.                                                                                                    |  |

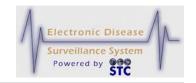

| FIELD                          | DESCRIPTION                                                                     |
|--------------------------------|---------------------------------------------------------------------------------|
|                                | This is a read-only field and is populated when the Hospital Name is selected.  |
| ZIP                            | Zip code of the hospital location.                                              |
|                                | This is a read-only field and is populated when the Hospital Name is selected.  |
| STATE                          | State code of the hospital location.                                            |
|                                | This is a read-only field and is populated when the Hospital Name is selected.  |
| COUNTY                         | County location of the hospital.                                                |
|                                | This is a read-only field and is populated when the Hospital Name is selected.  |
| DATE ADMITTED                  | Date the patient was first admitted into the hospital.                          |
| DATE DISCHARGE                 | Date the patient was released/discharged from the hospital.                     |
| NUMBER OF DAYS<br>HOSPITALIZED | Number of days the patients was hospitalized.                                   |
| MEDICAL RECORD<br>NUMBER       | Medical Record Number for the patient.                                          |
| ANIMAL CASE INFORMATION CASES) | I (ONLY APPEARS FOR NON-HUMAN                                                   |
| ANIMAL SPECIES                 | Species of the animal, such as bat, dog, or fox, related to the non-human case. |
| TAG NUMBER                     | Numeric identifier for non-human West Nile Virus cases.                         |
| TAG NUMBER TYPE                | Type of tag number. Available options are:                                      |
|                                | Avian                                                                           |
|                                | Mosquito                                                                        |
|                                | Veterinary                                                                      |

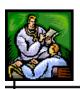

| FIELD    | DESCRIPTION                                                                                                    |
|----------|----------------------------------------------------------------------------------------------------|
|          | This field is required if you enter a value in the <b>TAG NUMBER</b> field.                                     |
| LOCATION | Location where the animal was encountered.                                                                      |
|          | Ex: For animal rabies cases, location may be where the rabid animal was seen, such as a treetop, backyard, etc. |

## VIEWING/EDITING CASE REPORTING INFORMATION

To view or edit "Case Reporting" tab information, perform the following:

- 1. On the "Case Investigation" menu, click the **CASES** option. The "Case Listings" screen appears.
- 2. Locate the desired case and click the **EDIT** or **VIEW** button (located to the far right of the case). The "Case Reporting" tab appears.

**Note:** These instructions assume you are editing; thus, the fields are not locked so that you can edit the field and more buttons are available.

- **3.** Using the previous table as a guide, make the desired changes. All fields in RED\* are required; you **cannot** delete one of these field values and leave it blank. All other fields are optional.
- **4.** Click one of the following buttons:

**Note:** The "Reset," "Submit Changes," "Cancel," and "Case Def" buttons appear at the top and bottom of this window

- **RESET** erases any changes you made up to the previous save and remains on the same screen.
- **SUBMIT CHANGES** (appears only in Edit Mode) begins a validation process and if there are no errors, saves the changes you made.

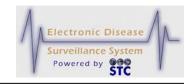

Note:

All changes that are made are recorded in an audit trail. This audit identifies who made the change, when the change was made, and what the change consisted of. Audit information appears on the "Audit" tab of Case Details.

- **CANCEL** terminates the process of editing and returns to the "Case Listings" screen. If you have changed any case information, a dialog box appears asking if you are sure you want to cancel.
  - a) If you click the **OK** button, you will lose any edits you just made and you are returned to the "Case Listings" screen.
  - b) If you click the **CANCEL** button, you remain on the "Case Reporting" tab with the data you entered intact.
- VACCINATION RECORD displays the "Vaccination Record" from the Registry application, if one exists.

  Continue to the section titled, "Displaying Vaccination Records" for more information.
- **CASE DEF** displays the CDC case definitions in a separate Adobe Reader window.
- **PRINT INVESTIGATION** displays a case summary offering a print option. Continue to the section titled, "Printing Case Summary Data" for more information.
- **REASSIGN** (appears only in EDIT Mode) allows the user to reassign the case to a different jurisdiction.
- **SUPP FORM (HTML)** (appears only in EDIT Mode) allows the user to display the Supplemental Form in HTML assuming one exists. If this button does not appear, the form will be available under the CDC Data Tab.
- **PRINT SUPP FORM (PDF)** (appears only in EDIT Mode) allows the user to display and print out all the case details providing both core and supplemental data.
- **Disable MPI** to prevent the case from synchronizing with the MPI deduplication program. Refer to the section titled, Disabling MPI" for more information.

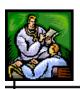

## **DISPLAYING VACCINATION RECORDS**

[This is a state-configurable option and may not appear for your state.]

If a patient has a vaccination recorded in the IWeb registry application and the system is setup to talk to the registry, you can display it using the Vaccination Record button. This viewing exchange is achieved using a Health Level Seven (HL7) interface between Sentinel and IWeb, whereby Sentinel queries IWeb using a shared Master Patient Index ID (MPI ID). It is assumed the patient has a first name, last name, and Date of Birth (DOB) in Sentinel; otherwise, the Vaccination Record button will not display.

**Note:** The Vaccination Record button is only available on the "Case Reporting" tab.

1. From the "Case Reporting" Tab screen, click the **VACCINATION RECORD** button. The "Patient Vaccination Record View" screen appears in a new Browser window.

Figure 5-16: Patient Vaccination Record View

**2.** The fields and their descriptions are listed in the table.

Table 5-6: Patient Vaccination Record View Field Descriptions

| FIELD | DESCRIPTION                                            |
|-------|--------------------------------------------------------|
| NAME  | First name, middle name, and last name of the patient. |

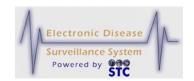

| FIELD                   | DESCRIPTION                                                     |
|-------------------------|-----------------------------------------------------------------|
| BIRTH DATE              | Patient's date of birth.                                        |
| VACCINE FAMILY          | Name of the vaccine family of the vaccination given to patient. |
| VACCINE DATE            | Date the vaccine was provided to the patient.                   |
| VACCINE<br>MANUFACTURER | Name of the Vaccine Manufacturer for the associated vaccine.    |
| LOT NUMBER              | Lot Number of the Vaccine.                                      |
| CONTRAINDICATION        |                                                                 |

**3.** When finished viewing the record, close the Browser window by clicking the **X** in the upper right-hand corner.

# **ENTERING CASE DATA USING SUPP FORMS (HTML)**

This button is used to enter Case Information using Disease Specific forms. Refer to the section titled, "Editing Cases Using Disease Specific (Supp) Forms" or the section titled, "Viewing/Editing the CDC Disease Fields" for instructions.

## PRINTING SUPP FORMS (PDF)

This option allows the user to display and print all the case details providing both core and supplemental data (including Conditions/Symptoms for flu symptoms as well as "Jaundiced" or "Pregnant during Illness" fields). It displays a form consisting of information such as: Epidemiologic Case History, Patient Demographic Information, Referrer Information, Clinical Information, General Exposures, Food and Beverage History, and Comments/Additional Information.

**Note:** The information on this form may differ depending on the disease form.

Printing Case Details using the disease specific forms allows you to print a completed investigation with detailed information. If you only want to

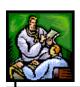

print summary information for a case, refer to the section titled, "Printing Case Investigations" for more information.

**Note:** You may make changes and then send them to the printer; however, you cannot save the changes to the form.

To print a case using a disease specific form, perform the following:

- 1. On the "Case Investigation" Menu, click the **CASES** option. The "Case Listings" screen appears.
- **2.** Locate the case you want to print and click the **EDIT** button (located on the same row). The "Case Reporting" tab appears.

Note: Print Supp Form on a case for a disease that does not have a supp form or did not have a supp form in the past, will not have an associated form and the button will be disabled. Print investigation should be used for cases that have a CDC form and Print Supp Form should be used for cases that have a Supp Form.

3. Click the **PRINT SUPP FORM (PDF)** button (located below the **DISEASE NAME** drop-down menu). The Supplemental Form appears.

Submit Save Cancel

Measles Surveillance Worksheet

CDC Communicable Disease Form

"Indicates required fields

"Indicates required fields

"Indicates required fields

"Indicates required fields

"Indicates required fields

"Indicates required fields

"Indicates required fields

"Indicates required fields

"Indicates required fields

"Indicates required fields

"Indicates required fields

"Indicates required fields

"Indicates required fields

"Indicates required fields

"Indicates required fields

"Indicates required fields

"Indicates required fields

"Indicates required fields

"Indicates required fields

"Indicates required fields

"Indicates required fields

"Indicates required fields

"Indicates required fields

"Indicates required fields

"Indicates required fields

"Indicates required fields

"Indicates required fields

"Indicates required fields

"Indicates required fields

"Indicates required fields

"Indicates required fields

"Indicates required fields

"Indicates required fields

"Indicates required fields

"Indicates required fields

"Indicates required fields

"Indicates required fields

"Indicates required fields

"Indicates required fields

"Indicates required fields

"Indicates required fields

"Indicates required fields

"Indicates required fields

"Indicates required fields

"Indicates required fields

"Indicates required fields

"Indicates required fields

"Indicates required fields

"Indicates required fields

"Indicates required fields

"Indicates required fields

"Indicates required fields

"Indicates required fields

"Indicates required fields

"Indicates required fields

"Indicates required fields

"Indicates required fields

"Indicates required fields

"Indicates required fields

"Indicates required fields

"Indicates required fields

"Indicates required fields

"Indicates required fields

"Indicates required fields

"Indicates required fields

"Indicates required fields

"Indicates required fields

"Indicates required fields

"Indicates required fields

"Indicates required fields

"In

Figure 5-17: Supp Form (PDF)

- **4.** Before printing, verify your printer settings are set to print the form properly.
- **5.** To print, perform either of the following:
  - In the browser's toolbar, click the printer icon to print all pages and click the **OK** button to print.

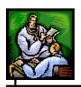

- Use the File Print option to select a specific page range.
- **6.** When you are finished, click the **CANCEL FORM** button. A dialog box displays asking if you are sure you want to cancel.
  - If you click the **YES** button, you will return to the "Case Listings" screen.
  - If you click the **NO** button or the **CANCEL** button, you remain on the form with the values you entered intact.

# COMPLETING OR CLOSING A CASE

You must have the appropriate role/permissions to Complete or Close a case. The user is expected to set both the **CASE CLASSIFICATION** and **INVESTIGATION STATUS** fields on the "Case Reporting" tab.

To close a case, perform the following:

- 1. On the "Case Investigation" Menu, click the **CASES** option. The "Case Listings" screen appears.
- 2. Locate the case you want to close and click the **EDIT** button (located to the far right of the case). The "Case Reporting" tab appears.
- 3. From the CASE CLASSIFICATION drop-down menu, select either CONFIRMED or NOT A CASE.
- 4. From the INVESTIGATION STATUS drop-down menu, select COMPLETED or CLOSED.
- **5.** Click the **SUBMIT CHANGES** button to save the changes.

Note: Investigations with the CASE CLASSIFICATION of CONFIRMED and INVESTIGATION STATUS of COMPLETED or CLOSED are reported to the CDC.

#### REASSIGNING A CASE

You must have the appropriate role/permissions to reassign a case. With this permission, a **RE-ASSIGN** button appears at the top of the "Case Reporting" tab and you can reassign a case to your supervisor for review. Sentinel allows a supervisor to change the investigator assignment.

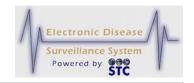

If the SuperUser attempts to assign a case to a user whose jurisdiction does not match the jurisdiction on the case, Sentinel disallows this and displays an error.

**Note:** If a user has "edit access" to a case through the "Program Group Management" menu, the case can be reassigned.

To reassign a case, perform the following:

- 1. On the "Case Investigation" menu, click the **CASES** option. The "Case Listings" screen appears.
- 2. Locate the case you want to reassign and click the **EDIT** button (located on the same row). The "Case Reporting" tab appears.
- **3.** Click the **RE-ASSIGN** button. The "Re-assign Investigation" screen appears.

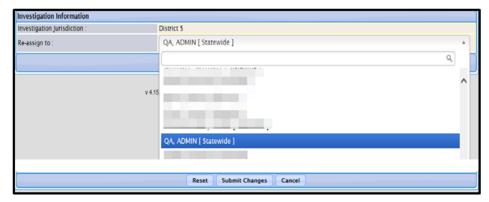

Figure 5-18: Re-assign Investigation Screen

- **4.** In the **RE-ASSIGN TO** section, select the new investigator from the list.
- **5.** Click one of the following buttons:
  - **RESET** erases any changes you made and remains on the screen.
  - **SUBMIT CHANGES** saves and returns to the "Case Listings" screen.
  - **CANCEL** <u>does not</u> save changes and returns you to the "Case Reporting" tab. If you changed any information, a dialog box appears asking if you are sure you want to cancel.

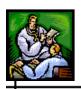

- a) If you click the **CANCEL** button, you remain on the "Re-assign Investigation" screen.
- b) If you click the **OK** button, you will lose any data that you entered.

### **DISABLING/ENABLING MPI**

The option to **DISABLE MPI** must be requested by the client and is the MPI ADMIN permission. It allows the user to disable the Master Patient Index (MPI) application from deduplicating a specific case. After the **DISABLE MPI** button is pressed, the button will toggle and display **ENABLE MPI** in the case where the case needs to synchronize and communicate with MPI.

If a case accidentally ends up in the Pending Work Queue, it may be deleted from the Pending Work Queue by an administrator; however, the case will still need to be removed from the MPI application. Refer to the MPI User Guide for instructions.

If cases have been entered into Sentinel and shouldn't be in the application, they may still show up in the Pending Work Queue. A **DELETE** button will display with the **RESOLVE** button allowing the administrator to delete the case.

**Note:** The administrator may also directly access the MPI application and delete cases.

To disable MPI for a case, perform the following:

- 1. On the "Case Investigation" menu, click the **CASES** option. The "Case Listings" screen appears.
- **2.** Locate the case you want to disable MPI for and click the **EDIT** button (located on the same row). The "Case Reporting" tab appears.

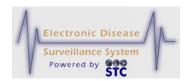

Figure 5-19: Case Reporting – Disable MPI

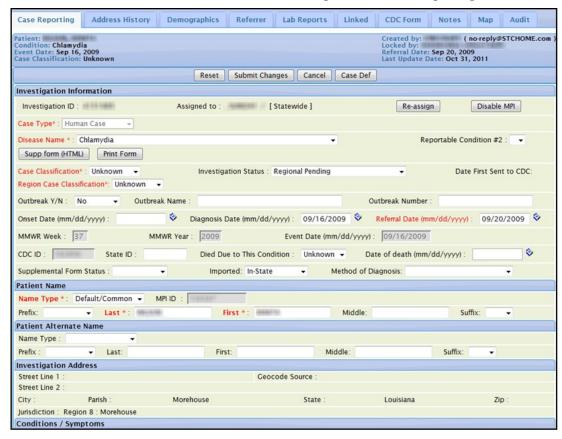

- 3. In the "Investigation Information" section of the window, click the **DISABLE MPI** button
- **4.** You may be asked to fill in required fields before the case is disabled. The button will then display **ENABLE MPI**.

### **PRINTING CASE INVESTIGATIONS**

The **PRINT INVESTIGATION** button, which only appears on the "Case Reporting" tab, allows you to print a case summary. Although the Case Summary contains information similar to what you enter when adding a new case, it does not include all the detailed information associated with a case investigation. Information categories include: Investigation Information, Hospital Information, Patient Information, Patient Alternate Name, Investigation Address, Address History, Sex/race, Date of Birth/Age, Mailing Address, Parent/Guardian (if under 18), Work/Occupation or School/Grade, Travel History, Person Providing Report, Primary or Attending Physician, Conditions/Symptoms

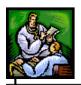

Information (includes "Jaundiced" and "Pregnant during Illness" fields), Lab Reports, and Investigation Notes, etc.

### Note:

Print Supp Form on a case for a disease that does not have a supp form or did not have a supp form in the past, will not have an associated form and the button will be disabled. Print investigation should be used for cases that have a CDC form and Print Supp Form should be used for cases that have a Supp Form.

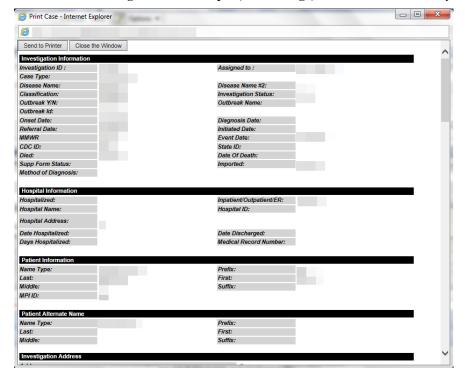

Figure 5-20: Sample (Partial Page) Printed Case Summary

To print a case investigation, perform the following:

- 1. On the "Case Investigation" menu, click the **CASES** option. The "Case Listings" screen appears.
- **2.** Locate the case you want to print and click the **EDIT** button (located to the far right of the case). The "Case Reporting" tab appears.

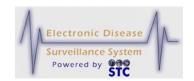

- **3.** Click the **PRINT INVESTIGATION** button. The "Print Case Investigation" window appears.
- **4.** Click one of the following buttons:
  - **SEND TO PRINTER** sends the case summary to your local printer. A "Print" dialog box may appear for you to select the printer.
  - **CLOSE THE WINDOW** closes the "Print Case Investigation" window and redisplays the previous window.

### **ADDRESS HISTORY TAB**

The "Address History" tab contains all address information associated with a patient.

Case Reporting Address History Referrer Lab Reports Linked CDC Form Notes Мар Audit Locked by: Created By: Patient Name Investigation Status: Date of Birth: Case Classification: Condition **Event Date:** Last Update Date Investigation ID: Last Update By: Patient Address History Search: Street City State Case Address From Date 123 Apple Street BATON ROUGE Edit Showing 1 to 1 of 1 entries

Figure 5-21: Address History Tab

You can perform the following from the "Address History" tab:

- Create a new address
- Edit an address
- Print the investigation

The following table describes the "Address History" tab fields. All the columns on this screen are read-only. Refer to the section titled, "Impact of Changing Address Information" for more information.

Table 5-7: Address History Tab Fields

| FIELD              | DESCRIPTION                                                                                                |
|--------------------|----------------------------------------------------------------------------------------------------|
| CREATE NEW ADDRESS | Displays the "Address Information" screen. Refer to "Creating a New Address" for information on creating a |

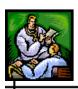

| FIELD                 | DESCRIPTION                                                                                                    |  |
|-----------------------|----------------------------------------------------------------------------------------------------|--|
| BUTTON                | new address.                                                                                                    |  |
|                       | This button <u>only</u> appears if:                                                                                                    |  |
|                       | There is no address currently associated with the patient.                                                                                                    |  |
|                       | There is an address associated with the patient<br>and that address has a defined date range.                                                                                                    |  |
| STREET                | Street name of the patient's address.                                                                                                    |  |
| CITY                  | City of the patient's address.                                                                                                    |  |
| STATE                 | State name of the patient's address.                                                                                                    |  |
| CASE ADDRESS          | The application will automatically calculate the "Case Address" based on the following information:                                                                                                    |  |
|                       | Will be the Patient's address if the "From/To Dates" for the address fall around the case's "Event Date." If there are no valid dates, the address is considered to be current and is assumed the address is the same as what was provided at the "Event Date."                                                                                                    |  |
|                       | If there is no home address, but instead a mailing address is in place, it will be used as the "Investigation Address."                                                                                                    |  |
|                       | If there is no patient address, the Physician's (Referrer) address is used.                                                                                                    |  |
| FROM DATE AND TO DATE | <b>FROM DATE</b> is the date the patient took residence at the address. <b>TO DATE</b> is the date the patient left the provided address.                                                                                                    |  |
|                       | A blank <b>FROM DATE</b> is considered to be prior to the case investigation and a blank <b>TO DATE</b> is considered to be the current date. These dates are compared to the Onset Date (or the Referral Date if the Onset Date is unavailable) when determining the investigation address.                                                                                  |  |
|                       | When a single address exists, the system leaves the <b>TO DATE</b> and <b>FROM DATE</b> empty. This implies that the address is valid and has been valid throughout the duration of the case investigation. Once another address is present within the address history, the system must be told when the address became effective. This is done by supplying the address "To" |  |

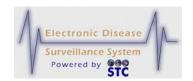

| FIELD | DESCRIPTION                                                                                                    |  |
|-------|----------------------------------------------------------------------------------------------------|--|
|       | and "From" date information.  Before adding a new address, you must designate the TO DATE and FROM DATE of each existing address. This can be accomplished by editing the existing addresses.  Type the date or click the calendar to select a date. |  |

# **IMPACT OF CHANGING ADDRESS INFORMATION**

Changes to the address information listed in the following table can cause the case to be referred to another jurisdiction.

**Table 5-8: Impact on Address History Changes** 

| Change  | Impact                                                                                                    |
|---------|----------------------------------------------------------------------------------------------------|
| ADDRESS | If you change any of the following address information,<br>Sentinel re-examines the case for the best possible<br>address source (in the order below) to establish the<br>case investigation addresses:                                                                                                    |
|         | Will be the Patient's address if the From/To dates for the address fall around the case's "Event Date."                                                                                                    |
|         | If there are no valid dates, the address is considered to be current and is assumed the address to be the same as what was provided at the "Event Date."                                                                                                    |
|         | If there is no home address, but instead a mailing address is in place, it will be used as the "Investigation Address."                                                                                                    |
|         | If there is no patient address, the Physician's (Referrer) address is used.                                                                                                    |
|         | Sentinel automatically attempts to geocode the investigation address after a change has been made; this may result in a change of jurisdiction if the new address is in a distinct jurisdiction. For example, providing a patient's home address where previously only a provider's address in a distinct jurisdiction was available, results in referral to the patient's jurisdiction. A referred case is no longer listed within the "Case Listings" of the original jurisdiction, but now appears in |

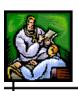

| Change        | Impact                                                                                                    |
|---------------|----------------------------------------------------------------------------------------------------|
|               | the "Case Listings" of the appropriate jurisdiction.                                                                                                    |
|               | If the patient has/had previous public health case investigations, changes to address history information may also affect the jurisdiction of those cases. |
|               | After a case is changed to out of state, the jurisdiction becomes "statewide" so the local user will not be able to view it.                               |
| TO/FROM DATES | When adding a new address or editing an existing address, the "To" and "From" dates must not overlap.                                                      |

# **CREATING A NEW ADDRESS**

Refer to the section titled, "Impact of Changing Address Information" before creating a new address.

You can only create a new address under the following conditions:

- If there is no address currently associated with the patient.
- If there is an address associated with the patient and that address has a defined date range.

To create a new address, perform the following:

- 1. On the "Case Investigation" Menu, click the **CASES** option. The "Case Listings" screen appears.
- **2.** Locate the case for which you want to create an address and click the **EDIT** button. The "Case Reporting" tab appears.
- **3.** Click the "Address History" tab. The entire "Address History" tab appears.
- **4.** Click the **CREATE NEW ADDRESS** button. The "Address Information" screen appears.

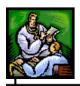

Figure 5-22: Creating a New Address

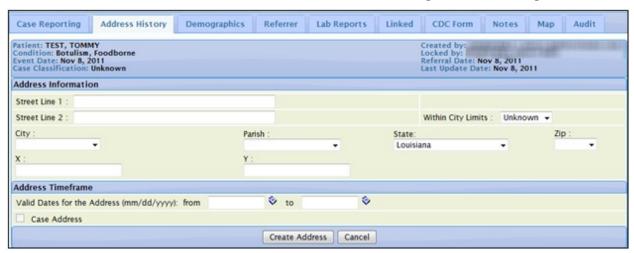

**5.** Using the following table as a guide, make the desired changes.

Table 5-9: Address Information Screen Fields

| FIELD                                    | DESCRIPTION                                                                                                |
|------------------------------------------|----------------------------------------------------------------------------------------------------|
| ADDRESS INFORMATION                      |                                                                                                    |
| STREET LINE 1<br>STREET LINE 2           | Line 1 and Line 2 of the street address.                                                                   |
| CITY                                     | City of the new address.                                                                                   |
| COUNTY/BOROUGH OF<br>RESIDENCE OR PARISH | County, Borough, or Parish of the new address.                                                             |
| STATE                                    | State name of the new address.                                                                             |
| ZIP                                      | Zip code of the new address.                                                                               |
| GEOCODE SOURCE                           | Source of the geocoding. For example, ArcIMS.                                                              |
| COORDINATES X                            | Manually-entered latitude of the address (this value <b>is not</b> filled in when an address is geocoded). |
| COORDINATES Y                            | Manually-entered longitude of the address (this value is not filled in when an address is geocoded).       |
|                                          | 5-61                                                                                                    |

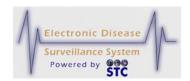

| ADDRESS TIMEFRAME          |                                                                                                    |  |  |
|----------------------------|----------------------------------------------------------------------------------------------------|--|--|
| FROM/TO                    | Date range for the specific address is valid. Type the beginning date (From Date) and ending date (To Date).                                                                  |  |  |
|                            | If there is more than one address and the following is entered:                                                                                                    |  |  |
|                            | Address 1 "To Date" earlier than "Event Date" and flagged as "Case Address"                                                                                                   |  |  |
|                            | Address 2 "From Date" earlier than     "Event Date"                                                                                                    |  |  |
|                            | This would result in Address 2 becoming the Investigation Address (address, jurisdiction, and case address) or the "Case Address."                                            |  |  |
| CASE ADDRESS<br>(CHECKBOX) | The case address is calculated based on the<br>"Event Date" and the address that is actually<br>in effect at the time of the Event Date.                                      |  |  |
|                            | This is a read-only field.                                                                                                    |  |  |
|                            | If the checkbox is checked, the date range that the address is valid is using the "Case Address." An "X" will appear on the Address History Tab in the "Case Address" column. |  |  |

- **6.** Click one of the following buttons:
  - **CREATE ADDRESS** saves the address. A dialog box appears indicating that you changed data that could affect the case assignment.

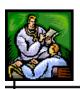

- a) Click the **OK** button to save and continue to the "Address History" tab.
- b) Click the **CANCEL** button to not save and remain on the "Address Information" screen
- **CANCEL** terminates the process of adding a new address and returns you to the "Address History" tab. If you entered any information, a dialog box appears asking you to verify you want to cancel.
  - a) If you click the **OK** button, you will lose any data that you have input and return to the "Address History" tab.
  - b) If you click the **CANCEL** button, you will remain on the "Address Information" screen with the data you entered intact.

#### **EDITING AN ADDRESS**

Refer to the section titled, "Impact of Changing Address Information" before editing an address.

**Note:** If the patient has or had previous public health case investigations, changes to the address history information can also affect the jurisdiction of those cases; whereby, preventing the user to view the case after the change.

To edit an existing address, perform the following:

- 1. On the "Case Investigation" Menu, click the **CASES** option. The "Case Listings" screen appears.
- **2.** Locate the case for which you want to edit an address and click the **EDIT** button. The "Case Reporting" tab appears.
- **3.** Click the "Address History" tab. The entire "Address History" tab appears.
- **4.** Locate the address you want to edit (there may be multiple addresses) and click the **EDIT** button. The "Address Information" screen appears with the current address information.

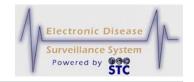

Figure 5-23: Case Address - Edit

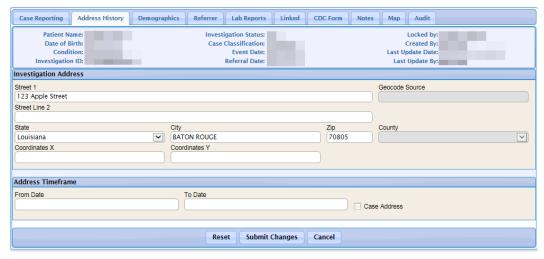

Note:

If the new address is outside a user's jurisdiction area and depending on the user roles/permissions, the case will no longer appear in their "Case Listings" and thus, will not be able to view the case.

- **5.** Using "Table 5-9: Address Information Screen Fields" as a guide, make the desired changes.
- **6.** Click one of the following buttons:
  - **RESET** erases any changes you made and remains on the "Address Information" screen.
  - **SUBMIT CHANGES** begins a validation process and if there are no errors, saves the changes you made and returns to the "Address History" tab.
  - **CANCEL** terminates the process of editing and returns to the "Address History" tab. If you changed any case information, a dialog box appears asking if you are sure you want to cancel.
    - a) If you click the **OK** button, you will lose any edits you just made and you return to the "Address History" tab.
    - b) If you click the **CANCEL** button, you remain on the "Address Information" screen with the values you entered intact.

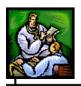

# **DEMOGRAPHICS TAB**

You can change the following information on the "Demographics" tab:

- Sex, race, and ethnicity
- Date of birth/age
- Mailing address
- Parent/guardian information (if patient is under the age of 18)
- Work/school, occupations/grade information
- Travel history

# **EDITING DEMOGRAPHICS INFORMATION**

To edit the demographics information, perform the following:

- 1. On the "Case Investigation" Menu, click the **CASES** option. The "Case Listings" screen appears.
- **2.** Locate the case for which you want to edit demographics information and click the **EDIT** button. The "Case Reporting" tab appears.
- **3.** Click the "Demographics" tab. The "Demographics" tab appears.

Figure 5-24: Referrer Tab

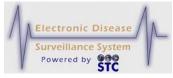

| Case Reporting Address History De                | mographics Refer                                                                                                    | rer Lab Reports                                                                    | Linked CDC Form                                                                                                    | n Notes Map                                                                                                    | Audit                                                                                                    |                                                                                                    |
|--------------------------------------------------|----------------------------------------------------------------------------------------------------|------------------------------------------------------------------------------------|----------------------------------------------------------------------------------------------------|----------------------------------------------------------------------------------------------------|----------------------------------------------------------------------------------------------------|----------------------------------------------------------------------------------------------------|
| Patient Name:                                    | II.                                                                                                    | nvestigation Status:                                                               |                                                                                                    |                                                                                                    | Locked by:                                                                                                    |                                                                                                    |
| Date of Birth:                                   |                                                                                                    |                                                                                    |                                                                                                    | (                                                                                                    | Created By:                                                                                                    |                                                                                                    |
| Investigation ID:                                |                                                                                                    | Referral Date:                                                                     |                                                                                                    |                                                                                                    |                                                                                                    |                                                                                                    |
| A 6                                              | ſ                                                                                                    | Reset Submit (                                                                     | Changes Cancel                                                                                                    |                                                                                                    |                                                                                                    | ф                                                                                                    |
|                                                  |                                                                                                    | Neset Submit                                                                       | changes                                                                                                    |                                                                                                    |                                                                                                    |                                                                                                    |
|                                                  | "Race (Selec                                                                                                    | t All That Apply)                                                                  |                                                                                                    |                                                                                                    |                                                                                                    |                                                                                                    |
| Male                                             |                                                                                                    |                                                                                    | can Indian or Alaska Nat                                                                                                    | ve Native Hav                                                                                                    | waiian or other Pacific Islander                                                                                                    |                                                                                                    |
|                                                  |                                                                                                    |                                                                                    |                                                                                                    |                                                                                                    |                                                                                                    |                                                                                                    |
| Onkilowii                                        | Asian                                                                                                    | <u></u> Віаск                                                                      | or African American                                                                                                    | Other                                                                                                    | Unknown                                                                                                    |                                                                                                    |
|                                                  |                                                                                                    |                                                                                    |                                                                                                    |                                                                                                    |                                                                                                    |                                                                                                    |
| Date of Birth / Age                              |                                                                                                    |                                                                                    |                                                                                                    |                                                                                                    |                                                                                                    |                                                                                                    |
| Date of Birth Age                                | Age Un                                                                                                    | it                                                                                 | Country of Bi                                                                                                    | rth                                                                                                    |                                                                                                    | ~                                                                                                    |
|                                                  | , (,,,,,,,,,,,,,,,,,,,,,,,,,,,,,,,,,,,,                                                                                                    |                                                                                    |                                                                                                    |                                                                                                    |                                                                                                    |                                                                                                    |
| Mailing Address                                  |                                                                                                    |                                                                                    |                                                                                                    |                                                                                                    |                                                                                                    |                                                                                                    |
| Address                                          |                                                                                                    |                                                                                    |                                                                                                    |                                                                                                    |                                                                                                    |                                                                                                    |
| Street 1                                         |                                                                                                    |                                                                                    |                                                                                                    |                                                                                                    |                                                                                                    |                                                                                                    |
| Street 2                                         |                                                                                                    |                                                                                    |                                                                                                    |                                                                                                    |                                                                                                    |                                                                                                    |
| State                                            | City                                                                                                    |                                                                                    | 7                                                                                                    | ip                                                                                                    | County                                                                                                    |                                                                                                    |
| V                                                |                                                                                                    |                                                                                    |                                                                                                    |                                                                                                    |                                                                                                    | ~                                                                                                    |
|                                                  |                                                                                                    |                                                                                    |                                                                                                    |                                                                                                    |                                                                                                    |                                                                                                    |
| Phone                                            |                                                                                                    |                                                                                    |                                                                                                    |                                                                                                    |                                                                                                    |                                                                                                    |
| Home Phone Ext                                   |                                                                                                    | Work Ph                                                                            | none E                                                                                                    | ı                                                                                                    |                                                                                                    |                                                                                                    |
|                                                  |                                                                                                    |                                                                                    |                                                                                                    |                                                                                                    |                                                                                                    |                                                                                                    |
| Parent/Guardian Information                      |                                                                                                    |                                                                                    |                                                                                                    |                                                                                                    |                                                                                                    |                                                                                                    |
| Parent/Guardian Information Parent/Guardian Name |                                                                                                    |                                                                                    |                                                                                                    |                                                                                                    |                                                                                                    |                                                                                                    |
| Last Name                                        | First N                                                                                                    | ame                                                                                |                                                                                                    | Middle Name                                                                                                    |                                                                                                    |                                                                                                    |
|                                                  |                                                                                                    |                                                                                    |                                                                                                    |                                                                                                    |                                                                                                    |                                                                                                    |
| Parent/Guardian Address                          |                                                                                                    |                                                                                    |                                                                                                    |                                                                                                    |                                                                                                    |                                                                                                    |
| Street 1                                         |                                                                                                    |                                                                                    |                                                                                                    |                                                                                                    |                                                                                                    |                                                                                                    |
| Street 2                                         |                                                                                                    |                                                                                    |                                                                                                    |                                                                                                    |                                                                                                    |                                                                                                    |
|                                                  |                                                                                                    |                                                                                    |                                                                                                    |                                                                                                    |                                                                                                    |                                                                                                    |
| State                                            | City                                                                                                    |                                                                                    | Z                                                                                                    | ip                                                                                                    | County                                                                                                    | ~                                                                                                    |
|                                                  |                                                                                                    |                                                                                    |                                                                                                    |                                                                                                    |                                                                                                    |                                                                                                    |
| Parent/Guardian Phone                            |                                                                                                    |                                                                                    |                                                                                                    |                                                                                                    |                                                                                                    |                                                                                                    |
| Work Phone Ext                                   |                                                                                                    | Home P                                                                             | hone Ex                                                                                                    | it                                                                                                    |                                                                                                    |                                                                                                    |
|                                                  |                                                                                                    |                                                                                    |                                                                                                    |                                                                                                    |                                                                                                    |                                                                                                    |
| Work / Occupation or School / Crade              |                                                                                                    |                                                                                    |                                                                                                    |                                                                                                    |                                                                                                    |                                                                                                    |
|                                                  |                                                                                                    |                                                                                    |                                                                                                    |                                                                                                    |                                                                                                    |                                                                                                    |
| , , , , , , , , , , , , , , , , , , , ,          |                                                                                                    |                                                                                    |                                                                                                    |                                                                                                    |                                                                                                    |                                                                                                    |
| Worksites / School                               |                                                                                                    |                                                                                    | Occupations / Grade                                                                                                    |                                                                                                    |                                                                                                    |                                                                                                    |
|                                                  |                                                                                                    |                                                                                    |                                                                                                    |                                                                                                    |                                                                                                    |                                                                                                    |
| Incarregation                                    |                                                                                                    |                                                                                    |                                                                                                    |                                                                                                    |                                                                                                    |                                                                                                    |
|                                                  | ne of Correctional Facil                                                                                                    | ity                                                                                |                                                                                                    | Prisoner N                                                                                                    | lumber                                                                                                    |                                                                                                    |
| No 🔻                                             |                                                                                                    |                                                                                    |                                                                                                    |                                                                                                    |                                                                                                    |                                                                                                    |
|                                                  |                                                                                                    |                                                                                    |                                                                                                    |                                                                                                    |                                                                                                    |                                                                                                    |
| Travel History                                   |                                                                                                    |                                                                                    |                                                                                                    |                                                                                                    |                                                                                                    |                                                                                                    |
|                                                  | outside of state (NH)                                                                                                    |                                                                                    |                                                                                                    |                                                                                                    |                                                                                                    |                                                                                                    |
|                                                  |                                                                                                    | ~                                                                                  | 2nd Destination                                                                                                    |                                                                                                    |                                                                                                    |                                                                                                    |
| Destination                                      |                                                                                                    |                                                                                    | Destination                                                                                                    |                                                                                                    |                                                                                                    |                                                                                                    |
|                                                  |                                                                                                    |                                                                                    |                                                                                                    |                                                                                                    |                                                                                                    |                                                                                                    |
| Country                                          |                                                                                                    |                                                                                    | Country                                                                                                    |                                                                                                    |                                                                                                    |                                                                                                    |
| Depart Date F                                    | Return Date                                                                                                    |                                                                                    | Depart Date                                                                                                    | F                                                                                                    | Return Date                                                                                                    |                                                                                                    |
|                                                  |                                                                                                    |                                                                                    |                                                                                                    |                                                                                                    |                                                                                                    |                                                                                                    |
| 3rd Destination                                  |                                                                                                    |                                                                                    | 4th Destination                                                                                                    |                                                                                                    |                                                                                                    |                                                                                                    |
| Destination                                      |                                                                                                    |                                                                                    | Destination                                                                                                    |                                                                                                    |                                                                                                    |                                                                                                    |
| Country                                          |                                                                                                    |                                                                                    | Country                                                                                                    |                                                                                                    |                                                                                                    |                                                                                                    |
| Depart Date                                      | Return Date                                                                                                    |                                                                                    | Depart Date                                                                                                    | F                                                                                                    | Return Date                                                                                                    |                                                                                                    |
|                                                  |                                                                                                    |                                                                                    |                                                                                                    |                                                                                                    |                                                                                                    |                                                                                                    |
|                                                  |                                                                                                    |                                                                                    |                                                                                                    |                                                                                                    |                                                                                                    |                                                                                                    |
| *indicates required items                        |                                                                                                    |                                                                                    |                                                                                                    |                                                                                                    |                                                                                                    |                                                                                                    |
|                                                  |                                                                                                    | Reset Submit (                                                                     | Changes Cancel                                                                                                    |                                                                                                    |                                                                                                    |                                                                                                    |
|                                                  | Patient Name: Date of Birth: Condition: Investigation ID:  Demographics  Sex * Male Ethnicity* Unknown  Date of Birth / Age Date of Birth / Age Date of Birth Age Date of Birth Age Date of Birt | Patient Name: Date of Birth Condition: Investigation ID:  Demographics  Sex * Male | Patient Name: Date of Birth: Condition: Investigation ID: Investigation ID: Investig | Patient Name:     Other of Birth:     Condition:     Control Date:     Control Date: | Particular Name   Conditions   Casted   Casted | Parent Name Coard of little Coard of little Co |

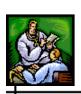

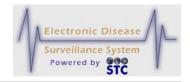

Figure 5-24: Demographics Tab

**4.** Using the following table as a guide, make the desired changes.

Table 5-10: Demographics Fields

|                                      | Table 5-10: Demographics Fleids                                                                                                    |
|--------------------------------------|----------------------------------------------------------------------------------------------------|
| FIELD                                | DESCRIPTION                                                                                                    |
| DEMOGRAPHICS                         |                                                                                                    |
| SEX                                  | Gender of the patient. Click the drop-down menu arrow to view/select a valid choice. Examples are:  Female  Male  Not Reported  Other                                                                                                    |
| ETHNICITY                            | Ethnicity of the patient.                                                                                                    |
| RACE                                 | Race of the patient. There are two boxes; the one on the left contains the "Selected Items;" the one on the right contains the "Available Items." All races will be listed in the "Available Items" multi-selection box.  Click each one that applies by clicking the plus sign (+). That choice will be moved to the "Selected Items" box. To add all races, click the ADD ALL hyperlink.  To remove an item from the "Selected Items" box, click the minus sign from the "Selected Items" box. That choice will be moved to the "Unselected Items" Race box. To remove all selected races, click the REMOVE ALL hyperlink. |
| DATE OF BIRTH / AGE                  |                                                                                                    |
| DATE OF BIRTH (MM/DD/YYYY)           | Patient's data of birth, if available. Type the date or use the calendar icon to select a date.  If patient's date of birth is not available, use the AGE field.                                                                                                    |
| AGE<br>(IF DATE OF BIRTH<br>UNKNOWN) | Approximate age of the patient at time of disease onset.  If the date of birth is not known, enter an age value in the AGE field and then enter an age unit value in the AGE UNIT field. Since AGE does not reflect the                                                                                                    |

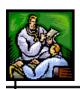

| FIELD                          | DESCRIPTION                                                                                                    |  |
|--------------------------------|----------------------------------------------------------------------------------------------------|--|
|                                | exact age of the patient, it does not vary over time.                                                                                                    |  |
| AGE UNIT                       | Pertains to the measurement of the age of the patient at disease onset (in days, months, or years). If the <b>DATE OF BIRTH</b> is not supplied, <b>AGE UNIT</b> can be entered directly. However, if the <b>AGE</b> is calculated, Sentinel determines the <b>AGE UNIT</b> , where:                                                                                |  |
|                                | AGE UNIT = Days if the calculated AGE is less<br>than a calendar month increment of the DATE<br>OF BIRTH.                                                                                                    |  |
|                                | AGE UNIT = Months if calculated AGE is less than 2 years.                                                                                                    |  |
|                                | AGE UNIT = Years if the calculated AGE is<br>greater than or equal to 2 years.                                                                                                    |  |
| COUNTRY OF BIRTH               | Country where the patient was born.                                                                                                    |  |
| MAILING ADDRESS IN             | FORMATION                                                                                                    |  |
| STREET LINE 1<br>STREET LINE 2 | Line 1 and Line 2 of the mailing address.                                                                                                    |  |
| STATE                          | State name of the patient's home address. Click the drop-down menu arrow to view/select a state.  Note: If the state is changed, the City, Zip and County will be cleared. If the state is not the customer's state, county will be disabled. If County is changed, City and Zip will be cleared.                                                                   |  |
| СІТҮ                           | City of the patient's home address. First, choose a state, and then begin to type the first four letters of the City name and a "pop up" list of City names and zip codes appears. Point and click a city name/zip to select it. The City, Zip Code, and County fields will populate with the stored information.  Note: If the state is changed, the City, Zip and |  |
|                                | County will be cleared. If the state is not the customer's state, county will be disabled. If County is changed, City and Zip will be cleared.                                                                                                    |  |
| ZIP                            | Zip code of the patient's home address. This field is automatically populated by choosing the City field.                                                                                                    |  |

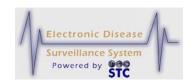

| FIELD                          | DESCRIPTION                                                                                                    |
|--------------------------------|----------------------------------------------------------------------------------------------------|
|                                | <b>Note</b> : If the state is changed, the City, Zip and County will be cleared. If the state is not the customer's state, county will be disabled. If County is changed, City and Zip will be cleared.                     |
| COUNTY/BOROUGH<br>OR PARISH    | County, Borough, or Parish of the mailing address. Click the drop-down menu arrow to view/select a County/Borough or Parish.                                                                                                |
|                                | <b>Note</b> : If the state is changed, the City, Zip and County will be cleared. If the state is not the customer's state, county will be disabled. If County is changed, City and Zip will be cleared.                     |
| WORK PHONE/<br>EXT             | Daytime telephone number and an extension, if applicable, of the patient's mailing address.                                                                                                    |
| HOME PHONE/<br>EXT             | Evening telephone number (or cell phone number) and an extension, if applicable, of the patient's mailing address.                                                                                                    |
| PARENT/GUARDIAN                |                                                                                                    |
| LAST NAME                      | Last name of the patient's parent or guardian.                                                                                                    |
| FIRST NAME                     | First name of the patient's parent or guardian.                                                                                                    |
| MIDDLE NAME                    | Middle name of the patient's parent or guardian.                                                                                                    |
| STREET LINE 1<br>STREET LINE 2 | Line 1 and Line 2 of the patient's parent or guardian.                                                                                                    |
| STATE                          | State name of the patient's parent or guardian. Click the drop-down menu arrow to view/select a state.                                                                                                    |
|                                | <b>Note</b> : If the state is changed, the City, Zip and County will be cleared. If the state is not the customer's state, county will be disabled. If County is changed, City and Zip will be cleared.                     |
| CITY                           | City of the patient's parent or guardian. First, choose a state, and then begin to type the first four letters of the City name and a "pop up" list of City names and zip codes appears. Point and click a city name/zip to |

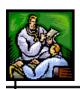

| FIELD                        | DESCRIPTION                                                                                                    |  |  |
|------------------------------|----------------------------------------------------------------------------------------------------|--|--|
|                              | select it. The City, Zip Code, and County fields will populate with the stored information.                                                                                                    |  |  |
|                              | <b>Note</b> : If the state is changed, the City, Zip and County will be cleared. If the state is not the customer's state, county will be disabled. If County is changed, City and Zip will be cleared. |  |  |
| ZIP                          | Zip code of the patient's parent or guardian. This field is automatically populated by choosing the City field.                                                                                         |  |  |
|                              | <b>Note</b> : If the state is changed, the City, Zip and County will be cleared. If the state is not the customer's state, county will be disabled. If County is changed, City and Zip will be cleared. |  |  |
| COUNTY /BOROUGH<br>OR PARISH | County, Borough, or Parish of the patient's parent or guardian. This is automatically populated when choosing a City/Zip Code.                                                                          |  |  |
|                              | <b>Note</b> : If the state is changed, the City, Zip and County will be cleared. If the state is not the customer's state, county will be disabled. If County is changed, City and Zip will be cleared. |  |  |
| WORK PHONE/<br>EXT           | Daytime telephone number and an extension, if applicable, of the patient's parent or guardian.                                                                                                    |  |  |
| HOME PHONE/<br>EXT           | Evening telephone number and an extension, if applicable, of the patient's parent or guardian.                                                                                                    |  |  |
| WORK/OCCUPATION              | WORK/OCCUPATION OR SCHOOL/GRADE                                                                                                    |  |  |
| OCCUPATION TYPE              | All occupation types will be listed in the list box. Occupations such as Correctional Staff, Daycare worker, Healthcare worker, retired, and Unknown. Click all applicable choices.                     |  |  |
|                              | To select one option, click it.                                                                                                    |  |  |
|                              | To select a sequential list of options, click the first option of the sequence, press and hold the SHIFT key, and then click the last option of the sequence.                                           |  |  |
|                              | To select options that are not in sequence,<br>click the first option you want to select, press                                                                                                    |  |  |

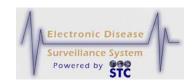

| FIELD                                                                  | DESCRIPTION                                                                                                    |  |
|------------------------------------------------------------------------|----------------------------------------------------------------------------------------------------|--|
|                                                                        | and hold the CTRL key, and then click each additional option you want to select.                                                                                                    |  |
|                                                                        | To deselect specific options after you have selected multiple options (in or out of sequence), press and hold the CTRL key, and then click the options you want to deselect. The deselected options are longer be highlighted. |  |
|                                                                        | To deselect multiple selections and select only one option, click the option you want to select.                                                                                                    |  |
|                                                                        | To deselect all options, press and hold the CTRL key, and then click any option in the list.                                                                                                    |  |
| WORKSITES/<br>SCHOOL                                                   | Additional details about the worksite or school (based on the type of occupation selected in the OCCUPATION TYPE field) relating to possible sources of exposure or the spread of a disease.                                   |  |
| OCCUPATIONS/<br>GRADE                                                  | Additional details about the worksite occupation or school grade (based on the type of occupation selected in the <b>OCCUPATION TYPE</b> field) relating to possible sources of exposure or the spread of a disease.           |  |
| INCARCERATED                                                           | Whether the patient was incarcerated (YES or NO).                                                                                                    |  |
| NAME OF<br>CORRECTIONAL<br>FACILITY                                    | Name of the correctional facility if you selected YES in the INCARCERATED field.                                                                                                    |  |
| PRISONER NUMBER                                                        | Prisoner number of the patient if you selected <b>YES</b> in the <b>INCARCERATED</b> field.                                                                                                    |  |
| TRAVEL HISTORY                                                         |                                                                                                    |  |
| IN THE MONTH                                                           | (State Configurable – MS)                                                                                                    |  |
| PRIOR TO ONSET,<br>DID THE PATIENT<br>TRAVEL OUTSIDE<br>OF STATE (MS): | Indicates whether the patient travelled outside of the state. Click the drop-down menu arrow to view/select a valid choice. Choices are:                                                                                       |  |
|                                                                        | • Yes                                                                                                    |  |
|                                                                        | • No                                                                                                    |  |
|                                                                        | Unknown                                                                                                    |  |

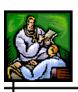

| FIELD       | DESCRIPTION                                                                                |
|-------------|--------------------------------------------------------------------------------------------|
| DESTINATION | Locations (four different fields) the patient visited.                                     |
| COUNTRY     | Name of the countries (four different fields) of the destinations the patent visited.      |
| DEPART DATE | Start date (four different fields) that the patient visited the destinations.              |
|             | Type the date or use the Calendar Icon to select a date.                                   |
| RETURN DATE | End date (four different fields) that the patient returned from visiting the destinations. |
|             | Type the date or use the Calendar Icon to select a date.                                   |

**5.** Click one of the following buttons:

**Note:** The "Reset," "Submit Changes," and "Cancel" buttons appear at the top and bottom of this window.

- **RESET** erases any changes you made and remains on the "Demographics" tab.
- **SUBMIT CHANGES** begins a validation process and if there are no errors, saves the changes you made and you remain on the "Demographics" tab.
- **CANCEL** terminates the process of editing and returns to the "Case Listings" screen. If you have changed any case information, a dialog box appears asking if you are sure you want to cancel.
  - a) If you click the **OK** button, you will lose any edits you just made and you return to the "Case Listings" screen.
  - b) If you click the **CANCEL** button, you remain on the "Demographics" tab with the values you entered intact.

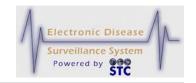

# **REFERRER TAB**

The "Referrer" tab allows you to view/edit details on the person providing the report and the attending/primary physician.

# **EDITING REFERRER INFORMATION**

To edit referrer information, perform the following:

- 1. On the "Case Investigation" Menu, click the **CASES** option. The "Case Listings" screen appears.
- **2.** Locate the case for which you want to edit referrer information and click the **EDIT** button. The "Case Reporting" tab appears.
- **3.** Click the "Referrer" tab. The entire "Referrer" tab appears.

Case Reporting Address History Demographics Referrer Lab Reports Linked CDC Form Notes Map Audit

Patient Name:
Date of Birth:
Condition:
Investigation 10:
Reset Submit Changes Cancel

Referral Date:
Last Update Date:
Last Update Date:
Last Update Date:
Last Update Date:
Last Update Date:
Last Update Date:
Last Update Date:
Last Update Date:
Last Update Date:
Last Name
First Name

First Name

Facility Address
Street

State

City

Cay

Cay

Cay

Cancel

Phone
Ext

Email

Facility Address

Street I

Street 2

State

City

Cay

Cay

Cancel

Phone
Ext

Email

Facility Address

Street I

Street 2

State

City

Cay

Cancel

Phone
Ext

Email

Cay

Cancel

Phone
Ext

Email

Cay

Cay

Cancel

Cancel

Cancel

County

Cay

Cancel

Cancel

County

Cay

Cancel

County

Cay

Cancel

County

Cay

Cancel

Cancel

County

Cay

Cancel

Cancel

County

Cay

Cancel

Cancel

County

Cay

Cancel

Cancel

County

Cay

Cancel

Cancel

Cancel

Cancel

Cancel

Cancel

Cancel

Cancel

Cancel

Cancel

Cancel

Cancel

Cancel

Cancel

Cancel

Cancel

Cancel

Cancel

Cancel

Cancel

Cancel

Cancel

Cancel

Cancel

Cancel

Cancel

Cancel

Cancel

Cancel

Cancel

Cancel

Cancel

Cancel

Cancel

Cancel

Cancel

Cancel

Cancel

Cancel

Cancel

Cancel

Cancel

Cancel

Cancel

Cancel

Cancel

Cancel

Cancel

Cancel

Cancel

Cancel

Cancel

Cancel

Cancel

Cancel

Cancel

Cancel

Cancel

Cancel

Cancel

Cancel

Cancel

Cancel

Cancel

Cancel

Cancel

Cancel

Cancel

Cancel

Cancel

Cancel

Cancel

Cancel

Cancel

Cancel

Cancel

Cancel

Cancel

Cancel

Cancel

Cancel

Cancel

Cancel

Cancel

Cancel

Cancel

Cancel

Cancel

Cancel

Cancel

Cancel

Cancel

Cancel

Cancel

Cancel

Cancel

Cancel

Cancel

Cancel

Cancel

Cancel

Cancel

Cancel

Cancel

Cancel

Cancel

Cancel

Cancel

Cancel

Cancel

Cancel

Cancel

Cancel

Cancel

Cancel

Cancel

Cancel

Cancel

Cancel

Cancel

Cancel

Cancel

Cancel

Cancel

Cancel

Cancel

Cancel

Cancel

Cancel

Cancel

Cancel

Cancel

Cancel

Cancel

Cancel

Cancel

Cancel

Cancel

Cancel

Cancel

Cancel

Cancel

C

Figure 5-25: Referrer Tab

**4.** Using the following table as a guide, make the desired changes.

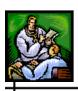

**Table 5-11: Referrer Tab Fields** 

| FIELD                   | DESCRIPTION                                                                                                    |  |
|-------------------------|----------------------------------------------------------------------------------------------------|--|
| PERSON PROVIDING REPORT |                                                                                                    |  |
| TITLE                   | Title of the person providing the report.                                                                                                    |  |
| LAST NAME               | Last name of the person providing the report.                                                                                                    |  |
| FIRST NAME              | First name of the person providing the report.                                                                                                    |  |
| PHONE/EXT               | Phone number and extension, if applicable, of the person providing the report.                                                                                                    |  |
| EMAIL                   | Email address of the person providing the report.                                                                                                    |  |
| FACILITY NAME           | Name of the facility of the person providing the report.  When you select a facility from this drop-down menu, the following fields are automatically filled in:  Reporting Facility ID  Type of Facility  Hospital Region/District  Street  City  County  State  Zip  Note: For Electronic Lab Reports, the "Name of Reporting Facility" will match the "Sending Laboratory Name." |  |
|                         |                                                                                                    |  |
| ТҮРЕ                    | A facility can be of more than one type. For example, Central Hospital (facility name) can be a hospital or a lab (facility types).                                                                                                    |  |

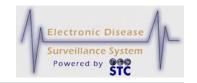

| FIELD                          | DESCRIPTION                                                                                                    |  |  |
|--------------------------------|----------------------------------------------------------------------------------------------------|--|--|
| HOSPITAL<br>REGION/DISTRICT    | Geographic grouping of hospitals into bioterrorism regions/districts.  This is a read-only field.                                                                                                    |  |  |
| STREET                         | Street address of the person providing the report.                                                                                                    |  |  |
| CITY                           | City of the person providing the report.                                                                                                    |  |  |
| COUNTY/BOROUGH<br>OR PARISH    | County, Borough, or Parish of the person providing the report.                                                                                                    |  |  |
| STATE                          | State name of the person providing the report.                                                                                                    |  |  |
| ZIP                            | Zip code of the person providing the report.                                                                                                    |  |  |
| PRIMARY OR ATTENDING PHYSICIAN |                                                                                                    |  |  |
| TITLE                          | Title of the primary or attending physician.                                                                                                    |  |  |
| LAST NAME                      | Last name of the primary or attending physician. Begin to type the first letters of the Physician's first or last name and a "pop up" list of Physician Names appears. Point and click a name to select it. The remaining physician fields will populate with the stored information.  |  |  |
|                                | BRACEY, HEATHER  BRACEY, PAUL (ST. DOMINICS JACKSON MEMORIAL HOSP)  BRACKEN, WILLIAM (RUSH FOUNDATION HOSPITAL)  BRADDOCK, THOMAS  BRADEN, DAVID                                                                                                    |  |  |
| FIRST NAME                     | First name of the primary or attending physician. Begin to type the first letters of the Physician's first or last name and a "pop up" list of Physician Names appears. Point and click a name to select it. The remaining physician fields will populate with the stored information. |  |  |

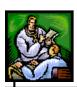

| PHYSICIAN FACILITY<br>NAME | Name of the Facility that the Primary or Attending Physician are affiliated with. |  |
|----------------------------|-----------------------------------------------------------------------------------|--|
|                            |                                                                                   |  |
|                            |                                                                                   |  |

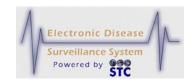

| FIELD                          | DESCRIPTION                                                                                                    |
|--------------------------------|----------------------------------------------------------------------------------------------------|
| PHONE/EXT                      | Phone number and extension, if applicable, of the primary or attending physician.                                                                                                    |
| EMAIL                          | Email address of the primary or attending physician.                                                                                                    |
| STREET LINE 1<br>STREET LINE 2 | Street address of the primary or attending physician.                                                                                                    |
| STATE                          | State name of the primary or attending physician. Click the drop-down menu arrow to view/select a state.  Note: If the state is changed, the City, Zip and County will be cleared. If the state is not the customer's state, county will be disabled. If County is changed, City and Zip will be cleared.                                                                                                    |
| CITY                           | City of the patient's home address. First, choose a state, and then begin to type the first four letters of the City name and a "pop up" list of City names and zip codes appears. Point and click a city name/zip to select it. The City, Zip Code, and County fields will populate with the stored information.  Note: If the state is changed, the City, Zip and County will be cleared. If the state is not the customer's state, county will be disabled. If County is changed, City and Zip will be cleared. |
| ZIP                            | Zip code of the patient's home address. This field is automatically populated by choosing the City field.  Note: If the state is changed, the City, Zip and County will be cleared. If the state is not the customer's state, county will be disabled. If County is changed, City and Zip will be cleared.                                                                                                    |
| COUNTY/BOROUGH<br>OR PARISH    | County, Borough, or Parish of the primary or attending physician. This is automatically populated by choosing the City field.  Note: If the state is changed, the City, Zip and County will be cleared. If the state is not the customer's state, county will be disabled. If County is changed, City and Zip will be cleared.                                                                                                    |

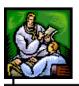

- **5.** Click one of the following buttons:
  - **RESET** erases any changes you made and remains on the "Referrer" tab.
  - **SUBMIT CHANGES** begins a validation process and if there are no errors, saves the changes you made and you remain on the "Referrer" tab.
  - **CANCEL** terminates the process of editing and returns to the "Case Listings" screen. If you have changed any case information, a dialog box appears asking if you are sure you want to cancel.
    - a) If you click the **OK** button, you will lose any edits you just made and you return to the "Case Listings" screen.
    - b) If you click the **CANCEL** button, you remain on the "Referrer" tab with the values you entered intact

### LAB REPORTS TAB

The "Lab Reports" tab contains summary information for each laboratory report (tests used to diagnose the disease) associated with the patient, not just the case.

Note:

If you are using the "Health Care Facility (HCF) Reporting" application, all HCF case information will be available in the Sentinel Application including Lab Reports. The HCF Lab Reports are available from the "Case Listing-Lab Reports" screen via the **VIEW HOSPITAL LAB** button.

Figure 5-26: Lab Reports Tab

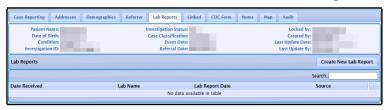

The following table describes the "Lab Reports" tab fields.

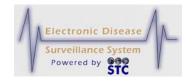

**Table 5-12: Lab Report Fields** 

| FIELD                             | DESCRIPTION                                                                                                    |  |
|-----------------------------------|----------------------------------------------------------------------------------------------------|--|
| CREATE NEW LAB<br>REPORT (BUTTON) | Displays the "Lab Order Information" screen, which allows you to create a new <u>manual</u> lab report. Refer to the section titled, "Creating a Manual Lab Report" for more information. |  |
| DATE RECEIVED                     | Date the lab report was received.                                                                                                    |  |
| LAB NAME                          | Clinical Laboratory Improvement<br>Amendments (CLIA) name for the laboratory<br>where the specimen was tested.                                                                            |  |
| LAB REPORT DATE                   | Date the lab report was completed.                                                                                                    |  |
| ELECTRONIC                        | Whether the lab test was electronic (ELR) or manual.                                                                                                    |  |
|                                   | <ul><li>Yes = Electronic (ELR)</li><li>No = Manual</li></ul>                                                                                                    |  |

You can perform the following on the "Lab Reports" tab:

- View lab reports (manual or electronic)
- Create a manual lab report
- Edit a manual lab report
- Delete a manual lab report

# **VIEWING ALL LAB REPORTS**

A patient can be the subject of multiple cases; therefore, any changes or additions to laboratory reports will appear on all cases for that patient, not just the case with which you are currently working.

You can enter laboratory tests into Sentinel from two sources:

• Electronically via an HL7 import

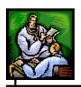

• Manually via the "Lab Reports" tab

You can view both electronic and manual lab reports from the "Lab Reports" tab.

To view lab reports, perform the following:

- 1. On the "Case Investigation" Menu, click the **CASES** option. The "Case Listings" screen appears.
- **2.** Locate the case with the lab reports you want to view/edit and click the **EDIT** button. The "Case Reporting" tab appears.
- **3.** Click the "Lab Reports" tab. The entire "Lab Reports" tab appears, displaying all the lab reports for that case. Refer to Figure 5-26 for an illustration.

#### VIEWING ELECTRONIC LAB REPORTS

When the State Public Health Laboratory confirms the diagnosis of a disease name, the laboratory sends this information to the application in the form of an Electronic Laboratory Report (ELR). The ELR file is formatted using HL7 v. 2.3.z. ELRs are read-only; you cannot change them, but they can be deleted if they were appended/created incorrectly.

Alaska's ELR data comes in a file that is caret (^) delimited with the exception of the patient's first and last names. The first and last names are separated by a comma and processed by Diplomat so that the first and last names come in together into the AK STARS application. Now, Diplomat has been modified so that the first and last names are split into two separate fields and therefore, can be processed correctly in the AK STARS application.

Note:

Sentinel can accept electronic laboratory reports from commercial laboratories, provided they are formatted consistently with the HL7 v. 2.3.z.

ELR files are processed several times per day via a background process that requires no intervention. The background process checks for the existence of an ELR file and processes the records contained in the file.

Note:

If an ELR is received with an invalid state abbreviation, the state will display "Unknown."

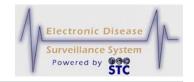

Each record that is received within an ELR file undergoes the same QA procedures (Geocoding and Deduplication) as manually entered cases. Therefore, an ELR can create a new case within Sentinel or it can provide information to an existing case.

**Note:** For Electronic Lab Reports, the "Name of Reporting Facility" will match the "Sending Laboratory Name."

To view an electronic lab report, perform the following from the "Lab Reports" Tab:

1. From the "Lab Reports" Tab, locate the Electronic Lab Report by looking at the Electronic column containing "Yes" and click on the **VIEW** button. The "Lab Order Information" screen appears.

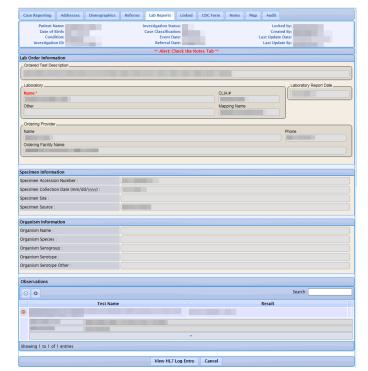

Figure 5-27: Lab Reports – Electronic Lab Information

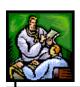

Note:

When the lab report is an electronic lab report, all field values on the "Lab Order Information" screen appear grayed out indicating that changes are not allowed. To exit, click the **CANCEL** button.

- **2.** Refer to Table 5-14 for a list of field descriptions.
- **3.** Click one of the available buttons:
  - **RESET** to erase any newly entered data back to the point of the previous save.
  - **VIEW HL7 LOG ENTRY** to view the electronic lab report HL7 entity. Refer to the section titled, "Viewing the Electronic HL7 Log Entry" for additional information.
  - **CANCEL** to return to the previous window.

# VIEWING THE ELECTRONIC HL7 LOG ENTRY

To view the Electronic Lab Reports HL7 entity, perform the following:

1. On the "Lab Reports – Electronic Lab Information" screen, click the **VIEW HL7 LOG ENTRY** button. The "HL7 Messages Audit Log Entry" screen appears.

Figure 5-28: HL7 Messages Audit Log Entry

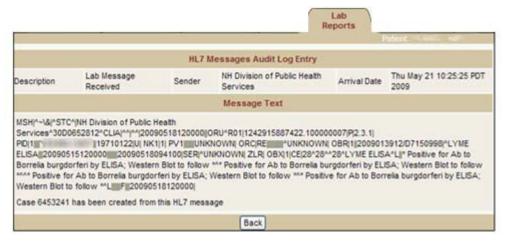

**2.** The fields and their descriptions are listed in the table.

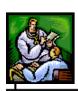

Table 5-13: HL7 Messages Audit Log Entry

| FIELD        | DESCRIPTION                                                                                                    |  |
|--------------|----------------------------------------------------------------------------------------------------|--|
| DESCRIPTION  | Description of the type of Message Received.                                                                                        |  |
| SENDER       | Name of the Entity sending the Message                                                                                              |  |
| ARRIVAL DATE | Day, Date, and Timestamp of the Message.                                                                                            |  |
| MESSAGE TEXT | Context of the Message followed by the result of the Message, such as:                                                              |  |
|              | Case XXXX has been created from this HL7     Message                                                                                |  |
|              | Lab Report appended to Case XXXX                                                                                                    |  |
|              | This is a duplicate Lab Report already in Case XXXX                                                                                 |  |
|              | Blank indicates a Pending Work Queue Item has been created. Refer to the section titled, "Pending Work Queue" for more information. |  |

**3.** Click the **BACK** button to return to the previous window.

# **ELR - SNOMED CODES**

Systematized Nomenclature of Medicine (SNOMED) codes, where available, are sent within the Electronic Laboratory Reports. Within Sentinel, these codes are associated to a disease name. If a laboratory report does not have a SNOMED code or the SNOMED code does not relate to a disease name, the laboratory report is assigned to the administrator for review in the **Pending Work Queue**.

# **ELR—New Case Assignment**

When a new case is initiated from an electronic laboratory report (ELR), the case must be assigned to a jurisdiction and to an investigator. In addition, electronic laboratory reports that are associated with an existing case may provide dissimilar address information. Case assignment and jurisdiction determination for electronic laboratory report are handled as follows:

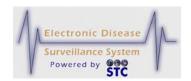

- If an ELR is associated with a case and the laboratory report contains patient or physician address information that is different from the patient or physician address information within the associated case, the investigation address could be affected along with the case assignment and jurisdiction.
- If an ELR cannot be associated with an existing case and it does not contain address information, a new case is created and assigned to the state.
- If an ELR cannot be associated with an existing case and it does not contain patient or physician address information but it does contain the laboratory address, a new case is created using the laboratory address for jurisdiction determination and case assignment.

# **DELETING ELECTRONIC LAB REPORTS (ELR)**

To delete an ELR that was inadvertently appended or created, perform the following:

- **1.** From the "Case Listings" window, locate the case to be deleted by viewing the ELR column; it should contain an "**X**."
- **2.** Click the **EDIT** button. The "Case Details" window appears.
- 3. Click the LAB REPORTS tab. Locate the Lab Report to delete and click the corresponding DELETE button. A confirmation dialog box appears asking "Are you sure you want to delete dialog box?"
- **4.** Click the **OK** to confirm deletion; otherwise, click the **CANCEL** button to abort deletion.

# VIEWING/EDITING MANUAL LAB REPORTS

A manual lab report is a laboratory report that you enter directly into the "Lab Reports" tab of an existing case.

1. From the "Lab Reports" Tab, locate the Manual Lab Report by looking at the Electronic column containing "No" and click on the **VIEW** and/or **EDIT** button. The "Lab Reports" screen appears.

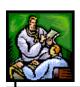

Figure 5-29: Manual Lab Reports

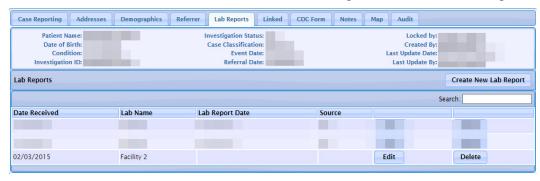

**2.** Click the **VIEW** or **EDIT** button. The "Lab Order Information" screen appears.

Figure 5-30: Manual Lab Order Information

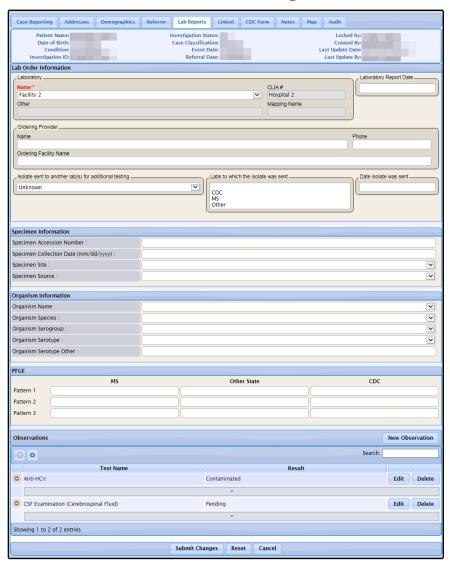

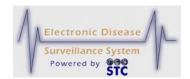

**3.** If you are viewing, no changes/edits can be made.

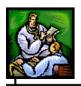

- **4.** Click one of the available buttons:
  - **CANCEL** to return to the previous window.
  - **RESET** to erase any newly entered data back to the point of the previous save.
  - **SUBMIT CHANGES** to save any changes made and return to the previous window.

# **CREATING A MANUAL LAB REPORT**

You create a manual lab report using the "Lab Order Information" screen, which is accessible from the "Lab Reports" tab.

Note:

Facility users have access to create non-human cases and add lab reports. The lab reports are visible to the Facility user until a non-facility user updates the lab report.

To create a manual lab report, perform the following:

- 1. On the "Case Investigation" Menu, click the **CASES** option. The "Case Listings" screen appears.
- **2.** Locate the case for which you want to create a manual lab report and click the **EDIT** button. The "Case Reporting" tab appears.
- **3.** Click the "Lap Reports" tab. The entire "Lab Reports" tab appears.
- **4.** Click the **CREATE NEW LAB REPORT** button. The "Lab Order Information" screen appears.

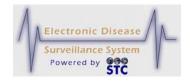

Figure 5-31: Manual Lab Report - Create New Lab Order Information

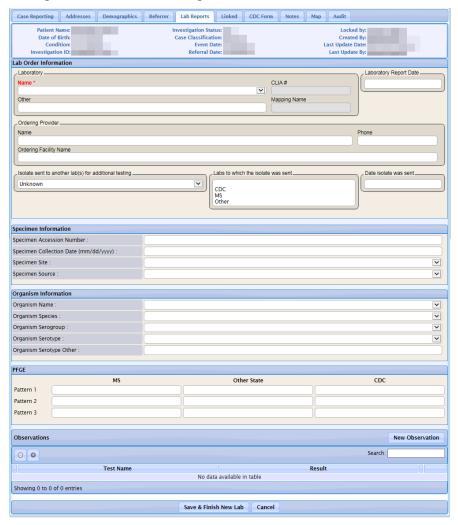

**5.** Using the following table as a guide, make the desired changes. At a minimum, fill in the **RED** labeled field(s).

Table 5-14: Lab Order Information Screen Fields

| FIELD                 | DESCRIPTION                                                                             |
|-----------------------|-----------------------------------------------------------------------------------------|
| LAB ORDER INFORMATION |                                                                                         |
| TEST DESCRIPTION      | Electronic Laboratory Test Description. Only appears on the Electronic Lab Information. |
| LABORATORY NAME       | Clinical Laboratory Improvement Amendments (CLIA) name for the laboratory               |

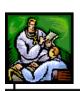

| FIELD                        | DESCRIPTION                                                                                                    |
|------------------------------|----------------------------------------------------------------------------------------------------|
|                              | where the specimen was tested.                                                                                                    |
|                              | Click on the drop-down menu to view/select a valid choice.                                                                                                    |
|                              | Sentinel accepts a <b>LABORATORY NAME</b> value of <b>UNKNOWN</b> for lab reports where detailed source information has not been determined.                                                                                      |
|                              | <b>Note</b> : Once the Laboratory Name has been entered, it cannot be changed.                                                                                                    |
| CLIA#                        | Clinical Laboratory Improvement<br>Amendments (CLIA) number for the<br>laboratory where the specimen was tested.                                                                                                    |
| LAB NAME OTHER               | Free-form text field where you can enter the name of the lab if it is not available from the <b>LABORATORY NAME</b> drop-down menu.                                                                                               |
| LAB REPORT DATE              | Date the lab report was completed. Use the format mm/dd/yyyy or click the calendar and select a date.                                                                                                    |
| LOINC/SNOMED MAPPING<br>NAME | This field remains blank for manual lab reports but will contain the name of the Mapping for new Electronic Lab Reports if set in the Facility.                                                                                   |
|                              | Note: This field will not contain a mapping name if the mapping has not been added to the Facility; thus, when adding a Result, the Reported Test Name and Coded Result fields may not contain the expected drop-down menu lists. |
| ORDERING PROVIDER NAME       | Person, typically the physician, who ordered the lab report.                                                                                                    |
| ORDERING PROVIDER PHONE      | Phone number of the person who ordered the lab report.                                                                                                    |
| ORDERING FACILITY NAME       | Facility, such as a hospital, physician's office, clinic, etc., that ordered the lab report.                                                                                                    |

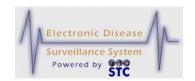

| FIELD                                                       | DESCRIPTION                                                                                                    |  |
|-------------------------------------------------------------|----------------------------------------------------------------------------------------------------|--|
| ISOLATE SENT TO<br>ANOTHER LAB(S) FOR<br>ADDITIONAL TESTING | Indicates if the isolate was sent to another lab for testing (YES), not sent (NO), or UNKNOWN.                                                    |  |
| LABS TO WHICH THE ISOLATE WAS SENT                          | Lab to which the isolate was sent if you selected YES in the ISOLATE SENT TO ANOTHER LAB(S) FOR ADDITIONAL TESTING field.                         |  |
| DATE ISOLATE WAS SENT                                       | Date the isolate was sent to the other lab if you selected YES in the ISOLATE SENT TO ANOTHER LAB(S) FOR ADDITIONAL TESTING field.                |  |
| SPECIMEN INFORMATION                                        |                                                                                                    |  |
| SPECIMEN ACCESSION NUMBER                                   | Number of the specimen in succession order.                                                                                                    |  |
| SPECIMEN COLLECTION DATE                                    | Date the specimen was collected for testing. Use the format mm/dd/yyyy or click the calendar and select a date.                                   |  |
| SPECIMEN SITE                                               | Anatomical site from which the human specimen was collected.                                                                                      |  |
| SPECIMEN SOURCE                                             | Origin of the specimen/sample (e.g., Amniotic fluid, Aspirate, Biopsy/Tissue, etc.).                                                              |  |
| ORGANISM INFORMATION                                        |                                                                                                    |  |
| ORGANISM NAME                                               | Name of the organism.                                                                                                    |  |
| ORGANISM SPECIES                                            | Fundamental category of taxonomic classification, ranking below a genus or subgenus and consisting of related organisms capable of interbreeding. |  |
|                                                             | Example: For Herpes simplex, Herpes is the genus name and Herpes simplex describes a species (or category) of Herpes virus.                       |  |
|                                                             | Click the drop-down menu arrow to                                                                                                    |  |

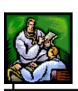

| FIELD                                   | DESCRIPTION                                                                                                    |  |
|-----------------------------------------|----------------------------------------------------------------------------------------------------|--|
|                                         | view/select a valid choice. Samples of choices are:                                                                                        |  |
|                                         | Abortus                                                                                                    |  |
|                                         | Agalactiae                                                                                                    |  |
|                                         | Beta                                                                                                    |  |
| ORGANISM SEROGROUP                      | Used when an organism may have a serogroup designation.                                                                                    |  |
| ORGANISM SEROTYPE                       | Used when an organism may have a serotype designation.                                                                                     |  |
| ORGANISM SEROTYPE<br>OTHER              | Free-form text field where you can enter the name of the serotype if it is not available from the <b>ORGANISM SEROTYPE</b> drop-down menu. |  |
| PFGE (PULSED FIELD GEL ELECTROPHORESIS) |                                                                                                    |  |
| PATTERN<br>(1 THROUGH 3)                | Pattern created by pulsed field gel electrophoresis (PFGE), used to identify genetically similar (and therefore, potentially               |  |
| PATTERN OTHER STATE<br>(1 THROUGH 3)    | epidemiologically-linked) isolates. There are three Pattern areas:                                                                         |  |
| PATTERN CDC<br>(1 THROUGH 3)            | Your State (Alaska)                                                                                                    |  |
| (1 1111100011 3)                        | Other State                                                                                                    |  |
|                                         | • CDC                                                                                                    |  |

- **6.** Click one of the following buttons:
  - •
  - **SAVE & FINISH NEW LAB** begins a validation process and if there are no errors, saves the new Lab Report, and returns you to the "Lab Reports" tab.

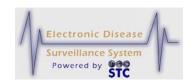

- **CANCEL** terminates the process of adding a Lab Report. If you have changed any information, a dialog box appears asking if you are sure you want to cancel.
  - a) If you click the **OK** button, you will lose any data that you entered and you return to the "Lab Reports" tab.
  - b) If you click the **CANCEL** button, you remain on the "Lab Order Information" screen with the values you entered intact.

Note:

If you attempt to navigate to another screen without clicking the **CANCEL** button or the **SAVE & FINISH NEW LAB** button, a dialog box appears.

# **EDITING A MANUAL LAB REPORT**

To edit a manual lab report, perform the following:

- 1. On the "Case Investigation" Menu, click the **CASES** option. The "Case Listings" screen appears.
- 2. Locate the case for the lab report you want to edit and click the **EDIT** button. The "Case Reporting" tab appears.
- **3.** Click the "Lap Reports" tab. The entire "Lab Reports" tab appears.
- **4.** Locate the manual lab report you want to edit and click the **EDIT** button. The "Lab Order Information" screen appears with results listed at the bottom.
- **5.** Using "Table 5-14: Lab Order Information Screen Fields" as a guide, make the desired changes.
- **6.** Click one of the following buttons:

•

• **EDIT** – begins a validation process and if there are no errors, it saves the changes to the Lab Report and displays the "Lab Test Result" screen to allow you to edit an existing Lab Test result.

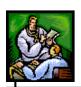

- RESET erases any changes that you made and you remain on the remains on the "Lab Order Information" screen.
- **SUBMIT CHANGES** begins a validation process and if there are no errors, saves the changes you made.
- **CANCEL** terminates the process of editing the lab report and returns you to the "Lab Reports" tab. If you changed any information, a dialog box appears asking if you are sure you want to cancel.
  - a) If you click the **OK** button, you will lose changes that you made and you return to the "Lab Reports" tab.
  - b) If you click the **CANCEL** button, you remain on the "Lab Order Information" screen with the values you entered intact.

Note: If you attempt to navigate to another screen without clicking the RESET button or the SUBMIT CHANGES button, a dialog box appears.

### **DELETING A MANUAL LAB REPORT**

To delete a manual lab report, perform the following:

- 1. On the "Case Investigation" Menu, click the **CASES** option. The "Case Listings" screen appears.
- **2.** Locate the case for the lab report you want to delete and click the **EDIT** button. The "Case Reporting" tab appears.
- **3.** Click the "Lap Reports" tab. The entire "Lab Reports" tab appears.
- 4. Locate the lab report you want to delete and click the **DELETE** button (located to the right of the lab report). A dialog box appears asking if you are sure you want to delete the lab report.
- **5.** Click one of the following buttons.
  - **OK** deletes the manual lab report and returns you to the "Lab Reports" tab.
  - **CANCEL** <u>does not</u> delete the manual lab report and returns you to the "Lab Reports" tab.

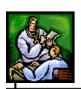

# Adding Lab Test Results to a Manual Lab Report

You can add new laboratory test results to both new and existing manual lab reports. However, when adding new laboratory test results to a new manual lab report, you have to type a value in the **TEST NAME** and **LABORATORY NAME** fields before clicking the **SAVE & FINISH NEW LAB** button; otherwise, an error message appears at the top left of the "Lab Order Information" screen.

You use the "New Result" screen to add new laboratory test results.

To add lab test results to a manual lab report, perform the following:

- 1. On the "Case Investigation" Menu, click the **CASES** option. The "Case Listings" screen appears.
- **2.** Locate the case for the lab report to which you want to add lab test results and click the **EDIT** button. The "Case Reporting" tab appears.
- **3.** Click the "Lap Reports" tab. The entire "Lab Reports" tab appears.
- 4. Locate the lab report to which you want to add lab test results and click the **EDIT** button. The "Lab Order Information" screen appears.
- **5.** Click the **NEW RESULT** button. The "New Result" screen appears.

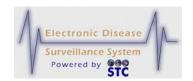

Figure 5-32: Manual Lab Report - New Result Screen

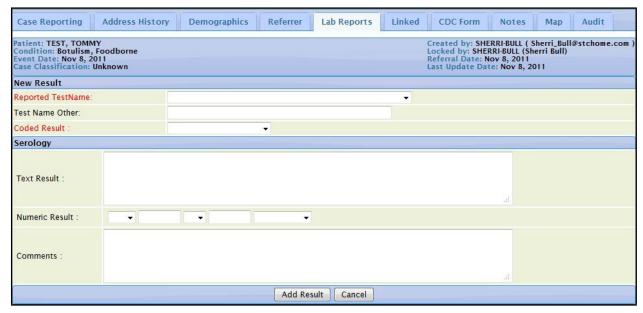

**6.** Using the following table as a guide, make the desired changes.

Table 5-15: Manual Lab Report - New Result Screen Fields

| FIELD              | DESCRIPTION                                                                                                    |
|--------------------|----------------------------------------------------------------------------------------------------|
| NEW RESULT         |                                                                                                    |
| REPORTED TEST NAME | Name of the Test. Click the drop-down menu arrow to view/select a valid choice. Examples are:  Biopsy               |
|                    | CT Scan  Culture (Vinel)                                                                                            |
| TEST NAME OTHER    | Culture (Viral)  If the "Reported Test Name" contains "Other," type the name of the test in this field.             |
| CODED RESULT       | Coded result of the reported test name.                                                                             |
| SEROLOGY           |                                                                                                    |
| TEXT RESULT        | Free-form description of a reported observation. Text results are a non-standard representation of the observation. |

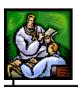

| FIELD          | DESCRIPTION                                                                               |
|----------------|-------------------------------------------------------------------------------------------|
| NUMERIC RESULT | Provides a means of capturing the measured values of the test outcomes in a standard way. |
| COMMENTS       | Free-form text to be appended to the reported observation.                                |

- **7.** Click one of the following buttons:
  - **ADD RESULT** begins a validation process and if there are no errors, saves the new lab result for this lab report and returns you to the "Lab Order Information" screen. The added lab result appears in the "Results" section at the bottom of the "Lab Order Information" screen.

Figure 5-33: Result Added at Bottom of Lab Order Information Screen

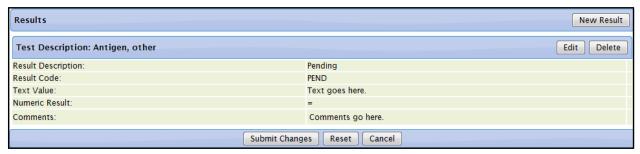

- **CANCEL** terminates the process of adding a lab result. If you have changed any information, a dialog box appears asking if you are sure you want to cancel.
  - a) If you click the **OK** button, you will lose any data that you entered and you return to the "Lab Order Information" screen.
  - b) If you click the **CANCEL** button, you remain on the "New Result" screen with the values you entered intact.

Note: If you attempt to navigate to another screen without clicking the CANCEL button or the SAVE & FINISH NEW LAB button, a dialog box appears.

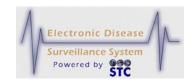

Note:

When there is a Result Code that is not known by the system an "Assign Condition" item will show up in the Pending Work Queue for the administrator to resolve.

#### **EDITING MANUAL LAB TEST RESULTS**

**Note:** Once a Lab Test Result has been added to the Lab Report, no changes can be made.

To edit lab test results, perform the following:

- 1. On the "Case Investigation" Menu, click the **CASES** option. The "Case Listings" screen appears.
- **2.** Locate the case for the lab report for which you want to edit lab test results and click the **EDIT** button. The "Case Reporting" tab appears.
- **3.** Click the "Lap Reports" tab. The entire "Lab Reports" tab appears.
- 4. Locate the lab report for which you want to edit lab test results and click the **EDIT** button. The "Lab Order Information" screen appears.
- 5. In the **RESULTS** section, locate the lab test results you want to edit and click the **EDIT** button. The "New Result" screen appears.
- **6.** Using "Table 5-15: Manual Lab Report New Result Screen Fields" as a guide, make the desired changes.
- **7.** Click one of the following buttons:
  - **RESET** erases any changes that you made and you remain on the "New Result" screen.
  - **SUBMIT CHANGES** begins a validation process and if there are no errors, saves the changes you made.
  - **CANCEL** terminates the process of editing the Lab Result and returns you to the "Lab Reports" tab. If you changed any information, a dialog box appears asking if you are sure you want to cancel.
    - a) If you click the **OK** button, you will lose any changes you made and you return to the "Lab Order Information" screen.

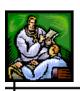

b) If you click the **CANCEL** button, you remain on the "New Result" screen with the changes you made intact.

**Note:** If you attempt to navigate to another screen

without clicking the **RESET** button or the **SUBMIT CHANGES** button, a dialog box

appears.

# **DELETING LAB TEST RESULTS**

To delete lab test results, perform the following:

- 1. On the "Case Investigation" Menu, click the **CASES** option. The "Case Listings" screen appears.
- 2. Locate the case for the lab report for which you want to delete lab test results and click the **EDIT** button. The "Case Reporting" tab appears.
- **3.** Click the "Lab Reports" tab. The entire "Lab Reports" tab appears.
- **4.** Locate the lab report for which you want to delete lab test results and click the **EDIT** button. The "Lab Order Information" screen appears.
- **5.** Locate the test result you want to delete and click the **DELETE** button. A warning dialog box appears asking if you are sure you want to delete the lab test results.
- **6.** Click one of the following buttons.
  - **OK** deletes the lab test results and returns you to the "Lab Reports" tab.
  - **CANCEL** <u>does not</u> delete the lab test results and returns you to the "Lab Reports" tab.

# **LINKED CASES TAB**

The Linked Cases Tab displays a line listing of the suspect cases that have come into contact with the "source" case; thus, a search must be performed in order to possibly link cases that have come in contact with the source; thus, the possible suspect cases are referred to as a "target" case.

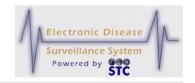

This option is NOT available to Facility Users. If there are conditions of which the user does not have permission to view, these entries will not be displayed in the "Linked Cases" or "Case Listings."

The terminology is as follows:

- **Source** = initial case that contracted the disease/condition.
- *Target* = those cases that contracted the disease/condition from the source.

# **SEARCHING FOR LINKED CASES**

To search for linked cases, perform the following:

1. Click the **LINKED** Tab. The "Linked Investigations" screen appears with any currently linked cases.

Case Reporting Addresses Referrer Lab Reports CDC Form Locked by: Patient Name: Investigation Status: Date of Birth: Case Classification: Unknown Created By: Last Update Date: 02/12/2015 12:05:17 Condition: Lyme Disease Event Date: Investigation ID: Referral Date: Last Update By: Linked Investigations Investigation ID Last Name First Name Condition Secondary Condition Event Date Case Classification Case Linked 2013-06-20 Unknown Remove Link Source Go to Case Search Export

Figure 5-34: Linked Cases Listing

**2.** To search for others, click the **SEARCH** button. The "Search for Linked Investigations" screen appears.

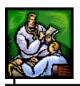

Addresses Referrer Lab Reports Linked CDC Form Мар Audit Locked by: Investigation Status: Patient Name: Date of Birth: Case Classification: Created By: Condition: Event Date: Last Update Date: Investigation ID: Referral Date: Last Update By: Search for Linked Investigations Investigation ID Patient Last Name Patient First Name Adult Lead (Blood)
Anthrax
Arboviral Testing
Babesiosis
Blastomycosis
Botulism - Foodborne
Botulism - Infant
Botulism - Wound
Brucellosis Condition Brucellosis Event Date SELECT ALL Confirmed
Deleted
Lost to Follow up Case Classification Not a Case Probable Search Cancel

Figure 5-35: Search for Linked Investigations

**3.** The fields and their descriptions are listed in the table.

Table 5-16: Searching for Linked Cases Field Descriptions

| FIELD                 | DESCRIPTION                                                                                                    |  |
|-----------------------|----------------------------------------------------------------------------------------------------|--|
| INVESTIGATION ID      | To search for a specific Investigation Id, type the number in this field.                                                                                  |  |
| PATIENT LAST<br>NAME  | To search for a specific Patient's Last Name, type the name in this field.                                                                                 |  |
| PATIENT FIRST<br>NAME | To search for a specific Patient's First Name, type the name in this field.                                                                                |  |
| CONDITION             | To search for a specific Condition, point and click each condition to search.                                                                              |  |
|                       | To select one, point and click it.                                                                                                    |  |
|                       | <ul> <li>To select more than one in a sequence, press and<br/>hold the SHIFT key while clicking the first Condition<br/>and the last Condition.</li> </ul> |  |
|                       | To select more than one NOT in a sequence, press and hold the CTRL key while clicking each                                                                 |  |

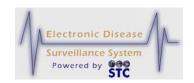

| FIELD                  | DESCRIPTION                                                                                                    |
|------------------------|----------------------------------------------------------------------------------------------------|
|                        | condition.                                                                                                    |
| EVENT DATE             | To search for a specific date range, enter the beginning date in the first field followed by the ending date in the second field.              |
| CASE<br>CLASSIFICATION | To search for a specific Case Classification, point and click each classification to search.                                                   |
|                        | To select one, point and click it.                                                                                                    |
|                        | To select more than one in a sequence, press and<br>hold the SHIFT key while clicking the first<br>Classification and the last Classification. |
|                        | To select more than one NOT in a sequence, press<br>and hold the CTRL key while clicking each<br>Classification.                               |

- **4.** Enter the search criteria (using at least one of the fields) and click one of the available buttons:
  - **CANCEL** to abort the search function and return to the previous screen.
  - **SEARCH** to begin the search function and display the "Linked Investigations Search Results" screen. All suspected cases appear as a "Source" which may then be linked.

Note:

Search results will NOT include "Deleted" or "Superceded" cases. Also, if a case is already linked to the current case (either as the source or the target), it will NOT appear in the "Search Results."

Lab Reports Locked by: Patient Name: Investigation Status: Date of Birth: Case Classification: Created By: Condition Event Date: Last Update Date Investigation ID: Referral Date: Last Update By: Linked Investigations Search Results Investigation ID Last Name First Name Condition Secondary Condition Event Date Case Classification Source/Target Add Link Anthrax 2013-09-25 Unknown Source V Anthrax 2015-02-23 Confirmed Source V Add Links **New Search Back to Linked Listing** 

Figure 5-36: Linked Investigations Search Results

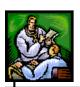

**Note:** There can be no more than one link between any two cases.

- **5.** Determine the action to perform and continue to its corresponding section. The following actions can be performed on this screen.
  - Adding a Link
  - Performing a new Search Continue from Step 1 above.
  - Displaying the Linked Listing

#### **ADDING A LINK**

To add a link to the displayed case, perform the following

- 1. From the "Search Results" screen, check the **ADD LINK** checkbox and pick "Target" ("Source" is the default) from the **SOURCE/TARGET** drop-down menu to indicate the nature of the link. The specific row will be highlighted after the checkbox is checked.
- **2.** Click one of the available buttons.
  - **ADD LINKS** to complete the linking of the cases. The specific case(s) will get moved to the "Linked Listings" screen.
  - **NEW SEARCH** to return to the "Search Criteria" screen to enter new search criteria. Continue from Step 3 above.
  - **BACK TO LINKED LISTING** to display the "Linked Listing" screen. Continue to the next section for instructions.

#### **DISPLAYING THE LINKED LISTING**

The "Linked Investigation Listing" displays all the cases that have been linked to the current "source" case which is displayed in the header (shown below).

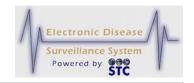

Figure 5-37: Current "Source" Header Information

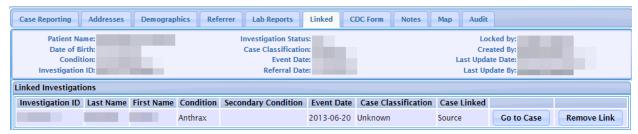

This screen is accessed by clicking the **BACK TO LINKED LISTING** button on the "Linked Investigations Search Results" screen.

**1.** Assuming the **BACK TO LINKED LISTING** button was pressed, the "Linked Investigation Listing" screen appears.

Figure 5-38: Linked Listing

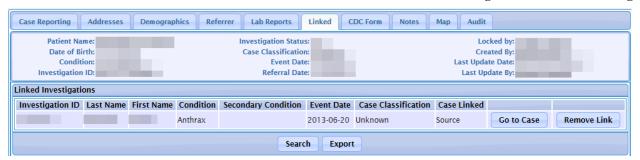

- 2. The Source Cases are listed first, followed by all the Target Cases based on the Condition (disease name). The "Source/Target" describes the nature of the link from the standpoint of the current case.
- **3.** Determine the action to perform.
  - **GO TO CASE** displays the "Case Reporting Tab" for the selected case.
    - To return back to the "Linked Listing," press the "Linked Tab" again.
    - b) Click on the **GO TO CASE** button again to display the original source case; then click on the "Linked Tab" again to return to the originating case(s).
  - **REMOVE LINK** to remove the linkage from the displayed case and remain on the "Linked Listings" screen.

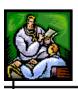

- **SEARCH** to begin another search for the currently displayed "source" case. Continue to the section titled, "Searching for Linked Cases" for instructions.
- **EXPORT** to open MS Excel and display the "Linked Case Listing." Continue to the section titled, "

#### **EXPORTING LINKED CASES**

To export linked cases, perform the following:

- 1. Click the **LINKED** Tab. The "Linked Investigations" screen appears with any currently linked cases.
- **2.** To search for others, click the **SEARCH** button. The "Search for Linked Investigations" screen appears.
- **3.** Type/enter your search criteria. The "Linked Investigations Search Results" screen appears.
- **4.** Click the **BACK TO LINKED LISTING** button. The "Linked Investigation Listing" appears.
- 5. Click the **EXPORT** button. The "Dialog Box" appears asking if you want to **OPEN** or **SAVE** the file (you may also abort the export by clicking the **CANCEL** button). These instructions assume you clicked the **OPEN** button. MS Excel opens and the .CSV Export File is displayed.

LinkedListingExport - Microsoft Excel

LinkedListingExport - Microsoft Excel

LinkedListingExport - Microsoft Excel

LinkedListingExport - Microsoft Excel

LinkedListingExport - Microsoft Excel

LinkedListingExport - Microsoft Excel

LinkedListingExport - Microsoft Excel

LinkedListingExport - Microsoft Excel

LinkedListingExport - Microsoft Excel

LinkedListingExport - Microsoft Excel

LinkedListingExport - Microsoft Excel

LinkedListingExport - Microsoft Excel

LinkedListingExport - Microsoft Excel

LinkedListingExport - Microsoft Excel

LinkedListingExport - Microsoft Excel

LinkedListingExport - Microsoft Excel

LinkedListingExport - Microsoft Excel

LinkedListingExport - Microsoft Excel

LinkedListingExport - Microsoft Excel

LinkedListingExport - Microsoft Excel

LinkedListingExport - Microsoft Excel

LinkedListingExport - Microsoft Excel

LinkedListingExport - Microsoft Excel

LinkedListingExport - Microsoft Excel

LinkedListingExport - Microsoft Excel

LinkedListingExport - Microsoft Excel

LinkedListingExport - Microsoft Excel

LinkedListingExport - Microsoft Excel

LinkedListingExport - Microsoft Excel

LinkedListingExport - Microsoft Excel

LinkedListingExport - Microsoft Excel

LinkedListingExport - Microsoft Excel

LinkedListingExport - Microsoft Excel

LinkedListingExport - Microsoft Excel

LinkedListingExport - Microsoft Excel

LinkedListingExport - Microsoft Excel

LinkedListingExport - Microsoft Excel

LinkedListingExport - Microsoft Excel

LinkedListingExport - Microsoft Excel

LinkedListingExport - Microsoft Excel

LinkedListingExport - Microsoft Excel

LinkedListingExport - Microsoft Excel

LinkedListingExport - Microsoft Excel

LinkedListingExport - Microsoft Excel

LinkedListingExport - Microsoft Excel

LinkedListingExport - Microsoft Excel

LinkedListingExport - Microsoft Excel

LinkedListingExport - Microsoft Excel

LinkedListingExport - Microsoft Excel

LinkedListingExport - Microsoft Excel

LinkedListingExport - Microsoft Excel

LinkedListingExport - Microsoft Excel

LinkedListingExpor

Figure 5-39: Linked Export Listing

#### **CDC FORM TAB**

The CDC Form Data Tab displays the CDC disease fields for all cases that have an existing form. Eventually, this Tab will replace the "Supp Form (HTML)" button option (that allows editing a disease form) located on the "Case Reporting Tab." This means that the Supp Form (HTML) button will eventually be removed from the "Case Reporting Tab."

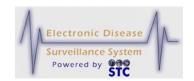

The CDC Data Tab allows users to edit (in Edit mode) or view (in View mode) the CDC disease fields. Every CDC Form will have: Person Completing This Form, Agency, Investigator Phone Number, Date of Investigation, and Comments/Additional Information.

When a disease has a valid FormBuilder Form association (in Forms Management), and does not yet have a CDC screen, the Supp Form (HTML) Form button option will still appear.

All the states will have the CDC Data Tab screens for the active Diseases with forms for their State Health Department.

**Note:** Since every disease form differs, every form is NOT documented in this section.

#### VIEWING/EDITING THE CDC DISEASE FIELDS

To view/edit the CDC Disease Fields via the CDC Data Tab, perform the following:

- 1. On the "Case Investigation" Menu, click the **CASES** option. The "Case Listings" screen appears.
- **2.** Locate the case for which you want to view CDC Data information and click the **VIEW** or **EDIT** button. The "Case Reporting" tab appears.
- **3.** Click the **CDC Data Tab**. One of the following screens will appear.
  - The Supplemental form (HTML) CDC Disease Form, if one is available for the disease and is associated in FormBuilder (shown in Figure 5-44).
  - The "CDC Data Communicable Disease Form" for the specific disease case appears, if one is available (fields will differ per disease/state). Examples are:
    - a) For West Nile Virus...
      - i. The Immune Condition field is a drop-down menu containing 248 codes in order to be compliant with the Arboviral message mapping guide 1.2.

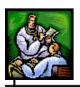

- ii. The field "Published Indicator" is a required field and the valid options are "Yes," and "No" only.
- iii. Added the text, "If "Died" is selected, Date of Death is captured on the CASE REPORTING tab." Culture Results have the following options in the drop-down list: "Positive," "Negative," "Not Done," and "Unknown." Text was added, "If Positive, prompt the user to enter the Culture Results in the Lab Test Results section on the Lab Results Tab."

# **b)** For Q Fever...

 travel outside of the U.S. information displays on the "Demographics" tab. Also, the Investigator Name, Investigation Date, Investigator Phone Number, Investigator Agency, and Comments will appear in the "Additional Information" section.

#### **c)** For CJD (Creutzfeldt-Jakob Disease)...

- i. State of death occurrence displays if the patient is set as died on the Case Reporting Tab.
- ii. County of Death occurrence displays if the patient is set as died on the Case Reporting Tab.
- iii. Age at death is computed using the Date of Birth.
- iv. Month and year of initial symptoms is the Onset Date on the Case Reporting Tab.
- v. Patient's Code Number is the Medical Record Number
- vi. Date form Filled Out is the "Date of Investigation."
- vii. Comments are added in the additional information section of the form.
- A message indicating that a disease form is not available.

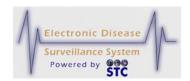

Figure 5-40: CDC Supplemental HTML Disease Form

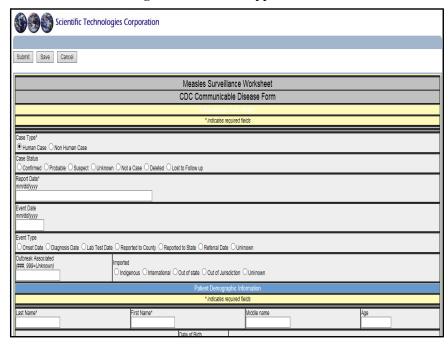

Figure 5-41: CDC Data Communicable Disease Form – Clinical (Partial View)

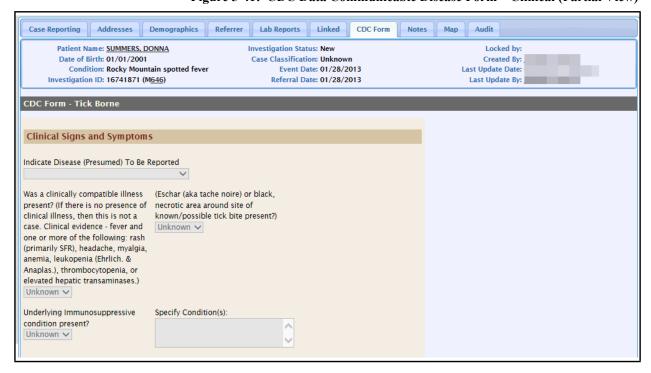

**4.** Make the editing changes and click one of the available buttons:

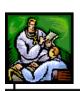

- **SUBMIT FORM** begins the validation process of the field values on the Supplemental Form and if the validation is successful (no errors), the case is saved to the database. You will be returned to the "Case Listings" screen or you may enter "Patient Deduplication (if you have deduplication privileges and the patient you entered matches an existing patient in the system).
- **CANCEL FORM** returns you to the "Case Reporting Tab" screen. Any changes you made to the form are not saved.
- **SUBMIT CHANGES** begins the validation process of the field values on the CDC Data Tab and if the validation is successful (no errors), the case is saved to the database.
- **RESET** erases any newly typed data prior to the **SUBMIT** button being pressed.
- **CANCEL** returns to the previous window.
- **5.** Refer to the section titled, "Background Processing When Saving Cases" for information about what occurs when you save a case.

#### **NOTES TAB**

The "Notes" tab allows you to add "free-form" case notes (comments or supporting information) or you can add an existing document by uploading it.

Note:

Facility users have access to create non-human cases, add lab reports, and add notes. The lab reports and notes are visible to the Facility user until a non-facility user updates the lab report or note.

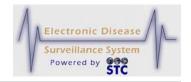

Figure 5-42: Notes Tab

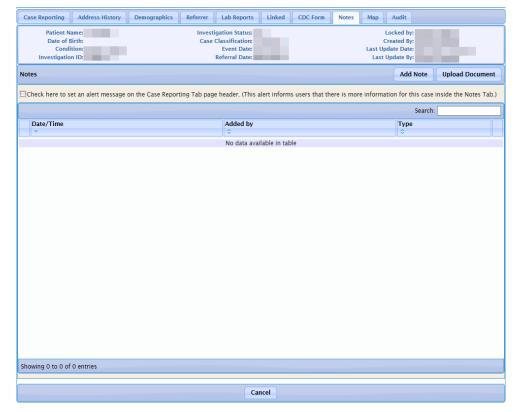

The following table describes the "Notes" tab fields.

**Table 5-17: Notes Tab Field Descriptions** 

| FIELD                                                   | DESCRIPTION                                                                                                    |
|---------------------------------------------------------|----------------------------------------------------------------------------------------------------|
| SET AN ALERT<br>MESSAGE ON<br>THE CASE<br>REPORTING TAB | When this checkbox is checked, a red alert displays in the Case Header above the "Investigation Information" section of the "Case Reporting Tab." It displays, " ** Alert: Check the Notes Tab ** (as shown below)."                                                                                                    |
|                                                         | Case Reporting Address History Demographics Referrer Lab Reports Linked CDC form Notes Map Audit Cast Control Control |
| CASE NOTES                                              | Displays any current notes. You <u>cannot</u> edit existing notes. Each entry is marked with the time of entry and                                                                                                    |

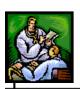

| FIELD                      | DESCRIPTION                                                                                                    |
|----------------------------|----------------------------------------------------------------------------------------------------|
|                            | User-ID.                                                                                                    |
| ALSO SEND AN               | [State Configurable; used by: AK, NH, and LA]                                                                                                    |
| E-MAIL TO<br>ADMINISTRATOR | When this checkbox is checked, an email containing the "Note" content is sent to the Sentinel System Administrator.                                                                                                    |
|                            | The System Administrator can view the email sent by referencing the Case ID # and the notes text in the Case – Notes tab. The Administrator can take follow up action in the Sentinel system for the Facility profile or as requested in notes. An example message is shown below in blue.                                                                                |
|                            | On Thursday, April 19, 2012 3:40:43 PM, sherri @stchome.com wrote:                                                                                                    |
|                            | You have received a note for investigation 63652937. This is a new note that I entered to see if it displays on the Case Reporting Tab as an alert.                                                                                                    |
| NEW NOTE                   | Click the <b>ADD NOTE</b> button to add a new note and pop up window will appear where you can type note.                                                                                                    |
|                            | Note: If the user has the Notification on Case Modification" option set, the user will be notified when notes are added/updated and/or files uploaded; however, if the assigned investigator is the same user that is logged in, no email will be sent. If the assigned investigator is not setup to receive notification of changes, an email will not be sent.          |
| UPLOAD<br>DOCUMENT         | When you use the <b>UPLOAD DOCUMENT</b> button to locate a file to upload, the file path of the selected file appears in this field.                                                                                                    |
|                            | <b>Note</b> : If the user has the "Notification on Case Modification" option set, the user will be notified when notes are added/updated and/or files uploaded; however, if the assigned investigator is the same user that is logged in, no email will be sent. If the assigned investigator is not setup to receive notification of changes, an email will not be sent. |

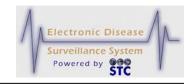

# **ADDING A NOTE TO THE CASE**

To add a note to the case, perform the following:

- 1. On the "Case Investigation" Menu, click the **CASES** option. The "Case Listings" screen appears.
- **2.** Locate the case to which you want to add notes and click the **EDIT** button. The "Case Reporting" tab appears.
- **3.** Click the **Notes Tab**. The entire "Notes" tab appears.
- **4.** Click the **ADD** Note button and a new window will appear.
- **4.** Type your note in the **ADDNOTE** text box.
- **5.** Click one of the following buttons:
  - **ADD NOTE** begins a validation process and if there are no errors, saves the note you entered.

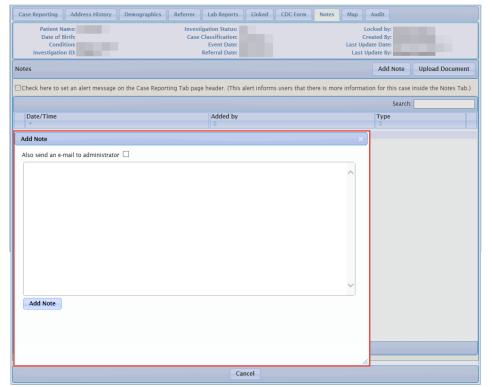

Figure 5-43: Notes Tab After Adding a Note

If you wish to not add the note you are able to click the "X" in the right corner of the new window. If you do go forth with adding the note you will be redirected to the note screen where you can click **DELETE** if you wish to not have your note appear on the **NOTES TAB**. This will

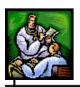

new note added if you click **CANCEL** the note will remain on the **NOTES TAB**.

a) If you click the **CANCEL** button, you remain on the "Notes" tab with the text you entered intact.

# **UPLOADING AN EXISTING FILE AS A NOTE**

To upload an existing file as a note, perform the following:

- 1. On the "Case Investigation" Menu, click the **CASES** option. The "Case Listings" screen appears.
- **2.** Locate the case to which you want to upload notes and click the **EDIT** button. The "Case Reporting" tab appears.
- **3.** Click the "Notes" tab. The entire "Notes" tab appears.
- 4. Click the **UPLOAD DOCUMENT** button, then click **BROWSE** when the new window appears, locate and click the file you want to upload, and click the **OPEN** button. The file path and name appear in the **NEW DOCUMENT** field.

Figure 5-44: File Name of Uploaded Note

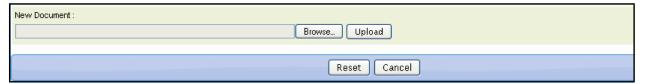

5. Click the **UPLOAD** button. The file name appears in the **CASE NOTES** area.

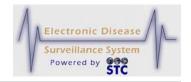

Figure 5-45: Uploaded Note in Case Notes Area

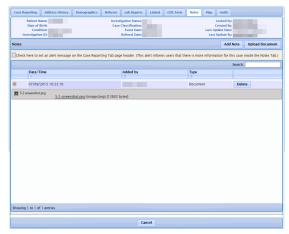

# **MAP TAB**

The "Map" tab displays an interactive map of the investigation address. The map also shows those cases with the same disease or condition within the last seven days (based on the Onset Date or on the Referral Date if the Onset Date is unavailable) within the jurisdiction of the person viewing the map.

**Note:** The Map Tab is not available to Facility users.

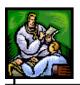

Figure 5-46: NH Map Tab

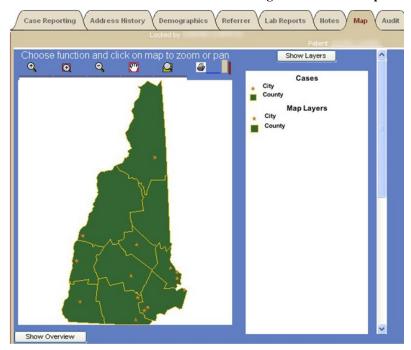

Figure 5-47: AK Map Tab

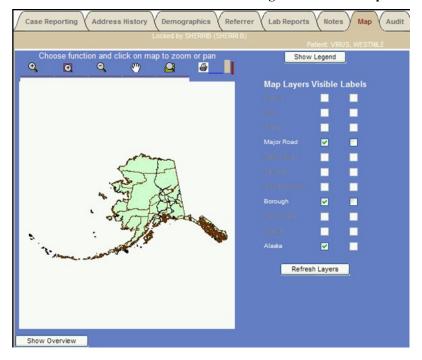

The case map layer and other selected map layers appear in a stack, similar to that of overlaid transparencies.

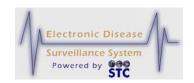

LPHU users can view individually-mapped cases only within their jurisdiction, while State users can view individually-mapped cases throughout the district. The Reports function provides LPHU and State users the ability to prepare geographic maps without individual case details.

If the map service is unavailable, such as during server maintenance, a screen similar to the one shown below appears.

Figure 5-48: Map Service Unavailable

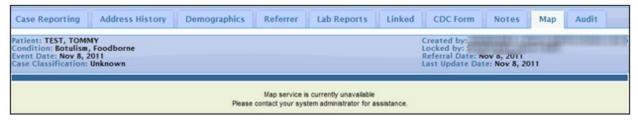

The following table describes the "Map" tab fields.

Table 5-18: Map Tab Fields

| FIELD                     | DESCRIPTION                                                                                                    |
|---------------------------|----------------------------------------------------------------------------------------------------|
| MAP NAVIGATION<br>TOOLBAR | Buttons located at the top left of the tab that allow you to navigate the map (zoom in, zoom out, pan, etc.).  Refer to the section titled, "Navigating the Map" for instructions on using these buttons. |
| МАР                       | Interactive map that you can navigate and display with specific layers and labels.                                                                                                    |
| MAP LAYERS Show Layers    | The right side of the tab shows either the MAP LAYERS area or the MAP LEGEND area. You switch between viewing these areas using the SHOW LEGEND and SHOW LAYERS buttons.                                  |
| MAP LEGEND Show Legend    | The SHOW LEGEND button appears above the MAP LAYERS area. Clicking this button displays the MAP LEGEND area.                                                                                              |

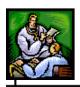

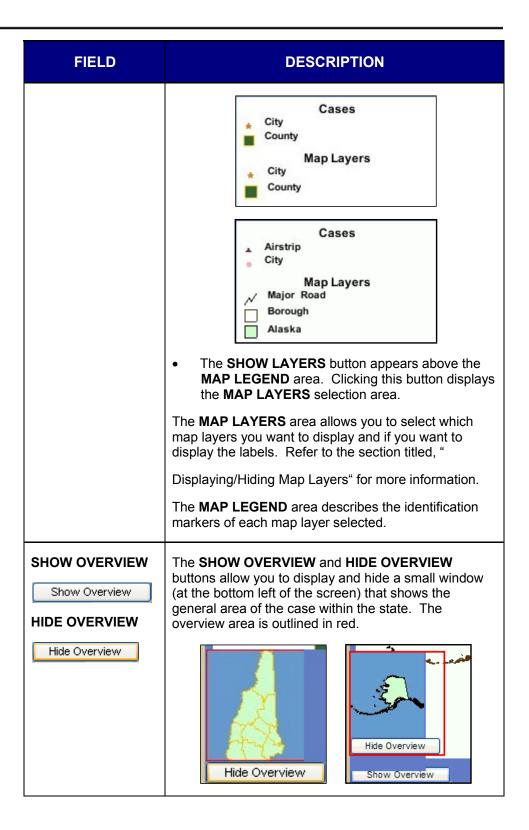

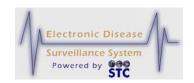

To view the map for a case investigation address, perform the following:

- 1. On the "Case Investigation" Menu, click the **CASES** option. The "Case Listings" screen appears.
- **2.** Locate the case for which you want to view the map and click the **EDIT** button. The "Case Reporting" tab appears.
- **3.** Click the "Map" tab. The entire "Map" tab appears.

# **NAVIGATING THE MAP**

The "Map" tab includes a navigation toolbar located at the top left of the tab.

Figure 5-49: Map Tab Navigation Toolbar

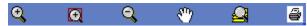

The following table describes how to use the navigation toolbar buttons.

Table 5-19: Map Tab Navigation Toolbar Button Descriptions

| BUTTON/<br>ACTION                | DESCRIPTION                                                                                                    |
|----------------------------------|----------------------------------------------------------------------------------------------------|
| ZOOM IN                          | <ul> <li>Zooming in decreases the aerial view of the map to a more precise location.</li> <li>To zoom in on the map:</li> <li>Click the ZOOM IN button. A red border appears around the button to show it is the selected/active button.</li> <li>Click the area of the map on which you want to zoom in. The ZOOM IN button remains selected to allow you to zoom in further.</li> <li>Repeat Step 2 as necessary to zoom in to the desired magnification.</li> </ul> |
| ZOOM TO<br>SELECTED<br>RECTANGLE | Zooming in to a selected rectangle lets you select a specific rectangular area on which to zoom in. For example, you may want to zoom in on a specific county or city block.  To zoom in on a selected rectangle on the map:  1. Click the <b>ZOOM TO SELECTED RECTANGLE</b>                                                                                                    |

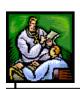

| BUTTON/<br>ACTION | DESCRIPTION                                                                                                    |
|-------------------|----------------------------------------------------------------------------------------------------|
|                   | button. A red border appears around the button to show it is the selected/active button.                                                                                                    |
|                   | 2. Press and hold the left mouse button to indicate the upper left corner of the rectangle you want to draw, drag the mouse to the lower right region/district of the rectangle, and then release the mouse button. |
| ZOOM OUT          | Zooming out increases the aerial view of the map to a broader location.                                                                                                    |
|                   | To zoom out on the map:                                                                                                    |
|                   | Click the <b>ZOOM OUT</b> button. A red border appears around the button to show it is the selected/active button.                                                                                                  |
|                   | Click the area of the map on which you want to zoom out. The <b>ZOOM OUT</b> button remains selected to allow you to zoom out further.                                                                              |
|                   | Repeat Step 2 as necessary to zoom out to the desired magnification.                                                                                                    |
|                   | If the map contains several layers, zooming out may slow the response time as each layer is redrawn.                                                                                                    |
| PAN               | Panning moves the center of the map horizontally and/or vertically to the location where you click the mouse.                                                                                                    |
|                   | To pan (move the center of) the map:                                                                                                    |
|                   | Click the <b>PAN</b> button. A red border appears around the button to show it is the selected/active button.                                                                                                    |
|                   | Click the area of the map that you want to appear as the center of the map. The <b>PAN</b> button remains selected to allow you to zoom out further.                                                                |
| FULL EXTENT       | Full Extent changes the aerial view of the map to the highest view. The highest view is the entire state (if you have Statewide access); otherwise, the full extent is the user's jurisdiction.                     |
|                   | To show the full extent of the map:                                                                                                    |
|                   | Click the <b>FULL EXTENT</b> button. A red border appears around the button to show it is the                                                                                                    |

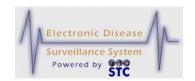

| BUTTON/<br>ACTION | DESCRIPTION                                                                                                    |
|-------------------|----------------------------------------------------------------------------------------------------|
|                   | selected/active button.  2. Click any part of the map. Depending on your role, the full extent of the map appears. The <b>FULL EXTENT</b> button remains selected to allow you to zoom out further. |
| PRINT MAP         | Displays a printable version of the map in a new browser window.                                                                                                    |

# DISPLAYING/HIDING MAP LAYERS

Map Layers display resource locations and administrative boundaries. You can only display labels for visible layers. If a layer name appears grayed out, you <u>cannot</u> display that layer.

To **display** map layers and labels, perform the following:

- 1. If the map legend is displayed, click the **SHOW LAYERS** button to display the map layers selection area.
- 2. Select the **VISIBLE** check box for the layer you want to display, and if desired, select the corresponding **LABELS** check box to display the label.
- **3.** Repeat the previous step for each additional layer/label you want to display.
- **4.** Click the **REFRESH LAYERS** button.
- **5.** If a layer is already displayed without the label and you want to display label, select the appropriate **LABELS** check box and click the **REFRESH LAYERS** button.

To **hide** map layers and labels, perform the following:

1. Deselect the **VISIBLE** check box for the layer you want to hide; you do not need to deselect the corresponding **LABELS** check box to hide the label.

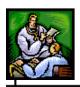

- **2.** Repeat the previous step for each additional layer/label you want to hide.
- 3. Click the **REFRESH LAYERS** button.
- 4. If a layer is already displayed without the label and you want to display the label, select the appropriate **LABELS** check box and click the **REFRESH LAYERS** button.

### **AUDIT TAB**

The "Audit" tab provides information regarding changes made to an investigation/case including cases imported or exported from the Outbreak Management System (OMS). The date and time of the change along with the User-ID, user name, jurisdiction, and role of the user making the change is recorded and displayed on this screen. The following tasks can be performed:

- Search the Audit Log for a specific date and/or user log entry.
- Sort/Filter the Audit Log
- Show/Hide the Audit Log Details
- Print the Audit Log

The "Audit" tab is read-only; you <u>cannot</u> make changes on this screen.

To view Audit tab information, perform the following:

- **1.** On the "Case Investigation" Menu, click the **CASES** option. The "Case Listings" screen appears.
- **2.** Locate the case for which you want to view audit information and click the **EDIT** button. The "Case Reporting" tab appears.
- **3.** Click the **AUDIT** tab. The "Audit" tab appears.

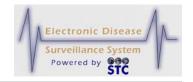

Figure 5-50: Audit Tab

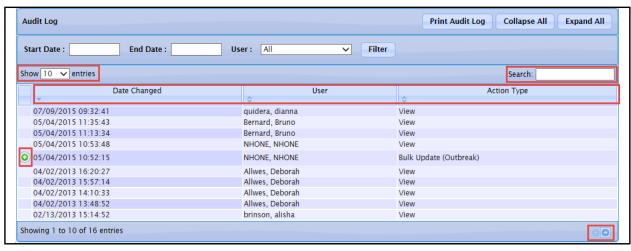

- **4.** To organize the screen data and/or screen entries, perform the following (these items are framed in red in the illustration):
  - **Show nn Entries** Allows you to control the number of rows that display on the screen. Click the drop-down arrow to select 10, 25, 50, or 100 rows.
  - Allows you to scroll the pages backward and forward, respectively.
  - **Sort the Heading Rows** (Date Changed, User, Action Type) Allows you to sort the data in ascending or descending order. Click the desired row header to sort the data.

**Note:** The "Sorted" column will display darker than the other columns and the arrow in the header will tell you which way it is sorted.

- **Search** Allows you to search for specific column data; i.e., Date Changed, User, Action Type. Type a string that you want to search for and as you type, the data list will only show you the name(s) that match your criteria. To redisplay all entries, remove the search characters from the "Search" field.
- **5.** The fields/columns and their descriptions are listed in the table.

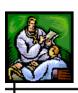

Table 5-20: Audit Fields/Columns

| FIELD/COLUMN             | DESCRIPTION                                                                                                    |
|--------------------------|----------------------------------------------------------------------------------------------------|
| •                        | A green PLUS sign indicates there are details associated with the Entry. Click it to expand the list to display the details screen. The green PLUS sign becomes a red MINUS sign once it has been expanded.  Refer to the section titled, "Expanding/Collapsing Audit Log Details" for additional information.             |
|                          | Audit Log Details" for additional information.                                                                                                    |
| START DATE / END<br>DATE | Beginning and ending date for a specific audit log entry. Used with the <b>FILTER</b> button to begin a search for any audit entries that matches the criteria.                                                                                                    |
| USER                     | User-id of the person that made a change. It is used with the <b>FILTER</b> button to begin a search for any audit entries that matches the criteria.                                                                                                    |
| DATE CHANGED             | This column displays the date and time stamp when the case was changed. The column label itself is a hyperlink that when clicked will resort the entries in ascending/descending order and vice versa. Upon entry, the Audit Log is sorted in chronological date order (yyyy/mm/dd) with the last change displaying first. |
| USER                     | This column displays the full name associated with the User-ID that performed the change. The column label itself is a hyperlink that when clicked will resort the entries in ascending/descending alphabetical order and vice versa.                                                                                      |
| ACTION TYPE              | This column displays the type of action performed to the patient/case. The column label itself is a hyperlink that when clicked will resort the entries in ascending/descending alphabetical order and vice versa.                                                                                                    |

# **SEARCHING/FILTERING THE AUDIT LOG**

To search the Audit Log, perform the following:

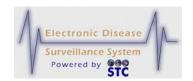

- 1. On the "Case Investigation" Menu, click the **CASES** option. The "Case Listings" screen appears.
- **2.** Locate the case for which you want to view audit information and click the **EDIT** button. The "Case Reporting" tab appears.
- **3.** Click the "Audit" tab. The "Audit" tab appears. Refer to Figure 5-50 for an illustration
- 4. Type/enter the search criteria by typing a **START DATE** and **END DATE**, or click the drop-down menu arrow to view/select a valid **USER** (or leave **ALL** selected).
- **5.** Click the **FILTER** button. The matching criteria, if any, appear at the bottom of the window.

#### SORTING THE AUDIT LOG

The Audit Log can be sorted in order by Date Changed, User, or Action Type.

To sort the Audit Log, perform the following:

- 1. On the "Case Investigation" Menu, click the **CASES** option. The "Case Listings" screen appears.
- **2.** Locate the case for which you want to view audit information and click the **EDIT** button. The "Case Reporting" tab appears.
- **3.** Click the "Audit" tab. The "Audit" tab appears. Refer to Figure 5-50 for an illustration.
- **4.** Click on the appropriate column header:
  - Date Changed (yyyy/mm/dd format)
  - User
  - Action Type
- **5.** The log will resort in the chosen order.

## EXPANDING/COLLAPSING AUDIT LOG DETAILS

To show or hide Audit Log Details, perform the following:

1. On the "Case Investigation" Menu, click the **CASES** option. The "Case Listings" screen appears.

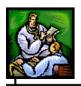

- **2.** Locate the case for which you want to view audit information and click the **EDIT** button. The "Case Reporting" tab appears.
- **3.** Click the "Audit" tab. The "Audit" tab appears. Refer to Figure 5-50 for an illustration.
- **4.** Enter the search criteria and perform a **SEARCH**.
- **5.** Locate the entry whose details you want to
  - Display or EXPAND and click the green PLUS sign.
  - Not display or **COLLAPSE**, click the **red MINUS sign**.

Figure 5-51: Audit Log Details - EXPAND

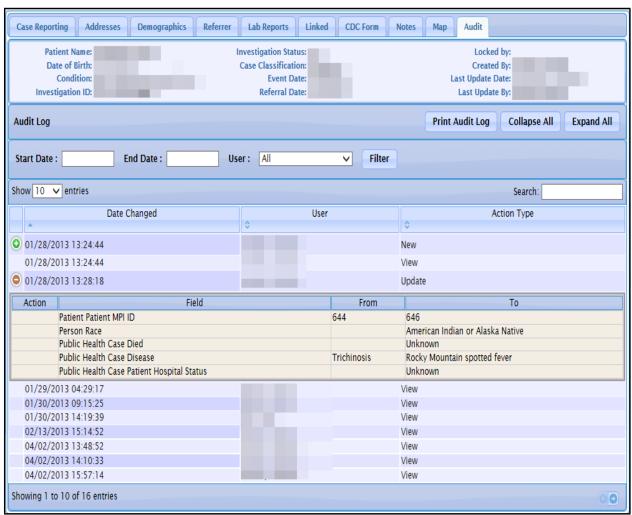

6. To quickly close all the **SHOW** details, click the **COLLAPSE ALL** button. Conversely, to quickly open all the details, click the **EXPAND ALL** button.

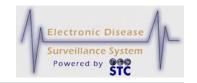

## PRINTING THE AUDIT LOG

To print the Audit Log, perform the following:

- 1. On the "Case Investigation" Menu, click the **CASES** option. The "Case Listings" screen appears.
- **2.** Locate the case for which you want to view audit information and click the **EDIT** button. The "Case Reporting" tab appears.
- **3.** Click the "Audit" tab. The "Audit" tab appears. Refer to Figure 5-50 for an illustration.
- **4.** Enter the search criteria and perform a **SEARCH**.
- **5.** Click the **PRINT AUDIT LOG** button. The "Audit Log" appears in a new browser window.

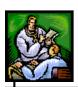

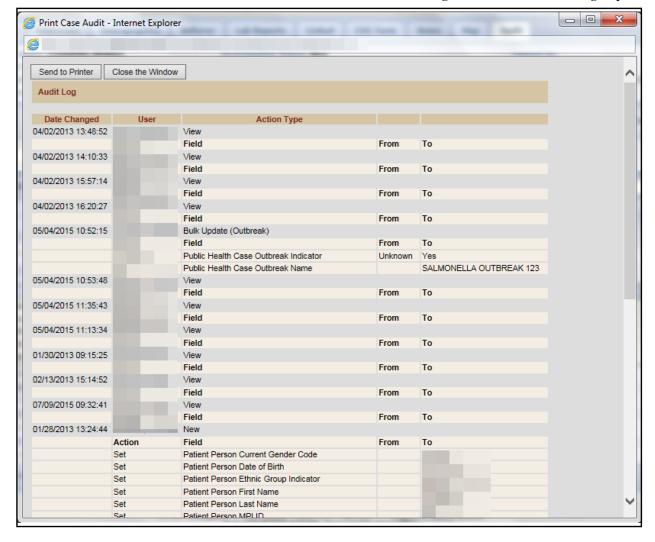

Figure 5-52: Print Audit Log Report

**6.** Use the Browser's **PRINT** option to send the report to a printer and/or **CLOSE** the Browser when finished

#### **NEW HUMAN CASE**

Cases can be added by accessing and filling out the necessary fields on all the screens (Patient Information, Referral/Physician, and Work/Travel) or by filling out a Supplemental Form, if a form exists for the disease/condition being reported.

Regardless of the method chosen when adding a new case, a Search is always performed first using Sentinel's database and Master Patient Index (MPI). This reduces the possibility of entering a duplicate case. The

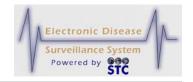

application will query the MPI for First Name, Last Name, and DOB. The MPI will return MPI IDs and then Sentinel will lookup patient and cases that have this MPI ID.

For example, if you have a "Case A" for Patient 1 and if Patient 1 had been merged with Patient 2 and if there is an unresolved Pending Work Queue (PWQ) item saying that Patient 1 had been merged with Patient 2, then the new Patient/Case Search will not show Patient 1 or 2 or Case A. The main reason is that the Sentinel Database has not been synchronized yet with the MPI, thus the MPI is returning Patient 2 for the New Patient Search and Patient 2 is unknown for Sentinel until it is resolved in the PWO.

## SEARCHING FOR A HUMAN CASE

When you do a new case search, you are instructing the application to search the Master Patient Index (MPI) for a matching case, and if any matches are located, display the possible matches/cases.

When you are trying to create a new case, first you are trying to find a case that is already in Sentinel or any that match an existing case(s) in order to start with some known data.

**Note:** Superceded cases will not be listed in the "Create New Case Search" results.

To search/add a new case, perform the following:

1. Click on the **NEW HUMAN CASE** option on the "Case Investigation" menu. The "Patient Search Criteria" screen appears.

Figure 5-53: Patient Search Criteria

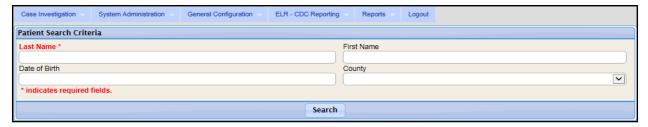

**2.** The fields and their descriptions are listed in the table.

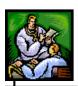

**Table 5-21: Patient Search Field Descriptions** 

| FIELD                         | DESCRIPTION                                                                                                    |
|-------------------------------|----------------------------------------------------------------------------------------------------|
| LAST NAME                     | Last name of the patient.                                                                                                    |
| FIRST NAME                    | First name of the patient.                                                                                                    |
| SEARCH USING SOUNDEX          | (This is a state-specific option and may not appear on your screen.)  This option is used to search for a LAST NAME using a phonetic algorithm to index names by "sound" as they are pronounced in English. For example Johns and Jons sound the same but are spelled differently. |
| DATE OF BIRTH<br>(MM/DD/YYYY) | Date of birth of the patient.                                                                                                    |
| BOROUGH/COUNTY OR PARISH      | Borough, County, or Parish of the patient's address. Click the drop-down menu arrow to view/select a valid choice.                                                                                                    |

- **3.** Enter the desired information. You <u>must</u> complete fields in **RED\***; all other fields are optional
- **4.** Click the **SEARCH** button. The "Possible Patient Matches" screen appears with or without matches.

**Note:** Superceded and Deleted Cases are eliminated from the results presented in New Human Case Search Results.

• If there are too many possible matches, the screen appears as shown below. You will need to enter additional "search criteria" to narrow the possible results.

Figure 5-54: Possible Patient Matches – Too many Found

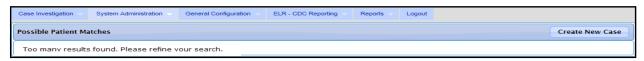

• If there are no possible matches, the screen appears as shown below.

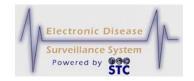

Figure 5-55: Possible Patient Matches - No Matches Found

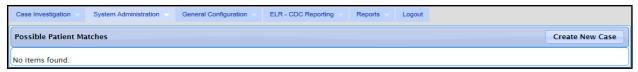

• If there are possible matches, the screen appears as shown below with the most probable case listed at the top.

Figure 5-56: Possible Patient Matches - Matches Found

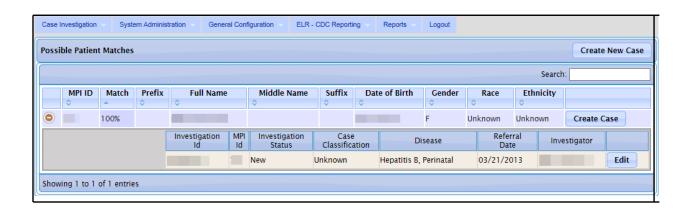

- **5.** Refer to Table 5-2 for a list of field descriptions.
- **6.** Determine the action to perform and click the appropriate button:
  - **CREATE NEW CASE** to create a new case when there are no possible matches. The "Patient Name Investigation Information" screen appears.
  - **CREATE CASE** to create another case for the "displayed" patient that matched the "patient search criteria." The "Patient Name Investigation Information" screen appears. The fields used in your search will automatically populate into the respective fields if you

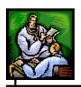

- entered them (FIRST (name of patient), LAST (name of patient), SEX, RACE, and ETHNICITY)
- **EDIT** to edit the existing "displayed" case information.
- 7. These instructions assume you are adding a New Human Case and/or are adding a New Human Case to an Existing Patient.

  Continue to the next section titled, "Creating a New Human Case" to continue adding a "new" human case.

## **CREATING A NEW HUMAN CASE**

There are four sections of information you will enter when creating a new case.

- Patient Information
- Conditions/Symptoms
- Person Providing Report (Hospital Information)
- Primary or Attending Physician

Once a case has been created and the reportable condition has a Disease Form, also referred to as a Supplemental Form, you may edit the case using the screens or supplemental forms, assuming a Supplemental Form exists.

**Note:** New cases also appear on the "Case Listings" screen through laboratory and health care provider referrals.

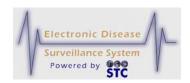

Figure 5-57: Patient Information

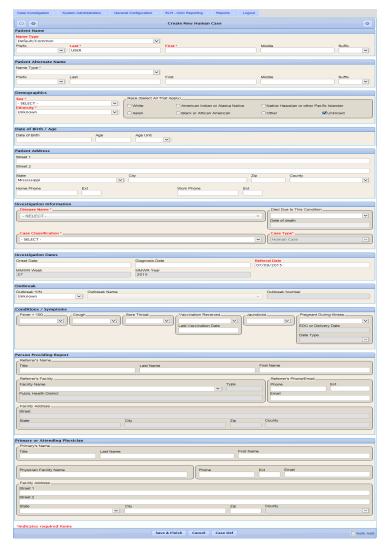

To enter all the sections for the new case, perform the following:

**1.** Using the following table as a guide, enter the appropriate information. You <u>must</u> complete fields in <u>RED\*</u>; all other fields are optional.

**Table 5-22: Patient Information Screen Field Descriptions** 

| FIELD        | DESCRIPTION                          |
|--------------|--------------------------------------|
| PATIENT NAME |                                      |
| NAME TYPE    | Type of name. Available options are: |

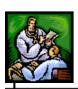

| FIELD             | DESCRIPTION                                                                                                    |  |
|-------------------|----------------------------------------------------------------------------------------------------|--|
|                   | <ul> <li>Also Known As</li> <li>Default/Common (default selection)</li> <li>Legal</li> <li>Maiden</li> <li>Nickname</li> </ul>                                                                                                    |  |
| MPI ID            | This is a state-specific, read-only field.  Master Patient Index Identification (MPI ID) Number.  The MPI is a repository of basic patient demographic information to prevent users from entering duplicate patients/cases. Sentinel queries MPI to determine if the patient already exists and obtains the latest basic demographic information. Sentinel updates MPI with any new patients or new demographic information for existing patients.  • When you create a case for a new patient, this field is empty and the MPI ID is assigned after you save the case.  • When you create a case for an existing patient, the MPI ID field is automatically populated because that patient already has a MPI ID. |  |
| PREFIX            | Prefix for the patient; i.e., Miss, Ms., etc.                                                                                                    |  |
| LAST              | Last name of the patient.                                                                                                    |  |
| FIRST             | First name of the patient.                                                                                                    |  |
| MIDDLE            | Middle name of the patient, if any.                                                                                                    |  |
| SUFFIX            | Extension of the patient's name; i.e., Junior, III, etc.                                                                                                    |  |
| PATIENT ALTERNATE | PATIENT ALTERNATE NAME                                                                                                    |  |
| NAME TYPE         | Type of name. Available options are:      Also Known As     Default/Common (default selection)     Legal                                                                                                    |  |

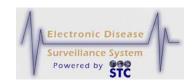

| FIELD        | DESCRIPTION                                                                                                    |
|--------------|----------------------------------------------------------------------------------------------------|
|              | Maiden  Nielwagen                                                                                                    |
| PREFIX       | Nickname  Alternate prefix for the patient; i.e., Miss, Ms., etc.                                                                                                    |
| LAST         | Alternate last name of the patient.                                                                                                    |
| FIRST        | Alternate first name of the patient.                                                                                                    |
| MIDDLE       | Alternate middle name of the patient, if any.                                                                                                    |
| SUFFIX       | Alternate extension of the patient's name; i.e., Junior, III, etc.                                                                                                    |
| DEMOGRAPHICS |                                                                                                    |
| SEX          | Gender of the patient. Click the drop-down menu arrow to view/select a valid choice. Examples are:                                                                                              |
|              | <ul><li>Female</li><li>Male</li></ul>                                                                                                    |
|              | Not Reported                                                                                                    |
|              | Other                                                                                                    |
| ETHNICITY    | Ethnicity of the patient; defaults to "Unknown." (Does not display for non-human cases.)                                                                                                    |
| RACE         | Race of the patient; defaults to "Unknown" and will not allow "Unknown" to be removed. Either leave "Unknown" selected or add a race by clicking the appropriate plus ( + ) sign.               |
|              | This field does not display for non-human cases.                                                                                                    |
|              | The box on the left is referred to as the "Selected Items" box. The box on the right is referred to as the "Unselected Items" box containing the multiple choice items.                         |
|              | To add an item to the "Selected Items" box, click the plus sign (+) (located to the right of the choice). The choice will be moved from the "Unselected Items" box to the "Selected Items" box. |

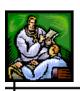

| FIELD                          | DESCRIPTION                                                                                                    |
|--------------------------------|----------------------------------------------------------------------------------------------------|
|                                | To remove an item from the "Selected Items" box to the "Unselected Items" box, click the minus sign (-) (located to the right of the choice). The choice will be moved from the "Selected Items" box to the "Unselected Items" box.                                                                                                    |
| DATE OF BIRTH / AGE            |                                                                                                    |
| DATE OF BIRTH<br>(MM/DD/YYYY)  | Patient's data of birth, if available.  If patient's date of birth is not available, use the AGE and AGE UNIT fields.                                                                                                    |
| AGE<br>AGE UNIT                | (Required for Louisiana)  AGE is the age in days, months, or years of the patient and AGE UNIT is the unit of measurement of the AGE value.  If you enter a DATE OF BIRTH, Sentinel calculates the AGE and AGE UNIT as follows:  • AGE UNIT = DAYS if the current date is less than a calendar month after the DATE OF BIRTH.  • AGE UNIT = MONTHS if the current date is less than two years after the DATE OF BIRTH.  • AGE UNIT = YEARS if the current date is two years or more after the DATE OF BIRTH.  If you do not know the DATE OF BIRTH, you can leave the DATE OF BIRTH field empty and manually enter an AGE and AGE UNIT. When you manually enter an AGE, this value does not vary over time since it does not reflect the exact age of the patient. |
| PATIENT ADDRESS                |                                                                                                    |
| STREET LINE 1<br>STREET LINE 2 | Line 1 and Line 2 of the patient's home address.                                                                                                    |
| STATE                          | State name of the patient's home address. Click the drop-down menu arrow to view/select a state.  Note: If the state is changed, the City, Zip and County will be cleared. If the state is not the                                                                                                    |

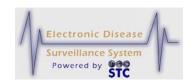

| FIELD                       | DESCRIPTION                                                                                                    |
|-----------------------------|----------------------------------------------------------------------------------------------------|
|                             | customer's state, county will be disabled. If County is changed, City and Zip will be cleared.                                                                                                    |
|                             | <b>Note</b> : When using the SUPP FORM (HTML) option to enter data, modifications to the City, State, County, and Zip Code cannot be done using supplemental forms. Changes to these fields can only be done in "Case Management" which will appear in the Supp Form (HTML).                                      |
| СІТҮ                        | City of the patient's home address. First, choose a state, and then begin to type the first four letters of the City name and a "pop up" list of City names and zip codes appears. Point and click a city name/zip to select it. The city, zip, and County code fields will populate with the stored information. |
|                             | <b>Note</b> : If the state is changed, the City, Zip and County will be cleared. If the state is not the customer's state, county will be disabled. If County is changed, City and Zip will be cleared.                                                                                                    |
|                             | <b>Note</b> : When using the SUPP FORM (HTML) option to enter data, modifications to the City, State, County, and Zip Code cannot be done using supplemental forms. Changes to these fields can only be done in "Case Management" which will appear in the Supp Form (HTML).                                      |
| ZIP                         | Zip code of the patient's home address. This field is automatically populated by choosing the City field.                                                                                                    |
|                             | <b>Note</b> : If the state is changed, the City, Zip and County will be cleared. If the state is not the customer's state, county will be disabled. If County is changed, City and Zip will be cleared.                                                                                                    |
|                             | <b>Note</b> : When using the SUPP FORM (HTML) option to enter data, modifications to the City, State, County, and Zip Code cannot be done using supplemental forms. Changes to these fields can only be done in "Case Management" which will appear in the Supp Form (HTML).                                      |
| COUNTY/BOROUGH<br>OR PARISH | (Required for Louisiana)  County, Borough, or Parish of the patient's home address.                                                                                                    |
|                             | Note: If the state is changed, the City, Zip and                                                                                                    |

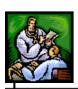

| FIELD                     | DESCRIPTION                                                                                                    |
|---------------------------|----------------------------------------------------------------------------------------------------|
|                           | County will be cleared. If the state is not the customer's state, county will be disabled. If County is changed, City and Zip will be cleared.                                                                                                    |
|                           | <b>Note</b> : When using the SUPP FORM (HTML) option to edit data, modifications to the City, State, County, and Zip Code cannot be done using supplemental forms. Changes to these fields can only be done in "Case Management" which will appear in the Supp Form (HTML). |
| WORK PHONE/EXT            | Daytime telephone number of the patient and an extension, if applicable.                                                                                                    |
| HOME PHONE/EXT            | Evening telephone number of the patient and an extension, if applicable.                                                                                                    |
|                           |                                                                                                    |
| INVESTIGATION INFORMATION |                                                                                                    |

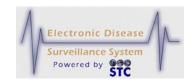

| FIELD                  | DESCRIPTION                                                                                                    |
|------------------------|----------------------------------------------------------------------------------------------------|
| CASE TYPE              | Type of case: Human or Non Human. This is automatically filled in; thus, is a read-only field.                                                                                                    |
| DISEASE NAME           | Disease being reported for the case.                                                                                                    |
|                        | After you select a Disease Name and save the case information, Sentinel retrieves the Disease Group (to which the Disease Name belongs) from its system reference tables.                                                                              |
|                        | <b>Note</b> : Tuberculosis-LTBI has been added. A case with this disease displays in the new Patient Surveillance Report screen for TBPAM. Tuberculosis will be the "Disease Name" and "LTBI" will be selected for the "Reportable Condition 2" field. |
|                        |                                                                                                    |
|                        |                                                                                                    |
|                        |                                                                                                    |
| CASE<br>CLASSIFICATION | Case status based on set definitions and criteria to determine evidence of disease.                                                                                                    |
|                        | This field is expected to be resolved to <b>CONFIRMED</b> or <b>NOT A CASE</b> as a result of the investigation. A more detailed discussion of Case Status is available within the CDC Case Definitions.                                               |
|                        | Click the drop-down menu option to view/select a valid choice. Available choices are:                                                                                                    |
|                        | <ul> <li>CONFIRMED – It has been determined that the<br/>patient has this disease. When the investigation<br/>is complete (INVESTIGATION STATUS is set to<br/>COMPLETED OR CLOSED), this case is<br/>reported to the CDC.</li> </ul>                   |
|                        | DELETED – This option is generally for cases that were entered in error. Marking a case as DELETED does not remove the case from the system; however, deleted cases no longer appear in reports or in a NETSS Export.                                  |
|                        | NOT A CASE – It has been determined that the                                                                                                    |

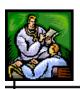

| FIELD              | DESCRIPTION                                                                                                    |  |  |
|--------------------|----------------------------------------------------------------------------------------------------|--|--|
|                    | patient does not have this disease. This case is not reported to the CDC.                                                                                                    |  |  |
|                    | PROBABLE – An initial indicator that the patient is likely to have this disease and further investigation is warranted.                                                                                                    |  |  |
|                    | SUSPECT – An initial indicator that the patient<br>may have this disease and further investigation<br>is warranted.                                                                                                    |  |  |
|                    | UNKNOWN – The person making the referral could not determine the likeliness. Follow-up is warranted.                                                                                                    |  |  |
| REGION CASE        | (Required for Louisiana)                                                                                                    |  |  |
| CLASSIFICATION     | Case status based on set definitions and criteria to determine evidence of disease for the specific Region.                                                                                                    |  |  |
|                    | Refer to the previous field, "Case Classification" for a list of valid choices.                                                                                                    |  |  |
|                    | OUTBREAK                                                                                                    |  |  |
|                    |                                                                                                    |  |  |
| OUTBREAK Y/N       | Indicates whether the condition was associated to an Outbreak (Y) or not (N), or is unknown.                                                                                                    |  |  |
| OUTBREAK NAME      | Name of Outbreak if the <b>OUTBREAK</b> field is set to <b>YES</b> .                                                                                                    |  |  |
| OUTBREAK<br>NUMBER | This is the user-defined number used to associate a case to an outbreak.                                                                                                    |  |  |
|                    | Ex: For multiple cases related to a Food borne Outbreak, you may enter an outbreak number of 100 for each one. Afterward, when an epidemiologist searches for all cases related to Outbreak Number 100, all related cases are returned. |  |  |
|                    | INVESTIGATION DATES                                                                                                    |  |  |
|                    |                                                                                                    |  |  |

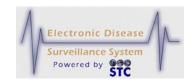

### **ONSET DATE**

Date the symptoms of this disease first appeared. Type a date or click the calendar to select a date.

### IMPACTS OF CHANGING THE ONSET DATE

The case Onset Date is related to other fields within Sentinel, specifically the Address "To" and "From" dates and the patient's age.

• Sentinel attempts to determine the patient's age at disease onset. Therefore, the patient's age is

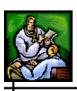

| FIELD          | DESCRIPTION                                                                                                    |
|----------------|----------------------------------------------------------------------------------------------------|
|                | not their current age and changes to the Onset Date can result in changes to the age. If a change in the Onset Date resulted in the age dropping below 18 years, Sentinel will require the parent/guardian information to be supplied.                                                                                                    |
|                | Onset date also plays a key role in determining the investigation address. The Address "To" and "From" dates are compared to the Onset Date to verify that the address is valid for the duration of the case investigation. If a change is made to the Onset Date that would result in invalid address information, the case could be referred to another investigator. |
|                | Case assignment is based on the investigation address at the Onset Date (or the Date Received if the Onset Date is unavailable). Changes to Onset Date can result in case referral to another investigator.                                                                                                    |
| DIAGNOSIS DATE | Date the case was diagnosed. Type a date or click the calendar to select a date.                                                                                                    |
| REFERRAL DATE  | When you add a new case, this date defaults to the system date at the time of new case entry.                                                                                                    |
|                | When you edit a case and change the Patient Status, this date is set to the system date at the time of the change.                                                                                                    |
|                | Accept the default date, type a new date, or click the calendar icon and select a date.                                                                                                    |
| MMWR WEEK      | Morbidity and Mortality Weekly Report (MMWR) publication week when the case was created. Sentinel calculates the <b>MMWR WEEK</b> value based on the <b>EVENT DATE</b> value.                                                                                                    |
|                | This is a read-only field.                                                                                                    |
| MMWR YEAR      | Morbidity and Mortality Weekly Report (MMWR) publication year when the case was created. Sentinel calculates the <b>MMWR YEAR</b> value based on the <b>EVENT DATE</b> value.  This is a read-only field.                                                                                                    |
|                | -                                                                                                    |

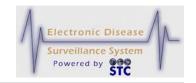

| FIELD                      | DESCRIPTION                                                                                                    |
|----------------------------|----------------------------------------------------------------------------------------------------|
| CDC CASE ID                | Unique, system-generated ID used to identify the case record in the NETSS export.                                                                                                    |
|                            | This is a read-only field and appears after a case is entered/saved.                                                                                                    |
| STATE ID                   | Patient ID or animal case ID for cases migrated from legacy HAWK system.                                                                                                    |
| IMPORTED                   | Indicates whether the case was imported from any of the following:                                                                                                    |
|                            | In-State                                                                                                    |
|                            | Out of Country                                                                                                    |
|                            | Out of State                                                                                                    |
|                            | Unknown                                                                                                    |
| DIED DUE TO THIS CONDITION | Whether or not the patient died. Available options are:                                                                                                    |
|                            | • No                                                                                                    |
|                            | Unknown                                                                                                    |
|                            | • Yes                                                                                                    |
|                            | Note: If the incoming data displays "No" in the "DIED DUE TO THIS CONDITION" field but the person has a "DATE OF DEATH," the "DIED DUE TO THIS CONDITION" drop-down will not appear but will instead display, "Patient died on mm/dd/yyyy from condition associated with case id #XXXXXXX." |
| DATE OF DEATH              | If the "DIED DUE TO THIS CONDITION" field contains YES, then the "DATE OF DEATH" field must have an entry; otherwise, this field is disabled.                                                                                                    |
|                            | Type the date using the format mmddyyyy or click on the Calendar Icon to select a date. This date Must be greater than the "Onset Date' as well as the "Diagnosis Date."                                                                                                    |
|                            | <b>Note</b> : If the "DIED DUE TO THIS CONDITION" field is set to "Yes" and then set to "No," the "DATE OF DEATH" field will be cleared.                                                                                                    |

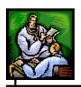

| FIELD                                                                                                    | DESCRIPTION                                                                                                    |  |  |
|----------------------------------------------------------------------------------------------------|----------------------------------------------------------------------------------------------------|--|--|
| CONDITIONS/SYMPTOMS                                                                                                    |                                                                                                    |  |  |
| <b>Note</b> : If you cannot see the field names listed below, click on the section name to open this section of the screen. |                                                                                                    |  |  |
| FEVER > 100                                                                                                    | Indicates whether the patient had a fever greater than 100 degrees. Click the checkbox to indicate Yes; unchecked to indicate No.                                              |  |  |
| COUGH                                                                                                    | Indicates whether the patient had a cough. Click the checkbox to indicate Yes; unchecked to indicate No.                                                                       |  |  |
| SORE THROAT                                                                                                    | Indicates whether the patient had a sore throat. Click the checkbox to indicate Yes; unchecked to indicate No.                                                                 |  |  |
| VACCINATION<br>RECEIVED                                                                                                    | Indicates whether the patient received a vaccination. Click the drop-down menu arrow to view/select a valid choice. Choices are:                                               |  |  |
|                                                                                                    | Unknown (Default)                                                                                                    |  |  |
|                                                                                                    | • No                                                                                                    |  |  |
|                                                                                                    | • Yes                                                                                                    |  |  |
| LAST DATE<br>RECEIVED<br>(MM/DD/YYYY)                                                                                       | Date the flu vaccination was received. Type a date or click the calendar to select a date. This date be "on" or after the "date of birth (if entered)," and not a future date. |  |  |
| JAUNDICED                                                                                                    | Indicates whether or not the patient has or had jaundice. Click the drop-down menu arrow to view/select a valid choice. Choices are:                                           |  |  |
|                                                                                                    | Unknown (Default)                                                                                                    |  |  |
|                                                                                                    | • No                                                                                                    |  |  |
|                                                                                                    | Yes                                                                                                    |  |  |
| PREGNANT DURING ILLNESS                                                                                                    | Indicates whether or not the patient is or was pregnant during this illness. Click the drop-down menu arrow to view/select a valid choice. Choices are:                        |  |  |
|                                                                                                    | Unknown (Default)                                                                                                    |  |  |
|                                                                                                    | • No                                                                                                    |  |  |

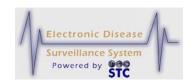

| FIELD                                                                                                    | DESCRIPTION                                                                                                    |  |
|----------------------------------------------------------------------------------------------------|----------------------------------------------------------------------------------------------------|--|
|                                                                                                    | • Yes                                                                                                    |  |
| PERSON PROVIDING REPORT                                                                                                    |                                                                                                    |  |
| <b>Note</b> : If you cannot see the field names listed below, click on the section name to open this section of the screen. |                                                                                                    |  |
| TITLE                                                                                                    | Title of the person providing the report.                                                                                                    |  |
| LAST NAME                                                                                                    | Last name of the person providing the report.                                                                                                    |  |
| FIRST NAME                                                                                                    | First name of the person providing the report.                                                                                                    |  |
| PHONE/EXT                                                                                                    | Phone number and extension, if applicable, of the person providing the report.                                                                                                    |  |
| EMAIL                                                                                                    | Email address of the person providing the report.                                                                                                    |  |
| NAME OF<br>REPORTING<br>FACILITY                                                                                            | Name of the facility of the person providing the report.                                                                                                    |  |
|                                                                                                    | When you select a facility from this drop-down menu, the following fields (in the PERSON PROVIDING REPORT section) are automatically filled in:                                                                                                    |  |
|                                                                                                    | Reporting Facility ID                                                                                                    |  |
|                                                                                                    | Type of Reporting Facility                                                                                                    |  |
|                                                                                                    | Hospital Region/District                                                                                                    |  |
|                                                                                                    | Street                                                                                                    |  |
|                                                                                                    | City                                                                                                    |  |
|                                                                                                    | County                                                                                                    |  |
|                                                                                                    | State                                                                                                    |  |
|                                                                                                    | • Zip                                                                                                    |  |
| REPORTING<br>FACILITY ID                                                                                                    | Clinical Laboratory Improvement Amendments (CLIA) ID of the facility of the person providing the report. This field automatically populates based on the chosen facility in the Name of the Reporting Facility field. This field is a read-only field. |  |
| TYPE OF REPORTING                                                                                                    | Type of facility of the person providing the report, such as Clinics, ER, Hospital, and Laboratory. This                                                                                                    |  |

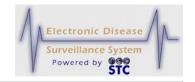

| FIELD                       | DESCRIPTION                                                                                                    |
|-----------------------------|----------------------------------------------------------------------------------------------------|
| FACILITY                    | field automatically populates based on the chosen facility in the Name of the Reporting Facility field. This field is a read-only field.                                                                                                    |
|                             | A facility can be of more than one type. For example, Central Hospital (FACILITY NAME) can be a hospital or a lab (TYPE OF REPORTING FACILITY).                                                                                                |
| HOSPITAL<br>REGION/DISTRICT | Geographic grouping of hospitals into bioterrorism regions/districts. This is a read-only field. This field automatically populates based on the chosen facility in the Name of the Reporting Facility field. This field is a read-only field. |
| STREET                      | Street address of the reporting facility. This field automatically populates based on the chosen facility in the Name of the Reporting Facility field. This field is a read-only field.                                                        |
| CITY                        | City of the reporting facility. This field automatically populates based on the chosen facility in the Name of the Reporting Facility field. This field is a read-only field.                                                                  |
| HOSPITAL<br>REGION/DISTRICT | Geographic grouping of hospitals into bioterrorism regions/districts. This is a read-only field. This field automatically populates based on the chosen facility in the Name of the Reporting Facility field. This field is a read-only field. |
| STREET                      | Street address of the reporting facility. This field automatically populates based on the chosen facility in the Name of the Reporting Facility field. This field is a read-only field.                                                        |
| CITY                        | City of the reporting facility. This field automatically populates based on the chosen facility in the Name of the Reporting Facility field. This field is a read-only field.                                                                  |
| COUNTY/BOROUGH<br>OR PARISH | County, Borough, or Parish of the reporting facility. This field automatically populates based on the chosen facility in the Name of the Reporting Facility field. This field is a read-only field.                                            |

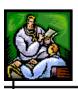

| FIELD                                                                                                    | DESCRIPTION                                                                                                    |  |  |  |
|----------------------------------------------------------------------------------------------------|----------------------------------------------------------------------------------------------------|--|--|--|
| STATE                                                                                                    | State name of the reporting facility. This field automatically populates based on the chosen facility in the Name of the Reporting Facility field. This field is a read-only field.                                                                                                    |  |  |  |
| ZIP                                                                                                    | Zip code of the reporting facility. This field automatically populates based on the chosen facility in the Name of the Reporting Facility field. This field is a read-only field.                                                                                                    |  |  |  |
| PRIMARY OR ATTEND                                                                                                    | ING PHYSICIAN                                                                                                    |  |  |  |
| <b>Note</b> : If you cannot see the field names listed below, click on the section name to open this section of the screen. |                                                                                                    |  |  |  |
| TITLE                                                                                                    | Title of the primary or attending physician. For example, M.D.                                                                                                    |  |  |  |
| LAST NAME                                                                                                    | Last name of the primary or attending physician. Begin to type the first letters of the Physician's first or last name and a "pop up" list of Physician Names appears. Point and click a name to select it. The remaining physician fields will populate with the stored information.  Last Name: bra First Name: BRACEY, HEATHER  BRACEY, PAUL (ST. DOMINICS JACKSON MEMORIAL HOSP, BRACKEN, WILLIAM (RUSH FOUNDATION HOSPITAL)  BRADDOCK, THOMAS |  |  |  |
|                                                                                                    | BRADEN, DAVID                                                                                                    |  |  |  |
| FIRST NAME                                                                                                    | First name of the primary or attending physician. Begin to type the first letters of the Physician's first or last name and a "pop up" list of Physician Names appears. Point and click a name to select it. The remaining physician fields will populate with the stored information.                                                                                                    |  |  |  |
| PHONE/EXT                                                                                                    | Phone number and extension, if applicable, of the primary or attending physician.                                                                                                    |  |  |  |
| EMAIL                                                                                                    | Email address of the primary or attending physician.                                                                                                    |  |  |  |

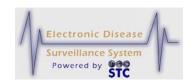

| FIELD                          | DESCRIPTION                                                                                                    |
|--------------------------------|----------------------------------------------------------------------------------------------------|
| PHYSICIAN FACILITY<br>NAME     | Name of the facility the Physician is associated with.                                                                                                    |
| STREET LINE 1<br>STREET LINE 2 | Street address of the primary or attending physician.                                                                                                    |
| STATE                          | State name of the patient's home address. Click the drop-down menu arrow to view/select a state.  Note: If the state is changed, the City, Zip and County will be cleared. If the state is not the customer's state, county will be disabled. If County is changed, City and Zip will be cleared.                                                                                                    |
| CITY                           | City of the patient's home address. First, choose a state, and then begin to type the first four letters of the City name and a "pop up" list of City names and zip codes appears. Point and click a city name/zip to select it. The City, Zip Code, and County fields will populate with the stored information.  Note: If the state is changed, the City, Zip and County will be cleared. If the state is not the customer's state, county will be disabled. If County is changed, City and Zip will be cleared. |
| ZIP                            | Zip code of the patient's home address. This field is automatically populated by choosing the City field.  Note: If the state is changed, the City, Zip and County will be cleared. If the state is not the customer's state, county will be disabled. If County is changed, City and Zip will be cleared.                                                                                                    |
| COUNTY/BOROUGH<br>OR PARISH    | (Required for Louisiana)  County, Borough, or Parish of the primary or attending physician.  Note: If the state is changed, the City, Zip and County will be cleared. If the state is not the customer's state, county will be disabled. If County is changed, City and Zip will be cleared.                                                                                                    |

**2.** Click one of the following buttons:

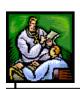

- **SAVE & FINISH** begins the validation process and if the validation is successful (no errors), it saves the case to the database and displays the "Case Reporting" tab for the newly created case. If there are errors, they must be corrected before you can finish.
- **CANCEL** terminates the process of adding a new case and redisplays the "Case Listings" screen. If you entered information on the screen, a dialog box appears asking if you are sure you want to cancel.
  - a) Click the **OK** button to terminate the process of adding a new case and redisplay the "Case Listings" screen.
  - b) Click the **CANCEL** button to remain on the "Patient Information" screen with the data you entered intact.
- **CASE DEF** opens another browser window and displays the Centers for Disease Control and Prevention (CDC) or other source, such as "Red Book Online."

## **BACKGROUND PROCESSING WHEN SAVING CASES**

Sentinel performs the following background processes before saving the new case to the database and in this order.

- **1.** Geocoding Determines the longitude and latitude coordinates of the investigation address. Refer to the next section, "Geocoding Process" for more information.
- **2.** Deduplication Process of attempting to locate possible duplicate patients and/or cases. Refer to "Deduplication Process" for more information.
- 3. Case Assignment & Jurisdiction Assignment of the case after the jurisdiction (Region/District, Program Area, etc.) has been determined according to configured Assignment rules. Refer to the section titled, "Case Assignment & Jurisdiction" for more information.

#### **GEOCODING PROCESS**

Geocoding is the process of identifying an address and determining the longitude and latitude coordinates of that address. The resulting

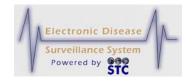

coordinates are used for two important features within Sentinel—jurisdiction determination and case maps.

Before Geocoding can occur, the Investigation Address must be determined. The Investigation Address is determined by the availability, validity, and accuracy of the three requested addresses:

- Patient Home Address A valid patient home address is entered and the "Onset Date" (or "Referral Date" if "Onset Date" is not available) is between the "From" and "To" dates of a patient's address history. Blank "From" and "To" dates are interpreted as prior to disease onset and the current date, respectively.
- Providing Physician Address The patient home address is either invalid or unavailable and a valid physician address is provided.
- Submitting Laboratory Address Submitting Laboratory addresses are used for an investigation address if (1) the case was created based on a submitted laboratory report, and (2) neither the patient nor the physician address are available and acceptable. Submitting Laboratory addresses are not considered for the investigation address for manually-entered cases.
- Blank None of the three requested addresses are acceptable. For this event, the case is assigned to the State Supervisor for review.
   A subsequent referral to an LPHU (Field Epi Region/District or Local Health Department) will occur if an address can be obtained.

Once the investigation address is determined, the street address is separated into components. For example, the following components can be identified from a street address:

- House or street number
- Street name
- Street suffix (e.g., road, drive, avenue)
- Street direction (e.g., east, west, north)
- Secondary unit descriptors (e.g., apartment, room, building)

Using the official United States Postal Service abbreviations, elongated address components such as "Road" are replaced with the postal abbreviation of "RD." The standard postal abbreviations are available at:

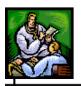

#### http://www.usps.com/ncsc/lookups/usps abbreviations.html

At a minimum, the geocoder requires the following address components to successfully return the address coordinates. If the address does not contain these components, Sentinel will not call the geocoder.

- House or street number
- Street name
- City or ZIP code

The geocoder <u>does not</u> support the following:

- PO boxes, RR and RFD addresses. If the address contains this type of information, Sentinel will attempt to determine the jurisdiction based on the city, county, and ZIP code information, but case location cannot be mapped.
- Out-of-state addresses. If the address is an out-of-state address, the
  case is referred to the State for investigation and/or referral to the
  appropriate authorities.

**GEOCODE SOURCE** is a read-only field in the "Investigation Address" section of the "Case Reporting" tab as well as the "Address History" Tab; it indicates the geocoding source for the investigation address coordinates.

Figure 5-58: Geocode Source

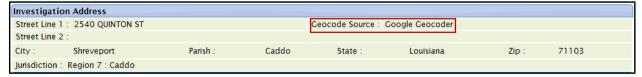

After the geocoding process is complete, the **GEOCODE SOURCE** field indicates if the address was successfully geocoded.

## **DEDUPLICATION PROCESS**

**Note:** This section assumes your application uses STC's MPI application for patient/case deduplication. If your state uses a different application, your screens and procedures may differ.

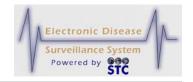

Deduplication is a term that is used to describe a transparent process that runs in the background to determine if the patient or case already exists in the system. The deduplication process consists of two sub-processes:

- The first process is "Patient Deduplication." This stage relies on Master Patient Index (MPI) and focuses on patient demographic information. Depending on whether the patient has been determined to be a duplicate and is merged (automatically or manually), determines whether the case deduplication process begins.
- The second process is "Case Deduplication." This process is optional and it occurs only for the case deduplication. It relies on the functionality available in the Sentinel application itself. It is triggered when certain case deduplication criteria are met. The second state is initiated only if the first stage is completed successfully. The deduplication criteria that affect case deduplication are the same "Reportable Condition" and "Lookback Intervals" (which vary depending on the "Reportable Condition").

The end result for each of those processes is to determine whether the patient or case is a "definite match," "not a definite match," or is a "probable match."

The settings for MPI Patient Deduplication are done within the MPI application while the Sentinel Case Deduplication settings are done within Sentinel's System Administration menu using the Disease Code Management option. Refer to the System Administration Guide and/or the MPI Application User Guide for more information.

When you enter and save a new case, Sentinel informs MPI about the patient record.

- If a match is not found, MPI returns a new MPI ID to Sentinel.
- If the patient already exists in MPI, then MPI returns the existing patient's MPI ID information side-by-side with the new information.
- If MPI does not have enough information to determine if the patient is a match, it defers the record to an Administrator in the MPI Possible Merge Notifications to resolve.

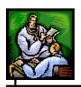

Sentinel deduplicates patient records at the time of New Case entry or from the **PENDING WORK QUEUE** option on the "System Administration" Menu.

**Note:** Healthcare providers and laboratories that submit referrals will not need to perform deduplication tasks.

Duplicate patients are identified by comparing the following field values:

- Patient First Name Approximate string comparator (inexact matching algorithm) and nickname searches.
- Patient Last Name Approximate string comparators (inexact matching algorithm).
- Patient Date of Birth
- Patient Sex
- Patient's Street Address Inexact matching using approximate string comparators (multiple inexact matching algorithms).

As each field is compared, a value is applied to the degree that it matches. Once a value is applied to each field, the values are weighed and the Deduplication Rank is calculated. The Deduplication Rank determines whether a record is an exact or possible match of an existing record. Ranks above a certain threshold are automatically merged, while ranks below another threshold are considered non-matches. Ranks in between the two thresholds are sent to manual review in the MPI as possible matches.

**Note:** The thresholds are set in the Deduplication configuration file.

The deduplication process in the MPI handles merging of the patient demographic information. Sentinel stores the information and a copy of the demographics data within its own database. After a merge is performed in the MPI, a notification is added to the "Pending Work Queue" in Sentinel. This allows an administrator to review the data stored in Sentinel and update it accordingly.

**Note:** Refer to the Sentinel System Administration Guide for more information on merging.

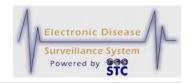

When there is a possible match and you have update privileges, the "Patient Record Update" screen appears. Continue to the section titled, "Resolving Possible Duplicate Records" for instructions.

# **CASE ASSIGNMENT & JURISDICTION PROCESS**

The State of Mississippi handles case assignment statewide uniquely per disease; otherwise, Sentinel determines the correct jurisdiction for a case and then assigns the case to the Local Health Jurisdiction administrator who is designated to receive the automated case assignment. This case assignment logic is based on Roles - Investigation Permissions and Data Access Level and the roles assigned to the User. Regardless of the state, it is assumed the User Profile - Auto Case Assignment is set to "active."

The following will be assigned during Case Assignment.

- Investigator First Name During Case Assignment, the case is assigned to an investigator within the determined jurisdiction.
   Once the investigator is assigned, the Investigator's First Name is retrieved from the User information found in the System Administration module.
- Investigator Last Name During Case Assignment, the case is assigned to an investigator within the determined jurisdiction. Once the investigator is assigned, the Investigator's Last Name is retrieved from the User information found in the System Administration module.
- Investigator User ID During Case Assignment, the case is assigned to an investigator within the determined jurisdiction. Once the investigator is assigned, the Investigator's User-ID is retrieved from the User information found in the System Administration module.

The jurisdiction is determined by the county of the investigation address. If coordinates are not available, county can be determined based on city or ZIP code.

Each jurisdiction is designated to one of several identified regions/districts within the state. Once the jurisdiction is determined, that value is used to retrieve the corresponding region/district.

Once the correct jurisdiction is established for a case, the case is assigned to the administrator of that jurisdiction who is designated to receive the

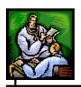

automated case assignment. The administrator can then assign that case to any investigator within their jurisdiction.

For the special program areas such as Hepatitis, the case assignments are handled separately. These cases are assigned to their respective program-area user based on the automatic case assignment designation in the user account setup.

### RESOLVING POSSIBLE DUPLICATE RECORDS

When there is a possible match and you have update privileges, the "Patient Record Update" screen appears.

Patient Record Update New Existing Source Patient Record ID Created Date 01/18/2008 **Last Modified Date** 04/03/2008 03/25/2008 OUTPATIENT Patient Status First Name 0 Middle Name 0 Last Name Date of Birth Gender 0 FEMALE. FEMALE Race BLACK OR AFRICAN AMERICAN UNKNOWN HISPANIC OR LATINO UNKNOWN Ethnicity 6 **Evening Phone** 0 Other Phone 6 Parent/Guardian First Name Parent/Guardian Middle Name 6 0 Parent/Guardian Last Name Patient Mailing Address 0 Street Address Street Address 2 0 0 City State 0 Zip 6 Patient Addresses ADD & MAKE CURRENT ADDRESS RIVER ROAD APT Addresses MANCHESTER, 33 03101 HILLSBOROUGH COUNTY Back Continue

Figure 5-59: Patient Record Update Screen

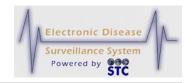

To resolve possible duplicate records following new case entry, perform the following:

- 1. On the "Patient Record Update" screen, review both columns of information. The left column represents the new patient just added and the right column represents the existing patient that was located.
- **2.** Select each radio button for the data you want to keep/merge.
- 3. In the **PATIENT ADDRESSES** section:
  - If you want to add the address and set it to be the current address, select the check box.
  - If you want add the address but do not want it to be the current address, select the check box and then edit the address via the "Address History" tab. Refer to the section titled, "Editing an Address" for more information.
  - If you do not want to add the address to be part of the patient's address history, deselect (clear) the check box.
- **4.** Click one of the following buttons:
  - **BACK** returns to the previous window.
  - **CONTINUE** merges the records and displays the "Patient Record Update Confirmation" screen. Continue to the next step.

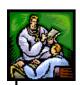

Patient Record Update Confirmation nt Record #7383 will be updated with the following patient data **Updated Record Details** First Name Middle Name Last Name Date of Birth **FEMALE** BLACK OR AFRICAN AMERICAN Ethnicity HISPANIC OR LATINO **Evening Phone** Other Phone Parent/Guardian First Name Parent/Guardian Middle Name Parent/Guardian Last Name Mailing Address Street Mailing Address Street 2 Mailing Address City Mailing Address State Mailing Address Zip 33 RIVER ROAD APT Address(es) MANCHESTER, 33 03101 HILLSBOROUGH COUNTY Complete Update

Figure 5-60: Patient Record Update Confirmation Screen

- **5.** Verify that you want to merge the data and then click one of the following buttons:
  - **COMPLETE UPDATE** completes and saves the merge. Sentinel maintains a log of records that have been merged.
  - **BACK** returns to the "Patient Record Update" screen.

# EDITING CASES USING DISEASE SPECIFIC (SUPP) FORMS

These instructions are for both options of editing a human case as well as non-human cases using disease specific forms.

**Note:** Once you enter a case into Sentinel, you must use the "Case Detail-Address History" screen to maintain all patient address information. Patient address information within the disease specific forms is unavailable during an edit (but can be viewed and/or printed).

In addition to editing a case using the application screens, if a Disease Supplemental form exists for the condition, you may edit the case using the forms. A disease specific form is an **HTML** file that is similar to the

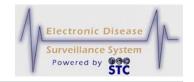

communicable disease forms used in a case investigation. These forms allow you to enter the same type of disease specific information into Sentinel using drop-down lists, check boxes, radio buttons, etc.

You can view and print a disease specific form at any stage in the case investigation using any of the following:

- Blank form
- Partial form
- Completed form

To edit a case using the disease specific form, perform the following:

- **1.** On the "Case Investigation" menu, click one of the following options:
  - Cases
  - New Human Case
  - New Non Human Case
- **2.** Locate the case you want to edit:
  - From the Case Listings screen, click the **EDIT** button
  - From the Search screens, enter the search criteria, select the case you want to edit, and then click the **EDIT** button.
- **3.** The "Case Details Case Reporting Tab" screen appears.
- 4. Click the **SUPP FORM (HTML)** button (located below the **DISEASE NAME** drop-down menu) or click the CDC Data Tab (if there is no button). The following dialog box appears.

Figure 5-61: Disease Specific Form Dialog Box

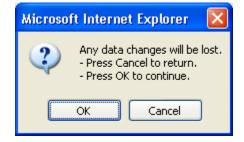

6. Click the **OK** button to continue with the **HTML** form. Sentinel responds in one of the following ways:

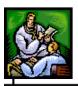

• If the selected disease name has a disease specific form associated with it, the HTML form for the disease specific form opens (condensed version shown below).

Figure 5-62: HTML Disease Specific Form Example

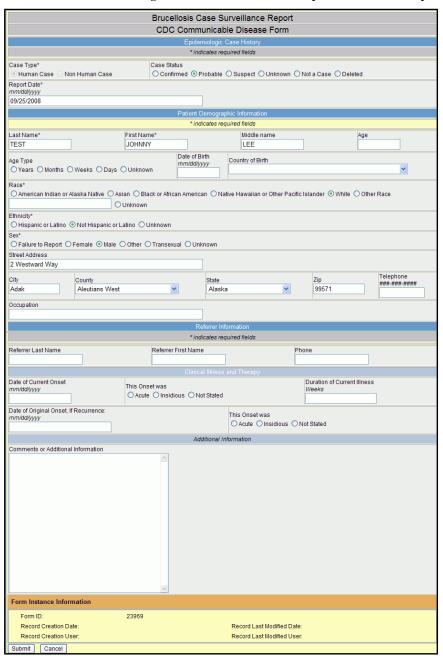

• If the selected disease name <u>does not</u> have a disease specific form associated with it, a message appears stating that no form is available.

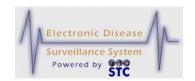

- Click the **CDC FORM** tab to enter the information via the application screens.
- **7.** Type or select the values for the fields. Refer to "Table 5-22" for a list of fields and descriptions.
- **8.** Click one of the following buttons:
  - **SUBMIT FORM** begins the validation process of the field values and if the validation is successful (no errors), the case is saved to the database.

You are returned to the "Case Listings" screen or you may enter "Patient Deduplication" (if you have deduplication privileges and the patient you entered matches an existing patient in the system).

• **CANCEL FORM** – returns you to the "Case Listings" screen. Any changes you made to the form are not saved.

Refer to the section titled, "Background Processing When Saving Cases" for information on what occurs when you save a case.

#### TIPS FOR FILLING OUT DISEASE SPECIFIC FORMS

The following table provides tips on using the Forms. Additional information is within Adobe Reader Online Help.

Table 5-23: Disease Specific Form Tips

| ITEM          | DESCRIPTION                                                                                                    |
|---------------|----------------------------------------------------------------------------------------------------|
| POINTER TYPES | The " -beam" pointer allows you to type text.  The arrow pointer allows you to select a button, check box, radio button, or an item from a drop down menu.  The "Hand" pointer (PDF Form) allows you to select a radio button. |
| KEYBOARD KEYS |                                                                                                    |
| ТАВ           | Accepts the field value change and moves the cursor to the next field.                                                                                                    |

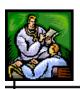

| ITEM        | DESCRIPTION                                                                                                    |
|-------------|----------------------------------------------------------------------------------------------------|
| SHIFT + TAB | Accepts the field value change and moves the cursor to the previous field.                                                                                                    |
| ENTER       | On a standard keyboard and on a numeric keypad, pressing ENTER accepts the field value change and moves the cursor away from the field. In a multi-line text field, pressing ENTER moves to the next line in the same field. |
| ESC         | Rejects (resets) the field value change and moves the cursor away from the field.                                                                                                    |

# EDITING THE INVESTIGATION STATUS FIELD (COMPLETED/CLOSED)

Once a case's Investigation Status is set to "Completed" or "Closed," the case can be opened and viewed by clicking on the **EDIT** button within the "Case Listing" screen...

- if the user does not have permission to "Reopen Completed Cases" or "Reopen Closed Cases," the case will be opened for view only (read-only mode). Any "TAB" or "HTML FORM" can be selected, but changes cannot be saved.
- if the user has permission to "Reopen Completed Cases" or "Reopen Closed Cases," the user can change the "Investigation Status" to any other status. When a status other than "Completed" or "Closed" is selected and saved, all fields are able to be edited by any user with permission to view the case.

Note:

Each state has their own business practices regarding the status of this field. For example, New Hampshire prefers the status to be changed to ACTIVE.

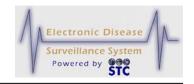

### **PHYSICIAN REPORTING**

[This is a state-configurable option and may not appear for your state.]

The Physician Reporting Menu and options are for statewide Physicians' and accredited Disease reporting Healthcare Professionals to add a minimum set of data into the Sentinel application to report a disease case. This information was previously sent manually on Form No. 135 and now it will be stored directly into the Sentinel Case Database.

Note:

New Hampshire uses the Physician Card option for their Facility Users to create new human cases; thus a "Facility" role has been created.

Access to this option will be based on a userid and/or access role.

- If the user is using both Sentinel and Physician Card Data Entry, then the user must have the **Physician Card Admin** privilege.
- If the user is <u>only</u> using the Physician Card Entry application, then the user should have the **Phys Card Entry** permission.

Note:

For the State of Mississippi, "Individual case reports of influenza-like illnesses are not required and Campylobacter pylori is not reportable" will appear at the bottom of the screen (shown in the illustration below).

After a user accesses the Physician Reporting application, the "Physician Reporting – User Agreement" appears.

#### ACCEPTING THE USER AGREEMENT

To accept the user agreement, perform the following:

1. Once a user enters a valid username and password, the "User Agreement" appears.

Figure 5-63: Physician Reporting – User Agreement

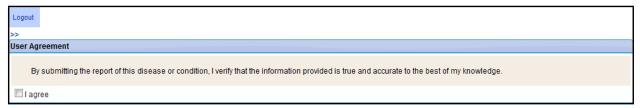

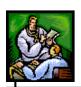

**Note:** This Agreement will appear every time a Physician Card user logs into the application.

- 2. Click the I AGREE checkbox. Once the checkbox is clicked, the "Physician Reporting" menu appears (to the left of the LOGOUT) option.
- **3.** Continue to the desired menu option.

### **ENTERING PHYSICIAN CARD DATA**

Depending on your user access and privileges, access either begins from the "Case Investigation Menu" or the "Physician Reporting Menu."

To enter Physician Card Data, perform the following:

1. On the "Physician Reporting" Menu (or "Case Investigations Menu,") click the **PHYSICIAN CARD** option. The "Physician Reporting" screen appears.

Figure 5-64: Physician Card Entry

## **Sentinel Application User Guide**

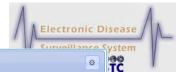

|                                                                                                    |                           | Validate and Save                                |                                                                           | Ф |
|----------------------------------------------------------------------------------------------------|---------------------------|--------------------------------------------------|---------------------------------------------------------------------------|---|
| atient Information                                                                                                    |                           |                                                  |                                                                           |   |
| Patient Name<br>Last Name A                                                                                                    | First Name                | ο Λ                                              | Middle Name                                                               |   |
|                                                                                                    | That Wallie               | ~ <b>A</b>                                       | middle Name                                                               |   |
| If hospitalized, chart number                                                                                                    |                           |                                                  |                                                                           |   |
| Patient Address                                                                                                    |                           |                                                  |                                                                           |   |
| Street 1                                                                                                    |                           |                                                  |                                                                           |   |
| Street 2                                                                                                    |                           |                                                  |                                                                           |   |
| State                                                                                                    | City                      | Zip                                              | County                                                                    |   |
| Mississippi                                                                                                    |                           |                                                  |                                                                           | ~ |
| Patient Phone Number/SSN                                                                                                    | Ext.                      | Wark Phone                                       | Ext. SSN                                                                  |   |
| Home Phone                                                                                                    | Ext.                      | Work Phone                                       | EXI. SSN                                                                  |   |
| Patient Date of Birth                                                                                                    |                           |                                                  |                                                                           |   |
| Date of Birth A Age A                                                                                                    |                           | Age Unit Was this                                | s a child enrolled in a daycare center?                                   | ~ |
| Sex/Ethnicity                                                                                                    | Race (Select All That Ap  |                                                  |                                                                           |   |
| Sex 🛕                                                                                                    | White                     | American Indian or Alaska Native                 | ☐ Native Hawaiian or other Pacific Islander                               |   |
| Ethnicity                                                                                                    | Asian                     | Black or African American                        | Other Unknown                                                             |   |
| <u> </u>                                                                                                    |                           |                                                  |                                                                           |   |
| Pregnant during Illness?                                                                                                    |                           | Occupation (Select All T                         | hat Apply)                                                                |   |
| if yes EDC or Delivery Date (1)                                                                                                    | EDC or Delivery Date Type | e Other (specify)                                |                                                                           |   |
|                                                                                                    |                           | <u> </u>                                         |                                                                           |   |
|                                                                                                    |                           |                                                  |                                                                           |   |
| isease or Condition Information                                                                                                    |                           |                                                  |                                                                           |   |
| isease Name A                                                                                                    |                           |                                                  | Onset Date                                                                |   |
| Select a Disease                                                                                                    |                           |                                                  |                                                                           |   |
| ethod of Diagnosis A                                                                                                    |                           |                                                  | ▼                                                                         |   |
| ethod of Diagnosis 🛕                                                                                                    |                           |                                                  | v)                                                                        |   |
|                                                                                                    |                           |                                                  | *                                                                         |   |
| ab Test Results                                                                                                    |                           |                                                  | *                                                                         |   |
| ab Test Results  Lab Test Result 1 Lab Test Result 2                                                                                                    | Lab Test Result 3         |                                                  | *                                                                         |   |
| ab Test Results  Lab Test Result 1 Lab Test Result 2  Data Test Result 2                                                                                                    | Lab Test Result 3         | Data Spacings Obtained                           | *                                                                         |   |
| ab Test Results  Lab Test Result 1 Lab Test Result 2 aboratory Name pecimen Source                                                                                                    | Lab Test Result 3         | Date Specimen Obtained                           | *                                                                         | N |
| ab Test Results  Lab Test Result 1 Lab Test Result 2  Data Test Result 2                                                                                                    | Lab Test Result 3         |                                                  | *                                                                         |   |
| ab Test Results  Lab Test Result 1 Lab Test Result 2 aboratory Name pecimen Source                                                                                                    | Lab Test Result 3         | Test Result                                      | *                                                                         |   |
| ab Test Results  Lab Test Result 1 Lab Test Result 2 aboratory Name pecimen Source                                                                                                    | Lab Test Result 3         | Test Result                                      | *                                                                         |   |
| ab Test Results  Lab Test Result 1  Lab Test Result 2  aboratory Name pecimen Source  est Name                                                                                                    |                           | Test Result                                      |                                                                           |   |
| ab Test Results  Lab Test Result 1  Lab Test Result 2  aboratory Name  pecimen Source  est Name  erson Providing Report                                                                                                    | ame                       | Test Result                                      | me                                                                        |   |
| ab Test Results  Lab Test Result 1 Lab Test Result 2 aboratory Name pecimen Source est Name  erson Providing Report  Title Last N quide                                                                                                | ame                       | Test Result  First Na  dianna                    | ime                                                                       |   |
| ab Test Results  Lab Test Result 1 Lab Test Result 2 aboratory Name pecimen Source est Name erson Providing Report  Title Last N                                                                                                    | ame                       | Test Result  First Na  dianna                    | me                                                                        |   |
| ab Test Results  Lab Test Result 1 Lab Test Result 2 aboratory Name pecimen Source est Name  erson Providing Report  Title Last N quide                                                                                                | ame                       | Test Result  First Na dianna                     | ime<br>ixt. Email                                                         |   |
| ab Test Results  Lab Test Result 1 Lab Test Result 2 aboratory Name pecimen Source est Name  erson Providing Report  Title Last N quide                                                                                                | ame                       | Test Result  First Na dianna                     | ime<br>ixt. Email                                                         |   |
| ab Test Result 1  Lab Test Result 1  Lab Test Result 2  aboratory Name pecimen Source est Name  erson Providing Report  Title  Last N quide  Name of Hospital, Clinic Etc  ttending Physician                                          | ame                       | Test Result  First Na  dianna  Phone  E          | xt. Email dianna_quidera-aguilar@stchome.com                              | N |
| ab Test Result 1  Lab Test Result 1  Lab Test Result 2  aboratory Name  pecimen Source  est Name  erson Providing Report  Title  Last N  quide                                                                                         | ame                       | Test Result  First Na dianna                     | ime<br>ixt. Email                                                         | N |
| ab Test Result 1  Lab Test Result 1  Lab Test Result 2  aboratory Name pecimen Source est Name  erson Providing Report  Title  Last N quide  Name of Hospital, Clinic Etc  ttending Physician                                          | ame                       | Test Result  First Na  dianna  Phone  E          | ime<br>xt. Email<br>dianna_quidera-aguilar@stchome.com                    | N |
| ab Test Result 1  Lab Test Result 1  Lab Test Result 2  aboratory Name pecimen Source est Name  erson Providing Report  Title  Last N quide  Name of Hospital, Clinic Etc  ttending Physician                                          | ame                       | Test Result  First Na  dianna  Phone  E          | me t  tt Email  dianna_quidera-aguilar@stchome.com  Date of Rep  07/09/20 | N |
| ab Test Result 1  Lab Test Result 1  Lab Test Result 2  aboratory Name  pecimen Source  est Name  erson Providing Report  Title  Last Name  Name of Hospital, Clinic Etc  ttending Physician  Title  Last Name                         | ame                       | Test Result  First Na  dianna  Phone  First Name | me t  tt Email  dianna_quidera-aguilar@stchome.com  Date of Rep  07/09/20 | N |
| ab Test Result 1  Lab Test Result 1  Lab Test Result 2  aboratory Name  pecimen Source  ast Name  erson Providing Report  Title  Last Name  Name of Hospital, Clinic Etc  ttending Physician  Title  Last Name  Facility               | ame                       | Test Result  First Na  dianna  Phone  First Name | me t  tt Email  dianna_quidera-aguilar@stchome.com  Date of Rep  07/09/20 | N |
| ab Test Result 1  Lab Test Result 1  Lab Test Result 2  aboratory Name  pecimen Source  est Name  erson Providing Report  Title  Last N  quide  Name of Hospital, Clinic Etc  ttending Physician  Title  Last Name  Facility  Street 1 | ame                       | Test Result  First Na  dianna  Phone  First Name | me t  tt Email  dianna_quidera-aguilar@stchome.com  Date of Rep  07/09/20 | N |
| ab Test Result 1  Lab Test Result 1  Baboratory Name pecimen Source  Best Name  Berson Providing Report  Title  Last Name  Title  Last Name  Last Name  Facility  Street 1  Street 2                                                   | ame<br>ra                 | First Name  Phone Ext.                           | me xt. Email dianna_quidera-aguilar@stchome.com  Date of Rep 07/09/20     | N |
| ab Test Result 1  Lab Test Result 1  Lab Test Result 2  aboratory Name  pecimen Source  est Name  erson Providing Report  Title  Last N  quide  Name of Hospital, Clinic Etc  ttending Physician  Title  Last Name  Facility  Street 1 | ame<br>ra                 | Test Result  First Na  dianna  Phone  First Name | me t  tt Email  dianna_quidera-aguilar@stchome.com  Date of Rep  07/09/20 | N |

5-158

Individual case reports of influenza-like illnesses are not required. Mississippi State Department of Health Revised 09-15-2011 Form No. 135

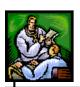

**Note:** The health disclaimer at the bottom of this screen only appears for the state of Mississippi.

**2.** The fields and their descriptions are listed in the table.

**Table 5-24: Physician Card Field Descriptions** 

| ITEM                | DESCRIPTION                                                                                                    |
|---------------------|----------------------------------------------------------------------------------------------------|
| DISEASES OR CONDITI | ONS INFORMATION                                                                                                    |
| DISEASE NAME        | This is the Reportable Condition or Disease Name. Click the drop-down menu arrow to view/select a valid choice. Examples of choices are:                                                                                                    |
|                     | Anthrax                                                                                                    |
|                     | Botulism – Food borne                                                                                                    |
|                     | Brucellosis                                                                                                    |
|                     | These diseases/conditions are maintained by the System Administrator.                                                                                                    |
|                     | <b>Note</b> : The Disease Name determines the other fields that appear. For example, if the disease is Hepatitis, Tuberculosis, or Trauma, extra fields specific to the disease will appear on the screen.                                                                                                    |
|                     | Hepatitis – displays Hepatitis Specific     Information and Hepatitis Chemistry Results.                                                                                                    |
|                     | Tuberculosis – displays Mycobacterial Disease Information.                                                                                                    |
|                     | Spinal Cord Injuries – displays Injury Related Information.                                                                                                    |
|                     | Note for Mississippi: When you enter a Class 1 reportable disease, a message will appear in red bold font stating, "Class 1 diseases and conditions require an immediate public health response and must be reported directly to the Mississippi State Department of Health (MSDH) by telephone within 24 hours of first knowledge or suspicion. Submission of this information through this website does NOT relieve the reporter of their obligation to call in the report. Reporting Hotline: 1-800-556-0003; Monday - Friday, 8:00am - 5:00pm |
|                     | For Nights, Weekends, Holidays please call:                                                                                                    |
|                     | (601) 576-7400.                                                                                                    |

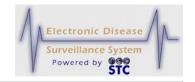

| ITEM                | DESCRIPTION                                                                                                    |
|---------------------|----------------------------------------------------------------------------------------------------|
| ONSET DATE          | Date the symptoms of this disease first appeared.<br>Either type the date using the format mm/dd/yyyy or<br>click the calendar icon to select a date.                                                                                                    |
| METHOD OF DIAGNOSIS | Indicates the diagnosis method. Click the drop-down menu arrow to view available options Available options are:                                                                                                    |
|                     | Blank                                                                                                    |
|                     | Clinical                                                                                                    |
|                     | Laboratory                                                                                                    |
|                     | Both Clinical and Laboratory                                                                                                    |
|                     | <b>Note</b> : The Method Of Diagnosis determines other fields that appear. For example, if the Method of Diagnosis is "Laboratory," then Laboratory Name, Lab Name Other, Specimen Source, and Lab Test Result fields/sections appear.                               |
| LABORATORY NAME     | If the "Method of Diagnosis" field contains Laboratory, then the Laboratory Name field appears. This is the Laboratory where testing was performed and results obtained from. Click the drop-down menu arrow to view/select a valid choice. Examples of choices are: |
|                     | Alliance Health Center                                                                                                    |
|                     | Baptist Memorial Hospital – Gold Triangle                                                                                                    |
|                     | Calhoun Health Service                                                                                                    |
|                     | <b>Note</b> : If the name of the Laboratory is not in the list, select the "blank" option and then fill in the "Lab Name Other" field with the name.                                                                                                    |
| LAB NAME OTHER      | If the "Laboratory Name" field contains a blank indicating the name of the lab was not in the dropdown menu, fill in the name of the lab in this field. An email will be sent to the administrator to add the Lab Name to the list.                                  |
| SPECIMEN SOURCE     | Type of specimen collected. Click the drop-down menu arrow to view/select a valid choice. Examples of choices are:                                                                                                    |
|                     | Abscess                                                                                                    |

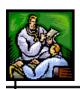

| ITEM                             | DESCRIPTION                                                                                                    |
|----------------------------------|----------------------------------------------------------------------------------------------------|
|                                  | <ul><li>Biopsy</li><li>Catheter tip</li></ul>                                                                                                    |
| LAB TEST RESULT                  |                                                                                                    |
| TEST NAME                        | Name of the test. Click on the drop-down menu arrow to view/select a valid name. This field is required if "Method of Diagnosis" contains "Laboratory" or "Clinical and Laboratory." This list is derived from the LOINC-SNOMED table.                                                                                                    |
| TEST RESULT                      | Result of the test. Click on the drop-down menu arrow to view/select a valid result. This field is required if "Method of Diagnosis" contains "Laboratory" or "Clinical and Laboratory." This list is derived from the LOINC-SNOMED table.                                                                                                    |
| IF HOSPITALIZED,<br>CHART NUMBER | Patient's hospital chart number, if the patient was hospitalized. Type the number (maximum 20 characters). If this field is entered, the Hospital Name does not need to be entered.                                                                                                    |
| DATE SPECIMEN<br>OBTAINED        | Date the laboratory specimen was obtained. Either type the date using the format mm/dd/yyyy or click the calendar to select a date.                                                                                                    |
| PATIENT INFORMATION              |                                                                                                    |
| LAST NAME                        | Patient's last name (maximum 30 characters).                                                                                                    |
| FIRST NAME                       | Patient's first name (maximum 30 characters).                                                                                                    |
| MIDDLE NAME                      | Patient's middle name (maximum 30 characters).                                                                                                    |
| OCCUPATION                       | Patient's occupation (maximum 30 characters). There are two boxes; the one on the left contains the "Selected Items;" the one on the right contains the "Available Items." All occupations will be listed in the "Available Items" multi-selection box.  Click each one that applies by clicking the plus sign (+). That choice will be moved to the "Selected Items" box. To add all occupations, click the ADD |

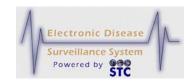

| ITEM                     | DESCRIPTION                                                                                                    |
|--------------------------|----------------------------------------------------------------------------------------------------|
|                          | ALL hyperlink.                                                                                                    |
|                          | To remove an item from the "Selected Items" box, click the minus sign from the "Selected Items" box. That choice will be moved to the "Unselected Items" Occupations box. To remove all selected races, click the <b>REMOVE ALL</b> hyperlink. |
| STREET ADDRESS<br>LINE 1 | Patient's first line of address (maximum 30 characters).                                                                                                    |
| STREET ADDRESS<br>LINE 2 | Patient's second line of address (maximum 30 characters).                                                                                                    |
| CITY                     | Patient's city of address. Click the drop-down menu arrow to view/select a valid choice. Examples of choices are:                                                                                                    |
|                          | Abbeville                                                                                                    |
|                          | Bailey                                                                                                    |
|                          | Cadaretta                                                                                                    |
|                          | <b>Note</b> : If "Out of State" is selected, the County and Zip fields will be blank (or null).                                                                                                    |
| COUNTY                   | Patient's county of address. This will automatically populate if only one county is located in the selected city; otherwise, click the drop-down menu arrow to view/select a valid choice. Examples of choices are:                            |
|                          | Lafayette                                                                                                    |
|                          | Lauderdale                                                                                                    |
|                          | Calhoun                                                                                                    |
| STATE                    | Patient's state of address. This will automatically default and display the "home state" of the user. At that time, a drop-down menu will appear to view/select a valid choice.                                                                |
| ZIP                      | Patient's zip code of address. This field is driven by the "City" field. Click the drop-down menu arrow to view/select a valid choice. Examples of choices are:                                                                                |

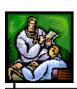

| ITEM             | DESCRIPTION                                                                                                    |
|------------------|----------------------------------------------------------------------------------------------------|
|                  | • 38601                                                                                                    |
|                  | • 39320                                                                                                    |
|                  | • 38929                                                                                                    |
| HOME PHONE       | Patient's home phone number. Type the phone number with only numbers; the dashes will automatically be embedded.  |
| (HOME PHONE) EXT | Patient's home phone extension, if any.                                                                           |
| WORK PHONE       | Patient's work phone number. Type the phone number with only numbers; the dashes will automatically be embedded.  |
| (WORK PHONE) EXT | Patient's work phone extension, if any.                                                                           |
| DATE OF BIRTH    | Patient's date of birth. Either type the date using the format mm/dd/yyyy or click the calendar to select a date. |
| AGE              | Patient's current age. If the "Date of Birth" was entered, this will automatically calculate.                     |
| AGE UNIT         | Unit of the current age. If the "Date of Birth" was entered, this will automatically calculate.                   |
| SEX              | Patient's gender/sex. Click on the drop-down menu arrow to view/select a valid choice. Examples of choices are:   |
|                  | Female                                                                                                    |
|                  | Male                                                                                                    |
|                  | Not Reported                                                                                                    |
| ETHNICITY        | Patient's ethnicity. Click on the drop-down menu arrow to view/select a valid choice. Examples of choices are:    |
|                  | Hispanic or Latino                                                                                                |
|                  | Not Hispanic or Latino                                                                                            |
|                  | Unknown                                                                                                    |

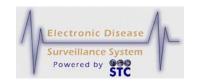

| ITEM                                                                                        | DESCRIPTION                                                                                                    |  |
|---------------------------------------------------------------------------------------------|----------------------------------------------------------------------------------------------------|--|
| RACE                                                                                        | Patient's race. There are two boxes; the one on the left contains the "Selected Items;" the one on the right contains the "Available Items." All races will be listed in the "Available Items" multi-selection box.                     |  |
|                                                                                             | Click each one that applies by clicking the plus sign (+). That choice will be moved to the "Selected Items" box. To add all races, click the <b>ADD ALL</b> hyperlink.                                                                 |  |
|                                                                                             | To remove an item from the "Selected Items" box, click the minus sign from the "Selected Items" box. That choice will be moved to the "Unselected Items" Race box. To remove all selected races, click the <b>REMOVE ALL</b> hyperlink. |  |
| SSN                                                                                         | Patient's social security number. This field will be required if the "Disease or Condition" field is Tuberculosis. Type the social security number. The dashes will automatically embed appropriately. For example: 123-45-6789.        |  |
| IF HOSPITALIZED,<br>CHART NUMBER                                                            | If the patient is hospitalized, provide the patient's chart number. This field will transfer into the Sentinel application and populate the Case Reporting Tag – Hospital Information – Medical Record Number field.                    |  |
|                                                                                             | <b>Note</b> : If this field is entered, the Hospital Name is not required.                                                                                                    |  |
| WAS THIS A CHILD<br>ENROLLED IN A<br>DAYCARE FACILITY?                                      | This is a checkbox that will either contain a checkmark indicating YES or unchecked indicating NO.                                                                                                    |  |
| PERSON PROVIDING REPORT  NOTE: THIS INFORMATION WILL POPULATE THE REFFERER TAB IN SENTINEL. |                                                                                                    |  |
| TITLE                                                                                       | Title of the person providing the disease report.                                                                                                    |  |
| LAST NAME                                                                                   | Last Name of the person providing the disease report. This will automatically populate from the userid information (maximum 30 characters) unless                                                                                       |  |

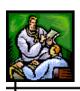

| ITEM                              | DESCRIPTION                                                                                                    |
|-----------------------------------|----------------------------------------------------------------------------------------------------|
|                                   | it was changed by the user. If it was changed, this will automatically display what was previously entered.                                                                                                    |
| FIRST NAME                        | First name of the person providing the disease report. This will automatically populate from the userid information (maximum 30 characters) unless it was changed by the user. If it was changed, this will automatically display what was previously entered.                     |
| PHONE                             | Telephone number of the person providing the report. Type the value using the format ###-###-####. This will automatically display what was previously entered.                                                                                                    |
| EXT                               | Telephone extension of the attending physician.                                                                                                    |
| EMAIL                             | Email address of the person providing the report. Type the Email address. This will automatically display what was previously entered.                                                                                                    |
| NAME OF HOSPITAL,<br>CLINIC, ETC. | Name of the reporting facility-hospital, clinic, etc providing the disease report. Click the drop-down menu arrow to view/select a valid choice. Examples of choices are:                                                                                                    |
|                                   | Alliance Health Center                                                                                                    |
|                                   | Baptist Memorial Hospital – Golden Triangle                                                                                                    |
|                                   | Calhoun Health Services                                                                                                    |
|                                   | <b>Note</b> : This field is not required it the If Hospitalized, Chart Number has been entered.                                                                                                    |
| DATE OF REPORT                    | This is the Referral Date which defaults to "today's date" but can be changed by the user. This date will automatically populate the Referral Date on the Case Reporting Tab of Sentinel. Either type the date using the format mm/dd/yyyy or click the calendar to select a date. |
| ATTENDING PHYSICIAN               |                                                                                                    |

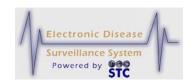

| ITEM                | DESCRIPTION                                                                                                    |
|---------------------|----------------------------------------------------------------------------------------------------|
| LAST NAME           | Last name of the attending physician. Type the name (maximum 30 characters).                                                                                                    |
| FIRST NAME          | First name of the attending physician. Type the name (maximum 30 characters).                                                                                                   |
| PHONE               | Telephone number of the attending physician. Type the value using the format ###-####.                                                                                          |
| EXT                 | Telephone number extension, if any.                                                                                                    |
| EMAIL               | Email address of the attending physician. Type the Email address.                                                                                                    |
| STREET ADDRESS LINE | Patient's first line of address (maximum 30 characters).                                                                                                    |
| STREET ADDRESS LINE | Patient's second line of address (maximum 30 characters).                                                                                                    |
| CITY                | Patient's city of address. Click the drop-down menu arrow to view/select a valid choice.  Examples of choices are:                                                              |
| COUNTY              | Patient's county of address. This will automatically populate if only one county is located in the selected city: otherwise, click the drop-down menu                           |
| STATE               | Patient's state of address. This will automatically default and display the "home state" of the user. At that time, a drop-down menu will appear to view/select a valid choice. |
| ZIP                 | Patient's zip code of address. This field is driven<br>by the "City" field. Click the drop-down menu arrow to<br>view/select a valid choice. Examples of choices are:           |

## **HEPATITIS SPECIFIC INFORMATION**

NOTE: ONLY APPEARS WHEN THE DISEASE NAME IS HEPATITIS RELATED.

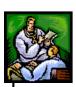

| HEPATITIS A IGM<br>ANTIBODY      | Hepatitis A IgM antibody. This field is required if the "Disease or Condition" is "Acute Hepatitis A." Click the drop-down menu arrow to view/select a valid choice. Valid choices are:      |
|----------------------------------|----------------------------------------------------------------------------------------------------|
|                                  | Positive – requires the "Method of Diagnosis" field to be "Laboratory" or "Clinical and Laboratory" thus, requires "Laboratory Name".                                                        |
|                                  | Negative                                                                                                    |
|                                  | Not Done (Blank)                                                                                                    |
|                                  | Pending – indicates the user created a case of Hepatitis and selected the "Method of Diagnosis" of "Lab" or "Both Clinical & Lab," this option indicates the Test Result is pending.         |
|                                  | <b>Note</b> : This field populates the Lab Test Description and Lab Result Description in Sentinel.                                                                                          |
| HEPATITIS B IGM<br>CORE ANTIBODY | Hepatitis B IgM core antibody. This field is required if the "Disease or Condition" is "Acute Hepatitis B." Click the drop-down menu arrow to view/select a valid choice. Valid choices are: |
|                                  | Positive – requires the "Method of Diagnosis"                                                                                                    |

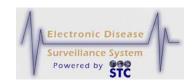

| ITEM                      | DESCRIPTION                                                                                                    |
|---------------------------|----------------------------------------------------------------------------------------------------|
|                           | field to be "Laboratory" or "Clinical and Laboratory" thus, requires "Laboratory Name."  Negative  Not Done (Blank)  Note: This field populates the Lab Test Description and Lab Result Description in Sentinel.                                                                                                    |
| HEPATITIS C<br>ANTIBODY   | Hepatitis C antibody. This field is required if the "Disease or Condition" is any "Hepatitis C." Click the drop-down menu arrow to view/select a valid choice. Valid choices are:  Positive – requires the "Method of Diagnosis" field to be "Laboratory" or "Clinical and Laboratory" thus, requires "Laboratory Name."  Negative  Not Done (Blank)  Note: This field populates the Lab Test Description and Lab Result Description in Sentinel. |
| WAS PATIENT<br>JAUNDICED? | This question indicates whether or not the patient was jaundiced. This field is required if the "Disease or Condition" is any Hepatitis. Click the drop-down menu arrow to view/select a valid choice. Valid choices are:  • Yes  • No  • Unknown  Note: This field will automatically populate the supplemental form.                                                                                                    |
| WAS PATIENT<br>PREGNANT?  | This question indicates whether or not the patient is pregnant. This field is required if the "Disease or Condition" is Acute Hepatitis B. Click the dropdown menu arrow to view/select a valid choice. Valid choices are:  Yes No Unknown                                                                                                    |

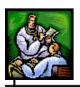

| ITEM                               | DESCRIPTION                                                                                                    |
|------------------------------------|----------------------------------------------------------------------------------------------------|
|                                    | <b>Note</b> : This field will automatically populate the supplemental form.                                                                                                    |
| HEPATITIS CHEMISTRY                | RESULTS                                                                                                    |
| TOTAL BILIRUBIN                    | Total Bilirubin. Type the value of the total (maximum 30 characters). If this field is populated, it requires the "Method of Diagnosis" field to be "Laboratory" or "Clinical and Laboratory" thus, requires "Laboratory Name."  Note: This field will automatically populate the supplemental form.  |
| NORMAL RANGE FOR<br>BILIRUBIN TEST | Normal range for the Bilirubin Test. Type the value of the range (maximum 30 characters). If this field is populated, it requires that the "Total Bilirubin" field to be populated; the "Method of Diagnosis" field to be "Laboratory" or "Clinical and Laboratory" thus, requires "Laboratory Name." |
|                                    | Note: This field will automatically populate the Lab Test Description and Lab Result Description in Sentinel as well as automatically populate the supplemental form.                                                                                                    |
| SGOT(AST)                          | SGOT(AST). Type the value of the total (maximum 30 characters). If this field is populated, it requires the "Method of Diagnosis" field to be "Laboratory" or "Clinical and Laboratory" thus, requires "Laboratory Name."                                                                             |
|                                    | <b>Note</b> : This field will automatically populate the supplemental form.                                                                                                    |
| NORMAL RANGE FOR<br>SGOT(AST) TEST | Normal range for the SGOT(AST) Test. Type the value of the range (maximum 30 characters). If this field is populated, it requires that the "SGOT(AST)" field to be populated; the "Method of Diagnosis" field to be "Laboratory" or "Clinical and Laboratory" thus, requires "Laboratory Name."       |
|                                    | <b>Note</b> : This field will automatically populate the Lab Test Description and Lab Result Description in Sentinel as well as automatically populate the supplemental form.                                                                                                    |

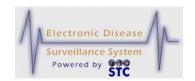

| ITEM                          | DESCRIPTION                                                                                                    |
|-------------------------------|----------------------------------------------------------------------------------------------------|
| SGPT(ALT)                     | SGPT(ALT). Type the value of the SGPT(ALT) (maximum 30 characters). If this field is populated, it requires the "Method of Diagnosis" field to be "Laboratory" or "Clinical and Laboratory" thus, requires "Laboratory Name."  Note: This field will automatically populate the Lab Test Description and Lab Result Description in Sentinel as well as automatically populate the supplemental form.                                                                   |
| NORMAL RANGE FOR<br>SGPT(ALT) | Normal range for the SGPT(ALT) Test. Type the value of the range (maximum 30 characters). If this field is populated, it requires that the "SGPT(ALT)" field to be populated; the "Method of Diagnosis" field to be "Laboratory" or "Clinical and Laboratory" thus, requires "Laboratory Name."  Note: This field will automatically populate the Lab Test Description and Lab Result Description in Sentinel as well as automatically populate the supplemental form. |
| MYCOBACTERIAL DISE            | ASE INFORMATION                                                                                                    |
| DATA WILL POPULATE            | N THE DISEASE NAME IS TUBERCULOSIS. THIS A SEPARATE TAB IN SENTINEL THAT IS RS WITH TB PERMISSIONS.                                                                                                    |
| PPD MANTOUX DATE              | This field is used to store the PPD Mantoux Date. Either type the date using the format mm/dd/yyyy or click the calendar to select a date. If this field is populated, it will require that the "PPD Mantoux Size" be populated as well as the "Method of Diagnosis" field to be "Laboratory" or "Clinical and Laboratory" thus, requires "Laboratory Name."                                                                                                    |
| PPD MANTOUX SIZE              | This field is used to store the PPD Mantoux Size in millimeters. Type the value (maximum of 30 characters). If this field has an entry, the PPD Mantoux Date must be populated. If this field is populated, it requires that the "Method of Diagnosis" field to be "Laboratory" or "Clinical and Laboratory" thus, requires "Laboratory Name."                                                                                                    |
| SPUTUM DATE                   | This is the date of the Sputum. Either type the date using the format mm/dd/yyyy or click the calendar                                                                                                    |

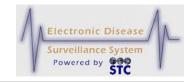

| ITEM                              | DESCRIPTION                                                                                                    |
|-----------------------------------|----------------------------------------------------------------------------------------------------|
|                                   | to select a date. If this field is populated, it will require that the "Sputum Test Type" be populated as well as the "Method of Diagnosis" field to be "Laboratory" or "Clinical and Laboratory" thus, requires "Laboratory Name."                                                                                                    |
| SPUTUM TEST TYPE (SOURCE)         | Source of the Sputum. Click the drop-down menu arrow to view/select a valid Type. Examples of Types are:                                                                                                    |
|                                   | Smear                                                                                                    |
|                                   | Culture                                                                                                    |
|                                   | If this field has an entry, the Sputum Date must be populated. If this field is populated, it requires that the "Method of Diagnosis" field to be "Laboratory" or "Clinical and Laboratory" thus, requires "Laboratory Name."                                                                                                    |
| TISSUE OR BODY<br>FLUID DATE      | Tissue or Body Fluid Date. Either type the date using the format mm/dd/yyyy or click the calendar to select a date. If this field is populated, it will require that the "Tissue or Body Fluid Source" be populated as well as the "Method of Diagnosis" field to be "Laboratory" or "Clinical and Laboratory" thus, requires "Laboratory Name." |
| TISSUE OR BODY<br>FLUID TEST TYPE | Source of the Body Fluid Test. Click the drop-down menu arrow to view/select a valid Type. Examples of Types are:                                                                                                    |
|                                   | Smear                                                                                                    |
|                                   | Culture                                                                                                    |
|                                   | If this field has an entry, the Tissue or Body Fluid Date must be populated. If this field is populated, it requires that the "Method of Diagnosis" field to be "Laboratory" or "Clinical and Laboratory" thus, requires "Laboratory Name."                                                                                                    |
| CHEST X-RAY DATE                  | This field is used to store the Chest X-Ray Date. Either type the date using the format mm/dd/yyyy or click the calendar to select a date. If this field is populated, it will require that the "Chest X-Ray Results" be populated as well as the "Method of Diagnosis" field to be "Laboratory" or "Clinical and                                |

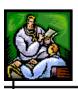

| ITEM                                       | DESCRIPTION                                                                                                    |
|--------------------------------------------|----------------------------------------------------------------------------------------------------|
|                                            | Laboratory" thus, requires "Laboratory Name."                                                                                                    |
| CHEST X-RAY<br>RESULTS                     | Results of the Chest X-Ray. If this field is populated, it will require that the "Chest X-Ray Date" be populated as well as the "Method of Diagnosis" field must be "Laboratory" or "Clinical and Laboratory" thus, requires "Laboratory Name."  Click the drop-down menu arrow to view/select a                                                 |
|                                            | valid choice. Valid choices are:                                                                                                    |
|                                            | Abnormal                                                                                                    |
|                                            | Cavitary                                                                                                    |
|                                            | Noncavitary                                                                                                    |
|                                            | Normal                                                                                                    |
|                                            | <b>Note</b> : This field will automatically populate the supplemental form.                                                                                                    |
| H. INFLUENZAE, N. MEN<br>CAMPYLOBACTER RES | IINGITIDIS, SHIGELLA, SALMONELLA, OR<br>ULTS                                                                                                    |
| ORGANISM<br>SEROGROUP                      | Organism Serogroup. If this field is populated, the "Method of Diagnosis" field must be "Laboratory" or "Clinical and Laboratory" thus, requires "Laboratory Name." Click the drop-down menu arrow to view/select a valid choice. Valid choices are those listed in the Sentinel Disease Table.                                                  |
|                                            | <b>Note</b> : This field will automatically populate the Sentinel application.                                                                                                    |
| ORGANISM<br>SEROTYPE                       | Organism Serotype. If this field is populated, the "Method of Diagnosis" field must be "Laboratory" or "Clinical and Laboratory" thus, requires "Laboratory Name." Click the drop-down menu arrow to view/select a valid choice. Valid choices are those listed in the Sentinel Disease Table.  Note: This field will automatically populate the |
|                                            | Sentinel application.                                                                                                    |

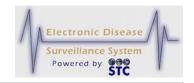

| ITEM                                                                                                    | DESCRIPTION                                                                                                    |
|----------------------------------------------------------------------------------------------------|----------------------------------------------------------------------------------------------------|
| INJURY RELATED INFORMATION  NOTE: THIS INFORMATION ONLY APPEARS WHEN THE DISEASE NAME IS SPINAL CORD OR HEAD INJURIES. THERE WILL BE A SECTION IN SENTINEL AVAILABLE TO THOSE AUTHORIZED TO VIEW THIS TYPE OF INJURY. |                                                                                                    |
| WORK RELATED                                                                                                    | Indicates whether or not the injury was work-related. If this field is populated, the "Cause" and "Geographic Location of Occurrence" fields must be populated. Click on the drop-down menu arrow to view/select a valid choice. Valid choices are:                                                                     |
|                                                                                                    | • Yes                                                                                                    |
|                                                                                                    | • No                                                                                                    |
|                                                                                                    | Unknown                                                                                                    |
| CAUSE<br>(CIRCUMSTANCES)                                                                                                    | Indicates the cause of injury. This field must contain a value if the "Work Related" field contains a value (Yes/No). If this field is populated, the "Geographic Location of Occurrence" field must also be populated. Click on the drop-down menu arrow to view/select a valid choice. Examples of valid choices are: |
|                                                                                                    | Falls – Fall from one level to another                                                                                                    |
|                                                                                                    | Firearms and Other Weapons – Blunt instrument                                                                                                    |
|                                                                                                    | Sports/Recreation - Football                                                                                                    |
| GEOGRAPHIC<br>LOCATION OF<br>OCCURRENCE                                                                                                    | Geographic location of the occurrence. Type the location of the occurrence (maximum 30 characters). This field must contain a value if the "Work Related" field contains a value (Yes/No). If this field is populated, the "Cause" field must also be populated.                                                        |

- **3.** At a minimum, fill in all the red asterisked (\*) fields and click one of the available buttons:
  - **VALIDATE & SAVE** to perform error validation on the entered fields and save the data to the database if there are no errors; otherwise, correct the errors and click the VALIDATE & SAVE button again. The "Physician Card" screen reappears.

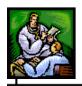

#### Note:

A dialog box stating, "Class 1 diseases and conditions require an immediate public health response and must be reported directly to the State Department of Health by telephone within 24 hours of first knowledge or suspicion. Submission of this information through this website does NOT relieve the reporter of their obligation to call and report. Reporting Hotline: 1-800-556-0003 Monday - Friday, 8:00am - 5:00pm. For Nights, Weekends, Holidays please call: (601) 576-7400.

• **RESET** – to erase any newly typed/selected data from all of the fields to reenter the data.

#### VIEWING PHYSICIAN CARD HISTORY CASE LISTING

This option is used to view the Physician Card Data you have entered. From this screen, you may Filter/Sort the Listing and View/Print the Case Information.

To view your Cases, perform the following:

1. On the "Physician Reporting" Menu, click the **VIEW CASES** option. The "Physician Card History" screen appears.

Figure 5-65: Physician Card History

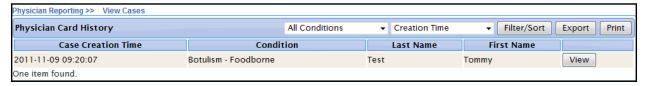

- **2.** Determine the action to perform and continue to the corresponding section below. The actions to perform are:
  - Viewing the Case Details
  - Filtering/Sorting the Case Listing
  - Exporting the Case Listing
  - Viewing/Printing the Case Listing

#### VIEWING THE PHYSICIAN CARD CASE DETAILS

To view the Physician Card Case Details for a specific case, perform the following:

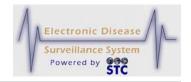

- 1. On the "Physician Reporting" Menu, click the **VIEW CASES** option. The "Physician Card History" screen appears.
- **2.** Locate the Case for whose Details you want to view and click the **VIEW** button. The "Case Details" screen appears.

Figure 5-66: Physician Reporting Case Details

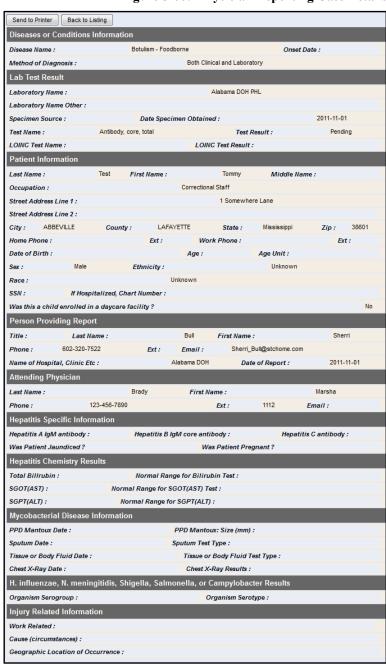

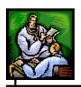

**3.** Determine if you want to print the details or return to the "Physician Card History" screen and click the corresponding button.

### FILTERING/SORTING THE PHYSICIAN CARD CASES

To Sort the Physician Card Cases, perform the following:

- 1. On the "Physician Reporting" Menu, click the **VIEW CASES** option. The "Physician Card History" screen appears. Refer to the previous illustration.
- **2.** Click the **SORT** drop-down menu (located to the left of the Sort button to view/select a sort method.

Figure 5-67: Physician Card History – Sort

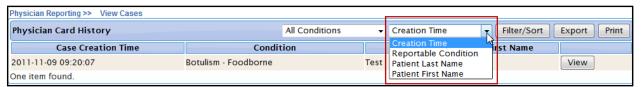

- **3.** Click the **FILTER/SORT** button. The cases will sort according to the method selected. Possible methods include:
  - Creation Time
  - Reportable Condition
  - Patient last Name
  - Patient First Name

#### **EXPORTING THE PHYSICIAN CASES**

To export the Physician Cases into a CSV (Comma Separated Value) file, perform the following:

- 1. On the "Physician Reporting" Menu, click the **VIEW CASES** option. The "Physician Card History" screen appears.
- **2.** Click the **EXPORT** button. The "File Download" dialog box appears.
- **3.** Click one of the available buttons:
  - **OPEN** to open the "Physician Card History Cases" in MS EXCEL.

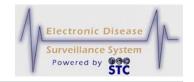

- **SAVE** to save the comma separated value file to a specific directory location.
- **CANCEL** to abort the exportation and return to the "Physician Card History View Cases" screen.

**Note:** You can view/open a CSV file using such applications as Microsoft Word, Microsoft Notepad, and Microsoft Excel.

### VIEWING/PRINTING THE PHYSICIAN CASE LISTING

To view and/or print the Physician Data Case, perform the following:

- 1. On the "Physician Reporting" Menu, click the **VIEW CASES** option. The "Physician Card History" screen appears. Refer to Figure 5-65 for an illustration.
- **2.** Click the **PRINT** button. The "Physician Card History Listing" screen appears.

Figure 5-68: Physician Card – Viewing/Printing Physician Card Cases

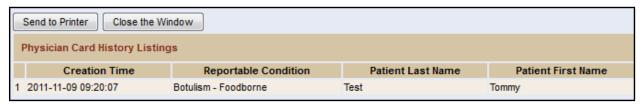

- **3.** Click one of the available buttons:
  - **SEND TO PRINTER** sends the displayed report to the printer.
  - **BACK TO LISTING** returns you to the "Physician Card History" listing screen without printing the displayed report.

#### **NEW NON HUMAN CASE**

Cases can be added by accessing and filling out the necessary fields on all the sections (Patient Information, Referral/Physician, and Work/Travel) or by filling out a Supplemental Form, if a form exists for the disease/condition being reported.

Regardless of the method chosen when adding a new case, a Search is always performed first. This reduces the possibility of entering a duplicate

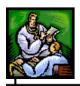

case. The application will search all cases for a matching first name and last name before allowing a new case to be added.

After you complete the "Animal Search Criteria," complete the following sections (in order) to add a new case:

- Demographics (Section 1)
- Referral/Physician (Section 2)
- Work/Travel (Section 3)

**Note:** After you complete the "Animal Search Criteria," you use the same methods as when creating a new human case; therefore, after completing the "Animal Search Criteria" screen, you proceed to the Patient Information by clicking on it, etc.

After you complete the "Animal Search Criteria," you can complete an HTML form instead of completing the three remaining screens listed above. From the "Patient Information" section, you can select a disease name and then display a disease specific form (in HTML format) related to that condition. You then fill out the form and submit it and the information is added to Sentinel. Refer to Adding a New Case Using Disease Specific Forms for instructions. Not all disease names have an associated form.

**Note:** New cases also appear on the "Case Listings" screen through laboratory and health care provider referrals.

### SEARCHING FOR A NON HUMAN CASE

When you do a new case search, you are instructing the application to search the Master Patient Index (MPI) for a matching case, and if any are located, display the possible matches/cases.

When you are trying to create a new case, first you are trying to find a case that is already in Sentinel or any that match an existing case(s) in order to start with some known data.

To search for a non-human case, perform the following:

1. On the "Case Investigation" Menu, click the **NEW NON HUMAN CASE** option. The "Animal Search Criteria" screen appears.

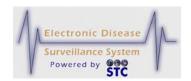

Figure 5-69: Animal Search Criteria Screen

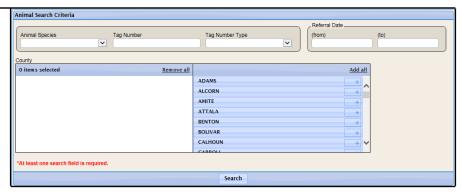

**2.** Using the following table as a guide, enter the desired information.

Table 5-25: Animal Search Criteria Fields

| FIELD                       | DESCRIPTION                                                                                                    |
|-----------------------------|----------------------------------------------------------------------------------------------------|
| ANIMAL SPECIES              | Species of the animal, such as bat, dog, or fox, related to the non-human case.                                                                                                    |
| TAG NUMBER                  | Numeric identifier for non-human West Nile Virus cases.                                                                                                    |
| COUNTY<br>BOROUGH<br>PARISH | Name of the County, Parish, or Borough. Click the scroll arrows to view the list. Click the desired county name by clicking the plus sign ( + ).                                                                        |
|                             | This type of selection box allows you to select more than one item for the field.                                                                                                    |
|                             | The box on the left is referred to as the "Selected Items" box. The box on the right is referred to as the "Unselected Items" box containing the multiple choice items.                                                 |
|                             | To add an item to the "Selected Items" box, click the plus sign (+) (located to the right of the choice). The choice will be moved from the "Unselected Items" box to the "Selected Items" box.                         |
|                             | To remove an item from the "Selected Items" box to the "Unselected Items" box, click the minus sign (-) (located to the right of the choice). The choice will be moved from the "Selected Items" box to the "Unselected |

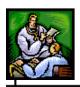

| FIELD                       | DESCRIPTION                                                                                                   |
|-----------------------------|----------------------------------------------------------------------------------------------------|
|                             | Items" box.                                                                                                   |
| TAG NUMBER TYPE             | Type of tag number. Available options are:      Avian     Mosquito     Veterinary                             |
| REFERRAL DATE (FROM AND TO) | Date of referral. Type the date using the format mm/dd/yyyy or click the "Date Picker Icon" to select a date. |

- **3.** Click the **SEARCH** button. The "Possible Animal Case Matches" screen appears.
  - If there are NO possible matches, the screen appears as shown below.

Figure 5-70: Possible Animal Case Matches - No Matches Found

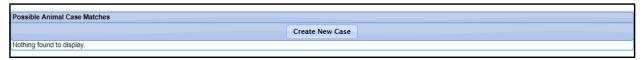

• If there ARE possible matches, the screen appears as shown below (the following figure displays on a matching record).

Figure 5-71: Possible Animal Case Matches – Matches Found

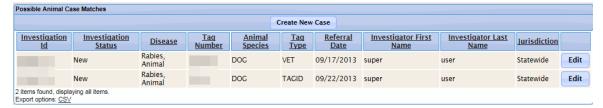

**4.** Click the **CREATE NEW CASE** button. The "Demographics" screen appears.

## **CREATING A NON HUMAN CASE**

When you complete each screen and click the **CONTINUE** button, Sentinel validates your entries before allowing you to continue. Refer to the section titled, "Tips for Correcting Validation Errors" for more information on the validation process.

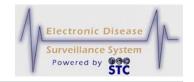

There are two sections of information you will enter when creating a new non-human case.

- Demographics Information Contains the following: Sex, Date of Birth, Patient Name, Patient Address, Investigation Information, and Animal Case Information.
- Investigation Information Contains Hospital Information.
- Animal Case Information Contains Animal Case Information.

**Note:** Facility users have access to create non-human cases and add lab reports. The lab reports are visible to the Facility user until a non-facility user updates the lab report.

Once a case has been created and the reportable condition has a Disease form, also referred to as a Supplemental Form, you may edit the case using the screens or supplemental forms, assuming a Supplemental Form exists.

To add a non-human case and enter all sections, perform the following:

- 1. On the "Case Investigation" menu, click the **NEW NON HUMAN CASE** option. The "Animal Search Criteria" screen appears. Refer to Figure 5-69 for an illustration.
- **2.** Perform a **Search**. The "Possible Animal Case Matches" screen appears.
- **3.** Verify there are no matches and click the **CREATE NEW CASE** button. The "Demographics" screen appears.

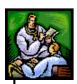

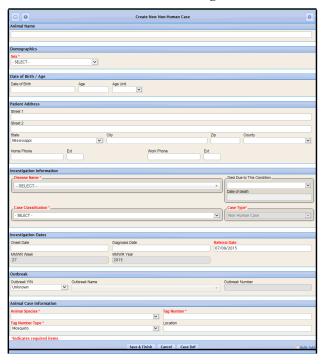

Figure 5-72: Non-Human Demographics Screen

**4.** Using the following table as a guide, enter the appropriate information. You must complete fields in RED\*; all other fields are optional.

Table 5-26: Non-Human Case

| DESCRIPTION                                                                                        |
|----------------------------------------------------------------------------------------------------|
|                                                                                                    |
| Gender of the patient. Click the drop-down menu arrow to view/select a valid choice. Examples are: |
| Female                                                                                             |
| Male                                                                                               |
| Not Reported                                                                                       |
| Other                                                                                              |
|                                                                                                    |
| Patient's date of birth, if available.  If patient's date of birth is not available, use the       |
|                                                                                                    |

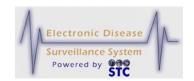

| FIELD                          | DESCRIPTION                                                                                                    |
|--------------------------------|----------------------------------------------------------------------------------------------------|
|                                | AGE and AGE UNIT fields.                                                                                                    |
| AGE<br>AGE UNIT                | AGE is the age in days, months, or years of the patient and AGE UNIT is the unit of measurement of the AGE value.                                                                                                    |
|                                | If you enter a <b>DATE OF BIRTH</b> , Sentinel calculates the <b>AGE</b> and <b>AGE UNIT</b> as follows:                                                                                                    |
|                                | AGE UNIT = DAYS if the current date is less<br>than a calendar month after the DATE OF<br>BIRTH.                                                                                                    |
|                                | AGE UNIT = MONTHS if the current date is less than two years after the DATE OF BIRTH.                                                                                                    |
|                                | AGE UNIT = YEARS if the current date is two years or more after the DATE OF BIRTH.                                                                                                    |
|                                | If you do not know the <b>DATE OF BIRTH</b> , you can leave the <b>DATE OF BIRTH</b> field empty and manually enter an <b>AGE</b> and <b>AGE UNIT</b> . When you manually enter an <b>AGE</b> , this value does not vary over time since it does not reflect the exact age of the patient. |
| PATIENT NAME                   |                                                                                                    |
| PATIENT NAME                   | Name of the patient.                                                                                                    |
| PATIENT ADDRESS                |                                                                                                    |
| STREET LINE 1<br>STREET LINE 2 | Line 1 and Line 2 of the patient's home address.                                                                                                    |
| STATE                          | State name of the primary or attending physician. Click the drop-down menu arrow to view/select a state.                                                                                                    |
|                                | <b>Note</b> : If the state is changed, the City, Zip and County will be cleared. If the state is not the customer's state, county will be disabled. If County is changed, City and Zip will be cleared.                                                                                    |

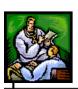

| FIELD                     | DESCRIPTION                                                                                                    |
|---------------------------|----------------------------------------------------------------------------------------------------|
| CITY                      | City of the patient's home address. First, choose a state, and then begin to type the first four letters of the City name and a "pop up" list of City names and zip codes appears. Point and click a city name/zip to select it. The City, Zip Code, and County fields will populate with the stored information. |
|                           | <b>Note</b> : If the state is changed, the City, Zip and County will be cleared. If the state is not the customer's state, county will be disabled. If County is changed, City and Zip will be cleared.                                                                                                    |
| ZIP                       | Zip code of the patient's home address. This field is automatically populated by choosing the City field.                                                                                                    |
|                           | <b>Note</b> : If the state is changed, the City, Zip and County will be cleared. If the state is not the customer's state, county will be disabled. If County is changed, City and Zip will be cleared.                                                                                                    |
| COUNTY/BOROUGH            | County, Borough, or Parish of the primary or attending physician. This is automatically populated by choosing the City field.                                                                                                    |
|                           | <b>Note</b> : If the state is changed, the City, Zip and County will be cleared. If the state is not the customer's state, county will be disabled. If County is changed, City and Zip will be cleared.                                                                                                    |
| WORK PHONE/EXT            | Daytime telephone number of the patient and an extension, if applicable.                                                                                                    |
| HOME PHONE/EXT            | Evening telephone number of the patient and an extension, if applicable.                                                                                                    |
| INVESTIGATION INFORMATION |                                                                                                    |
| CASE TYPE                 | Type of case: Human or Non Human. This is a read-only field.                                                                                                    |

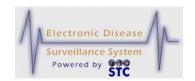

| FIELD               | DESCRIPTION                                                                                                    |
|---------------------|----------------------------------------------------------------------------------------------------|
| DISEASE NAME        | Disease being reported for the case.  After you select a Disease Name and save the                                                                                                    |
|                     | case information, Sentinel retrieves the Disease<br>Group (to which the Disease Name belongs) from<br>its system reference tables.                                                                                    |
| CASE CLASSIFICATION | Case status based on set definitions and criteria to determine evidence of disease.                                                                                                    |
|                     | This field is expected to be resolved to <b>CONFIRMED</b> or <b>NOT A CASE</b> as a result of the investigation. A more detailed discussion of Case Status is available within the CDC Case Definitions.              |
|                     | Available options are:                                                                                                    |
|                     | CONFIRMED – It has been determined that the patient has this disease. When the investigation is complete (INVESTIGATION STATUS is set to COMPLETED OR CLOSED), this case is reported to the CDC.                      |
|                     | DELETED – This option is generally for cases that were entered in error. Marking a case as DELETED does not remove the case from the system; however, deleted cases no longer appear in reports or in a NETSS Export. |
|                     | NOT A CASE – It has been determined that<br>the patient does not have this disease. This<br>case is not reported to the CDC.                                                                                          |
|                     | PROBABLE – An initial indicator that the patient is likely to have this disease and further investigation is warranted.                                                                                               |
|                     | SUSPECT – An initial indicator that the patient may have this disease and further investigation is warranted.                                                                                                    |
|                     | UNKNOWN – The person making the referral could not determine the likeliness. Follow-up is warranted.                                                                                                    |
| OUTBREAK Y/N        | Indicates whether the condition was associated to an Outbreak (Y) or not (N), or is unknown.                                                                                                    |

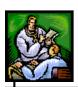

| FIELD           | DESCRIPTION                                                                                                    |
|-----------------|----------------------------------------------------------------------------------------------------|
| OUTBREAK NAME   | Name of Outbreak if the <b>OUTBREAK</b> field is set to <b>YES</b> .                                                                                                    |
| OUTBREAK NUMBER | This is the user-defined number used to associate a case to an outbreak.                                                                                                    |
|                 | Ex: For multiple cases related to a Food borne Outbreak, you may enter an outbreak number of 100 for each one. Afterward, when an epidemiologist searches for all cases related to Outbreak Number 100, all related cases are returned.                                                                                                    |
| ONSET DATE      | Date the symptoms of this disease first appeared. Type a date or click the calendar to select a date.                                                                                                    |
|                 | IMPACTS OF CHANGING THE ONSET DATE                                                                                                    |
|                 | The case Onset Date is related to other fields within Sentinel, specifically the Address "To" and "From" dates and the patient's age.                                                                                                    |
|                 | Sentinel attempts to determine the patient's age at disease onset. Therefore, the patient's age is not their current age and changes to the Onset Date can result in changes to the age. If a change in the Onset Date resulted in the age dropping below 18 years, Sentinel will require the parent/guardian information to be supplied.                               |
|                 | Onset date also plays a key role in determining the investigation address. The Address "To" and "From" dates are compared to the Onset Date to verify that the address is valid for the duration of the case investigation. If a change is made to the Onset Date that would result in invalid address information, the case could be referred to another investigator. |
|                 | Case assignment is based on the investigation address at the Onset Date (or the Date Received if the Onset Date is unavailable). Changes to Onset Date can result in case referral to another investigator.                                                                                                    |
| DIAGNOSIS DATE  | Date the case was diagnosed. Type a date or click the calendar to select a date.                                                                                                    |

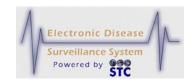

| FIELD                      | DESCRIPTION                                                                                                    |
|----------------------------|----------------------------------------------------------------------------------------------------|
| REFERRAL DATE              | When you add a new case, this date defaults to the system date at the time of new case entry.                                                                                 |
|                            | When you edit a case and change the Patient Status, this date is set to the system date at the time of the change.                                                            |
|                            | Accept the default date, type a new date, or click the calendar icon and select a date.                                                                                       |
| MMWR WEEK                  | Morbidity and Mortality Weekly Report (MMWR) publication week when the case was created. Sentinel calculates the <b>MMWR WEEK</b> value based on the <b>EVENT DATE</b> value. |
|                            | This is a read-only field.                                                                                                    |
| MMWR YEAR                  | Morbidity and Mortality Weekly Report (MMWR) publication year when the case was created. Sentinel calculates the MMWR YEAR value based on the EVENT DATE value.               |
|                            | This is a read-only field.                                                                                                    |
| CDC CASE ID                | Unique, system-generated ID used to identify the case record in the NETSS export.                                                                                             |
|                            | This is a read-only field.                                                                                                    |
| STATE ID                   | Patient ID or animal case ID for cases migrated from legacy HAWK system.                                                                                                    |
| DIED DUE TO THIS CONDITION | Whether or not the patient died. Available options are:                                                                                                    |
|                            | • No                                                                                                    |
|                            | <ul><li>Unknown</li><li>Yes</li></ul>                                                                                                    |
| DATE OF DEATH              | If patient died what is the date of their death.                                                                                                    |
|                            |                                                                                                    |
|                            |                                                                                                    |
|                            |                                                                                                    |

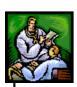

| SUPPLEMENTAL FORM STATUS | Status of the supplemental (disease specific) form. Available options are: |
|--------------------------|----------------------------------------------------------------------------|
|                          | Approved                                                                   |
|                          | Form Complete                                                              |
|                          | Form Sent to CDC                                                           |

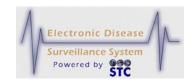

| FIELD               | DESCRIPTION                                                                                                    |  |
|---------------------|----------------------------------------------------------------------------------------------------|--|
|                     | Form in Progress                                                                                                    |  |
|                     | Not Done                                                                                                    |  |
| IMPORTED            | Indicates where the case came from. Available options are:                                                                                                  |  |
|                     | In-State                                                                                                    |  |
|                     | Out of Country                                                                                                    |  |
|                     | Out of State                                                                                                    |  |
|                     | Unknown                                                                                                    |  |
| ANIMAL CASE INFORMA | TION                                                                                                    |  |
| ANIMAL SPECIES      | Species of the animal, such as bat, dog, fox, opossum, or woodchuck related to the non-human case.                                                          |  |
| TAG NUMBER          | Numeric identifier for non-human West Nile Virus cases.                                                                                                    |  |
| TAG NUMBER TYPE     | Type of tag number. Available options are:                                                                                                    |  |
|                     | Avian                                                                                                    |  |
|                     | Mosquito                                                                                                    |  |
|                     | Veterinary                                                                                                    |  |
|                     | This field is required if you enter a value in the <b>TAG NUMBER</b> field.                                                                                 |  |
| LOCATION            | Location where the animal was encountered.  Ex: For animal rabies cases, location may be where the rabid animal was seen, such as a treetop, backyard, etc. |  |

- **5.** Click one of the available buttons:
  - **CANCEL** terminates the process of adding a new case and redisplays the "Case Listings" screen. If you entered information on the screen, a dialog box appears asking if you are sure you want to cancel.

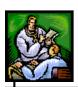

- a) Click the **OK** button to terminate the process of adding a new case and redisplay the "Case Listings" screen.
- b) Click the **CANCEL** button to remain on the "Demographics" screen with the data you entered intact.

•

- **CASE DEF** opens another browser window and displays the Centers for Disease Control and Prevention (CDC) or other source, such as "Red Book Online."
- **SAVE & FINISH** begins the validation process and if the validation is successful (no errors), the "Case Reporting Tab Hospital Information" screen appears. If there are errors, Sentinel will not display the "Case Reporting Tab Hospital Information" screen until you correct them. Refer to the section titled, "Tips for Correcting Validation Errors" for more information.
- **6.** The information gathered appears on the Case Detail tabs, where the:
  - Hospital Information appears on the "Case Reporting" tab.
  - Person Providing Report and Primary or Attending Physician Information appears on the "Referrer" tab.

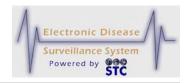

Figure 5-73: Non-Human Case - Hospital Information

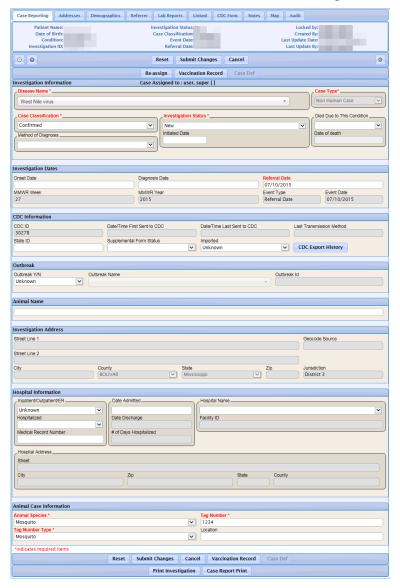

**7.** The fields and their descriptions are listed in the table.

Table 5-27: Non-Human Case – Hospital Information Field Descriptions

| FIELD                | DESCRIPTION                                       |  |
|----------------------|---------------------------------------------------|--|
| HOSPITAL INFORMATION |                                                   |  |
| HOSPITALIZED         | Whether the patient was hospitalized (YES or NO). |  |

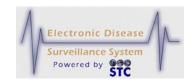

| FIELD               | DESCRIPTION                                                                                                    |
|---------------------|----------------------------------------------------------------------------------------------------|
| PATIENT STATUS DATE | Defaults to the system date at the time of new case entry.                                                                                                    |
| HOSPITAL NAME       | Name of the hospital. Once this field is selected, the following fields will be populated:                                                                                |
|                     | Facility ID                                                                                                    |
|                     | Hospital Street Name                                                                                                    |
|                     | Hospital City                                                                                                    |
|                     | Hospital Zip                                                                                                    |
|                     | Hospital State                                                                                                    |
|                     | Hospital County                                                                                                    |
| FACILITY ID         | Identifying number of the hospital facility. This field automatically populates based on the chosen hospital in the Hospital Name field. This field is a read-only field. |
| STREET              | Street address of the hospital facility. This field automatically populates based on the chosen hospital in the Hospital Name field. This field is a read-only field.     |
| CITY                | City name of the hospital facility. This field automatically populates based on the chosen hospital in the Hospital Name field. This field is a read-only field.          |
| ZIP                 | Zip code of the hospital facility. This field automatically populates based on the chosen hospital in the Hospital Name field. This is a read-only field.                 |
| STATE               | State name of the hospital facility. This field automatically populates based on the chosen hospital in the Hospital Name field. This field is a read-only field.         |
| COUNTY/BOROUGH      | County or Borough of the hospital facility.                                                                                                    |

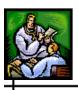

| FIELD                          | DESCRIPTION                                   |
|--------------------------------|-----------------------------------------------|
| DATE HOSPITALIZED              | Date the patient was first hospitalized.      |
| NUMBER OF DAYS<br>HOSPITALIZED | Number of days the patients was hospitalized. |

**8.** Click on the **REFERRER TAB** to enter the "Person Providing the Report" and/or the "Primary or Attending Physician Information."

| FIELD                      | DESCRIPTION                                                                                                    |  |
|----------------------------|----------------------------------------------------------------------------------------------------|--|
| REFERRER TAB - PERSO       | ON PROVIDING REPORT                                                                                                    |  |
| TITLE                      | Title of the person providing the report.                                                                                                    |  |
| LAST NAME                  | Last name of the person providing the report.                                                                                                    |  |
| FIRST NAME                 | First name of the person providing the report.                                                                                                    |  |
| PHONE/EXT                  | Phone number and extension, if applicable, of the person providing the report.                                                                         |  |
| EMAIL                      | Email address of the person providing the report.                                                                                                    |  |
| NAME OF REPORTING FACILITY | Name of the facility of the person providing the report.                                                                                               |  |
|                            | When you select a facility from this drop-down menu, the following fields (in the <b>PERSON PROVIDING REPORT</b> section) are automatically filled in: |  |
|                            | Reporting Facility ID                                                                                                    |  |
|                            | Type of Reporting Facility                                                                                                    |  |
|                            | Hospital Region/District                                                                                                    |  |
|                            | Street                                                                                                    |  |
|                            | City                                                                                                    |  |
|                            | County                                                                                                    |  |
|                            | State                                                                                                    |  |

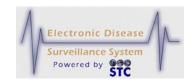

| FIELD                       | DESCRIPTION                                                                                                    |
|-----------------------------|----------------------------------------------------------------------------------------------------|
|                             | • Zip                                                                                                    |
| REPORTING FACILITY ID       | Clinical Laboratory Improvement Amendments (CLIA) ID of the facility of the person providing the report. This field automatically populates based on the chosen facility in the Name of the Reporting Facility field. This field is a read-only field.                                          |
| TYPE OF REPORTING FACILITY  | Type of facility of the person providing the report, such as Clinics, ER, Hospital, and Laboratory. This field automatically populates based on the chosen facility in the Name of the Reporting Facility field. This field is a read-only field.  A facility can be of more than one type. For |
|                             | example, Central Hospital (FACILITY NAME) can be a hospital or a lab (TYPE OF REPORTING FACILITY).                                                                                                    |
| HOSPITAL<br>REGION/DISTRICT | Geographic grouping of hospitals into bioterrorism regions/districts. This is a read-only field. This field automatically populates based on the chosen facility in the Name of the Reporting Facility field. This field is a read-only field.                                                  |
| STREET                      | Street address of the reporting facility. This field automatically populates based on the chosen facility in the Name of the Reporting Facility field. This field is a read-only field.                                                                                                    |
| CITY                        | City of the reporting facility. This field automatically populates based on the chosen facility in the Name of the Reporting Facility field. This field is a read-only field.                                                                                                    |
| COUNTY/BOROUGH              | County or Borough of the reporting facility. This field automatically populates based on the chosen facility in the Name of the Reporting Facility field. This field is a read-only field.                                                                                                    |
| STATE                       | State name of the reporting facility. This field automatically populates based on the chosen facility in the Name of the Reporting Facility field. This field is a read-only field.                                                                                                    |

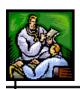

| FIELD                                                                    | DESCRIPTION                                                                                                    |
|--------------------------------------------------------------------------|----------------------------------------------------------------------------------------------------|
| ZIP                                                                      | Zip code of the reporting facility. This field automatically populates based on the chosen facility in the Name of the Reporting Facility field. This field is a read-only field.                                                                                                    |
| PRIMARY OR ATTENDED  Note: If you cannot see to open this section of the | the field names listed below, click on the section name                                                                                                    |
| TITLE                                                                    | Title of the primary or attending physician.                                                                                                    |
| LAST NAME                                                                | Last name of the primary or attending physician. Begin to type the first letters of the Physician's first or last name and a "pop up" list of Physician Names appears. Point and click a name to select it. The remaining physician fields will populate with the stored information.                                                    |
| FIRST NAME                                                               | First name of the primary or attending physician. First name of the primary or attending physician. Begin to type the first letters of the Physician's first or last name and a "pop up" list of Physician Names appears. Point and click a name to select it. The remaining physician fields will populate with the stored information. |
| PHONE/EXT                                                                | Phone number and extension, if applicable, of the primary or attending physician.                                                                                                    |
| EMAIL                                                                    | Email address of the primary or attending physician.                                                                                                    |
| PHYSICIAN FACILITY<br>NAME                                               | Name of the facility the Physician is associated with.                                                                                                    |
| STREET LINE 1<br>STREET LINE 2                                           | Street address of the primary or attending physician.                                                                                                    |
| STATE                                                                    | State name of the primary or attending physician. Click the drop-down menu arrow to view/select a state.                                                                                                    |
|                                                                          | <b>Note</b> : If the state is changed, the City, Zip and County will be cleared. If the state is not the                                                                                                    |

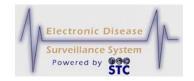

| FIELD                            | DESCRIPTION                                                                                                    |
|----------------------------------|----------------------------------------------------------------------------------------------------|
|                                  | customer's state, county will be disabled. If County is changed, City and Zip will be cleared.                                                                                                    |
| CITY                             | City of the patient's home address. First, choose a state, and then begin to type the first four letters of the City name and a "pop up" list of City names and zip codes appears. Point and click a city name/zip to select it. The City, Zip Code, and County fields will populate with the stored information.  Note: If the state is changed, the City, Zip and County will be cleared. If the state is not the customer's state, county will be disabled. If County is changed, City and Zip will be cleared. |
| ZIP                              | Zip code of the patient's home address. This field is automatically populated by choosing the City field.  Note: If the state is changed, the City, Zip and County will be cleared. If the state is not the customer's state, county will be disabled. If County is changed, City and Zip will be cleared.                                                                                                    |
| COUNTY,<br>BOROUGH, OR<br>PARISH | (Required for Louisiana)  County, Borough, or Parish of the primary or attending physician. This is automatically populated by choosing the City field.  Note: If the state is changed, the City, Zip and County will be cleared. If the state is not the customer's state, county will be disabled. If County is changed, City and Zip will be cleared.                                                                                                    |

# **9.** Click one of the available buttons:

- **SUBMIT CHANGES** begins the validation process and if the validation is successful (no errors), redisplays the "Case Reporting Tab Hospital Information" screen appears. If there are errors, you will need to correct them. Refer to the section titled, "Tips for Correcting Validation Errors" for more information.
- **CANCEL** terminates the process of adding a new case and redisplays the "Case Listings" screen. If you entered

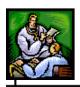

information on the screen, a dialog box appears asking if you are sure you want to cancel.

- a) Click the **OK** button to terminate the process of adding a new case and redisplay the "Case Listings" screen.
- b) Click the **CANCEL** button to remain on the "Demographics" screen with the data you entered intact.
- **RESET** erases any newly typed entries in the fields and remains on the same window to reenter data.
- **CASE DEF** opens another browser window and displays the Centers for Disease Control and Prevention (CDC) or other source, such as "Red Book Online."
- **10.** To enter Occupation or Travel information, continue with these instructions. The "Work/Occupation or School/Grade" screen appears on the "Demographics Tab." The information gathered from this screen appears on the Case Detail tabs, where:
  - Work/Occupation or School/Grade and Travel History sections appear on the "Demographics" tab.
  - Case Notes section appears on the "Notes" tab.

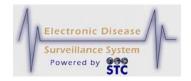

Figure 5-74: Non-Human Case Demographics - Work/Occupation or School/Grade

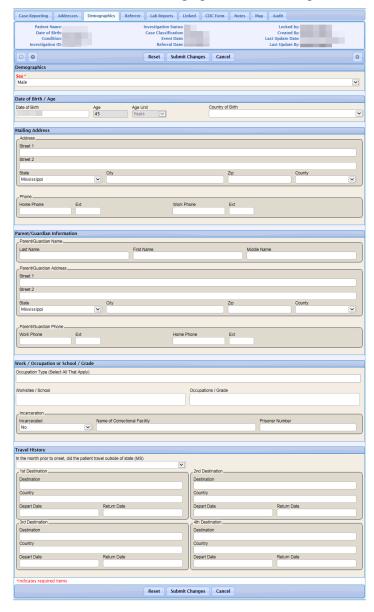

11. Using the following table as a guide, enter the appropriate information. You must complete fields in RED\*; all other fields are optional.

Table 5-28: Non-Human Case - Work/Occupation or School/Grade Field Descriptions

| FIELD                           | DESCRIPTION |
|---------------------------------|-------------|
| WORK/OCCUPATION OR SCHOOL/GRADE |             |

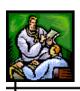

| FIELD                                                                                | DESCRIPTION                                                                                                    |
|--------------------------------------------------------------------------------------|----------------------------------------------------------------------------------------------------|
| OCCUPATION TYPE                                                                      | Type of occupations, such as Correctional Staff, Daycare worker, Healthcare worker, and Unknown.                                                                                                    |
| WORKSITES/<br>SCHOOL                                                                 | Additional details about the worksite or school (based on the type of occupation selected in the <b>OCCUPATION TYPE</b> field) relating to possible sources of exposure or the spread of a disease.  This is a free-form text field.           |
| OCCUPATIONS/<br>GRADE                                                                | Additional details about the worksite occupation or school grade (based on the type of occupation selected in the OCCUPATION TYPE field) relating to possible sources of exposure or the spread of a disease.  This is a free-form text field. |
| INCARCERATED                                                                         | Whether the patient was incarcerated (YES or NO (the default).                                                                                                    |
| NAME OF CORRECTIONAL FACILITY                                                        | Name of the correctional facility if you selected YES in the INCARCERATED field.                                                                                                    |
| PRISONER NUMBER                                                                      | Prisoner number of the patient if you selected YES in the INCARCERATED field.                                                                                                    |
| TRAVEL HISTORY                                                                       |                                                                                                    |
| DESTINATION (1 <sup>ST</sup> , 2 <sup>ND</sup> , 3 <sup>RD</sup> , 4 <sup>TH</sup> ) | Locations (four different fields) the patient visited.                                                                                                    |
| COUNTRY (1 <sup>ST</sup> , 2 <sup>ND</sup> , 3 <sup>RD</sup> , 4 <sup>TH</sup> )     | Name of the countries (four different fields) of the destinations the patent visited.                                                                                                    |
| DEPART DATE                                                                          | Start date (four different fields) that the patient visited the destinations. Type the date using the format mm/dd/yyyy or click the Calendar Icon to view/select a date.                                                                      |

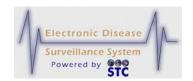

| FIELD       | DESCRIPTION                                                                                                    |
|-------------|----------------------------------------------------------------------------------------------------|
| RETURN DATE | End date (four different fields) that the patient returned from visiting the destinations. Type the date using the format mm/dd/yyyy or click the Calendar Icon to view/select a date. |
| CASE NOTES  |                                                                                                    |
| техт вох    | Allows you to type freeform text case notes.                                                                                                    |

- **12.** Click one of the available buttons:
  - **SUBMIT** begins the validation process and if the validation is successful (no errors), it saves the case to the database and displays the "Case Reporting" tab for the newly created case.
  - **RESET** erases any newly typed entries in the fields and remains on the same window to reenter data.
  - **CANCEL** terminates the process of adding a new case and redisplays the "Case Listings" screen. If you entered information on the screen, a dialog box appears asking if you are sure you want to cancel.
    - a) Click the **OK** button to terminate the process of adding a new case and redisplay the "Case Listings" screen.
    - b) Click the **CANCEL** button to remain on the same screen with the data you entered intact.
- When you save a new case, Sentinel performs a series of background processes before the "Case Listings" screen appears. Refer to the next section titled, "Background Processing When Saving Cases" for more information.

### EDITING A NEW NON HUMAN CASE USING DISEASE SPECIFIC FORMS

The instructions for editing a new non-human case are the same as those when editing a new human case. Please refer to the section titled, "Editing Cases Using Disease Specific (Supp) Forms" for instructions.

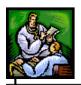

# **SEARCHES (SAVED)**

The "Saved Searches" screen displays a summary list of all your saved searches and allows you to:

- Execute a search. Refer to the section titled, "Executing a Saved Search from the Searches Screen" for instructions.
- Edit a search. Refer to the section titled, "Editing a Saved Search" for instructions.
- Setting a saved search to be your default search. Refer to the section titled, "Setting a Saved Search to be your Default Search" for instructions.
- Delete a search (excluding the default search). Refer to the section titled, "Deleting a Saved Search" for instructions.

Saved Searches

Show 10 ✓ entries Search

Search Name Date Created Default

All Cases 05/08/2015 Search Edit Delete

All Open Investigations 05/08/2015 Search Edit

My Open Investigations 05/08/2015 Search Edit Delete

Figure 5-75: Saved Searches

When a new user is added to Sentinel, the system creates three default saved searches:

- **ALL CASES** returns all cases that fall within your case viewing permissions (your area of responsibility, such as a jurisdiction, region/district, or department).
- **MY OPEN INVESTIGATIONS** returns all open case records assigned to you.
- **ALL OPEN INVESTIGATIONS** returns all open cases within your case viewing permissions.

You can perform a search from the following screens:

• "Searches" screen. Refer to the following section, "Executing a Saved Search from the Searches Screen" for instructions.

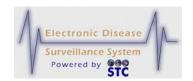

- "Searches" screen while editing a search. Refer to the section titled, "Editing a Saved Search" for instructions.
- "Case Listings" screen. Refer to the section titled, "CASES (Case Listings)" for instructions.

## EXECUTING A SAVED SEARCH FROM THE SEARCHES SCREEN

When you execute a saved search from the "Searches" screen, the screen closes and the "Case Listings" screen appears showing the search results.

To execute a saved search from the "Searches" screen, perform the following:

- 1. On the "Case Investigation" Menu, click the **SEARCHES** option. The "Saved Searches" screen appears.
- 2. Locate the **SEARCH NAME** you want to execute and click the **SEARCH** button on the same row. The "Case Listings" screen appears displaying the cases matching the search criteria.

### **EDITING A SAVED SEARCH**

There are three search screens on which you can select information to search. Since you are not required to make selections on each screen; you may only be editing information on one screen (or two or all screens).

Each of the four screens contains a **SAVE & FINISH** button; thus, you can make a change on one of the screens and complete your edits at that point.

To edit a saved search, perform the following:

- 1. On the "Case Investigation" menu, click the **SEARCHES** option. The "Saved Searches" screen appears.
- 2. Locate the saved search you want to edit and click the **EDIT** button. The "Saved Search" screen appears for the selected search (condensed version shown below).

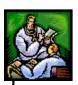

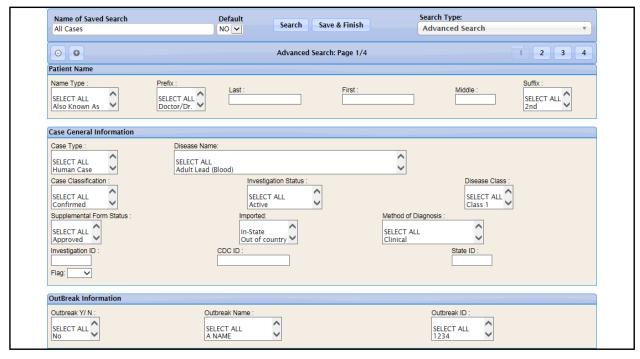

Figure 5-76: Saved Search – (Screen 1 of 3)

- **3.** Using the "Table 5-31: Search Parameters" as a guide, make the desired changes.
- **4.** *(Optional)* Use the **CONTINUE** and/or **BACK** buttons to move back and forth between the first, second, and third "Search Parameters" screens and make the desired selections using the same table.
- **5.** When you have completed your edits, click one of the following buttons:
  - **SEARCH** begins a validation process and if there are no errors, the search begins to execute (does not save) with any changes that you may have made. After the search executes, the results appear on the "Case Listings" screen.
  - **SAVE & FINISH** begins a validation process and if there are no errors, saves the changes that you made to the search, and returns you to the "Saved Searches" screen with the new search listed on the screen.
  - **CANCEL** terminates the process of adding or editing and returns you to the "Saved Searches" screen. If you changed any information, a dialog box appears asking if you are sure you want to cancel.

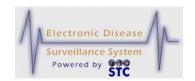

- a) If you click the **OK** button, you will lose any data you entered and you return to the "Saved Searches" screen.
- b) If you click the **CANCEL** button, you remain on the "Search Parameters" screen with the data you entered intact.

## SETTING A SAVED SEARCH TO BE YOUR DEFAULT SEARCH

To set a saved search to become your new default search, perform the following:

- 1. On the "Case Investigation" menu, click the **SEARCHES** option. The "Saved Searches" screen appears.
- **2.** Locate the search you want to set as your default search and click the **EDIT** button on the same row. The first "Search Parameters" screen appears.
- 3. To set the search as your default search, click the **DEFAULT SEARCH** check box in the upper right corner.

**Note:** You can set a search to be your default search from any of the three "Search Parameters" screens.

4. Click the **SAVE & FINISH** button. The "Saved Searches" screen appears with an X in the **DEFAULT** column for the search you designated as the default search.

### **DELETING A SAVED SEARCH**

You can delete any searches you create, but you cannot delete the saved default search.

To delete a saved search, perform the following:

1. On the "Case Investigation" menu, click the **SEARCHES** option. The "Saved Searches" screen appears.

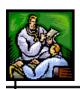

- **2.** Locate the saved search you want to delete and click the **DELETE** button on the same row. A dialog box appears asking if you are sure you want to delete.
- **3.** Click one of the following buttons:
  - **OK** deletes your saved search and you remain on the "Saved Searches" screen.
  - **CANCEL** <u>does not</u> delete your saved search and you remain on the "Saved Searches" screen.

# **NEW SEARCH**

The **NEW SEARCH** option allows you to create a new search using any or all of the three "Search Parameters" screens. This function searches the Sentinel database for cases based on the entered criteria.

# How the Search Process Works

The search process relies on the values you enter (user-defined criteria) on the Search screens and these values are compared to the corresponding data in each case record. Nearly all the data collected for a case can be included in the search criteria; however, Sentinel compares your roles and permissions to these user-defined criteria before returning a case as a match.

Sentinel uses **AND** and **OR** search types, as described in the following table. **AND** and **OR** searches are not exclusive to each other. You can create search criteria that is based on several **AND**, **OR**, and **AND/OR** combinations

Table 5-29: AND and OR Search Types

| SEARCH TYPE | DESCRIPTION                                                                                                |
|-------------|----------------------------------------------------------------------------------------------------|
| AND         | Analyzes data from different fields. An <b>AND</b> search reduces the number of cases returned as a match. |
|             | Example: If you set the following criteria:                                                                |
|             | DISEASE NAME=CHICKEN POX AND PATIENT LAST NAME=JOHN                                                        |
|             | Sentinel only matches cases that meet both criteria. If Jane has Chicken Pox and John has Mumps, neither   |

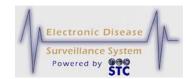

| SEARCH TYPE | DESCRIPTION                                                                                                    |
|-------------|----------------------------------------------------------------------------------------------------|
|             | case is returned as a match.                                                                                                    |
| OR          | Analyzes multiple values from the same field. An <b>OR</b> search increases the number of cases returned as a match.                                          |
|             | Example: If you set the following criteria:                                                                                                    |
|             | DISEASE NAME=CHICKEN POX  OR  DISEASE NAME=MUMPS                                                                                                    |
|             | Sentinel matches cases where the DISEASE NAME is either Chicken Pox or Mumps. If Jane has Chicken Pox and John has Mumps, both cases are returned as a match. |

## **DEFINING THE SEARCH CRITERIA**

When building your search criteria, the <u>more</u> search criteria you define, the <u>faster</u> the system returns your results. If you <u>do not</u> define search criteria, Sentinel executes a wide-open search. During a wide-open search, Sentinel searches every case in the database, from the beginning to the end, which uses more system resources.

When the Database Administrator created the database, indexes were defined to logically organize the data. Indexes look for predefined similarities within the case records; these similarities are stored in reference locations that the search can use to narrow the number of case records it compares. Searching without using an index is similar to looking for the last name "Smith" in a list of unsorted names.

## **SEARCH METHODS**

Different types of data require different search methods. The following table describes the search methods available in Sentinel.

Table 5-30: Search Methods

| SEARCH METHOD    | DESCRIPTION                                         |
|------------------|-----------------------------------------------------|
| SINGLE SELECTION | One value is compared to one data field within each |

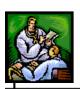

| SEARCH METHOD         | DESCRIPTION                                                                                                    |
|-----------------------|----------------------------------------------------------------------------------------------------|
|                       | case record. This is the most restrictive search method, but it is useful if you want to display one type of case result. For example, you may only want to display "Confirmed" cases.                                                                                                    |
| MULTIPLE<br>SELECTION | Multiple values are compared to one data field within each case record. This search method is useful if you want to display specific cases that can be one value or another. For example, you may only want to display "Mumps" or "Chicken Pox" cases.                                                                                                    |
| TEXTUAL               | A word or phrase you type is compared to the corresponding data field within each case record. If this word or phrase exists anywhere within the value of the corresponding field, the case is a match. This search method is useful if you want to find all patients who attend a specific school.                                                                                                    |
| RANGE                 | Requires multiple search values to be defined, generally a "beginning of range" and an "ending of range." This type of search method is often used for searching numeric data or dates. The "beginning value" and the "ending value" are ignored if left blank. If you supply a "beginning value (date)" but no "ending value (date)," Sentinel compares cases where the corresponding date is equal to or greater than the beginning date specified, regardless of an ending date. |
|                       | <b>Note:</b> Range values are inclusive (equal to or greater than the beginning value and less than or equal to the ending value).                                                                                                    |
| WILDCARD              | Indicated by an asterisk (*), this search method is used on text fields where the results can be any value that matches the specified value in combination with the wildcard symbols.                                                                                                    |
|                       | If the wildcard symbol precedes a character, word, or phrase, the search returns the cases where the value within the corresponding data field ends in that character, word, or phrase.                                                                                                    |
|                       | Example: Searching for *on returns both Johnson and Wilson.                                                                                                    |
|                       | If the wildcard symbol is embedded within a set                                                                                                    |

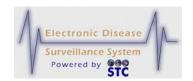

| SEARCH METHOD | DESCRIPTION                                                                                                    |
|---------------|----------------------------------------------------------------------------------------------------|
|               | of characters, a word, or a phrase, the search returns the cases where the value within the corresponding data field begins with the characters preceding the wildcard, and ends with the characters following the wildcard.  Example: Searching for J*n returns both Jackson and Johnson. |
|               | If the wildcard symbol follows a set of characters, a word, or phrase, the search returns the cases where the value within the corresponding data field begins with the characters preceding the wildcard.                                                                                 |
|               | Example: Searching for <b>J*</b> returns <b>James</b> , <b>Jackson</b> , and <b>Johnson</b> .                                                                                                    |

# **SEARCH PARAMETERS - SCREEN 1 OF 3**

There a three "Search Parameters" screens. You do not need to make selections on each screen and you can make selections on any combination of screens.

**Note:** Only cases that are **CURRENTLY** assigned to the Investigator(s) selected in the Search Criteria will be displayed.

Due to the size of the Search Screens, illustrations are provided in partial.

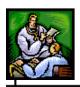

Search Type: Default NO 🗸 Name of Saved Search Save & Finish Search Advanced Search O 0 Advanced Search: Page 1/4 2 3 Patient Name Name Type SELECT ALL 2nd SELECT ALL Octor/Dr. SELECT ALL Also Known As Case General Information Disease Name SELECT ALL Human Case SELECT ALL Adult Lead (Blood) Case Classification : Investigation Status SELECT ALL SELECT ALL SELECT ALL Supplemental Form Status Method of Diagnosis SELECT ALL Approved SELECT ALL Clinical Out of country > Investigation ID State ID: Flag:

Figure 5-77: New Search – Screen 1

The following table describes the search criteria fields on the first "Search Parameters" screen.

Note:

The "Search Parameters" are inclusive of all states using the Sentinel application; thus, your state may not have a specific parameter listed in the table below.

Table 5-31: Search Parameters (Screen 1 of 3)

| FIELD                       | DESCRIPTION                                                                                                 |
|-----------------------------|----------------------------------------------------------------------------------------------------|
| NAME OF SAVED<br>SEARCH     | Type the name of the new search.                                                                            |
| DEFAULT SEARCH<br>CHECK BOX | Select the check box to make this search the default search.                                                |
|                             | <b>Note</b> : You must have at least one search selected as your default search.                            |
|                             | To make another search the default search, edit that search and select the <b>DEFAULT SEARCH</b> check box. |
| CASE TYPE                   | Human or Non Human case.                                                                                    |
| DISEASE NAME                | Condition reported for the case.                                                                            |
| CASE                        | Case classification based on set definitions and                                                            |

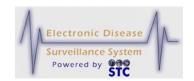

| FIELD                   | DESCRIPTION                                                                                                    |
|-------------------------|----------------------------------------------------------------------------------------------------|
| CLASSIFICATION          | criteria to determine evidence of disease. This field is expected to be resolved to <b>CONFIRMED</b> or <b>NOT A CASE</b> as a result of the investigation. A more detailed discussion of case status is available within the CDC Case Definitions.                                                           |
|                         | Available options are:                                                                                                    |
|                         | CONFIRMED – It has been determined that the patient has this disease. Once the investigation is complete (the INVESTIGATION STATUS is set to COMPLETED OR CLOSED), this case will be reported to the CDC.                                                                                                    |
|                         | PROBABLE – This is an initial indicator that the patient is likely to have this disease and further investigation is warranted.                                                                                                    |
|                         | SUSPECT – This is an initial indicator that the patient may have this disease and further investigation is warranted.                                                                                                    |
|                         | DELETED                                                                                                    |
|                         | NOT A CASE – It has been determined that the patient does not have this disease. This case will not be reported to the CDC.                                                                                                    |
|                         | UNKNOWN – The person making the referral could not determine the likeliness. Follow-up is warranted.                                                                                                    |
| INVESTIGATION<br>STATUS | Status of the investigation. The INVESTIGATION STATUS can be system-generated (NEW) or manually selected (all other options). When you add a new case, Sentinel automatically sets the status to NEW. This field is expected to be resolved to COMPLETED/CLOSED or CANCELED as a result of the investigation. |
|                         | Available options are:                                                                                                    |
|                         | ACTIVE – The case is open and has been assigned to an investigator.                                                                                                    |
|                         | CANCELED – The case is closed and, upon review, was determined to not be a disease name.                                                                                                    |
|                         | CLOSED – The case has been completed and is finished.                                                                                                    |
|                         | COMPLETED – The case has been completed and has been reviewed by Quality Assurance.                                                                                                    |

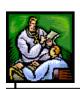

| FIELD                    | DESCRIPTION                                                                                                    |
|--------------------------|----------------------------------------------------------------------------------------------------|
|                          | NEW – The case is open and has not been assigned to an investigator. This is the only option that is system generated.                                                                                                    |
|                          | PENDING – The case is in the process of being assigned.                                                                                                    |
|                          | PREVIOUSLY REPORTED – The case was reported previously.                                                                                                    |
|                          | REVIEWED – The case has been reviewed by an investigator.                                                                                                    |
|                          | SUPERCEDED – The investigation has been preempted by an existing case. Superceding an investigation is similar to manually identifying a duplicate record. Investigations identified as "Superceded" are not reported to the CDC.               |
| SUPPLEMENTAL FORM STATUS | Status of the supplemental (disease specific) form. Available options are:                                                                                                    |
|                          | Form Approved                                                                                                    |
|                          | Form Complete                                                                                                    |
|                          | Form Sent to CDC                                                                                                    |
|                          | Form in progress                                                                                                    |
|                          | Not Done                                                                                                    |
| INVESTIGATION ID         | Unique, system-generated number that is automatically assigned to the investigation.                                                                                                    |
| OUTBREAK<br>Y/N          | Indicates whether the condition was an outbreak (Y) or not (N), or is unknown.                                                                                                    |
| OUTBREAK NAME            | Name of the outbreak (if the condition reported appears to be an outbreak).                                                                                                    |
| OUTBREAK<br>NUMBER       | User-defined number used to associate a case to an outbreak.                                                                                                    |
|                          | Ex: For multiple cases related to a food borne outbreak, an outbreak number of 100 may have been entered for each one. Afterward, when an epidemiologist searches for all cases related to outbreak number 100, all related cases are returned. |
| ONSET DATE               | Date the symptoms of this disease first appeared.                                                                                                    |

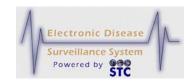

| FIELD                    | DESCRIPTION                                                                                                    |
|--------------------------|----------------------------------------------------------------------------------------------------|
| (FROM / TO)              | Either type the date or click the Calendar Icon to select a date. One or both dates can be entered to use a date range.                                                                                                    |
| DIAGNOSIS DATE           | Date the case was diagnosed. Type the date using the format mm/dd/yyyy or click the Calendar Icon to view/select a date.                                                                                                    |
| REFERRAL DATE            | Referral date when entering a new case. Type the date using the format mm/dd/yyyy or click the Calendar Icon to view/select a date.                                                                                                    |
| MMWR WEEK<br>(FROM / TO) | MMWR publication week when the case was created. MMWR Week is a computed value during case entry. Either type the date or click the calendar to select a date. One or both dates can be entered to use a date range.                                                                                                    |
| EVENT DATE               | <ul> <li>The Event Date can be one of the following for all Sentinel application users:</li> <li>If there is an ONSET DATE, that is the Event Date.</li> <li>If there is no Onset Date, but there is a DIAGNOSIS DATE, that is the Event Date.</li> <li>If there is no Onset or Diagnosis Date, the EARLIEST LAB DATE is used.</li> <li>If there is no Onset Date, Diagnosis Date, and no Labs, then the REFERRAL DATE (a required field) is used.</li> <li>Note: For TB PAM, the above rules are ignored if anything is defined in the TB Disease Group then the REFERRAL DATE is used for the Event Date.</li> </ul> |
| CDC ID                   | Unique, system-generated ID used to identify the case record in the NETSS export.                                                                                                    |
| STATE ID                 | Patient ID or animal case ID for cases migrated from legacy HAWK system.                                                                                                    |
| DIED Y/N                 | Whether or not the patient died. Available options are:  No                                                                                                    |

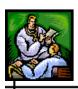

| FIELD                      | DESCRIPTION                                                                                                    |
|----------------------------|----------------------------------------------------------------------------------------------------|
|                            | <ul><li>Unknown</li><li>Yes</li></ul>                                                                                                    |
| INVESTIGATOR<br>USER ID    | During Case Assignment, the case is assigned to an investigator within the determined Jurisdiction. Once the investigator is assigned, the Investigator's User-ID is retrieved from the User information found in the "System Administration" module.                                                                                                    |
| INVESTIGATOR<br>LAST NAME  | Last name of the Investigator.  During Case Assignment, the case is assigned to an investigator within the associated Jurisdiction. Once the investigator is assigned, the Investigator's LAST NAME is retrieved from the User information found in the "System Administration" module.                                                                                                    |
| INVESTIGATOR<br>FIRST NAME | First name of the Investigator.  During Case Assignment, the case is assigned to an investigator within the associated Jurisdiction. Once the investigator is assigned, the Investigator's FIRST NAME is retrieved from the User information found in the System Administration module.                                                                                                    |
| ORIGINATING SITE           | <ul> <li>[Only for the State of Louisiana]</li> <li>Allows the user to create a query using one or more "originating sit(e)" that entered the record.</li> <li>To select one site, click it.</li> <li>To select multiple sites in sequence, hold down the SHIFT key, click the top site, and then click the bottom site.</li> <li>To select multiple sites NOT in sequence, hold down the CTRL key while clicking each site.</li> <li>This option lists all the cases in the case listing that belong to the selected originating site(s).</li> </ul> |
| FEVER > 100                | Searches for cases with those that experienced a fever greater than 100 degrees. Choices are:  Select All No                                                                                                    |

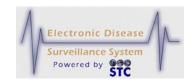

| FIELD                      | DESCRIPTION                                                                            |
|----------------------------|----------------------------------------------------------------------------------------|
|                            | • Yes                                                                                  |
|                            | Unknown                                                                                |
| COUGH                      | Searches for cases with those that experienced a cough. Choices are:                   |
|                            | Select All                                                                             |
|                            | • No                                                                                   |
|                            | • Yes                                                                                  |
|                            | Unknown                                                                                |
| SORE THROAT                | Searches for cases with those that experienced a sore throat. Choices are:             |
|                            | Select All                                                                             |
|                            | • No                                                                                   |
|                            | • Yes                                                                                  |
|                            | Unknown                                                                                |
| VACCINATION<br>RECEIVED    | Searches for those that have a vaccination received entry. Options are:                |
|                            | Select All                                                                             |
|                            | • No                                                                                   |
|                            | Unknown                                                                                |
|                            | • Yes                                                                                  |
| JAUNDICED                  | Indicates whether or not the case was jaundiced or not. Options are:                   |
|                            | Select All                                                                             |
|                            | • No                                                                                   |
|                            | Unknown (Default)                                                                      |
|                            | Yes                                                                                    |
| PREGNANT<br>DURING ILLNESS | Indicates whether or not the case was pregnant during the illness or not. Options are: |
|                            | Select All                                                                             |
|                            | • No                                                                                   |
|                            | Unknown (Default)                                                                      |
|                            | • Yes                                                                                  |

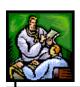

| FIELD              | DESCRIPTION                                                                                                    |
|--------------------|----------------------------------------------------------------------------------------------------|
| PATIENT NAME       |                                                                                                    |
| NAME TYPE          | Type of name. Available options are:                                                                                                    |
|                    | <ul> <li>Also Known As</li> <li>Default/Common (default selection)</li> <li>Legal</li> <li>Maiden</li> <li>Nickname</li> </ul>                                                                      |
| PREFIX             | Prefix for the patient; i.e., Miss, Ms., etc.                                                                                                    |
| LAST               | Last name of the patient.                                                                                                    |
| FIRST              | First name of the patient.                                                                                                    |
| MIDDLE             | Middle name of the patient.                                                                                                    |
| SUFFIX             | Extension of the patient's name; i.e., Junior, III, etc.                                                                                                    |
| DATE OF BIRTH / AG | E                                                                                                    |
| DATE OF BIRTH      | Birth date range for the patients for which you are searching. Type the date using the format mm/dd/yyyy or click the Calendar Icon to view/select a date.                                          |
| AGE Age:           | The <b>AGE</b> fields work in conjunction with the <b>AGE UNIT</b> field to provide a numeric range search to determine the correct measurement for the age provided.                               |
|                    | To search all ages – <u>Do not</u> type a beginning or<br>ending age range. All cases are returned<br>regardless of the patient's age.                                                              |
|                    | To search for a range of ages – Type the beginning range in the left AGE field and the ending range in the right AGE field. Only cases where the patient's age falls within the range are returned. |
|                    | To search without a beginning date – Type the                                                                                                    |

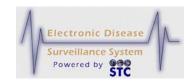

| FIELD               | DESCRIPTION                                                                                                    |
|---------------------|----------------------------------------------------------------------------------------------------|
|                     | ending date only in the right <b>AGE</b> field. The search is a "less than" search and all cases that fall on or before the ending date are returned.                                                    |
|                     | To search without an ending date – Type the beginning date only in the left <b>AGE</b> field. The search is a "greater than" search and all cases that fall on or after the beginning date are returned. |
| AGE UNIT            | The <b>AGE UNIT</b> field works in conjunction with the <b>AGE</b> fields to determine the correct measurement for the age provided.                                                                     |
|                     | The patient's reported age is not converted to days, months, or years during the comparison. For example, a search of "21 years" will not match a patient's reported age of 260 months.                  |
|                     | Available options are:                                                                                                    |
|                     | To search all age units – <u>Do not</u> select an age unit. All cases are returned regardless of the age unit.                                                                                           |
|                     | DAYS – Returns only those cases where the patient's age was reported in days.                                                                                                    |
|                     | HOURS – Returns only those cases where the patient's age was reported in hours.                                                                                                    |
|                     | MONTHS – Returns only those cases where the patient's age was reported in months.                                                                                                    |
|                     | UNKNOWN – Returns only those cases where the patient's age was not reported.                                                                                                    |
|                     | WEEKS – Returns only those cases where the patient's age was reported in weeks.                                                                                                    |
|                     | YEARS – Returns only those cases where the patient's age was reported in years.                                                                                                    |
| COUNTRY OF<br>BIRTH | Birth country of the patient. Click the drop-down menu arrow to view/select a valid choice.                                                                                                    |
| DEMOGRAPHICS        |                                                                                                    |
| SEX                 | Gender of the patient. Click the drop-down menu arrow to view/select a valid choice. Examples are:                                                                                                    |
|                     | Female                                                                                                    |

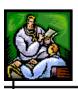

| FIELD                             | DESCRIPTION                                                                                                    |
|-----------------------------------|----------------------------------------------------------------------------------------------------|
| RACE ETHNICITY PATIENT ADDRESS (1 | Male     Not Reported     Other  Race of the patient.  Ethnicity group of the patient.  THE ADDRESS IN EFFECT TODAY)                                                                                                    |
| STREET LINE 1<br>STREET LINE 2    | Line 1 and Line 2 of the patient's home address.                                                                                                    |
| CITY                              | <ul> <li>The CITY field searches against the investigation address and allows single, multiple, and wildcard searches.</li> <li>To select all cities – Do not enter a city name. All cases are returned regardless of the investigation city.</li> <li>To select a single city – Type the exact name into the CITY field (e.g., Phoenix.) The search returns all cases where the investigation city is "Phoenix."</li> <li>To select multiple cities – Separate each city name with a comma (e.g., Tucson, Phoenix.) The search returns all cases where the investigation city is "Tucson" or "Phoenix."</li> <li>To select using a partial city name – Type the city name using the wildcard (*) symbol (e.g., Rochester*.) For this example, the search returns all cases where the investigation city is "Rochester" or "Rochester Hills."</li> </ul> |
| COUNTY/BOROUGH                    | County or Borough name of the patient's address.                                                                                                    |
| STATE                             | State name of the patient's home address.                                                                                                    |
| ZIP                               | The <b>ZIP</b> field searches against the investigation address and allows single, multiple, and range selection searches.  • To select all zip codes – <u>Do not</u> enter a zip                                                                                                    |

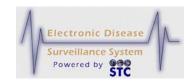

| FIELD                 | DESCRIPTION                                                                                                    |
|-----------------------|----------------------------------------------------------------------------------------------------|
|                       | code. All cases are returned regardless of the investigation address zip code.                                                                                                    |
|                       | To select a single zip code – Type the exact value into the <b>ZIP</b> field (e.g., 48910, 48910-0493). Only cases with the investigation address zip code are returned. If the last four digits of a nine-digit zip code are supplied in the search criteria, only cases with that exact nine-digit zip code are returned. |
|                       | To select multiple zip codes – Separate each zip code with a comma (e.g., 48893, 48394). The last four digits of a nine-digit zip code are ignored in a multiple zip code search.                                                                                                    |
|                       | To select a range of zip codes – Separate the beginning and ending zip codes with a colon (e.g., 48910:48919). The last four digits of a nine-digit zip code are ignored in a zip code range search.                                                                                                    |
| DAYTIME PHONE/<br>EXT | Daytime telephone number of the patient and an extension, if applicable.                                                                                                    |
| EVENING PHONE/<br>EXT | Evening telephone number of the patient and an extension, if applicable.                                                                                                    |
| INVESTIGATION ADDRESS |                                                                                                    |
| CITY                  | City name of the Investigation Address. Click the arrows in the desired direction to locate your selection. Click it to select it.                                                                                                    |
| COUNTY                | County name of the Investigation Address. Click the arrows in the desired direction to locate your selection. Click it to select it.                                                                                                    |
| DISTRICT              | District name of the Investigation Address. Click the arrows in the desired direction to locate your selection. Click it to select it.                                                                                                    |
| STATE                 | State name of the Investigation Address. Click the arrows in the desired direction to locate your selection. Click it to select it.                                                                                                    |

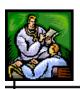

| FIELD                          | DESCRIPTION                                                                                                    |  |
|--------------------------------|----------------------------------------------------------------------------------------------------|--|
| ZIP                            | Zip Code of the Investigation Address. Click the arrows in the desired direction to locate your selection. Click it to select it. |  |
| MAILING ADDRESS IN             | MAILING ADDRESS INFORMATION                                                                                                    |  |
| STREET LINE 1<br>STREET LINE 2 | Line 1 and Line 2 of the patient's mailing address.                                                                               |  |
| CITY                           | City of the patient's mailing address.                                                                                            |  |
| COUNTY                         | County of the patient's mailing address.                                                                                          |  |
| STATE                          | State name of the patient's mailing address.                                                                                      |  |
| ZIP                            | Zip code of the patient's mailing address.                                                                                        |  |
| PARENT/GUARDIAN                |                                                                                                    |  |
| LAST                           | Last name of the patient's parent or guardian.                                                                                    |  |
| FIRST                          | First name of the patient's parent or guardian.                                                                                   |  |
| MIDDLE                         | Middle name of the patient's parent or guardian.                                                                                  |  |
| STREET LINE 1<br>STREET LINE 2 | Line 1 and Line 2 of the home address of the patient's parent or guardian.                                                        |  |
| CITY                           | City of the home address of the patient's parent or guardian.                                                                     |  |
| COUNTY/BOROUGH                 | County or Borough of the home address of the patient's parent or guardian.                                                        |  |
| STATE                          | State name of the home address of the patient's parent or guardian.                                                               |  |
| ZIP                            | Zip code of the home address of the patient's parent or guardian.                                                                 |  |

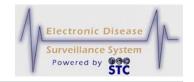

| FIELD                   | DESCRIPTION                                                                                                    |
|-------------------------|----------------------------------------------------------------------------------------------------|
| DAYTIME PHONE/<br>EXT   | Daytime telephone number and an extension, if applicable, of the patient's parent or guardian.                                                              |
| EVENING PHONE/<br>EXT   | Evening telephone number and an extension, if applicable, of the patient's parent or guardian.                                                              |
| ANIMAL CASE INFORMATION |                                                                                                    |
| ANIMAL SPECIES          | Species of the animal, such as bat, dog, or fox, related to the non-human case.                                                                             |
| TAG NUMBER TYPE         | Type of tag number. Available options are:      Avian     Mosquito     Veterinary                                                                           |
| TAG NUMBER              | Numeric identifier for non-human West Nile Virus cases.                                                                                                    |
| LOCATION                | Location where the animal was encountered.  Ex: For animal rabies cases, location may be where the rabid animal was seen, such as a treetop, backyard, etc. |

# SEARCH PARAMETERS - SCREEN 2 OF 3

There a three "Search Parameters" screens. You do not need to make selections on each screen and you can make selections on any combination of screens.

**Note:** Due to the size of the Search Screens, illustrations are

provided in partial.

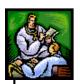

Search Type: Advanced Search Name of Saved Search Default NO 🗸 Save & Finish Search Advanced Search: Page 2/4 1 2 3 4 0 Hospital Information Hospitalized Y/N Inpatient/Outpatient/ER SELECT ALL O SELECT ALL Hospital Name : Hospital City: Days Hospitalized SELECT ALL 24D0404292 Date Hospitalized (mm/dd/yyyy):
to Person Providing Report Title : Ext: Phone (###-####):[ Email Name of Reporting Facility:
24D0404292
AAA HOSPITAL
Baptist Memorial Hospital - Colden Triangle Type of Reporting Facility SELECT ALL Alcohol or Drug Treatment Facility Public Health District : Reporting Facility ID : SELECT ALL District 1 State : City: SELECT ALL \$ SELECT ALL Alabama

Figure 5-78: New Search – Hospital Information (Screen 2 of 3)

The following table describes the search criteria fields on the second "Search Parameters" screen.

Table 5-32: Search Parameters (Screen 2 of 3)

| FIELD               | DESCRIPTION                                                                                                    |
|---------------------|----------------------------------------------------------------------------------------------------|
| HOSPITAL INFORMA    | TION                                                                                                    |
| HOSPITALIZED<br>Y/N | Whether the patient was hospitalized (YES or NO).                                                                                                    |
| HOSPITAL NAME       | <ul> <li>The HOSPITAL NAME field searches "Hospital" values on the disease specific form. This search automatically limits the results to disease names that request this information on the disease specific form.</li> <li>To select all hospitals – Do not enter a hospital name. All cases are returned regardless of whether data has been supplied for the "Hospital" question on the disease specific form.</li> <li>To select a specific hospital – Type the exact value into the "Hospital" text box (e.g., Phoenix Regional Hospital.) The search returns all cases where the response to the question "Hospital" on the disease specific form is "Phoenix Regional Hospital."</li> </ul> |
|                     | To select using a partial hospital name – Type the                                                                                                    |

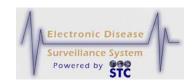

| FIELD                            | DESCRIPTION                                                                                                    |  |
|----------------------------------|----------------------------------------------------------------------------------------------------|--|
|                                  | hospital name using the wildcard (*) symbol (e.g., Phoenix*). In this example, the search returns all cases where the response to the question "Hospital" on the disease specific form is "Phoenix," "Phoenix Regional," or "Phoenix Regional Hospital."      |  |
| HOSPITAL CITY                    | City location of the hospital.                                                                                                    |  |
| DAYS<br>HOSPITALIZED             | Number of days the patients was hospitalized (From and To Date Range).                                                                                                    |  |
| DATE<br>HOSPITALIZED             | Date the patient was first hospitalized (From and To Date Range). Type the date using the format mm/dd/yyyy or click the Calendar Icon to select a date.                                                                                                    |  |
| PATIENT STATUS<br>DATE           | Defaults to the system date at the time of new case entry.                                                                                                    |  |
| PERSON PROVIDING REPORT          |                                                                                                    |  |
| TITLE                            | Title of the person providing the report.                                                                                                    |  |
| LAST                             | Last name of the person providing the report.                                                                                                    |  |
| FIRST                            | First name of the person providing the report.                                                                                                    |  |
| PHONE/EXT                        | Phone number and extension, if applicable, of the person providing the report.                                                                                                    |  |
| EMAIL                            | Email address of the person providing the report.                                                                                                    |  |
| NAME OF<br>REPORTING<br>FACILITY | Name of the facility of the person providing the report.                                                                                                    |  |
| TYPE OF<br>REPORTING<br>FACILITY | Type of facility of the person providing the report, such as Clinics, ER, Hospital, Military, and Laboratory.  A facility can be of more than one type. For example Central Hospital (FACILITY NAME) can be a hospital or a lab (TYPE OF REPORTING FACILITY). |  |

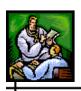

| FIELD                          | DESCRIPTION                                                                                              |  |
|--------------------------------|----------------------------------------------------------------------------------------------------|--|
| REPORTING<br>FACILITY ID       | Clinical Laboratory Improvement Amendments (CLIA) ID of the facility of the person providing the report. |  |
| HOSPITAL<br>REGION/DISTRICT    | Geographic grouping of hospitals into bioterrorism regions/districts.  This is a read-only field.        |  |
| STREET LINE 1                  | Street address of the reporting facility.                                                                |  |
| CITY                           | City of the reporting facility.                                                                          |  |
| STATE                          | State name of the reporting facility.                                                                    |  |
| ZIP                            | Zip code of the reporting facility.                                                                      |  |
| PRIMARY OR ATTENDING PHYSICIAN |                                                                                                    |  |
| TITLE                          | Title of the primary or attending physician.                                                             |  |
| LAST                           | Last Name of the primary/attending physician.                                                            |  |
| FIRST                          | First Name of the primary/attending physician.                                                           |  |
| PHONE/EXT                      | Phone number and extension, if applicable, of the primary or attending physician.                        |  |
| EMAIL                          | Email address of the primary or attending physician.                                                     |  |
| PHYSICIAN<br>FACILITY          | Facility of the primary or attending physician.                                                          |  |
| STREET LINE 1<br>STREET LINE 2 | Street address of the primary or attending physician.                                                    |  |
| CITY                           | City of the primary/attending physician.                                                                 |  |
| COUNTY/BOROUGH                 | County or Borough name of the primary/attending physician.                                               |  |

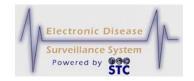

| FIELD | DESCRIPTION                                    |
|-------|------------------------------------------------|
| STATE | State name of the primary/attending physician. |
| ZIP   | Zip code of the primary/attending physician.   |

# **SEARCH PARAMETERS - SCREEN 3 OF 3**

There a three "Search Parameters" screens. You do not need to make selections on each screen and you can make selections on any combination of screens.

Figure 5-79: New Search – Work/Occupation or School/Grade (Screen 3 of 3)

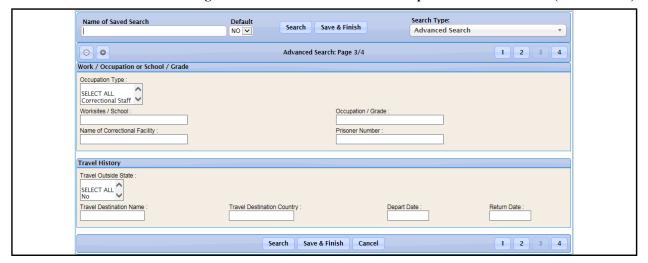

The following table describes the search criteria fields on the third "Search Parameters" screen.

**Note:** Due to the size of the Search Screens, illustrations are provided in partial.

Table 5-33: Search Parameters (Screen 3 of 3)

| FIELD                           | DESCRIPTION                                      |  |
|---------------------------------|--------------------------------------------------|--|
| WORK/OCCUPATION OR SCHOOL/GRADE |                                                  |  |
| OCCUPATION                      | Type of occupations, such as Correctional Staff, |  |

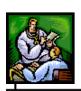

| FIELD                               | DESCRIPTION                                                                                                    |  |
|-------------------------------------|----------------------------------------------------------------------------------------------------|--|
| TYPE                                | Daycare worker, Healthcare worker, and Unknown.                                                                                                    |  |
| WORKSITES/<br>SCHOOL                | Additional details about the worksite or school (based on<br>the type of occupation relating to possible sources of<br>exposure or the spread of a disease. |  |
| OCCUPATION/<br>GRADE                | Additional details about the worksite occupation or school grade relating to possible sources of exposure or the spread of a disease.                       |  |
| NAME OF<br>CORRECTIONAL<br>FACILITY | Name of the correctional facility.                                                                                                    |  |
| PRISONER<br>NUMBER                  | Prisoner number of the patient.                                                                                                    |  |
| TRAVEL HISTORY                      |                                                                                                    |  |
| DESTINATION<br>NAME                 | Location the patient visited.                                                                                                    |  |
| DESTINATION<br>COUNTRY              | Name of the country of the destination the patient visited.                                                                                                 |  |
| DEPART DATE                         | Start date that the patient visited the destination. Type the date using the format mm/dd/yyyy or click the Calendar Icon to select a date.                 |  |
| RETURN DATE                         | End date that the patient returned from visiting the destination. Type the date using the format mm/dd/yyyy or click the Calendar Icon to select a date.    |  |

# **CREATING A SEARCH**

To create a search, perform the following:

- 1. On the "Case Investigation" menu, click the **NEW SEARCH** option. The first "Search Parameters" screen appears.
- **2.** Using "Table 5-31: Search Parameters" as a guide, enter the desired search criteria.

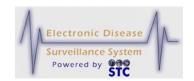

- 3. (Optional) Use the **CONTINUE** and/or **BACK** buttons to move back and forth between the first, second, and third "Search Parameters" screens and make the desired selections using the same table.
- **4.** When you have completed your selections, click one of the following buttons:
  - **SEARCH** begins a validation process and if there are no errors, the search begins to execute (does not save) with any changes that you may have made. After the search executes, the "Case Listings" screen appears.
    - a) If the search does not locate any results, a dialog box appears indicating, "No results were found matching your search criteria and privileges." Click the OK button to re-enter search criteria.
  - **SAVE & FINISH** begins a validation process and if there are no errors, saves the changes that you made and returns you to the "Saved Searches" screen.
  - **CANCEL** terminates the process of creating a search returns you to the "Saved Searches" screen. If you made any selections, a dialog box appears asking if you are sure you want to cancel.
    - a) If you click the **OK** button, you will lose any data you entered and the "Saved Searches" screen appears.
    - b) If you click the **CANCEL** button, you remain on the current "Search Parameters" screen with the data you entered intact.

## **NEW SUPPLEMENTAL FORM SEARCH - DATA EXPORTER**

The "New Supplemental Form Search" functionality is processed via the "Data Exporter."

In both the "Search by Example" and "Query by Example" options, you may skip directly to selecting a form version and export the supplemental data associated with the form regardless of the associated condition.

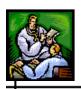

## **DATA EXPORTER OVERVIEW**

Data Exporter allows you to select multiple criteria as the basis for exporting data fields in Data Type forms or Data Collection forms. You can also export and display these search results in Sentinel.

Data Exporter includes the following features:

- Search by Example and Query by Example Capabilities
- View and Save Queries
- Many-to-one relationships for questions with multiple responses
- If a Data Type form is selected, returns all data from all containing Data Collection forms (subject to security constraints)
- Export data as a collection of cross-referenced CSV files
- Export as HTML and XML

#### DATA TYPE FORMS VS DATA COLLECTION FORMS

You can search using a Data Type form or a Data Collection form. The differences between these forms are defined.

**Data Type form** – pre-existing, reusable form that contains related questions, such as patient demographics, and can be incorporated into Data Collection Forms. You <u>cannot</u> edit a Data Type form.

**Data Collection form** – unique, editable form created in Form Builder that may include Data Type forms and other Data Collection forms.

# **ACCESSING DATA EXPORTER**

To access Data Exporter, perform the following:

 On the "Case Investigation" menu, click the NEW SUPPLEMENTAL FORM SEARCH option. The "Data Exporter" window appears displaying the "Search by Example" screen.

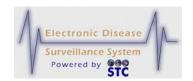

Figure 5-80: Data Exporter

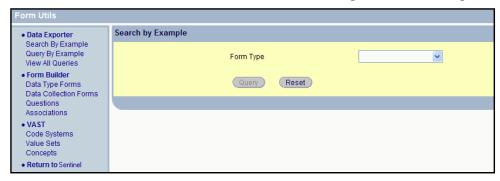

## SEARCH BY EXAMPLE - DISEASE & FORM

You may either search by Disease & Form, or directly by form. To search directly by form, continue to the section titled, "Search by Example – Form Version" for instructions.

To search by example, perform the following:

1. On the "Case Investigation" menu, click the **NEW**SUPPLEMENTAL FORM SEARCH option. The "Data
Exporter" window appears displaying the "Search by Example" screen.

- or -

If you are already in the "Data Exporter" window, on the "Data Exporter" menu, click the **SEARCH BY EXAMPLE** option to display the "Search by Example" screen.

- 2. From the **FORM TYPE** drop-down menu, select the type of form you want to use. The **OWNER CATEGORY TYPE** drop-down menu appears.
- 3. From the **OWNER CATEGORY TYPE** drop-down menu, select a type. The **OWNER SUBCATEGORY** drop-down menu appears.
- **4.** From the **OWNER SUBCATEGORY** drop-down menu, select a subcategory. The **FORM** drop-down menu appears.
- **5.** From the **FORM** drop-down menu, select a specific form. The following figure shows the "Search by Example" screen after all four fields are visible on the screen.

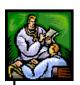

Figure 5-81: Search by Example Screen with All Selection Fields

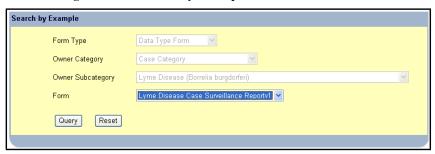

- **6.** Click one of the following buttons;
  - **RESET** If you want to erase the field data and start over with all empty fields, click the button to clear all the fields.
  - **QUERY** To process the "Search Criteria" and display the "Search Criteria" screen.

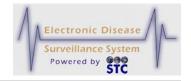

Figure 5-82: Search Criteria Screen

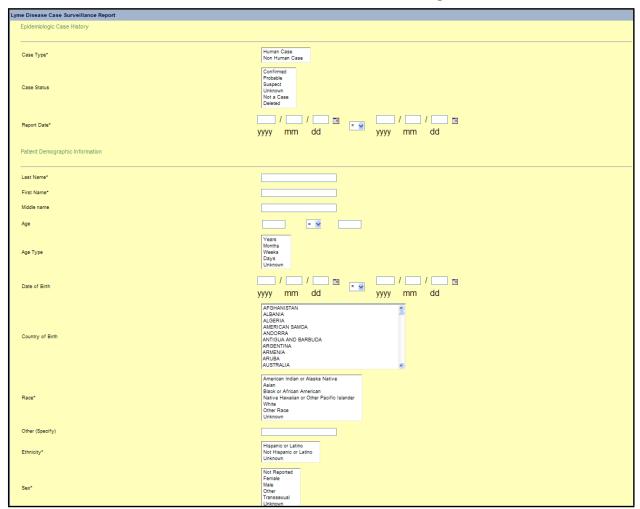

- 7. (Optional) You can save the search from this screen or from the "Query Results" screen. Refer to the section titled, "Query by Example Form Version" for more information.
- **8.** Select and/or type your search criteria in the fields provided.

**Note:** Date of Birth should be edited in the Sentinel Core – Demographics Tab.

**9.** Click the **SUBMIT** button. The search is executed and the search results are displayed on the "Case Listings" screen in Sentinel.

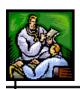

### SEARCH BY EXAMPLE - FORM VERSION

You may either search by Disease & Form, or directly by Form Version. To search directly by Form Version, perform the following:

1. On the "Case Investigation" menu, click the **NEW**SUPPLEMENTAL FORM SEARCH option. The "Data
Exporter" window appears displaying the "Search by Example" screen.

- or -

If you are already in the "Data Exporter" window, on the "Data Exporter" menu, click the **SEARCH BY EXAMPLE** option to display the "Search by Example" screen.

- 2. From the **FORM TYPE** drop-down menu, select the **DATA COLLECTION FORM**. The **OWNER CATEGORY TYPE**drop-down menu appears.
- 3. From the **OWNER CATEGORY TYPE** drop-down menu, select **CASE CATEGORY**. The **OWNER SUBCATEGORY** drop-down menu appears.
- **4.** From the **OWNER SUBCATEGORY** drop-down menu, select **STANDARD**. The **FORM** drop-down menu appears.
- **5.** From the **FORM** drop-down menu, select the Form.
- **6.** Click the **QUERY** button to process the query or **RESET** to erase the fields and re-enter Ouery data.

#### QUERY BY EXAMPLE - DISEASE & FORM

You may either search by Disease & Form, or directly by form. To search directly by form, continue to the section titled, "Query by Example – Form Version" for instructions.

To query by example by Disease & Form, perform the following:

- 1. On the "Case Investigation" menu, click the **NEW**SUPPLEMENTAL FORM SEARCH option. The "Data
  Exporter" window appears displaying the "Search by Example" screen.
- **2.** Click the **QUERY BY EXAMPLE** option. The "Query by Example" screen appears.

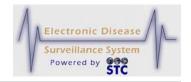

- **3.** From the **FORM TYPE** drop-down menu, select the type of form you want to use. The **OWNER CATEGORY TYPE** drop-down menu appears.
- **4.** From the **OWNER CATEGORY TYPE** drop-down menu, select one of the following types:
  - **CASE CATEGORY** to search case-specific forms.
  - **ANIMAL CASE CATEGORY** to search animal case-specific forms.

The **OWNER SUBCATEGORY** drop-down menu appears.

- **5.** From the **OWNER SUBCATEGORY** drop-down menu, select a subcategory. The **FORM** drop-down menu appears.
- **6.** From the **FORM** drop-down menu, select a specific form.
- **7.** Click one of the following buttons:
  - **RESET** If you want to erase the field data and start over with all empty fields, click the button to clear all the fields.
  - **QUERY** To process the "Search Criteria" and display the "Search Criteria" screen
- **8.** (Optional) You can save the query from this screen or from the "Query Results" screen. Refer to the section titled, "Query by Example Form Version" for more information.
- **9.** Select and/or type your search criteria in the fields provided.
- **10.** Click the **SUBMIT** button. The "Query Results" screen appears.
- **11.** To export the results in CSV, HTML, or XML format, click the appropriate button at the bottom of the screen.
  - **EXPORT AS CSV** When exporting in CSV format, the results are exported in multiple, cross-referenced files to allow for fields with one-to-many relationships (i.e., field with multiple possible answers) and "CDC Use" modules. These additional files are referenced from the main Start.csv file.
  - **EXPORT AS HTML** opens a browser window listing the query results. Multiple tables are used for the one-to-many fields and the "CDC Use" modules.
  - **EXPORT AS XML** exports the data in XML format.

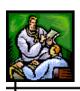

## QUERY BY EXAMPLE - FORM VERSION

You may either search by Disease & Form, or directly by Form Version. To search directly by Form Version, perform the following:

1. On the "Case Investigation" menu, click the **NEW**SUPPLEMENTAL FORM SEARCH option. The "Data
Exporter" window appears displaying the "Search by Example" screen.

- or -

If you are already in the "Data Exporter" window, on the "Data Exporter" menu, click the **QUERY BY EXAMPLE** option to display the "Query by Example" screen.

- 2. From the **FORM TYPE** drop-down menu, select the **DATA COLLECTION FORM**. The **OWNER CATEGORY TYPE**drop-down menu appears.
- 3. From the **OWNER CATEGORY TYPE** drop-down menu, select **CASE CATEGORY**. The **OWNER SUBCATEGORY** drop-down menu appears.
- **4.** From the **OWNER SUBCATEGORY** drop-down menu, select **STANDARD**. The **FORM** drop-down menu appears.
- **5.** From the **FORM** drop-down menu, select the Form.
- **6.** Click the **QUERY** button to process the query or **RESET** to erase the fields and re-enter Query data.

#### SAVING A QUERY

Saving a query allows you to rerun the query in the future without having to recreate it. You can save a query while performing a Search by Example or a Query by Example.

To save a query, perform the following:

1. On the "Search Criteria" screen (while performing a Search by Example or a Query by Example) or the "Query Results" screen (while performing a Query by Example), click the **SAVE QUERY** button. The "Save Query" screen appears, prompting you to enter a name for your query.

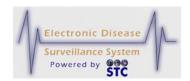

Figure 5-83: Saving Queries

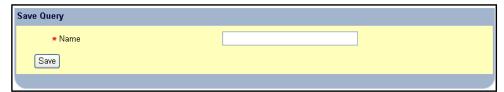

**2.** Type a name for the query and click the **SAVE** button.

## VIEWING ALL SAVED QUERIES

To view all saved queries, perform the following:

- 1. On the "Data Exporter" menu, click the **VIEW ALL QUERIES** option. The "All Queries" screen appears.
- **2.** (Optional) To view details for a specific query, locate the query and click the **VIEW QUERY** button on the same row. The "Query Details" screen appears.

## **RUNNING A SAVED QUERY**

To run a saved query, perform the following:

- 1. On the "Data Exporter" menu, click the **VIEW ALL QUERIES** option. The "All Queries" screen appears.
- **2.** Locate the query you want to run and click the **RUN QUERY** button. The "Query Results" screen appears.
- **3.** Click the **DISPLAY RESULTS** button. The "Query Results" screen shows the results.

### **DELETING A QUERY**

To delete a query, perform the following:

- 1. On the menu, under **SMRF FORMS**, click the **VIEW ALL QUERIES** option. The "All Queries" screen appears.
- 2. Select the check box (left column) for the query you want to delete and then click the **DELETE** button. A message appears stating the query was deleted.

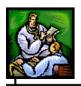

## **ALERT RULES**

Sentinel can automatically transmit alerts to users based on alert rules. Alerts inform users that a predefined group of disease counts, time frame, and geography has occurred.

When the activating case matches the requirements of the alert configuration, alerts are sent via email. Other higher priority messages can be sent through the state's Health Alert Network (HAN), which can provide alerts through other modes of communication such as text pagers and the telephone.

#### Note:

Although HAN signaling information is captured on the "Alert Rules" configuration screens, HAN integration is not part of Sentinel. Email-only alerts do not go through the HAN, but low- medium- and high-level alerts will be executed using HAN. When HAN integration takes place, the Sentinel user must be a State HAN user with a valid HAN User-ID and authority to send alerts through the State's HAN. The HAN authority is confirmed prior to a message being sent through the State's HAN. If the alert is invalid, the HAN returns a message to Sentinel, which then emails the user that there was a failed attempt to send an automated alert through the State's HAN using their HAN User-ID.

Sentinel allows investigators to specify alert rules, but the content structure is fixed. Users can create alert rules for themselves within their own jurisdiction. Local Health Administrators can create alert rules for themselves and other users within their jurisdiction.

You can perform the following tasks using the "Alert Rules List" screen:

- Create an alert rule. Refer to the section titled, "Creating an Alert Rule" for instructions.
- Edit an alert rule. Refer to the section titled, "Editing an Alert Rule" for instructions.
- Inactivate an alert rule. Refer to the section titled, "Inactivating an Alert Rule" for instructions.

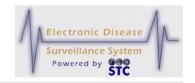

### VIEWING THE ALERT RULES

To view the Alert Rules, perform the following:

1. From the "Case Investigation" menu, click the **ALERT RULES** option. The "Alert Rules List" appears with any current alerts.

Figure 5-84: Alert Rules List Screen

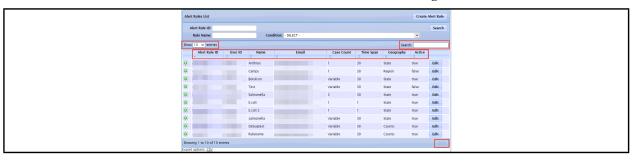

- **2.** To organize the screen data and/or screen entries, perform the following (these items are framed in red in the illustration):
  - **Show nn Entries** Allows you to control the number of rows that display on the screen. Click the drop-down arrow to select 10, 25, 50, or 100 rows.
  - Allows you to scroll the pages backward and forward, respectively.
  - **Sort the Heading Rows** (Alert Rule ID, User Id, Name, Email, Case Count, Time Span, Geography, Active, etc.) Allows you to sort the data in ascending or descending order. Click the desired row header to sort the data.

**Note:** The "Sorted" column will display darker than the other columns and the arrow in the header will tell you which way it is sorted.

- **Search** Allows you to search for specific column data; i.e., Alert Rule ID, User Id, Name, Email, Case Count, Time Span, Geography, Active, etc. Type a string that you want to search for and as you type, the data list will only show you the name(s) that match your criteria. To redisplay all entries, remove the search characters from the "Search" field.
- **3.** Refer to Table 5-34 for a list of fields/columns and their descriptions.

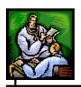

**4.** Determine the action to perform and continue to its corresponding section within this chapter for instructions.

### **CREATING AN ALERT RULE**

To create an alert rule, perform the following:

- 1. On the "Case Investigation" menu, click the **ALERT RULES** option. The "Alert Rules List" screen appears.
- 2. Click the **CREATE ALERT RULE** button. The "Create Alert Rule" screen appears.

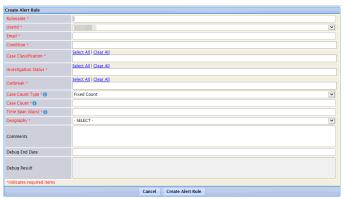

Figure 5-85: Create Alert Rule

**3.** Using the following table as a guide, enter the desired information. You <u>must</u> complete all the fields on this screen.

Table 5-34: View, Create, and Edit Alert Rule Field Descriptions

| FIELD         | DESCRIPTION                                                                                                    |
|---------------|----------------------------------------------------------------------------------------------------|
| •             | A green PLUS sign indicates there is more information associated with the Alert. Click it to expand the list to display all of the conditions associated with the Alert. |
|               | The green PLUS sign becomes a red MINUS sign once it has been expanded.                                                                                                  |
|               | Click the red MINUS sign to collapse the conditions and return to the ALERTS list screen.                                                                                |
| ALERT RULE ID | System-generated number identifying the alert rule. Appears when viewing the "Alert List" and when editing an Alert Rule.                                                |

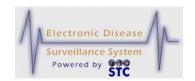

| FIELD                   | DESCRIPTION                                                                                                    |  |  |
|-------------------------|----------------------------------------------------------------------------------------------------|--|--|
| RULENAME                | Name for the alert rule.                                                                                                    |  |  |
| USER ID                 | User-ID of the user creating the alert rule.                                                                                   |  |  |
| EMAIL                   | Email address that will receive the alert.                                                                                     |  |  |
| CONDITION               | Predefined condition on which the alert focuses.                                                                               |  |  |
| CASE<br>CLASSIFICATION  |                                                                                                    |  |  |
| INVESTIGATION<br>STATUS |                                                                                                    |  |  |
| OUTBREAK                |                                                                                                    |  |  |
| CASE COUNTTYPE          |                                                                                                    |  |  |
| CASE COUNT              | Minimum number of cases that trigger the alert. This must be a whole number.                                                   |  |  |
| TIME SPAN (DAYS)        | Number of days for which the alert will focus. This must be a whole number.                                                    |  |  |
| GEOGRAPHY               | Area or location of the condition that triggered the alert. Examples are:                                                      |  |  |
|                         | County                                                                                                    |  |  |
|                         | • Local                                                                                                    |  |  |
|                         | Region     State                                                                                                    |  |  |
| ACTIVE                  | State  Displays true (active) and the display (in active)                                                                      |  |  |
| AOTIVE                  | Displays <b>true</b> (active) or <b>false</b> (inactive).  Appears when Viewing the Alert List and when Editing an Alert Rule. |  |  |

- **4.** Click one of the following buttons:
  - **CANCEL** terminates the process of adding a new alert rule and returns you to the "Alert Rules List" screen. If you entered any information, a dialog box appears asking if you are sure you want to cancel.

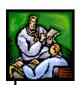

- a) If you click the **OK** button, you will lose your changes and return to the "Alert Rules List" screen.
- b) If you click the **CANCEL** button, you remain on the "Create Alert Rule" screen with the data you entered intact.

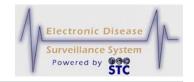

- **RESET** erases any changes made since the previous save and remains on the same screen.
- **CREATE ALERT RULE** begins a validation process and if there are no errors, saves the new alert rule and returns you to the "Alert Rules List" screen (which displays the newly created alert rule). If there are errors, you must correct them before Sentinel saves the alert rule.

## **EDITING AN ALERT RULE**

To edit an alert rule, perform the following:

- 1. On the "Case Investigation" menu, click the **ALERT RULES** option. The "Alert Rules List" screen appears.
- **2.** Locate the alert rule you want to edit and click the **EDIT** button. The "Edit Alert Rule" screen appears.

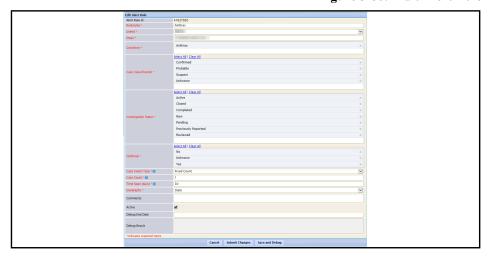

Figure 5-86: Edit Alert Rule

- **3.** Refer to Table 5-34 for a list of field/column descriptions.
- **4.** Enter the desired information. You <u>must</u> complete fields in RED\*; all other fields are optional.
- **5.** Click one of the following buttons:
  - **CANCEL** terminates the process of editing the Alert Rule and returns you to the "Alert Rules List" screen. If you changed any information, a dialog box appears asking if you are sure you want to cancel.

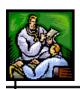

- a) If you click the **OK** button, you will lose your changes and you return to the "Alert Rules List" screen.
- b) If you click the **CANCEL** button, you remain on the "Edit Alert Rule" screen with the data you entered intact.
- **RESET** erases any changes that you made since the previous save and remains on the same screen.
- **SUBMIT CHANGES** begins a validation process and if there are no errors, saves the edited alert rule and returns to the "Alert Rules List" screen. If there are errors, you must correct them before Sentinel saves the alert rule changes.

## **ALERT MESSAGE AUTOMATIC GENERATION**

An alert message is automatically generated when the specified number of cases has entered the system over the specified time frame and geographic area. The cases do not need to be confirmed to be considered part of the count.

The time frame is based on 24-hour periods instead of actual days, and the time and date the case entered the system is considered when determining whether the case occurred within the time criteria. An alert is generated for each additional new case that enters the system if it occurs within the specified time frame.

The email alerts that are initiated via the alert rules are sent to the email address designated in the alert configuration.

The following table describes the information contained in the email alert.

**Table 5-35: Email Alert Information** 

| EMAIL ALERT INFORMATION | DESCRIPTION                                                                                                    |
|-------------------------|----------------------------------------------------------------------------------------------------|
| SUBJECT                 | Indicates the Alert Message and source of the environment the alert is being sent from; i.e., Epi-Tracks, Epi-Tracks QA, Epi-Tracks Test, AKSTARS, AKSTARS Dev Staging, NHEDSS, NHEDSS Train, and STC QA <state> 8080 or 8082, etc.</state> |

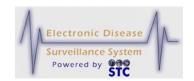

| EMAIL ALERT INFORMATION | DESCRIPTION                                                                                                    |
|-------------------------|----------------------------------------------------------------------------------------------------|
| MESSAGE                 | Alert message.                                                                                                    |
|                         | Example: "You have received an automated alert corresponding to Alert Number 220003 from Sentinel. Log into the Sentinel application for additional information." |
| ALERT NUMBER            | Coincides with the alert rule number in your set of alert rules.                                                                                                  |

## INACTIVATING AN ALERT RULE

To inactivate an alert rule, perform the following:

- 1. On the "Case Investigation" menu, click the **ALERT RULES** option. The "Alert Rules List" screen appears.
- **2.** Locate the alert rule you want to delete and click the **EDIT** button. The "Edit Alert Rule" window appears.
- 3. Click the **ACTIVE** checkbox to change the status from active to **INACTIVE**.

### **MESSAGE MANAGEMENT**

This option is available for users that have the Administrative Permission – Create, modify, and delete system messages;" otherwise, it will not appear on the menu. This option is used to create, edit, and delete messages that will appear on users' windows after entering a valid user-id and password.

Once a message is created, it will appear to users immediately after they login. A **VIEW MESSAGES** option will appear on the user's menu so messages can be viewed again.

### VIEWING THE MESSAGE LIST

To view the "Message List," perform the following:

1. On the "Case Investigation" menu, click the **MESSAGE MANAGEMENT** option. The "Messages" list screen appears.

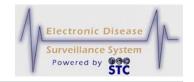

Figure 5-87: Messages List

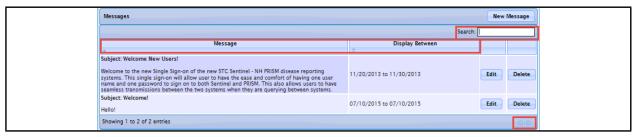

- **2.** To organize the screen data and/or screen entries, perform the following (these items are framed in red in the illustration):
  - Allows you to scroll the pages backward and forward, respectively.
  - **Sort the Heading Rows** (Message, Display Between) Allows you to sort the data in ascending or descending order. Click the desired row header to sort the data.

**Note:** The "Sorted" column will display darker than the other columns and the arrow in the header will tell you which way it is sorted.

- **Search** Allows you to search for specific column data; i.e., Message, Display Between. Type a string that you want to search for and as you type, the data list will only show you the name(s) that match your criteria. To redisplay all entries, remove the search characters from the "Search" field.
- **3.** Refer to Table 5-36 for a list of field descriptions.
- **4.** Determine the action to perform and continue to the section below for instructions. The actions to perform are:
  - Add a New Message
  - Edit a Message
  - Delete a Message

### **ADDING A NEW MESSAGE**

To add a new message, perform the following:

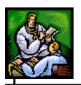

- 1. On the "Case Investigation" menu, click the **MESSAGE MANAGEMENT** option. The "Messages" list screen appears.

  Refer to Figure 5-87 for an illustration.
- **2.** Click the **NEW MESSAGE** button. The "Add/Edit Message" window appears.

Figure 5-88: Edit Message – Add Mode

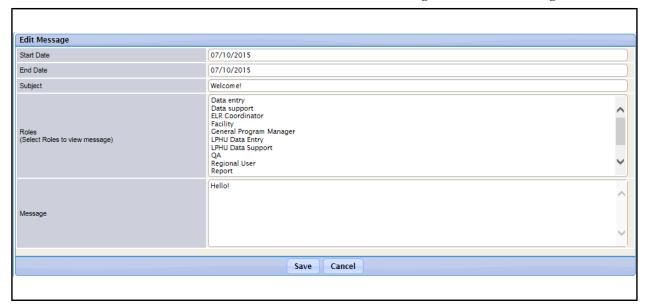

**3.** The fields and their descriptions are listed in the table:

Table 5-36: Add/Edit Message Field Descriptions

| FIELD      | DESCRIPTION                                                                                                    |
|------------|----------------------------------------------------------------------------------------------------|
| START DATE | The date on which the message should begin to display. If no date is given, the message will display immediately. Type the date or click the "Date Picker Icon" to select a date. |
| END DATE   | The date on which the message should stop displaying. If no date is given, the message will always display. Type the date or click the "Date Picker Icon" to select a date.       |
| SUBJECT    | Title of the message. This title/subject will separate the messages on the "Message List."                                                                                        |
| ROLES      | Allows a selection of specific role(s) to view the message being created or edited.                                                                                               |

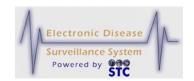

| FIELD   | DESCRIPTION                                                                                                    |
|---------|----------------------------------------------------------------------------------------------------|
|         | To select one role, click it.                                                                                                    |
|         | To select more than one role in a sequence, press the SHIFT key, click the first role, and while holding the SHIFT key, click the last role. |
|         | To select more than one role not in a sequence, press the CTRL key and click each role.                                                      |
|         | To deselect, use the SHIFT or CTRL key and click the role.                                                                                   |
| MESSAGE | Text of the message to display. If the message exceeds 2048 characters, it will be cut-off (referred to as "truncated").                     |

- **4.** Type data into the fields and click one of the available buttons:
  - **SAVE** to save the message to the database.
  - **CANCEL** to not save the message to the database and return to the previous window.

## **EDITING A MESSAGE**

To edit an existing message, perform the following:

- 1. On the "Case Investigation" menu, click the **MESSAGE MANAGEMENT** option. The "Messages" list screen appears.
  Refer to Figure 5-87 for an illustration.
- **2.** Locate the message you want to edit, and click its corresponding **EDIT** button. The "Add/Edit Message" window appears.

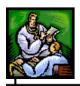

Figure 5-89: Edit Message – Edit Mode

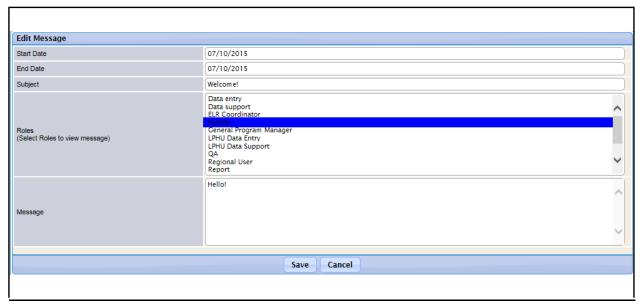

- **3.** Make the necessary edits and click one of the available buttons:
  - **SAVE** to save the message to the database.
  - **CANCEL** to not save the message to the database and return to the previous window.

### **DELETING/INACTIVATING A MESSAGE**

To delete a message, perform the following:

- 1. On the "Case Investigation" menu, click the **MESSAGE MANAGEMENT** option. The "Messages" list screen appears.

  Refer to Figure 5-87 for an illustration
- **2.** Locate the message you want to delete (inactivate), and click its corresponding **DELETE** button. The message will immediately be removed from the "Messages" window.

**Note:** Messages are not deleted from the database, but instead are flagged as "inactive."

# **VIEW MESSAGES**

Messages will automatically appear after you have provided a valid userid and password. Once you click on a different option after initially

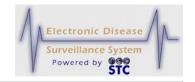

viewing the message, the messages will be removed from your screen. The **VIEW MESSAGES** option allows you to review the messages again.

## VIEWING PREVIOUSLY VIEWED MESSAGES

To view the previously viewed messages, perform the following:

1. Click the **VIEW MESSAGES** option. The "Today's Messages" window appears.

Figure 5-90: View Today's Messages

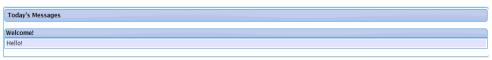

**2.** Click a different menu option to view a different window.

## BT/ILI

[This is a state-configurable option and may not appear for your state.]

The BT/ILI option is used to enter and edit Influenza-Like Illnesses.

**Note:** Only those users authorized to access the BT/ILI application will be able to see and use this option.

# **ENTERING BT/ILI DATA**

To view and enter BT/ILI data, perform the following:

1. Click the **BT/ILI** option. The "Influenza-Like Illness" screen appears.

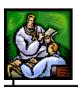

Figure 5-91: Influenza-Like Illness

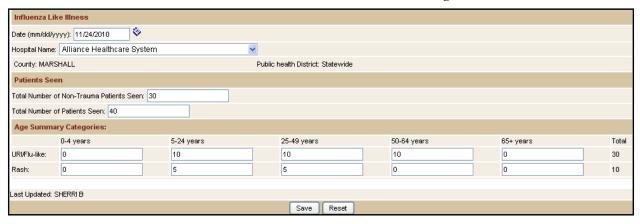

**2.** The fields and their descriptions are listed in the table.

Table 5-37: Influenza-Like Illness Field Descriptions

| FIELD                                        | DESCRIPTION                                                                                                    |  |
|----------------------------------------------|----------------------------------------------------------------------------------------------------|--|
| DATE                                         | The date the Influenza-Like Illness is being entered. The date will default to "Today's Date" but you can type a different date or click the "Date Picker Icon" to select a date. |  |
| HOSPITAL NAME                                | Name of the hospital where the Influenza-Like Illness is being reported. Click the drop-down menu arrow to view/select a valid choice.                                            |  |
| COUNTY                                       | The County field automatically populates based on the Hospital Name's County from the Facilities table; thus, if the County is not entered, it will not appear.                   |  |
| PUBLIC HEALTH<br>DISTRICT                    | Name of the Public Health District of which the Hospital Name/County are located in.                                                                                              |  |
| PATIENTS SEEN                                |                                                                                                    |  |
| TOTAL NUMBER OF NON-<br>TRAUMA PATIENTS SEEN | Type the total number (whole numbers only) of non-trauma patients seen at this facility/hospital.                                                                                 |  |
| TOTAL NUMBER OF PATIENTS SEEN                | Type the total number (whole numbers only) of patients seen at this facility/hospital.                                                                                            |  |

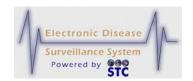

| FIELD                                                                             | DESCRIPTION                                                                                                    |  |
|-----------------------------------------------------------------------------------|----------------------------------------------------------------------------------------------------|--|
| AGE SUMMARY CATEGORIES  NOTE: EACH NUMBER IN EACH AGE RANGE MUST BE LESS THAN THE |                                                                                                    |  |
| TOTAL NUMBER OF NON-TRAUMA PATIENTS SEEN AND TOTAL NUMBER OF PATIENTS SEEN.       |                                                                                                    |  |
| URI/FLU-LIKE                                                                      | Type the (whole) number of URI/Flu-Like patients per age group. Age groups are:                                                                                  |  |
|                                                                                   | • 0 – 4 Years                                                                                                    |  |
|                                                                                   | • 5 – 24 Years                                                                                                    |  |
|                                                                                   | • 25 – 49                                                                                                    |  |
|                                                                                   | • 50 – 64 Years                                                                                                    |  |
|                                                                                   | 65+ Years                                                                                                    |  |
|                                                                                   | Total – This total automatically calculates<br>and is less than the total number of non-<br>trauma patients seen and less than Total<br>Number of Patients seen. |  |
| RASH                                                                              | Type the (whole) number of Rash patients per age group. Age groups are:                                                                                          |  |
|                                                                                   | • 0 – 4 Years                                                                                                    |  |
|                                                                                   | • 5 – 24 Years                                                                                                    |  |
|                                                                                   | • 25 – 64 Years                                                                                                    |  |
|                                                                                   | 65+ Years                                                                                                    |  |
|                                                                                   | Total – This total automatically calculates<br>and is less than the total number of non-<br>trauma patients seen and less than Total<br>Number of Patients seen. |  |
| LAST UPDATED                                                                      | Username of the person that last changed the data.                                                                                                    |  |

- **3.** Type the data and click one of the available buttons:
  - **SAVE** saves the data to the database and remains on the screen.
    - a) If another entry is entered for the same day/facility, the user must decide whether to create a new entry or delete the previous entry by clicking the

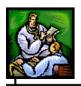

corresponding radio button. Continue to the next section for instructions.

- **RESET** erases the data from the fields and remains on the screen.
- **4.** Choose another menu option to exit the screen.

## EDITING/DELETING A BT/ILI ENTRY

To edit and/or delete a BT/ILI Entry, perform the following:

- **1.** Click the **BT/ILI** option. The "Influenza-Like Illness" screen appears.
- **2.** Type/select the **DATE** of which you want to edit/delete. The "Influenza-Like Illness" screen appears with editing information at the bottom.

Influenza Like Illness Date (mm/dd/yyyy): 10/26/2010 Hospital Name: AAA Hospital County: Public health District: Patients Seen Total Number of Non-Trauma Patients Seen: 50 Total Number of Patients Seen: 50 5-24 years 25-49 years 50-64 years 65+ years JRI/Flu- 10 10 60 10 Rash: 0 0 0 0 \*\* Please choose to create a new entry for this facility and date OR select the entry to replace Total Number of 0-4 years 5-24 years 25-49 years 50-64 years 65+ years 25 O Rash: delete ast Undated: SUPER USER Save Reset

Figure 5-92: BT/ILI – Edit Mode

- **3.** Determine whether you want to create a new entry or delete the existing entry(ies).
  - Create a New Entry Click the **CREATE NEW ENTRY** radio button and enter the new values.
  - Delete Existing Values Click the URI/FLU LIKE RASH button and click its corresponding DELETE button. The row will be removed from the screen.
- **4.** Click the **SAVE** button when finished.

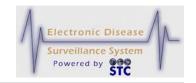

## **OMS ACCESS**

[This is a state-configurable option and may not appear for your state.]

This option is used to access the Outbreak Management System (OMS). Since this application can be used as a stand-alone application as well as integrated with Sentinel, it has a separate guide for instructions. Please refer to the "OMS Application User Guide" for more information.

## **HOSPITAL CASE MANAGEMENT**

[This is a state-configurable option and may not appear for your state.]

This option is used to access the Hospital Case Management System, also referred to as the Health Care Facility (HCF) Reporting System. Since this application can be used as a stand-alone application as well as integrated with Sentinel, it has a separate guide for instructions. Please refer to the "Health Care Facility (HCF) Reporting System User Guide" for more information.

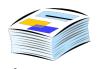

## 6 REPORTS MENU

When you click the **REPORTS** menu on the TopBar, all Sentinel report options appear in the Menu along with the first report's parameter selection screen.

The available reports are:

- Case Listing
- Diseases by Demographics
- Yearly Report by Month/Week
- Disease 5 Year History
- Year-to-Date Disease by Area and Time
- Single Disease by Area and Time
- Disease by Geographic Area
- Summary Disease Report
- Epi Curve Report
- Animal Rabies
- BT/ILI Report

### REPORT OUTPUT FORMAT

There may be several reasons to specify a format for the export including perceived audience, method of sharing, and requirements for further analysis.

Most of the reports can be presented in one of the following formats:

- **PDF** Portable Document Format a non-editable format. This report output opens in Adobe Reader in a new browser window in PDF format. This format is NOT available for the "Case Listing" report.
- **CSV** Comma Separated Value a text file format. This report output is best viewed in Microsoft Excel or other spreadsheet, but

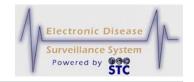

can be viewed with many database and word processing applications.

• **HTML** - Hypertext Markup Language - standard Web page format. This report output opens in a new browser window. This format is NOT available for the "Case Listing" report or the "Epi Curve" report.

### REPORT DATA RESTRICTIONS

All reports, excluding the Line Listing report, present only **aggregate count summary data** (as opposed to aggregate diseases) and have no restrictions on statewide users; thus, counts of all aggregate reports can be seen by all local and regional/district users.

The Line Listing report presents patient-level data; your role must have the appropriate permission to view that level of data in Sentinel for you to view/export this report.

Local users have a Small Cell Count Rule applied to Geographic Levels below County for geographic areas outside their Local Health Jurisdiction (LPHU). Users from one LPHU can view aggregate summary count data within other LPHUs, but counts below a certain threshold do not display when the geographic level of detail is city, school district, or ZIP Code.

The Small Cell Count Rule minimizes the risk of identifying individual cases by displaying:

- Counts and rates of less than five as "< 5" rather than the actual value.
- Counts and rates of zero as "0."
- Counts or rates of five or greater as the actual count or rate.

### SELECTING REPORT PARAMETERS

On each report selection screen, you can specify the following:

- Which cases you want to include on the report.
- Specify values for "Case Status" and "Investigation Status."

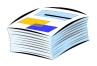

• Select the fields to display in the report output.

The "Case Listing" report is a detailed list that allows a date range to be selected for one or more of the "key" investigation dates; i.e., Onset Date, Diagnosis Date, Referral Date, and/or Event Date.

The following table describes all the categories that appear on the report selection screens. Each report includes several categories (areas of the screen) of selection parameters; however, not all reports have the same categories.

**Table 6-1: Report Limitations/Selections** 

| SCREEN AREA                           | DESCRIPTION                                                                                                    |  |
|---------------------------------------|----------------------------------------------------------------------------------------------------|--|
| DISPLAY COLUMNS                       | Determines which columns appear on the report. You can select one or multiple columns. Examples are:                                                                                                    |  |
|                                       | • ID                                                                                                    |  |
|                                       | Name                                                                                                    |  |
|                                       | Age                                                                                                    |  |
|                                       | Reportable Condition 2                                                                                                    |  |
|                                       | Case Status                                                                                                    |  |
|                                       | • Case Status                                                                                                    |  |
| DISPLAY INTERVAL                      | Determines "how" the report will display the information. Examples are:                                                                                                    |  |
|                                       | Year                                                                                                    |  |
|                                       | Month (Type/select the "From" date and the<br>"Through" date)                                                                                                    |  |
|                                       | Week (Type/select the "From" date and the<br>"Through" date)                                                                                                    |  |
| DISPLAY VARIABLE 1 DISPLAY VARIABLE 2 | Allows you to break down the count or rate information on the report by a demographic variable. DISPLAY <b>VARIABLE 1</b> is required; however, you can select <b>NONE</b> for DISPLAY <b>VARIABLE 2</b> . |  |
|                                       | Available options are:                                                                                                    |  |
|                                       | Sex – Male, Female, and Unknown.                                                                                                    |  |
|                                       | Age Group – Incremental age breakdown     Ex: less than 1 year, 1-4 years, and 5-9 years     determined by the Event Date.                                                                                 |  |
|                                       | Race – Breakdown by race     Ex: Caucasian, Asian, African-American                                                                                                    |  |

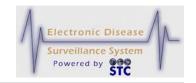

| SCREEN AREA     | DESCRIPTION                                                                                                    |
|-----------------|----------------------------------------------------------------------------------------------------|
|                 | Ethnicity – Breakdown by ethnic group.     Available options are:     Hispanic or Latino     Non Hispanic or Latino     Unknown                                                                                                    |
|                 | None – This option is only available for DISPLAY VARIABLE 2. If you select NONE, report data is broken down only by DISPLAY VARIABLE 1. If you select one of the other options for DISPLAY VARIABLE 2, report data is broken down by DISPLAY VARIABLE 1 and then by DISPLAY VARIABLE 2.                      |
|                 | Example: If you select <b>SEX</b> for DISPLAY <b>VARIABLE 1</b> and select <b>ETHNICITY</b> for DISPLAY <b>VARIABLE 2</b> , report data is broken down by sex and then broken down by ethnicity. The report includes columns for sex, and within each sex column, the report includes columns for ethnicity. |
| GEOGRAPHIC AREA | The geographic area for the report is compared against the Investigation Address of the case. Only cases that fall within the selected geographic area are included on the report. Only one radio button can be chosen.                                                                                      |
|                 | BOROUGH/COUNTY— All cases reported within<br>the selected boroughs/counties are included on<br>the report. No selection indicates all counties.                                                                                                    |
|                 | DISTRICT/REGION – All cases reported within the selected (LHD) district/region are included on the report. No selection indicates all districts/regions.                                                                                                    |
|                 | HOSPITAL REGION/DISTRICT – All cases<br>reported within the selected hospital<br>regions/districts are included on the report. No<br>selection indicates all regions/districts.                                                                                                    |
|                 | LOCAL HEALTH JURISDICTION – All cases reported within the selected jurisdictions are included on the report. No selection indicates all jurisdictions.                                                                                                    |
|                 | NATIONWIDE – All cases reported within the Nation are included on the report.                                                                                                    |
|                 | OUT OF STATE – All cases reported out of state are included on the report.                                                                                                    |
|                 | STATE WIDE – All cases reported within the State are included on the report.                                                                                                    |

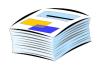

| SCREEN AREA                    | DESCRIPTION                                                                                                    |  |  |  |
|--------------------------------|----------------------------------------------------------------------------------------------------|--|--|--|
|                                | ZIP – All cases reported within the ZIP code are included on the report. No entry indicates all zip codes.                                                                                                    |  |  |  |
| GEOGRAPHIC<br>BREAKDOWN        | Determines how data is arranged by columns on the report.                                                                                                    |  |  |  |
|                                | Example: If you select the CITY option, a separate column appears for each city in the GEOGRAPHIC AREA you select. Refer to GEOGRAPHIC AREA in this table for more information.                                                   |  |  |  |
| LAB RELATED<br>DISPLAY COLUMNS | Determines which lab-related columns appear on the CSV reports. Select one or multiple columns. Examples are:                                                                                                    |  |  |  |
|                                | Lab Report Date                                                                                                    |  |  |  |
|                                | Test Name                                                                                                    |  |  |  |
|                                | Specimen Collection Date                                                                                                    |  |  |  |
| REPORT SELECTION CRITERIA      | Allows you to select specific selection criteria for the report to include:                                                                                                    |  |  |  |
|                                | CASE CLASSIFICATION – cases such as confirmed, probable, not a case, etc.                                                                                                    |  |  |  |
|                                | • INVESTIGATION STATUS – cases with an investigation status of All, Active, Canceled, etc.                                                                                                    |  |  |  |
|                                | Select one or both (Case and/or Investigation Status).                                                                                                    |  |  |  |
|                                | DISEASE NAME or DISEASE NAME #2 – Cases can be grouped by Disease Name and/or Disease Name #2. The Disease Name #2 field is enabled only when you select one (and only one) disease name and that disease has secondary diseases. |  |  |  |
|                                | DISEASE GROUP or DISEASE CLASS – Cases can be grouped by Disease Group or Class providing they have the user permission (Run Reports by Disease Group and/or Run Reports by Disease Class).                                       |  |  |  |
|                                | <b>Note</b> : Diseases include Active and Inactive Diseases only for the diseases that the user has access to according to the "Report Program Access."                                                                           |  |  |  |
| TABLE TYPE                     | Allows you to select either disease count (COUNT) or                                                                                                    |  |  |  |

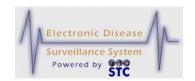

| SCREEN AREA   | DESCRIPTION                                                                                                    |  |  |  |  |
|---------------|----------------------------------------------------------------------------------------------------|--|--|--|--|
|               | percentage information ( <b>PERCENTAGE</b> ) for the report.                                                                                                    |  |  |  |  |
| TIME INTERVAL | The "Onset Date" must fall within the specified time period range. If the "Onset Date" is unavailable, the system will compare against the "Referral Date."                                                                                                    |  |  |  |  |
|               | The time period may be a selection of the following:                                                                                                    |  |  |  |  |
|               | Month—limits the report to cases within the month selected. If the month radio button is selected you must select a month from the drop-down menu.                                                                                                    |  |  |  |  |
|               | Day—limits the report to cases within the days provided in the TIME PERIOD. If the DAY radio button is selected, you must provide a FROM and TO date for the TIME PERIOD.                                                                                                    |  |  |  |  |
|               | MMWR Week—limits the report to cases within the "MMWR Week" provided in the TIME PERIOD's WEEK field. If the MMWR Week radio button is selected, you must provide a valid MMWR week in the format of a two-digit week and a four-digit year (i.e., 23-2004.)                                        |  |  |  |  |
| TIME PERIOD   | The available options depend on the report you select:                                                                                                    |  |  |  |  |
|               | FROM DATE/TO DATE – Type a date using the format mm/dd/yyyy or click the calendar icon and select a date. Note: The "date range" for all summary reports is determined by the "Event Date." Additionally, reports use the "Case Address (aka Investigation Address)" for report selection criteria. |  |  |  |  |
|               | YEAR – Limits the report to cases within the year you type. The year must be a valid four-digit year and cannot be greater than the current year.                                                                                                    |  |  |  |  |
|               | FIVE YEAR PERIOD ENDING YEAR – Limits the report to cases within the year you type and preceding four years (automatically calculating the beginning year). The ending year must be a valid four-digit year and cannot be greater than the current year.                                            |  |  |  |  |
|               | MONTH / YEAR – Limits the report to cases within<br>the selected month and the corresponding year<br>you type. The year must be a valid four-digit year<br>and cannot be greater than the current year.                                                                                             |  |  |  |  |
|               | MMWR WEEK/YEAR – Limits the report to cases within the MMWR Week you type. This field is                                                                                                    |  |  |  |  |

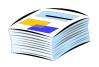

| SCREEN AREA | DESCRIPTION                                                                                                    |  |  |
|-------------|----------------------------------------------------------------------------------------------------|--|--|
|             | automatically populated with the current MMWR Week, but you can change it if necessary. The week must be a two-digit week and a four-digit year. Ex: 23-2004 |  |  |
| ТҮРЕ        | Used for the "Animal Rabies" report. Includes animal types such as:                                                                                          |  |  |
|             | Bat                                                                                                    |  |  |
|             | Cat                                                                                                    |  |  |
|             | • Dog                                                                                                    |  |  |

# **RUNNING A REPORT**

You can only run a report for the geographic area and program area to which you have access. You cannot view cases (even in report results) outside of the geographic area and program areas to which you have access.

Although the report titles and selection parameters differ, the process of running a report is the same.

To run a report, perform the following:

1. On the TopBar, click the **REPORTS** menu. All the report names appear in the Menu with the first report's parameters screen appears.

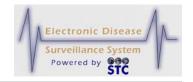

Figure 6-1: Reports Menu

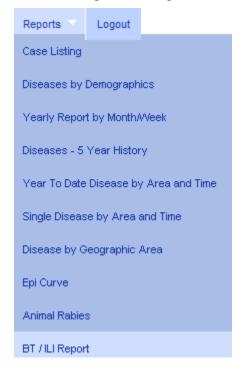

- **2.** To select a different report, click the report title on the Menu.
- **3.** Enter the desired values for the report parameters. You <u>must</u> complete fields in RED\*; all other fields are optional.
- **4.** Click one of the following buttons:
  - **VIEW HTML REPORT** displays the report in HTML format. This format is NOT available for the "Case Listing" or the "Epi Curve" report.
  - **VIEW PDF REPORT** displays the report in PDF format. This format is NOT available for the "Case Listing" report.
  - **VIEW CSV REPORT** displays a File Download dialog box (continue to the next step).
  - **RESET** erases any selections back to the default settings.
- 5. When you click the **VIEW CSV REPORT** button, a File Download dialog box may appear, asking you to confirm the download of the report output file.
- **5.** Click one of the following buttons:
  - **OPEN** opens a new window to display the CSV report output. You can view and print your report output from

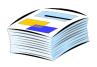

this new window. Close the window when you are finished.

- **SAVE** displays the "Save As" dialog box, which allows you to save the report output on your computer in the format selected. After you click the **SAVE** button in the "Save As" dialog box, your report output file is saved on your computer in the location that you specified.
- **CANCEL** terminates the process of viewing the report and returns you to the "Report Parameter" screen.

#### REPORT DESCRIPTIONS AND EXAMPLES

Reports do not include Non-Human Cases or Cases where the Investigation Status is Deleted with the exception of the Animal Rabies report which includes ONLY Non Human Cases.

#### CASE LISTING REPORT

This report is also referred to as the, "Line List of Disease Cases for a Given Timeframe and Geographic Location."

The "Case Listing" report displays a patient-level list of all cases that fall within the specified time period, geographic area, and disease information as defined by the report parameters. You can determine the information to include in your report output by selecting the desired "Display Columns" check boxes.

**Note:** The Disease Name #2 field is enabled only when you select

one (and only one) disease name and that disease has

secondary diseases.

**Note:** The Line List report will produce CSV output (in MS

Excel) that varies from the other outputs for the same report. The CSV file, due to limitations in the number of columns supported by many spreadsheet programs, will produce multiple lines for a case that has multiple lab

reports; i.e., one line per report.

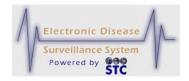

Figure 6-2: Case Listing Report Parameters

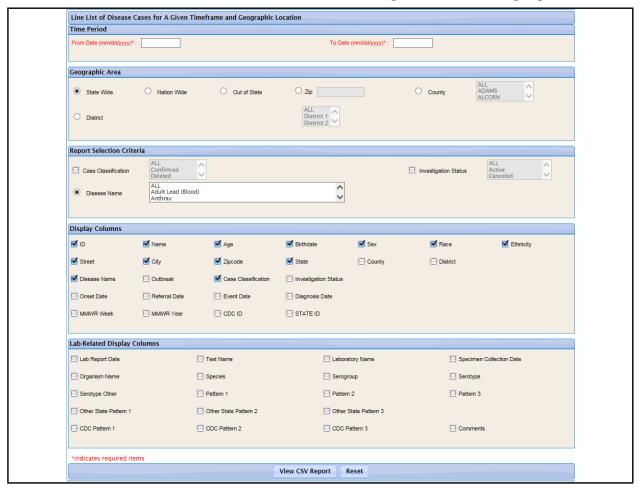

A sample report (HTML format) is shown below.

Figure 6-3: Sample Case Listing Report (CSV)

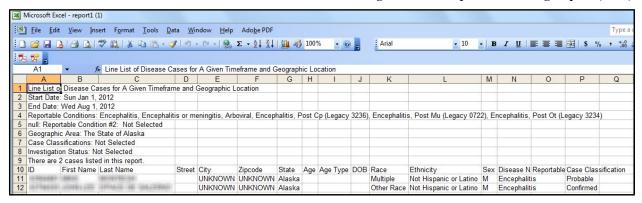

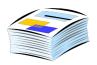

#### **DISEASES BY DEMOGRAPHICS**

The "Diseases by Demographics" report displays a table of count or percentage information for all diseases that fall within a specified time period, geographic area, and investigation criteria as defined by the report parameters. The count or percentage information can be further broken down by demographic information by selecting the appropriate display variables. Subtotals per disease are included with grand totals at the bottom of the report.

After the report is displayed, you can click the ID of the patient to display the "Case Details."

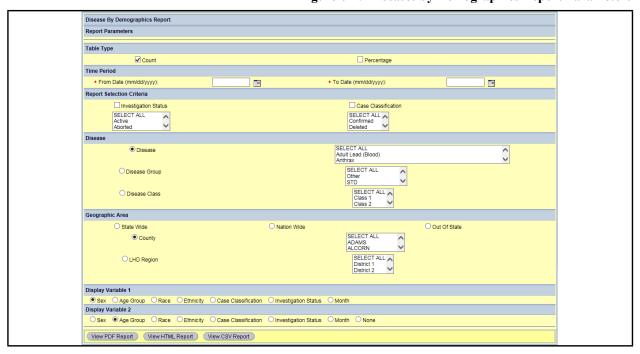

Figure 6-4: Diseases by Demographics Report Parameters

A sample report (HTML format) is shown below.

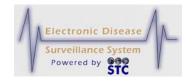

Figure 6-5: Sample Diseases by Demographics Report (HTML)

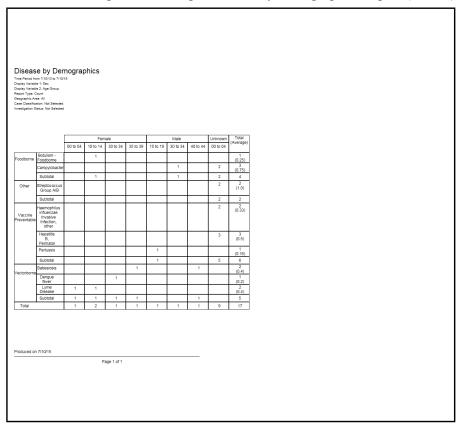

## YEARLY REPORT BY MONTH/WEEK

This report is also referred to as the, "YTD Table of Diseases for a Given Year."

The "Yearly Report by Month/Week" report displays a table of year-to-date count information for all diseases that fall within the selected year and geographic area as defined by the report parameters. The count information can be displayed by month or week.

Note:

The Disease Name #2 field is enabled only when you select one (and only one) disease name and that disease has secondary diseases.

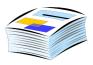

Figure 6-6: Yearly Report by Month/Week Parameters

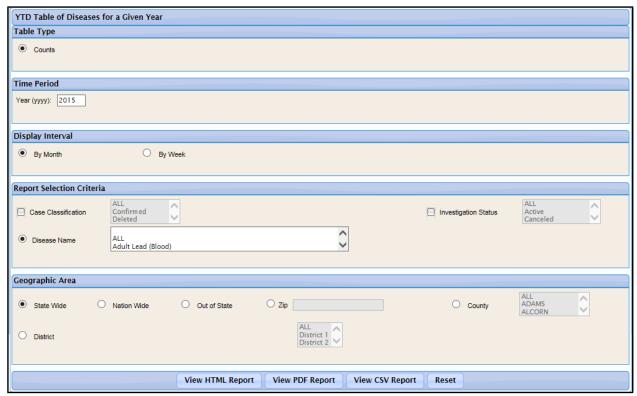

A sample report (HTML format) is shown below.

Figure 6-7: Sample Yearly Report by Month/Week (HTML)

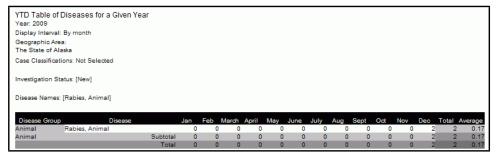

# **DISEASES - 5 YEAR HISTORY REPORT**

This report is also referred to as the, "Table of Diseases Comparing A Given Timeframe for Past 5 Years" report.

The "Diseases – 5 Year History" report displays a comparison table of count information for all diseases reported for the present year and preceding four years within the geographic area as defined by the report

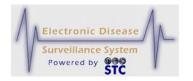

parameters. The count information can be displayed by year, month, or week.

Note:

The Disease Name #2 field is enabled only when you select one (and only one) disease name and that disease has secondary diseases.

Figure 6-8: Diseases 5-Year History Report Parameters

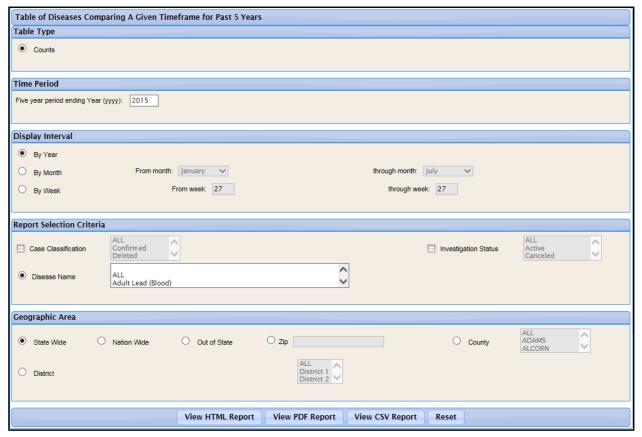

A sample report (CSV format in Microsoft Excel) is shown below.

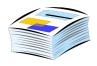

Teport4[1] Table of Diseases Comparing A ( Year: 2005-2009 Display Interval: By Year Geographic Area: The State of Alaska Case Classifications: No Selected Investigation Status: No Selected Disease Classes: [All] Disease Group 2005 2006 2007 2008 2009 Total GAS, invasive disease (Streptococcus pyogenes) ABC GBS, invasive disease (Streptococcus agalactiae) ARC 0 ABC Streptococcal Toxic-Shock Syndrome (STSS) (Legacy 0349)

Toxic-Shoo

Subtotal Rabies, Ar

Streptococcus pneumoniae (pneumococcus) invasive disease

Figure 6-9: Sample Diseases 5-Year History Report (CSV in Microsoft Excel)

# YEAR-TO-DATE DISEASE BY AREA AND TIME

ABC

ABC

ABC

Anima

This report is also referred to as the, "Year To Date Disease by Geographic Area and Timeframe For A Given Year" report.

The "Year to Date Disease by Geographic Area and Time" report displays a count of all cases that fall within the specified time period, geographic area, and disease information as defined by the report parameters. You can determine the information to include in your report output by selecting the radio buttons and check boxes.

**Note:** The Disease Name #2 field is enabled only when you select

one (and only one) disease name and that disease has

secondary diseases.

**Note:** It is possible for a case to be excluded from the counts if a

piece of geographical detail is missing. For example, if a case has a region/district (due to their being a county for the case), the case would be counted in the Regional/district version of the report. If the breakdown is by ZIP and there is no zip code on the address, then the case is excluded from the counts when

run by zip.

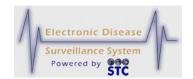

Figure 6-10: Year-To-Date Disease by Area and Time Report Parameters

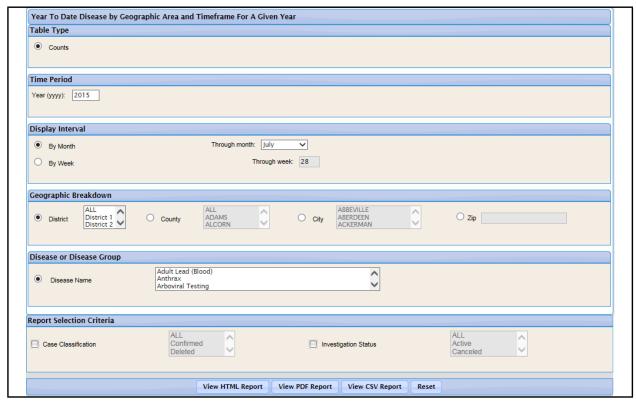

A sample report (HTML format) is shown below.

Figure 6-11: Sample YTD Disease by Area and Time

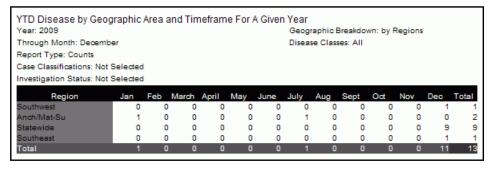

#### SINGLE DISEASE BY AREA AND TIME

This report is also referred to as the, "Single Disease by Geographic Area and Timeframe" report.

The "Single Disease by Geographic Area and Time" report displays a count of all cases that fall within the specified time period, geographic area, and disease information as defined by the report parameters. You

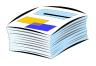

can determine the information to include in your report output by selecting the radio buttons and check boxes.

Note:

The Disease Name #2 field is enabled only when you select one (and only one) disease name and that disease has secondary diseases.

Figure 6-12: Single Disease by Area and Time Report Parameters

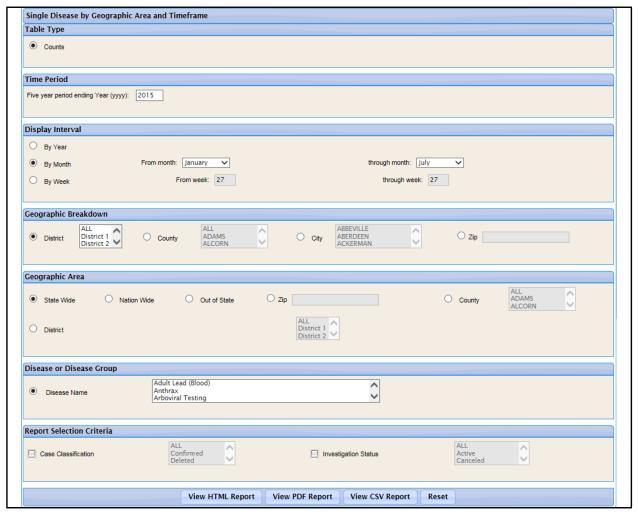

A sample report (HTML format by "year") is shown below.

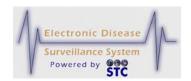

Figure 6-13: Sample Single Disease by Area and Time Report

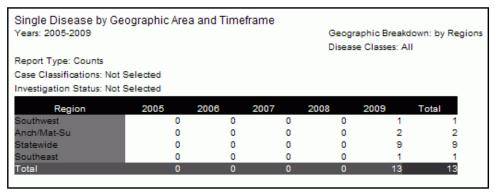

# DISEASE BY GEOGRAPHIC AREA

This report is also referred to as the, "Table of Diseases by Geographic Area" report.

The "Disease by Geographic Area" report displays a table of count information for all diseases that fall within the selected time period and geographic area defined by the report parameters. The count or rate information can be displayed by geographic boundaries and areas.

Note:

The Disease Name #2 field is enabled only when you select one (and only one) disease name and that disease has secondary diseases.

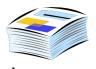

Figure 6-14: Disease by Geographic Area Report Parameters

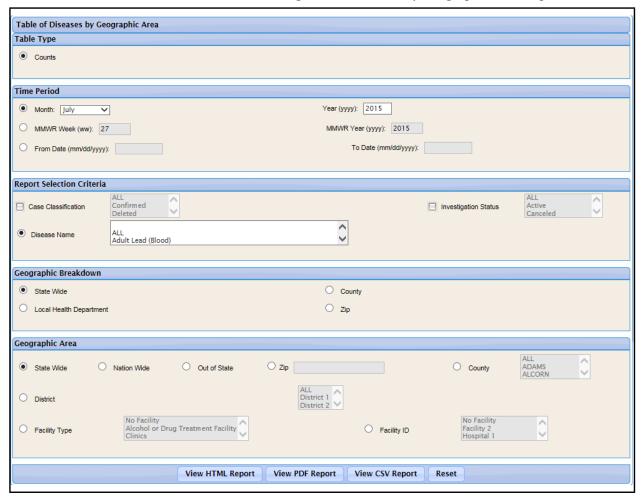

A sample report (PDF format) is shown below.

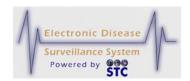

Figure 6-15: Sample Disease by Geographic Area Report (PDF)

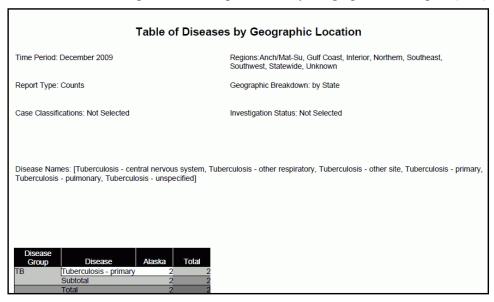

### SUMMARY DISEASE REPORT

[This is a state-configurable option and may not appear for your state.]

The "Summary Disease" report displays a comparison table of count information for all cases that fall within the specified year and preceding four years. The count is displayed by borough and can be broken down by time period.

Figure 6-16: Summary Disease Report Parameters

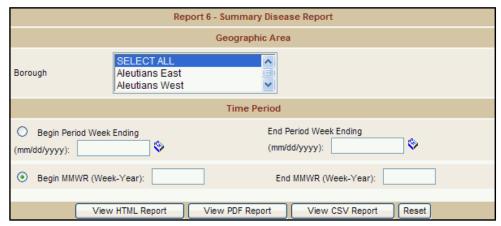

A sample report (PDF format) is shown below.

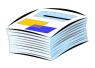

Figure 6-17: Sample Summary Disease Report (PDF)

#### Summary Disease Report

Report by: Disease Based on: Week Ending Begin: 1990-01-01 End: 2008-09-24 County: All

# **EPI CURVE REPORT**

The "Epi Curve" report displays a graph in which the number of new cases of the selected disease is plotted against the selected time period defined by the report parameters. The graph information can be further broken down by time interval.

This report does not offer HTML output and only the PDF report includes both the graph and data. The CSV format report includes the data, but you must use other software, such as a spreadsheet or database program, to create and view the graph.

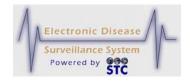

Figure 6-18: Epi Curve Report Parameters

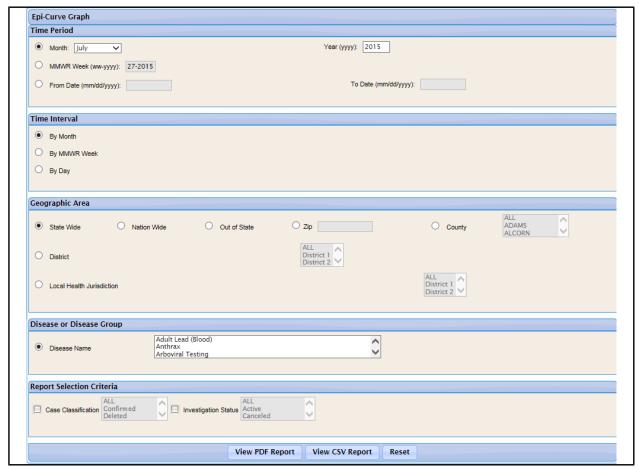

A sample report (PDF format) is shown below.

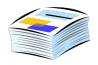

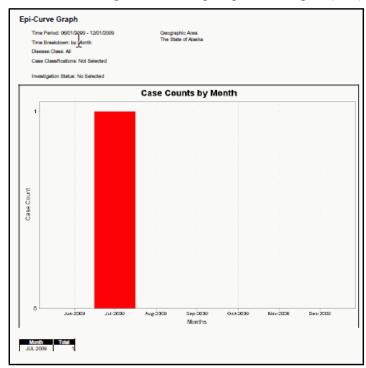

Figure 6-19: Sample Epi Curve Report (PDF)

## **ANIMAL RABIES**

The "Animal Rabies" report displays an animal-level list of all Rabies cases that fall within the specified time period, geographic area, and disease information as defined by the report parameters. You can determine the information to include in your report output by selecting the desired parameters.

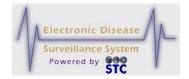

Figure 6-20: Animal Rabies Report Parameters

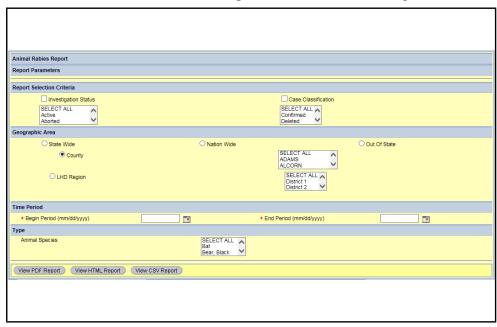

A sample report (HTML format) is shown below.

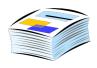

Figure 6-21: Sample Animal Rabies Report

#### **Animal Rabies**

Species submitted between: 12/31/99 and 5/1/09

Species: All

Case Classification: All Investigation Status: All

|        |              |     |     | Ani | mal Specie | S     |       |         | Total |
|--------|--------------|-----|-----|-----|------------|-------|-------|---------|-------|
|        |              | Bat | Cat | Fox | Raccoon    | Sheep | Skunk | Unknown |       |
|        | BELKNAP      | 0   | 0   | 1   | 5          | 0     | 4     | 10      | 20    |
|        | CARROLL      | 0   | 0   | 0   | 1          | 0     | 0     | 1       | 2     |
|        | CHESHIRE     | 0   | 0   | 0   | 2          | 0     | 2     | 4       | 8     |
|        | GRAFTON      | 0   | 0   | 0   | 2          | 2     | 2     | 7       | 13    |
| County | HILLSBOROUGH | 2   | 0   | 0   | 4          | 0     | 2     | 7       | 15    |
|        | MERRIMACK    | 1   | 0   | 1   | 3          | 0     | 0     | 8       | 13    |
|        | ROCKINGHAM   | 1   | 1   | 3   | 4          | 0     | 7     | 13      | 29    |
|        | STRAFFORD    | 1   | 0   | 0   | 3          | 0     | 1     | 6       | 11    |
|        | SULLIVAN     | 0   | 0   | 0   | 6          | 0     | 3     | 9       | 18    |
|        | Unknown      | 0   | 0   | 0   | 0          | 0     | 2     | 105     | 107   |
| Total  | ·            | 5   | 1   | 5   | 30         | 2     | 23    | 170     | 236   |

Produced on 5/19/09

Page 1 of 1

#### **BT/ILI REPORT**

The BT/ILI Report will list BT/ILI information for a specific date range in one of the following ways:

- BT\_ERLOG Tabulation by District and Reporting Week displays a weekly report for the Reporting Yr-Week, Week Ending, Total Patients, Non-Trauma, URI/Flu-Like, Estimated Number of Cases (% of patients) with Point Estimates (Lower 95<sup>th</sup> and Upper 95<sup>th</sup>)
- Comparison of Public Health District and the State for URI and Flu-like Illness displays the percentage of patients with URI/ILI, and Reporting Week and Year for the Organization Weekly and State Weekly.
- State ILI/URI Rates displays the percentage of patients with URI/ILI, and Reporting Week and Year for the State.

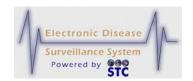

- Statewide ILI Data Current Season vs. Previous Season displays the percentage of patients with URI/ILI, and Reporting Week for the Previous Season and Current Season.
- Comparison of Statewide ILI Rate to Positive Influenza Isolates by Type and Subtype – displays the percentage of patients with URI/ILI, and Reporting Week and Year for the ILI Percentage and Cases.

**Note:** Users must have the BT/ILI Reports privilege in order to run/view this report.

Figure 6-22: BT/ILI Report Parameters

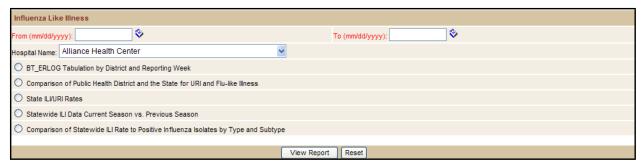

You can determine the information to include in your report output by selecting the desired parameter radio button.

A sample is shown below:

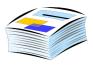

# Figure 6-23: Sample BT/ILI Report – BT\_ERLOG Tabulation by District and Reporting Week

| BT_ERLOG Tabulation by District and Reporting Week |              |                 |                          |                 |                             |                                               |           |
|----------------------------------------------------|--------------|-----------------|--------------------------|-----------------|-----------------------------|-----------------------------------------------|-----------|
| Reporting Yr-Week:                                 | Week Ending: | Total Patients: | Non-Trauma:              | URI/Flu-Like:   | Estimated Nun<br>Point Est: | nber of Cases (% of patients):<br>Lower 95th: | Upper 95t |
|                                                    |              |                 |                          |                 |                             |                                               |           |
|                                                    |              |                 |                          |                 |                             |                                               |           |
|                                                    |              |                 |                          |                 |                             |                                               |           |
|                                                    |              |                 |                          |                 |                             |                                               |           |
|                                                    |              |                 |                          |                 |                             |                                               |           |
|                                                    |              |                 |                          |                 |                             |                                               |           |
|                                                    |              |                 |                          |                 |                             |                                               |           |
|                                                    |              |                 |                          |                 |                             |                                               |           |
|                                                    |              |                 |                          |                 |                             |                                               |           |
|                                                    |              |                 |                          |                 |                             |                                               |           |
|                                                    |              |                 |                          |                 |                             |                                               |           |
|                                                    |              |                 |                          |                 |                             |                                               |           |
|                                                    |              |                 |                          |                 |                             |                                               |           |
|                                                    |              |                 |                          |                 |                             |                                               |           |
|                                                    |              |                 |                          |                 |                             |                                               |           |
| Date Run: 12/27/2010                               |              | NO              | OTE: Reporting Week is i | Monday - Sunday |                             |                                               | 1 of 1    |

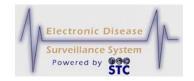

[This page intentionally left blank.]

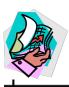

# 7 APPENDICES

# APPENDIX A: SOFTWARE REQUIREMENTS AND SYSTEM SETTINGS

Sentinel requires the following software:

- Internet Explorer v5.5 SP2, v6.x, or higher
- Adobe Reader v5.1 or higher

Sentinel uses PDF files for Case Management and Reports, allowing you to print blank forms and enter investigation information into Sentinel

To obtain current versions of Internet Explorer and Adobe Reader, download them from their respective sites:

- Microsoft Internet Explorer (<a href="http://www.microsoft.com">http://www.microsoft.com</a>)
- Adobe Reader (http://www.adobe.com)

Browser settings can affect the appearance and functionality of the application. The following settings are recommended to optimize the appearance of the application.

**Note:** Regardless of the type of browser you use, **do not** use the **BACK**, **FORWARD**, and **REFRESH** buttons within the application. These buttons have been disabled to avoid concurrency errors and potential duplication of processing; however, buttons have been coded within the application to perform these processes.

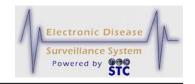

#### INTERNET EXPLORER SETTINGS

Perform the following in Internet Explorer:

- Compatibility View Settings (for IE8 and IE9)
- Set font styles
- Set text size
- Disable AutoComplete

# COMPATIBILITY VIEW SETTINGS (IE8 AND IE9)

For best results, please ensure that the Compatibility View Settings are disabled. The steps are the same for both versions of Internet Explorer (IE).

1. Point to the **TOOLS** menu in IE and select the Compatibility View Settings option. It looks like this.

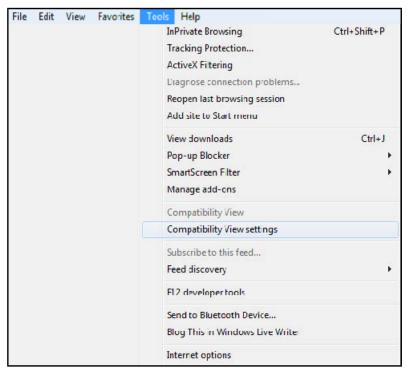

**Figure 7-1: Internet Explorer – Tools Menu** 

**2.** The "Compatibility View Settings" screen appears.

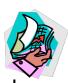

You can add and remove websites to be displayed in Compatibility View.

Add this website:
google.com

Websites you've added to Compatibility View:
stchome.com

Remove

Include updated website lists from Microsoft
Display intranet sites in Compatibility View
Display all websites in Compatibility View
Close

Figure 7-2: Internet Explorer – Tools – Compatibility View Settings

- **3.** Ensure the bottom two boxes are **UNCHECKED**.
  - Display intranet sites in Compatibility View
  - Display all websites in Compatibility View
- **4.** Ensure that no Sentinel URLs are included in the "Websites you've added to Compatibility View:" box. If they are, please highlight the website URL and click the **REMOVE** button.

## **SETTING FONT STYLES**

Font styles are specified by the application.

To verify correct font styles, perform the following:

**1.** Open Internet Explorer.

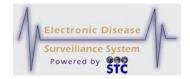

- 2. On the **TOOLS** menu, click **INTERNET OPTIONS**. The "Internet Options" window appears with the "General" tab displayed.
- **3.** Click the **ACCESSIBILITY** button. The "Accessibility" window appears.

Figure 7-3: Accessibility Window

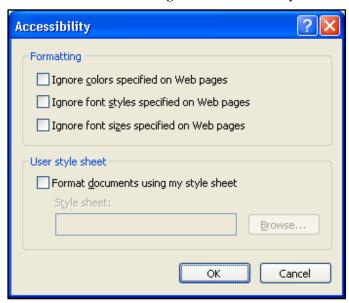

- **4.** If necessary, deselect (clear) all check boxes.
- **5.** Click the **OK** button. The "Accessibility" window closes.
- **6.** Click the **OK** button in the "Internet Options" window.

## **SETTING THE TEXT SIZE**

The text size is specified by the application.

To verify the correct text size, perform the following:

- **1.** Open Internet Explorer.
- **2.** On the **VIEW** menu, click **TEXT SIZE**. The "Text Size" menu appears.
- **3.** Click **MEDIUM**. The menu flow appears similar to that shown below.

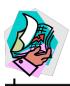

Favorites Tools Help View Toolbars Search Status Bar Explorer Bar on\Desktop\Do Go To Stop Esc Refresh F5 Text Size Largest Encoding Larger Medium Source Smaller Privacy Report... Smallest F11 Full Screen

Figure 7-4: Internet Explorer Text Size

### **DISABLING AUTOCOMPLETE**

AutoComplete allows Internet Explorer to save data you enter into online forms. When you type data into the form, AutoComplete suggests possible matches. Due to the sensitive nature of the application data, your state may require that AutoComplete be disabled to not allow the capture of this data.

To disable AutoComplete, perform the following:

- **1.** Open Internet Explorer.
- 2. On the **TOOLS** menu, click **INTERNET OPTIONS**. The "Internet Options" window appears with the "General" tab displayed.
- **3.** Click the **CONTENT** tab. The entire "Content" tab appears.

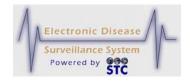

Figure 7-5: Internet Options Window – Content Tab

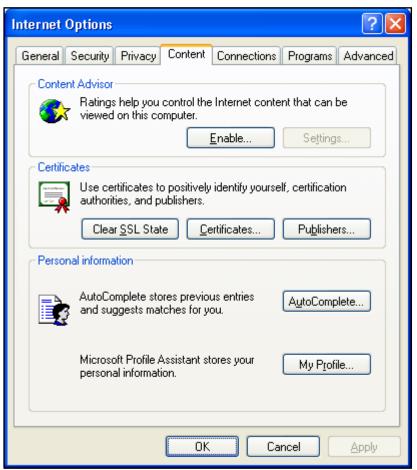

4. In the PERSONAL INFORMATION section, click the AUTOCOMPLETE button. The "AutoComplete Settings" window appears.

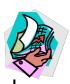

Figure 7-6: AutoComplete Settings

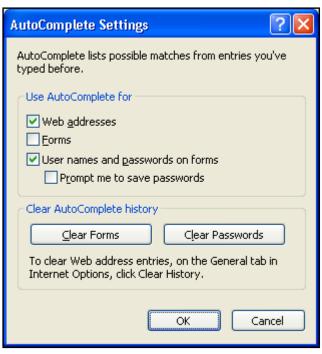

- 5. If necessary, in the **USE AUTOCOMPLETE FOR** section, deselect (clear) the **FORMS** check box.
- 6. Click the **CLEAR FORMS** button to remove any existing saved application data. An "Internet Options" confirmation dialog box appears.

Figure 7-7: Internet Options Confirmation Dialog Box

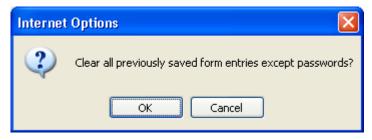

- **7.** Click the **OK** button. The "Internet Options" confirmation dialog box closes.
- **8.** Click the **OK** button in the "AutoComplete Settings" window to close that window.
- **9.** Click the **OK** button in the "Internet Options" window to close that window.

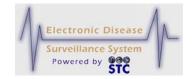

# SYSTEM SETTINGS - SCREEN RESOLUTION AND FONT SIZE

Setting the screen resolution and font size to recommended values optimizes the appearance Sentinel. Sentinel is designed to run in 800x600 pixel screen resolution and the Display Font Size should be set to Normal Size (96 dpi); however, you may want to change these values depending on your preferences.

To set the screen resolution and font size, perform the following:

- **1.** Right-click the Windows desktop.
- **2.** From the shortcut menu that appears, click **PROPERTIES**. The "Display Properties" window appears.
- 3. Click the **SETTINGS** tab, and in the **SCREEN RESOLUTION** section, drag the slider until the setting reads "800 by 600 pixels."

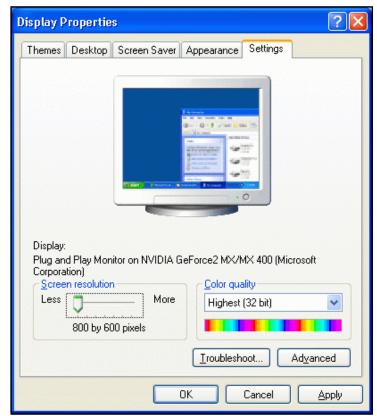

Figure 7-8: Display Settings

- **4.** Click the **APPLY** button to save the screen resolution setting.
- **5.** Click the **ADVANCED** button. The "Properties" window for the display (monitor) appears with the "General" tab displayed.

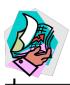

Figure 7-9: Display Advanced Settings

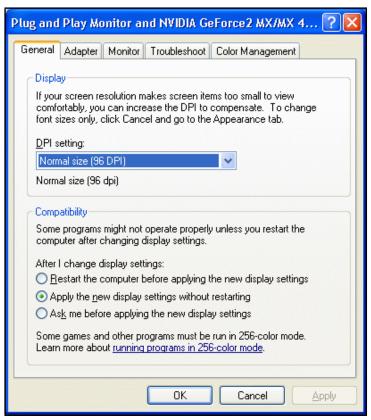

- 6. In the **DISPLAY** section, from the **DPI SETTING** drop-down menu, select **NORMAL SIZE (96 DPI)**.
- 7. Click the **OK** button. The "Properties" window for the display (monitor) closes.
- **8.** Click the **OK** button. The "Display Properties" window closes.

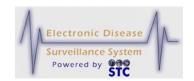

[This page intentionally left blank.]

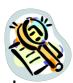

# 8 INDEX

| about the guide                         | 2-1   | active session                       | 4-1   |
|-----------------------------------------|-------|--------------------------------------|-------|
| accept the user agreement               | 5-154 | settings                             | 7-2   |
| access requirements                     | 4-1   | case assignment                      | 5-146 |
| accessing                               |       | case investigation                   |       |
| Data Exporter                           | 5-223 | overview                             | 4-4   |
| active browser session                  | 4-1   | Case Investigation screen            |       |
| adding                                  |       | Menu options                         | 5-1   |
| lab test results to a manual lab report | 5-89  | Case Listing report                  | 6-9   |
| new case using disease specific forms   |       | Case Listings screen                 |       |
| new human case                          |       | exporting data                       | 5-15  |
| new non human case                      |       | navigating                           |       |
| notes to a case                         |       | overview                             |       |
| address                                 |       | printing case summary data           |       |
| creating                                | 5-57  | searching cases                      |       |
| editing                                 |       | Case Reporting tab                   |       |
| Address                                 |       | case summary data                    |       |
| Address History tab                     |       | cases                                |       |
| creating a new address                  |       | adding notes                         | 5-106 |
| editing an address                      |       | adding using disease specific forms  |       |
| impact of changing address information  |       | Address History tab                  |       |
| alert rules                             | 5 50  | Audit tab                            |       |
| automatic message generation            | 5-236 | Case Reporting tab                   |       |
| creating                                |       | closing                              |       |
| deleting                                |       | Demographics tab                     |       |
| editing                                 |       | Lab Reports tab                      |       |
| overview                                |       | Map tab                              |       |
| Animal Rabies                           |       | Notes tab                            |       |
| Animal Search Criteria screen           |       | printing case investigations         |       |
| application                             | 5 175 | printing case summary data           |       |
| access requirements                     | 4-1   | reassigning                          |       |
| automatic logout                        |       | Referrer tab                         |       |
| correcting validation errors            |       | searching                            |       |
| entering data into fields               |       | uploading an existing file as a note |       |
| logging in                              |       | viewing/editing case details         |       |
| logging out                             |       | closing a case                       |       |
| screen overview                         |       | confidentiality                      |       |
| using the keyboard and mouse            |       | correcting validation errors         |       |
| Audit tab                               |       | creating                             | 3-10  |
| AutoComplete                            |       | address                              | 5-57  |
| automatic logout                        |       | alert rules                          |       |
| background processing when saving cases | 4-13  | manual lab report                    |       |
| case assignment                         | 5-146 | search                               |       |
| deduplication process                   |       | Data Exporter                        | J-441 |
| geocoding process                       |       | accessing                            | 5_222 |
| overview                                |       | overview                             |       |
| browser                                 | 5-171 | saving queries                       |       |
| OTOW SCI                                |       | saving queries                       | 3-429 |

# **Sentinel Application User Guide**

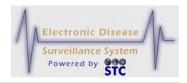

| address         5-60         displaying map layers         5-114           alert rules         5-235         navigating the map         5-112           case details         5-24         Messages         5-241, 5-242           Demographics information         5-62         MMWR         6-6           lab test results         5-92         MMWR Week         6-6           manual lab reports         5-92         mouse tips         3-8           Referrer information         5-70         navigating           saved search         5-198         Case Listings screen         3-7, 5-9                                                                                                    | 5 224 5                                  | 227 5 220 |                                   | 5.93         |
|----------------------------------------------------------------------------------------------------|------------------------------------------|-----------|-----------------------------------|--------------|
| data restrictions for reports. 6-2 dedelung lab test results. 5-39 deduplication process . 5-143 editing a manual lab report . 5-20 editing lab test results . 5-93 manual lab reports . 5-80 several part rules . 5-237 lab test results . 5-93 manual lab reports . 5-80 saved searches. 5-200 Deleting Queries . 5-230 Demographics tab . 5-62 editing information . 5-62 editing information . 5-62 editing information . 5-62 disabiling AutoComplete . 7-5 Disease by Geographic Area . 6-18 Disease by Geographic Area report . 6-18 disease specific forms . 5-149 printing ease details . 5-47 table printing ease details . 5-47 table printing ease details . 5-47 table printing ease details . 5-47 table printing ease surveillance systems preface . 1-1 Diseases by Geographic Area . 6-18 diseases surveillance systems preface . 1-1 Diseases by Geographic . 6-11 displaying map layers . 5-114 editing . 5-92 manual lab reports . 5-20 manual lab reports . 5-20 manual manual lab reports . 5-20 manual manual manual ma |                                          |           |                                   |              |
| deduplication process   5-143   defining a manual lab report   5-202   deleting   series (riteria   5-202   deleting   series (rules   5-237   manual lab reports   5-88   saved searches   5-200   Deleting Queries   5-230   Demographics tab   5-62   deleting   5-93   deleting   5-92   destroying active login session   4-5   disabling AutoComplete   7-5   Disease by Geographic Area   6-18   Disease by Geographic Area   6-18   Disease by Geographic Area   6-18   disease specific forms   adding a new case   5-149   printing case details   5-47   displaying map layers   6-11   displaying map layers   5-114   displaying map layers   5-114   displaying map layers   5-114   deleting   5-92   deleting   5-93   deleting   5-92   deleting   5-93   deleting   5-92   deleting   5-93   deleting   5-92   deleting   5-93   deleting   5-92   deleting   5-93   deleting   5-92   deleting   5-93   deleting   5-92   deleting   5-93   deleting   5-92   deleting   5-93   deleting   5-93   d   |                                          |           |                                   |              |
| defining search criteria   5-202   deleting   alert rules   5-237   lab test results   5-237   lab test results   5-237   lab test results   5-238   saved searches   5-200   lab test results   5-88   saved searches   5-200   lab test results   5-88   saved searches   5-200   lab test results   5-88   saved searches   5-200   lab test results   5-88   saved searches   5-200   lab test results   6-87   lab test results   6-87   lab test results   6-88   saved searches   5-200   lab test results   6-88   deleting information   5-62   destroying active login session   4-5   logging in adding to a manual lab report   5-89   deleting   5-93   editing   5-92   deleting   5-93   editing   5-92   deleting   5-93   editing   5-92   deleting   5-93   editing   5-92   deleting   5-93   editing   5-92   deleting   5-93   editing   5-92   deleting   5-93   editing   5-92   deleting   5-93   editing   5-92   deleting   5-93   editing   5-92   deleting   5-93   editing   5-92   deleting   5-93   editing   5-92   deleting   5-93   editing   5-93   editing   5   |                                          |           |                                   |              |
| electronic lab reports.   5-76                                                                                                    |                                          |           |                                   |              |
| alert rules                                                                                                    |                                          | 3-202     | <u> </u>                          |              |
| lab test results                                                                                                    | •                                        | 5 227     |                                   |              |
| manual lab reports         5-88         viewing lab reports         5-75           saved searches         5-200         lab test results         5-80           Deleting Queries         5-230         adding to a manual lab report         5-89           dediting information         5-62         editing         5-93           destroying active login session         4-5         deletting         5-93           disabiling AutoComplete         7-5         cecess requirements         4-1           Disease by Geographic Area         6-18         access requirements         4-1           Disease by Geographic Area         6-18         active browers session         4-1           disease specific forms         4-1         active browers session         4-1           adding a new case         5-149         printing case details         5-47         tops for filling out         5-152           disease specific forms         4-1         degroup printing case details         5-47         tops for filling out         4-1           tips for filling out         5-152         adding lab test results         5-80           diseases surveillance systems         1-1         deleting         5-88           preface.         1-1         deleting         5-88                                                                                                    |                                          |           |                                   |              |
| lab test results                                                                                                    |                                          |           |                                   |              |
| Deleting Queries   5-230                                                                                                    | •                                        |           |                                   | 3-73         |
| Demographics tab.   5-62   deleting   5-93                                                                                                    |                                          |           |                                   | 5.00         |
| editing information   5-62   editing   5-92                                                                                                    |                                          |           |                                   |              |
| destroying active login session         4-5         logging in         4-1, 4-2         access requirements         4-1         At 1, 4-12         access requirements         4-1         At 1, 4-12         access requirements         4-1         At 1, 4-12         access requirements         4-1         At 1, 4-12         access requirements         4-1         4-1         At 2, 4-12         access requirements         4-1         4-12         access requirements         4-1         4-12         acces requirements         4-1         4-12         acces requirements         4-1         4-12         4-13         4-12         4-13         4-13         4-13         4-13         4-13         4-13         4-13         4-13         4-13         4-13         4-13         4-13         4-13         4-13         4-13         4-13         4-13         4-13         4-13         4-13         4-13         4-14         4-13         4-14         4-13         4-14         4-13         4-13         4-14         4-13         4-13         4-13         4-13         4-13         4-13         4-13         4-13         4-14         4-13         4-14         4-13         4-14         4-13         4-14         4-13         4-14         4-13         4-14         4-13         4-12 <td></td> <td></td> <td></td> <td></td>                                                                                                    |                                          |           |                                   |              |
| disabling AutoComplete         7-5           Disease by Geographic Area         6-18           Disease by Geographic Area report         6-18           disease specific forms         5-149           adding a new case         5-149           printing case details         5-47           tips for filling out         5-152           disease surveillance systems         6-11           preface         1-1           Diseases by Demographics         6-11           displaying map layers         5-114           documentation standards and conventions         2-2           editing         5-80           alert rules         5-235           case details         5-24           Demographics information         5-62           lab test results         5-92           destring lab test results         5-92           desting lab test results         5-92           documentation standards and conventions         2-2           aler rules         5-235           case details         5-24           Map tab         5-108           displaying map layers         5-114           navigating the map         5-112           navigating the map         5                                                                                                    |                                          |           |                                   |              |
| Disease by Geographic Area Disease by Geographic Area report adding a new case                                                                                                    |                                          |           |                                   |              |
| Disease by Geographic Area report   6-18   disease specific forms   4-1, 4-12   adding a new case   5-149   printing case details   5-47   tips for filling out   5-152   disease surveillance systems   5-80   adding lab test results   5-89   deleting   5-88   deleting   5-88   deleting   5-88   deleting   5-92   deleting   5-92   decumentation standards and conventions   2-2   desting   address   5-235   adding lab test results   5-92   deleting   5-114   deleting   5-114   deleting   5-114   deleting   address   5-235   deleting   5-114   dare trules   5-235   deleting   5-114   dare trules   5-235   deleting   5-114   dare trules   5-235   deleting   3-114   deleting lab test results   5-92   displaying map layers   5-114   dare trules   5-235   deleting   3-114   dare trules   5-235   deleting lab test results   5-92   displaying map layers   5-114   dare trules   5-235   displaying map layers   5-114   navigating the map   5-108   displaying map layers   5-118   dare trules   5-24   dessages   5-241,5-242   dessages   5-241,5-242   dessages   5-241,5-242   dessages   5-241,5-242   desting lab test results   5-92   deleting lab test results   5-92   deleting lab test results   5-92   deleting lab test results   5-93   deleting lab test results   5-92   deleting lab test results   5-93   deleting lab test results   5-93   deleting lab test results   5-93   deleting lab test results   5-93   deleting lab test results   5-93   deleting lab test results   5-93   deleting lab test results   5-93   deleting lab test results   5-93   deleting lab test results   5-93   deleting lab test results   5-93   deleting lab test results   5-93   deleting lab test results   5-94   deleting lab test results   5-92   deleting lab test results   5-92   deleting lab test results   5-92   deleting lab test results   5-92   deleting lab test results   5-92   deleting lab test results   5-92   deleting lab test results   5-92   deleting lab test results   5-92   deleting lab test results   5-92   deleting lab test results   5-92     |                                          |           |                                   |              |
| disease specific forms         4-1, 4-12           adding a new case         5-149         automatic logout         4-1, 4-12           printing case details         5-47         manual lab reports         5-80           tips for filling out         5-152         adding lab test results         5-89           disease surveillance systems         1-1         deleting         5-82           Diseases - 5 Year History report         6-13         deleting lab test results         5-89           Diseases by Demographics         6-11         deleting lab test results         5-93           displaying map layers         5-114         deleting lab test results         5-93           editing         5-82         deleting lab test results         5-92           address         5-60         address         5-60           alert rules         5-235         displaying map layers         5-114           case details         5-24         Messages         5-241, 5-242           Demographics information         5-62         Messages         5-241, 5-242           Messages         5-241, 5-242         Messages         5-241, 5-242           Messages         5-241, 5-242         Messages         5-241, 5-242           MMWR         6-6 <td></td> <td></td> <td></td> <td></td>                                                                                                    |                                          |           |                                   |              |
| adding a new case         5-149         automatic logout         4-13           printing case details         5-47         manual lab reports         5-89           tips for filling out         5-152         adding lab test results         5-89           Diseases surveillance systems preface         1-1         deleting         5-88           Diseases 5 Year History report         6-13         deleting lab test results         5-93           Diseases by Demographics         6-11         dieting lab test results         5-92           documentation standards and conventions         2-2         map layers         5-114         editing lab test results         5-92           address         5-60         displaying map layers         5-114         map layers         5-114           editing         5-50         displaying map layers         5-114         navigating the map         5-112           address         5-235         displaying map layers         5-114         navigating the map         5-112           Messages         5-244         Messages         5-241, 5-242         Messages         5-241, 5-242         Messages         5-241, 5-242         Messages         5-241, 5-242         Messages         5-241, 5-242         Messages         5-241, 5-242         Messages                                                                                                    |                                          | 6-18      |                                   |              |
| printing case details 5-47 tips for filling out 5-152 adding lab test results 5-80 tips for filling out 5-152 adding lab test results 5-89 creating 5-82 preface 1-1 deleting 5-88 deleting 5-88 deleting 5-88 Diseases - 5 Year History report 6-13 deleting lab test results 5-93 Diseases by Demographics 6-11 displaying map layers 5-114 adding 1-14 deliting 1-14 deliting 1-14 deliting 1-14 deliting 1-15 deleting lab test results 5-92 documentation standards and conventions 2-2 map layers 5-114 alert rules 5-235 case details 5-24 Demographics information 5-24 Demographics information 5-62 MWR 6-6 lab test results 5-92 MWR 6-6 lab test results 5-92 MWR 8-6 6-6 manual lab reports 5-92 Referrer information 5-70 saved search 5-198 electronic lab reports new case assignment 5-79 overview 5-76 End 5-239 entering data into fields 3-1 Epi Curve report 6-21 executing a saved search 5-198 entering data and 5-15 forms 5-102 Deleting Queries 5-230 molecting Queries 5-230 molecting process 5-141 minument case 5-103 posedoding process 5-141 minument case 5-103 adding a note to the case 5-104 ploading an existing file as a note 5-107 minument of changing address information 5-56 Internet Explorer settings 7-2 massword 5-74 resetting 4-6                                                                                                    |                                          |           |                                   |              |
| tips for filling out         5-152         adding lab test results         5-80           disease surveillance systems preface.         1-1         deleting         5-82           Diseases - 5 Year History report.         6-13         deleting lab test results         5-93           Diseases by Demographics         6-11         deleting lab test results         5-93           displaying map layers         5-114         editing lab test results         5-93           documentation standards and conventions.         2-2         map layers         5-114           displaying map layers         5-114         displaying map layers         5-114           daddress         5-60         displaying map layers         5-114           daler rules         5-235         displaying map layers         5-118           daler rules         5-24         Map tab         5-108           daddress life rules         5-24         Messages         5-241, 5-242           Messages         5-241, 5-242         Messages         5-241, 5-242           Messages         5-241, 5-242         Messages         5-241, 5-242           Messages         5-241, 5-242         Messages         5-241, 5-242           Messages         5-241, 5-242         Messages         5-241,                                                                                                    |                                          |           |                                   |              |
| 1-1                                                                                                    |                                          |           |                                   |              |
| Diseases - 5 Year History report   6-13   deleting   5-88                                                                                                    |                                          | 5-152     |                                   |              |
| Diseases - 5 Year History report                                                                                                    |                                          |           |                                   |              |
| Diseases by Demographics         6-11         editing         5-92           displaying map layers         5-114         editing lab test results         5-92           documentation standards and conventions.         2-2         editing lab test results         5-92           address         5-60         alert rules         5-108           alert rules         5-235         displaying map layers         5-114           navigating the map         5-112         Messages         5-241, 5-242           Demographics information         5-60         MMWR         6-6           lab test results         5-92         MMWR         6-6           manual lab reports         5-92         MMWR Week         6-6           manual lab reports         5-92         MMWR Week         6-6           manual lab reports         5-198         navigating         Case Listings screen         3-7, 5-9           electronic lab reports         5-79         new case assignment         5-79         new case assignment         5-79         new case         5-112         new case         5-112         new case         5-112         new case         5-121         new case         5-121         new case         5-121         new case         5-121         new case                                                                                                    |                                          |           |                                   |              |
| displaying map layers         5-114         editing lab test results         5-92           documentation standards and conventions.         2-2         map layers.         5-114           editing         Map tab         5-108           address         5-60         displaying map layers         5-114           alert rules         5-235         displaying map layers         5-114           alert rules         5-235         displaying map layers         5-114           alert rules         5-235         displaying map layers         5-114           alert rules         5-235         displaying map layers         5-114           navigating the map         5-112         5-112           Messages         5-241, 5-242         MMWR         6-6           MMWR Week         6-6         6-6           MMWR Week         6-6         6-6           MMWR Week         6-6         6-6           MMWR Week         6-6         6-6           Map tab         3-7, 5-9           MWR Week         6-6           Map tab         3-7, 5-9           MWR Week         6-6           Map tab         6-2           MMWR Week         6-6           M                                                                                                    |                                          |           |                                   |              |
| documentation standards and conventions         2-2         map layers         5-114           editing         5-60         displaying map layers         5-108           address         5-60         displaying map layers         5-112           case details         5-24         Messages         5-241, 5-242           Demographics information         5-62         MWR         6-6           lab test results         5-92         MMWR         6-6           manual lab reports         5-92         MWWR         6-6           manual lab reports         5-70         mouse tips         3-8           Referrer information         5-70         navigating         0case Listings screen         3-7,5-9           electronic lab reports         5-198         Case Listings screen         3-7,5-9           Map tab         5-112         new case           electronic lab reports         5-79         Map tab         5-112           new case assignment         5-79         new case         overview         5-121           new case         entering data into fields         3-1         new human case         overview         5-121           executing a saved search         5-198         Animal Search Criteria (screen 1)         5-175<                                                                                                    |                                          |           | editing                           | 5-92         |
| Map tab                                                                                                    | displaying map layers                    | 5-114     | editing lab test results          | 5-92         |
| address                                                                                                    | documentation standards and conventions. | 2-2       | map layers                        | 5-114        |
| alert rules                                                                                                    | editing                                  |           | Map tab                           | 5-108        |
| case details         5-24         Messages         5-241, 5-242           Demographics information         5-62         MMWR         6-6           lab test results         5-92         MMWR Week         6-6           manual lab reports         5-92         mouse tips         3-8           Referrer information         5-70         navigating         3-8           saved search         5-198         Case Listings screen         3-7, 5-9           electronic lab reports         5-79         Map tab         5-112           new case assignment         5-76         new case         background processing when saving cases         5-141           entering data into fields         3-1         new non human case         overview         5-121           executing a saved search         5-198         Animal Search Criteria (screen 1)         5-175           executing data         5-198         Animal Search Criteria (screen 1)         5-175           overview         5-174         new search         5-195           poerting data         5-15         overview         5-175           fort styles         7-3         new search         5-103           geocoding Queries         5-230         adding a note to the case         5-106 <td>address</td> <td> 5-60</td> <td>displaying map layers</td> <td> 5-114</td>                                                                                                    | address                                  | 5-60      | displaying map layers             | 5-114        |
| Demographics information   5-62   lab test results   5-92   manual lab reports   5-92   Referrer information   5-70   saved search   5-198   Case Listings screen   3-7, 5-9   lectronic lab reports   new case assignment   5-79   overview   5-76   End   5-239   entering data into fields   3-1   Epi Curve report   6-21   executing a saved search   5-198   executing a saved search   5-198   exporting data   5-15   exporting data   5-15   forms   Deleting Queries   5-230   geocoding process   5-141   impact of changing address information   5-56   Internet Explorer settings   3-8   Lab Reports tab   5-74   resetting   4-6                                                                                                    | alert rules                              | 5-235     | navigating the map                | 5-112        |
| Separating data into fields   Separating data   Separating data    | case details                             | 5-24      | Messages                          | 5-241, 5-242 |
| manual lab reports         5-92         mouse tips         3-8           Referrer information         5-70         navigating           saved search         5-198         Case Listings screen         3-7, 5-9           electronic lab reports         Map tab         5-112           new case assignment         5-76         background processing when saving cases         5-141           new case         background processing when saving cases         5-141           new human case         overview         5-121           new case assignment         5-239         overview         5-121           End         5-239         overview         5-121           new human case         overview         5-121           new non human case         Animal Search Criteria (screen 1)         5-175           overview         5-174         new search         5-201           Notes tab         5-106         overview         5-106           geocoding Queries         5-230         adding a note to the case         5-106           geocoding process         5-141         uploading an existing file as a note         5-107           impact of changing address information         5-56         Onset         6-6           Internet Explorer se                                                                                                    | Demographics information                 | 5-62      | MMWR                              | 6-6          |
| Referrer information         5-70 saved search         5-198         Case Listings screen         3-7, 5-9           electronic lab reports new case assignment         5-79 overview         5-76 background processing when saving cases         5-112 new case           background processing when saving cases         5-141 new human case         5-121 new non human case           entering data into fields         3-1 overview         5-175 new non human case           executing a saved search executing a saved search         5-198 overview         5-174 new search         5-174 new search         5-174 new search         5-174 new search         5-201 new non human case           Forms         7-3 new search         5-103 adding a note to the case         5-106 uploading an existing file as a note         5-107 Onset         6-6 net           Deleting Queries         5-141 uploading an existing file as a note         5-107 Onset         6-6 net         6-6 net           Internet Explorer settings         7-2 new non human case         5-106 new non human case         5-174 new search         5-174 new search         5-174 new search         5-174 new search         5-174 new search         5-174 new search         5-174 new search         5-174 new search         5-174 new search         5-107 new search         5-107 new search         5-107 new search         5-107 new search         5-107 new search         5-107 new search                                                                                                    | lab test results                         | 5-92      | MMWR Week                         | 6-6          |
| saved search         5-198         Case Listings screen         3-7, 5-9           electronic lab reports         Map tab         5-112           new case assignment         5-76         new case           overview         5-76         background processing when saving cases         5-141           new case         new human case         5-121           entering data into fields         3-1         overview         5-121           Epi Curve report         6-21         new non human case           executing a saved search         5-198         Animal Search Criteria (screen 1)         5-175           exporting data         5-15         overview         5-174           font styles         7-3         new search         5-201           Notes tab         5-103         adding a note to the case         5-106           geocoding process         5-141         uploading an existing file as a note         5-107           impact of changing address information         5-56         Onset         6-6           Internet Explorer settings         7-2         Onset         6-6           keyboard tips         3-8         password         4-6                                                                                                    |                                          |           | mouse tips                        | 3-8          |
| saved search         5-198         Case Listings screen         3-7, 5-9           electronic lab reports         Map tab         5-112           new case assignment         5-76         new case           overview         5-76         background processing when saving cases         5-141           entering data into fields         3-1         new human case           executing a saved search         5-198         Animal Search Criteria (screen 1)         5-175           exporting data         5-15         overview         5-174           font styles         7-3         new search         5-201           Forms         Notes tab         5-103           geocoding process         5-141         uploading an existing file as a note         5-107           impact of changing address information         5-56         Onset         6-6           Internet Explorer settings         7-2         Onset         6-6           keyboard tips         3-8         password         4-6                                                                                                    | Referrer information                     | 5-70      | -                                 |              |
| electronic lab reports         Map tab         5-112           new case assignment         5-76         new case           overview         5-76         background processing when saving cases         5-141           End         5-239         new human case         overview         5-121           entering data into fields         3-1         new human case         overview         5-121           Epi Curve report         6-21         new non human case         Animal Search Criteria (screen 1)         5-175           exporting data         5-15         overview         5-174           font styles         7-3         new search         5-201           Forms         Notes tab         5-103           Deleting Queries         5-230         adding a note to the case         5-106           geocoding process         5-141         uploading an existing file as a note         5-107           impact of changing address information         5-56         Onset         6-6           Internet Explorer settings         7-2         Onset         6-6           keyboard tips         3-8         password         4-6                                                                                                    | saved search                             | 5-198     |                                   | 3-7, 5-9     |
| new case assignment 5-79 overview 5-76 End 5-239 entering data into fields 3-1 Epi Curve report 6-21 executing a saved search 5-198 exporting data 5-15 font styles 7-3 Deleting Queries 5-230 geocoding process 5-141 Deleting Queries 5-230 geocoding process 5-141 impact of changing address information 5-56 Internet Explorer settings 7-2 keyboard tips 3-8 Lab Reports tab 5-74  new case background processing when saving cases 5-141 new human case overview 5-121 new non human case Animal Search Criteria (screen 1) 5-175 overview 5-174 new search 5-174 new search 5-103 adding a note to the case 5-106 uploading an existing file as a note 5-107 Onset Date 6-6 password resetting 4-6                                                                                                    | electronic lab reports                   |           |                                   |              |
| End                                                                                                    | new case assignment                      | 5-79      | <u>*</u>                          |              |
| End                                                                                                    | overview                                 | 5-76      | background processing when saving | cases 5-141  |
| Epi Curve report 6-21 new non human case executing a saved search 5-198 Animal Search Criteria (screen 1) 5-175 exporting data 5-15 overview 5-174 font styles 7-3 new search 5-201 Forms Notes tab 5-201 Beleting Queries 5-230 adding a note to the case 5-106 geocoding process 5-141 uploading an existing file as a note 5-107 impact of changing address information 5-56 Internet Explorer settings 7-2 Onset Date 6-6 keyboard tips 3-8 Lab Reports tab 5-174  new non human case Animal Search Criteria (screen 1) 5-175 overview 5-174 new search 5-174 new search 5-103 new non human case Animal Search Criteria (screen 1) 5-175 overview 5-174 new search 5-104 new non human case Animal Search Criteria (screen 1) 5-174 new search 5-104 new non human case Animal Search Criteria (screen 1) 5-174 new search 5-104 new search 5-104 new search 5-104 new non human case Animal Search Criteria (screen 1) 5-174 new search 5-201 Notes tab 5-103 new search 5-104 new non human case Animal Search Criteria (screen 1) 5-174 new search 5-201 Notes tab 5-103 new non human case Animal Search Criteria (screen 1) 5-174 new search 5-201 Notes tab 5-104 new search 5-104 new search 5-201 Notes tab 5-104 new search 5-104 new search 5-201 new search 5-104 new search 5-201 new search 5-201 Notes tab 5-104 new search 5-104 new search 5-201 new search 5-104 new search 5-104 new search 5-104 new search 5-104 new search 5-104 new search 5-104 new search 5-104 new search 5-104 new search 5-104 new search 5-104 new search 5-104 new search 5-104 new search 5-201 new search 5-104 new search 5-104 new search 5-1 |                                          |           |                                   | ,            |
| Epi Curve report 6-21 new non human case executing a saved search 5-198 Animal Search Criteria (screen 1) 5-175 exporting data 5-15 overview 5-174 font styles 7-3 new search 5-201 Forms Notes tab 5-201 Beleting Queries 5-230 adding a note to the case 5-106 geocoding process 5-141 uploading an existing file as a note 5-107 impact of changing address information 5-56 Internet Explorer settings 7-2 Onset Date 6-6 keyboard tips 3-8 Lab Reports tab 5-174  new non human case Animal Search Criteria (screen 1) 5-175 overview 5-174 new search 5-174 new search 5-103 new non human case Animal Search Criteria (screen 1) 5-175 overview 5-174 new search 5-104 new non human case Animal Search Criteria (screen 1) 5-174 new search 5-104 new non human case Animal Search Criteria (screen 1) 5-174 new search 5-104 new search 5-104 new search 5-104 new non human case Animal Search Criteria (screen 1) 5-174 new search 5-201 Notes tab 5-103 new search 5-104 new non human case Animal Search Criteria (screen 1) 5-174 new search 5-201 Notes tab 5-103 new non human case Animal Search Criteria (screen 1) 5-174 new search 5-201 Notes tab 5-104 new search 5-104 new search 5-201 Notes tab 5-104 new search 5-104 new search 5-201 new search 5-104 new search 5-201 new search 5-201 Notes tab 5-104 new search 5-104 new search 5-201 new search 5-104 new search 5-104 new search 5-104 new search 5-104 new search 5-104 new search 5-104 new search 5-104 new search 5-104 new search 5-104 new search 5-104 new search 5-104 new search 5-104 new search 5-201 new search 5-104 new search 5-104 new search 5-1 | entering data into fields                | 3-1       | overview                          | 5-121        |
| executing a saved search         5-198         Animal Search Criteria (screen 1)         5-175           exporting data         5-15         overview         5-174           font styles         7-3         new search         5-201           Forms         Notes tab         5-103           geocoding Queries         5-230         adding a note to the case         5-106           geocoding process         5-141         uploading an existing file as a note         5-107           impact of changing address information         5-56         Onset         6-6           Internet Explorer settings         7-2         Onset         6-6           keyboard tips         3-8         password         4-6           Lab Reports tab         5-74         resetting         4-6                                                                                                    |                                          |           |                                   |              |
| exporting data         5-15         overview         5-174           font styles         7-3         new search         5-201           Forms         Notes tab         5-103           geocoding Queries         5-230         adding a note to the case         5-106           geocoding process         5-141         uploading an existing file as a note         5-107           impact of changing address information         5-56         Onset         6-6           Internet Explorer settings         7-2         Onset         6-6           keyboard tips         3-8         password         4-6           Lab Reports tab         5-74         resetting         4-6                                                                                                    |                                          |           |                                   | 5-175        |
| font styles         7-3         new search         5-201           Forms         Notes tab         5-103           geocoding Queries         5-230         adding a note to the case         5-106           geocoding process         5-141         uploading an existing file as a note         5-107           impact of changing address information         5-56         Onset         6-6           Internet Explorer settings         7-2         Onset Date         6-6           keyboard tips         3-8         password           Lab Reports tab         5-74         resetting         4-6                                                                                                    | <u> </u>                                 |           |                                   |              |
| Forms  Deleting Queries 5-230 geocoding process 5-141 impact of changing address information 5-56 Internet Explorer settings 7-2 keyboard tips 3-8 Lab Reports tab 5-230 adding a note to the case 5-106 uploading an existing file as a note 5-107 Onset Date 6-6 password resetting 4-6                                                                                                    |                                          |           |                                   |              |
| Deleting Queries 5-230 adding a note to the case 5-106 geocoding process 5-141 uploading an existing file as a note 5-107 impact of changing address information 5-56 Internet Explorer settings 7-2 keyboard tips 3-8 Lab Reports tab 5-74 adding a note to the case 5-106 uploading an existing file as a note 5-107 Onset 6-6 onset 5-107 Onset 6-6 password resetting 4-6                                                                                                    | •                                        |           |                                   |              |
| geocoding process                                                                                                    |                                          | 5-230     |                                   |              |
| impact of changing address information                                                                                                    |                                          |           |                                   |              |
| Internet Explorer settings         7-2         Onset Date         6-6           keyboard tips         3-8         password           Lab Reports tab         5-74         resetting         4-6                                                                                                    |                                          |           |                                   |              |
| keyboard tips                                                                                                    |                                          |           |                                   |              |
| Lab Reports tab                                                                                                    |                                          |           |                                   |              |
|                                                                                                    |                                          |           | 1                                 | 4-6          |
|                                                                                                    |                                          |           |                                   |              |

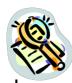

| •                                            |                                                                                                    |
|----------------------------------------------|----------------------------------------------------------------------------------------------------|
| Entering Data                                |                                                                                                    |
| Exporting Cases 5-173                        |                                                                                                    |
| Filtering/Sorting Cases 5-173                |                                                                                                    |
| Viewing 5-171                                | by example using Data Exporter5-224, 5-227, 5-                                                                                                    |
| Viewing Case Details 5-171                   | 229                                                                                                    |
| Viewing/Printing Case Listing 5-174          |                                                                                                    |
| Physician Card Data Reporting 5-154          |                                                                                                    |
| printing                                     | deleting a saved search 5-200                                                                                                    |
| case details via disease specific forms 5-47 |                                                                                                    |
| case investigations                          |                                                                                                    |
| case summary data 5-23                       | search methods 5-202                                                                                                    |
| queries                                      | search process                                                                                                    |
| deleting 5-230                               | setting a saved search to be your default search . 5-                                                                                                    |
| running                                      | 200                                                                                                    |
| saving                                       | searching cases                                                                                                    |
| viewing 5-230                                | selecting report parameters                                                                                                    |
| reassigning a case                           | session                                                                                                    |
| Referral 6-6                                 | destroying an active login session 4-5                                                                                                    |
| Referral Date 6-6                            |                                                                                                    |
| Referrer tab                                 | font styles                                                                                                    |
| editing information 5-70                     |                                                                                                    |
| overview 5-70                                |                                                                                                    |
| reports                                      | SMRF forms                                                                                                    |
| Case Listing report6-9                       | deleting queries                                                                                                    |
| data restrictions 6-2                        | - ·                                                                                                    |
| Disease by Geographic Area report 6-18       |                                                                                                    |
| Diseases - 5 Year History report 6-13        |                                                                                                    |
| early Report by Month/Week6-12               |                                                                                                    |
| Epi Curve report6-21                         | setting font styles                                                                                                    |
| output format6-1                             | setting text size                                                                                                    |
| running                                      |                                                                                                    |
| selecting parameters6-2                      |                                                                                                    |
| Reports                                      | text size                                                                                                    |
| Summary Disease 6-20                         |                                                                                                    |
| Reports Menu 6-                              |                                                                                                    |
| resettting your login password 4-6           |                                                                                                    |
| running                                      | validation                                                                                                    |
| saved queries 5-230                          | correcting errors                                                                                                    |
|                                              |                                                                                                    |
|                                              | <u> </u>                                                                                                    |
|                                              |                                                                                                    |
| • •                                          | ±                                                                                                    |
| editing 5-198                                |                                                                                                    |
| . •                                          | 2 3                                                                                                    |
|                                              |                                                                                                    |
|                                              |                                                                                                    |
|                                              | J 1 J                                                                                                    |
| running reports                              | 7       viewing         8       case details       5-         9       lab reports       5         queries       5-2         8       Viewing Previously Viewed Messages       5-2         Year to Date Disease by Geographic Area and Tim       6-         Yearly Report by Month/Week       6- |